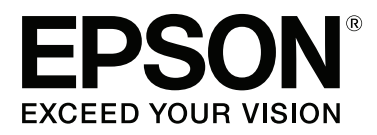

# **Használati útmutató**

NPD4934-02 HU

## <span id="page-1-0"></span>**Szerzői jogok és védjegyek**

## **Szerzői jogok és védjegyek**

A jelen kiadvány semmiféle része sem reprodukálható, tárolható visszakereső rendszerben vagy vihető át bármiféle eszközzel elektronikusan, mechanikusan, fénymásolással, felvétellel vagy bármilyen más módszerrel a Seiko Epson Corporation előzetes írásbeli engedélye nélkül. A dokumentum tartalmának felhasználására vonatkozóan nem vállalunk felelősséget. A dokumentum tartalmának felhasználásából származó károkért sem vállalunk semmiféle felelősséget. A jelen dokumentumban lévő információk csak az ezzel az Epson termékkel történő felhasználásra vonatkoznak. Az Epson nem felelős az olyan esetekért, amikor ezeket az információkat más termékekre alkalmazzák.

Sem a Seiko Epson Corporation, sem bármely leányvállalata nem vállal felelősséget a termék megvásárlójának vagy harmadik félnek olyan káráért, veszteségéért, költségéért vagy kiadásáért, amely a következőkből származik: baleset, a termék nem rendeltetésszerű vagy helytelen használata, a termék jogosulatlan módosítása, javítása vagy megváltoztatása, illetve (az Egyesült Államok kivételével) a Seiko Epson Corporation üzemeltetési és karbantartási utasításainak nem pontos betartása.

A Seiko Epson Corporation nem vállal felelősséget az olyan károkért és problémákért, amelyek a Seiko Epson Corporation által Eredeti Epson terméknek, vagy az Epson által jóváhagyott terméknek nem minősített kiegészítők vagy fogyóeszközök használatából származnak.

A Seiko Epson Corporation nem tehető felelőssé az olyan károkért, amelyek a Seiko Epson Corporation által EPSON jóváhagyott terméknek nem minősített bármely csatlakozókábel használatából következő elektromágneses interferenciából származnak.

Az EPSON® bejegyzett védjegy, és az EPSON EXCEED YOUR VISION vagy az EXCEED YOUR VISION a Seiko Epson Corporation védjegyei.

Intel® is a registered trademark of Intel Corporation.

Az Epson Scan program részben az Independent JPEG Group munkáján alapul.

libtiff

Copyright © 1988-1997 Sam Leffler Copyright © 1991-1997 Silicon Graphics, Inc.

Permission to use, copy, modify, distribute, and sell this software and its documentation for any purpose is hereby granted without fee, provided that (i) the above copyright notices and this permission notice appear in all copies of the software and related documentation, and (ii) the names of Sam Leffler and Silicon Graphics may not be used in any advertising or publicity relating to the software without the specific, prior written permission of Sam Leffler and Silicon Graphics.

THE SOFTWARE IS PROVIDED "AS-IS" AND WITHOUT WARRANTY OF ANY KIND, EXPRESS, IMPLIED OR OTHERWISE, INCLUDING WITHOUT LIMITATION, ANY WARRANTY OF MERCHANTABILITY OR FITNESS FOR A PARTICULAR PURPOSE.

IN NO EVENT SHALL SAM LEFFLER OR SILICON GRAPHICS BE LIABLE FOR ANY SPECIAL, INCIDENTAL, INDIRECT OR CONSEQUENTIAL DAMAGES OF ANY KIND, OR ANY DAMAGES WHATSOEVER RESULTING FROM LOSS OF USE, DATA OR PROFITS, WHETHER OR NOT ADVISED OF THE POSSIBILITY OF DAMAGE, AND ON ANY THEORY OF LIABILITY, ARISING OUT OF OR IN CONNECTION WITH THE USE OR PERFORMANCE OF THIS SOFTWARE.

Microsoft®, Windows®, and Windows Vista® are registered trademarks of Microsoft Corporation.

Apple, Macintosh, Mac OS, OS X, Bonjour and TrueType are trademarks of Apple Inc., registered in the U.S. and other countries.

Apple Chancery, Chicago, Geneva, Hoefler Text, Monaco and New York are trademarks or registered trademarks of Apple, Inc.

AirPrint is a trademark of Apple Inc.

Google Cloud Print™ is a registered trademark of Google Inc.

Monotype is a trademark of Monotype Imaging, Inc. registered in the United States Patent and Trademark Office and may be registered in certain jurisdictions.

Albertus, Arial, Gillsans, Times New Roman and Joanna are trademarks of The Monotype Corporation registered in the United States Patent and Trademark Office and may be registered in certain jurisdictions.

ITC Avant Garde, ITC Bookman, ITC Lubalin, ITC Mona Lisa Recut, ITC Symbol, ITC Zapf-Chancery, and ITC ZapfDingbats are trademarks of International Typeface Corporation registered in the United States Patent and Trademark Office and may be registered in certain jurisdictions.

Clarendon, Helvetica, New Century Schoolbook, Optima, Palatino, Stempel Garamond, Times and Univers are registered trademarks of Heidelberger Druckmaschinen AG, which may be registered in certain jurisdictions, exclusively licensed through Linotype Library GmbH, a wholly owned subsidiary of Heidelberger Druckmaschinen AG.

Wingdings is a registered trademark of Microsoft Corporation in the United States and other countries.

Antique Olive is a registered trademark of Marcel Olive and may be registered in certain jurisdictions.

Adobe SansMM, Adobe SerifMM, Carta, and Tekton are registered trademarks of Adobe Systems Incorporated.

Marigold and Oxford are trademarks of AlphaOmega Typography.

Coronet is a registered trademark of Ludlow Type Foundry.

Eurostile is a trademark of Nebiolo.

Bitstream is a registered trademark of Bitstream Inc. registered in the United States Patent and Trademark Office and may be registered in certain jurisdictions.

Swiss is a trademark of Bitstream Inc. registered in the United States Patent and Trademark Office and may be registered in certain jurisdictions.

PCL is the registered trademark of Hewlett-Packard Company.

Adobe, Adobe Reader, PostScript3, Acrobat, and Photoshop are trademarks of Adobe systems Incorporated, which may be registered in certain jurisdictions.

Getopt

Copyright © 1987, 1993, 1994 The Regents of the University of California. All rights reserved.

Redistribution and use in source and binary forms, with or without modification, are permitted provided that the following conditions are met:

1. Redistributions of source code must retain the above copyright notice, this list of conditions and the following disclaimer.

2. Redistributions in binary form must reproduce the above copyright notice, this list of conditions and the following disclaimer in the documentation and/or other materials provided with the distribution.

4. Neither the name of the University nor the names of its contributors may be used to endorse or promote products derived from this software without specific prior written permission.

THIS SOFTWARE IS PROVIDED BY THE REGENTS AND CONTRIBUTORS ''AS IS'' AND ANY EXPRESS OR IMPLIED WARRANTIES, INCLUDING, BUT NOT LIMITED TO, THE IMPLIED WARRANTIES OF MERCHANTABILITY AND FITNESS FOR A PARTICULAR PURPOSE ARE DISCLAIMED. IN NO EVENT SHALL THE REGENTS OR CONTRIBUTORS BE LIABLE FOR ANY DIRECT, INDIRECT, INCIDENTAL, SPECIAL, EXEMPLARY, OR CONSEQUENTIAL DAMAGES (INCLUDING, BUT NOT LIMITED TO, PROCUREMENT OF SUBSTITUTE GOODS OR SERVICES; LOSS OF USE, DATA, OR PROFITS; OR BUSINESS INTERRUPTION) HOWEVER CAUSED AND ON ANY THEORY OF LIABILITY, WHETHER IN CONTRACT, STRICT LIABILITY, OR TORT (INCLUDING NEGLIGENCE OR OTHERWISE) ARISING IN ANY WAY OUT OF THE USE OF THIS SOFTWARE, EVEN IF ADVISED OF THE POSSIBILITY OF SUCH DAMAGE.

This code illustrates a sample implementation of the Arcfour algorithm Copyright © April 29, 1997 Kalle Kaukonen. All Rights Reserved.

Redistribution and use in source and binary forms, with or without modification, are permitted provided that this copyright notice and disclaimer are retained.

THIS SOFTWARE IS PROVIDED BY KALLE KAUKONEN AND CONTRIBUTORS ''AS IS'' AND ANY EXPRESS OR IMPLIED WARRANTIES, INCLUDING, BUT NOT LIMITED TO, THE IMPLIED WARRANTIES OF MERCHANTABILITY AND FITNESS FOR A PARTICULAR PURPOSE ARE DISCLAIMED. IN NO EVENT SHALL KALLE KAUKONEN OR CONTRIBUTORS BE LIABLE FOR ANY DIRECT, INDIRECT, INCIDENTAL, SPECIAL, EXEMPLARY, OR CONSEQUENTIAL DAMAGES (INCLUDING, BUT NOT LIMITED TO, PROCUREMENT OF SUBSTITUTE GOODS OR SERVICES; LOSS OF USE, DATA, OR PROFITS; OR BUSINESS INTERRUPTION) HOWEVER CAUSED AND ON ANY THEORY OF LIABILITY, WHETHER IN CONTRACT, STRICT LIABILITY, OR TORT (INCLUDING NEGLIGENCE OR OTHERWISE) ARISING IN ANY WAY OUT OF THE USE OF THIS SOFTWARE, EVEN IF ADVISED OF THE POSSIBILITY OF SUCH DAMAGE.

microSDHC Logo is a trademark of SD-3C, LLC. (Csak a WF-5690 sorozat esetén.) *Megjegyzés: A microSDHC be van építve a termékbe, és nem lehet eltávolítani.*

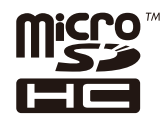

*Általános jellegű megjegyzés: Az itt használt egyéb terméknevek kizárólag az azonosítás célját szolgálják, és előfordulhat, hogy tulajdonosaik védjeggyel védték azokat. Az Epson ezekkel a védjegyekkel kapcsolatban semmiféle jogra nem tart igényt.*

© 2013 Seiko Epson Corporation. All rights reserved.

A jelen kézikönyv tartalma és a termék műszaki adatai előzetes értesítés nélkül módosulhatnak.

## **Tartalomjegyzék**

### **[Szerzői jogok és védjegyek](#page-1-0)**

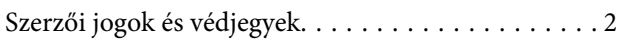

#### **[Bevezetés](#page-10-0)**

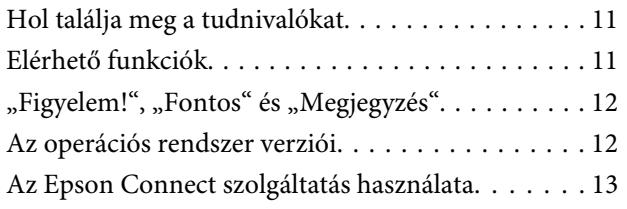

### **[Fontos előírások](#page-13-0)**

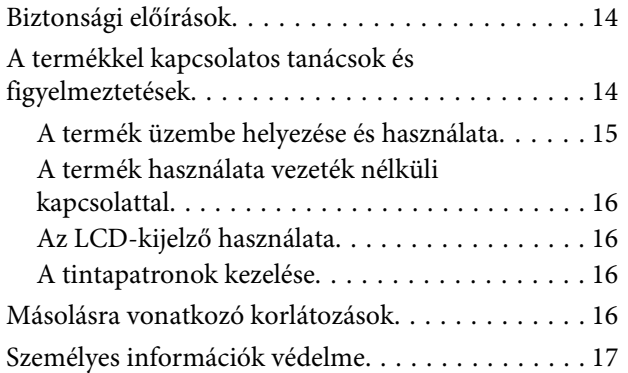

#### **[Termékismertető](#page-17-0)**

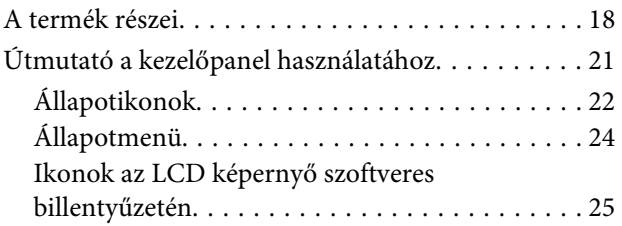

### **[Papír- és hordozókezelés](#page-25-0)**

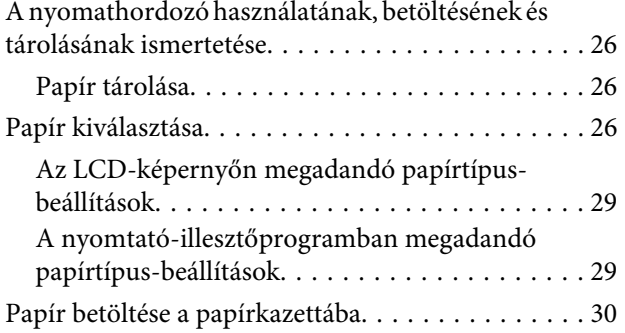

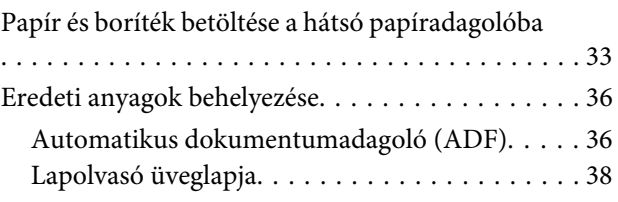

### **[Hozzáférés-vezérlés](#page-39-0)**

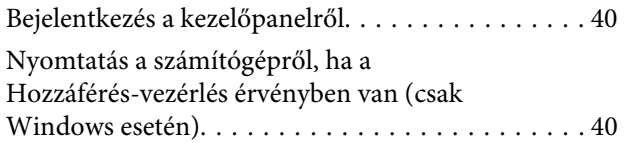

#### **[Másolás](#page-40-0)**

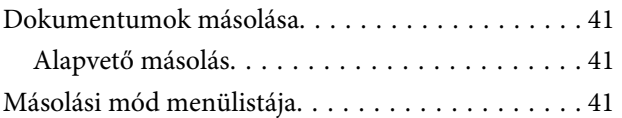

### **[Nyomtatás](#page-41-0)**

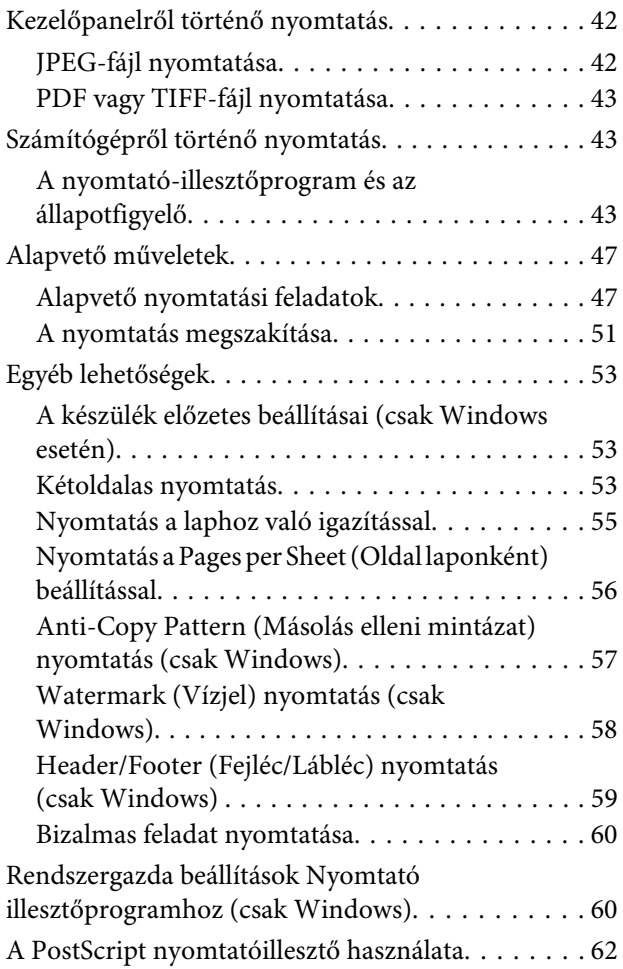

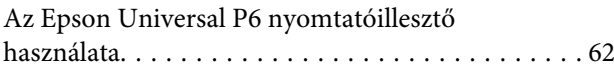

#### **[Beolvasás](#page-62-0)**

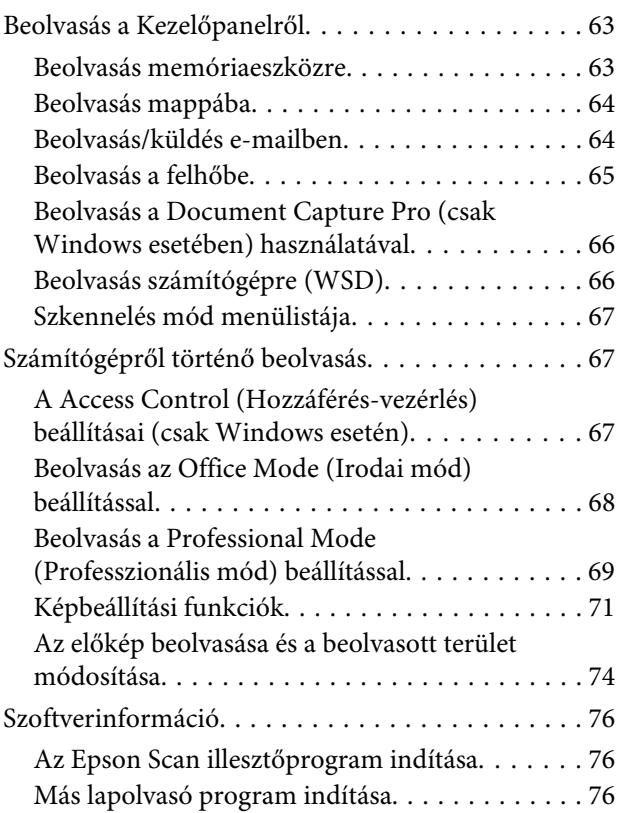

#### **[Fax](#page-77-0)**

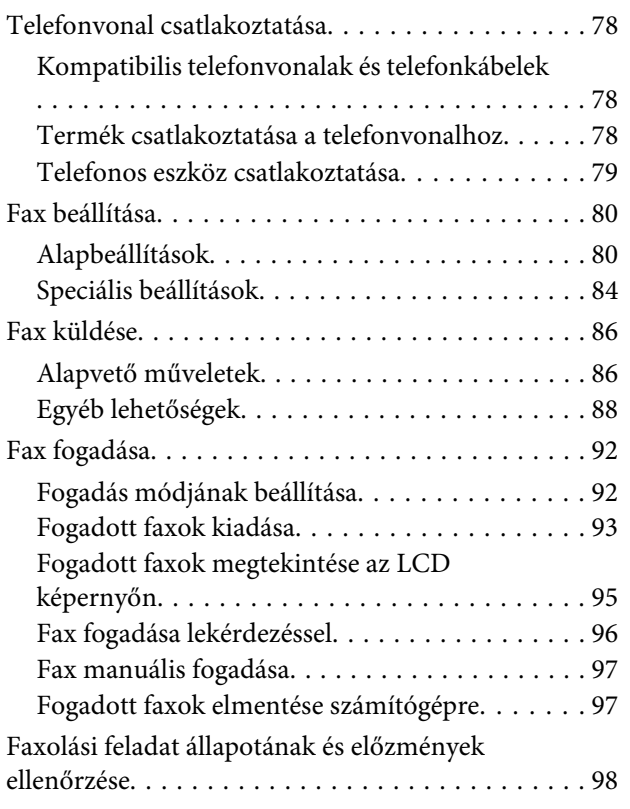

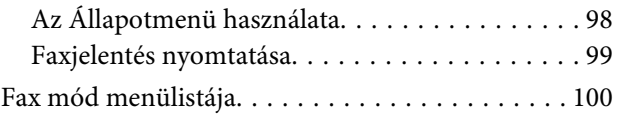

### **[Címjegyzék beállítások elvégzése](#page-100-0)**

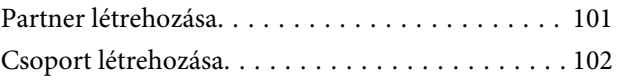

### **[A kezelőpanel menüinek listája](#page-102-0)**

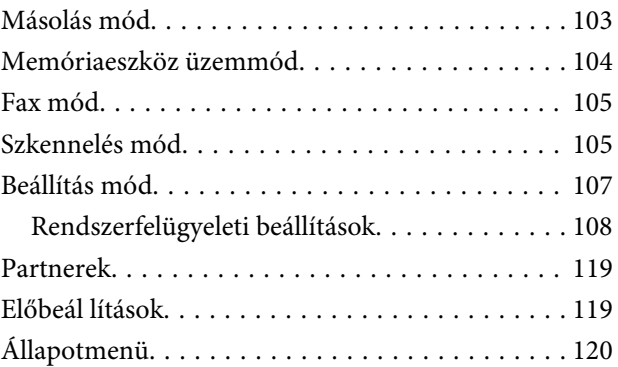

### **[Tintapatron- és fogyóeszköz](#page-120-0)[információk](#page-120-0)**

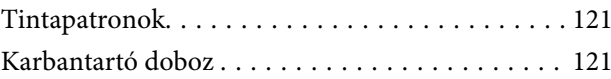

### **[A tintapatronok cseréje](#page-122-0)**

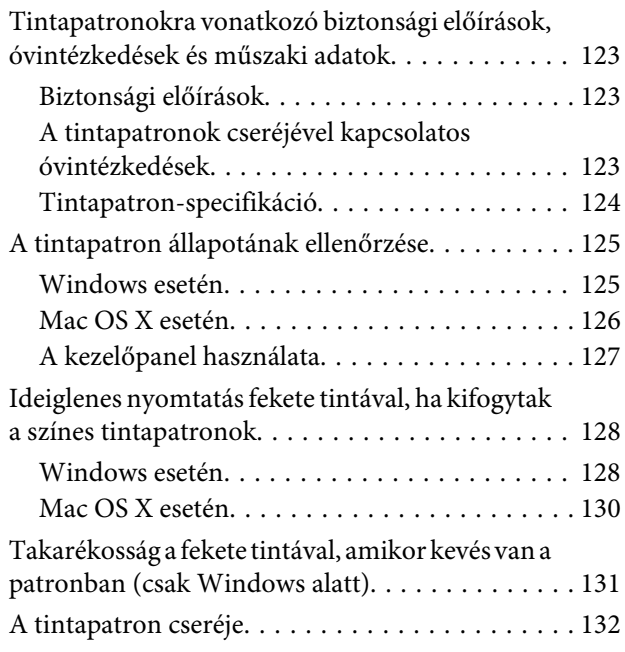

#### **[A készülék és a hozzá tartozó](#page-134-0)  [szoftverek karbantartása](#page-134-0)**

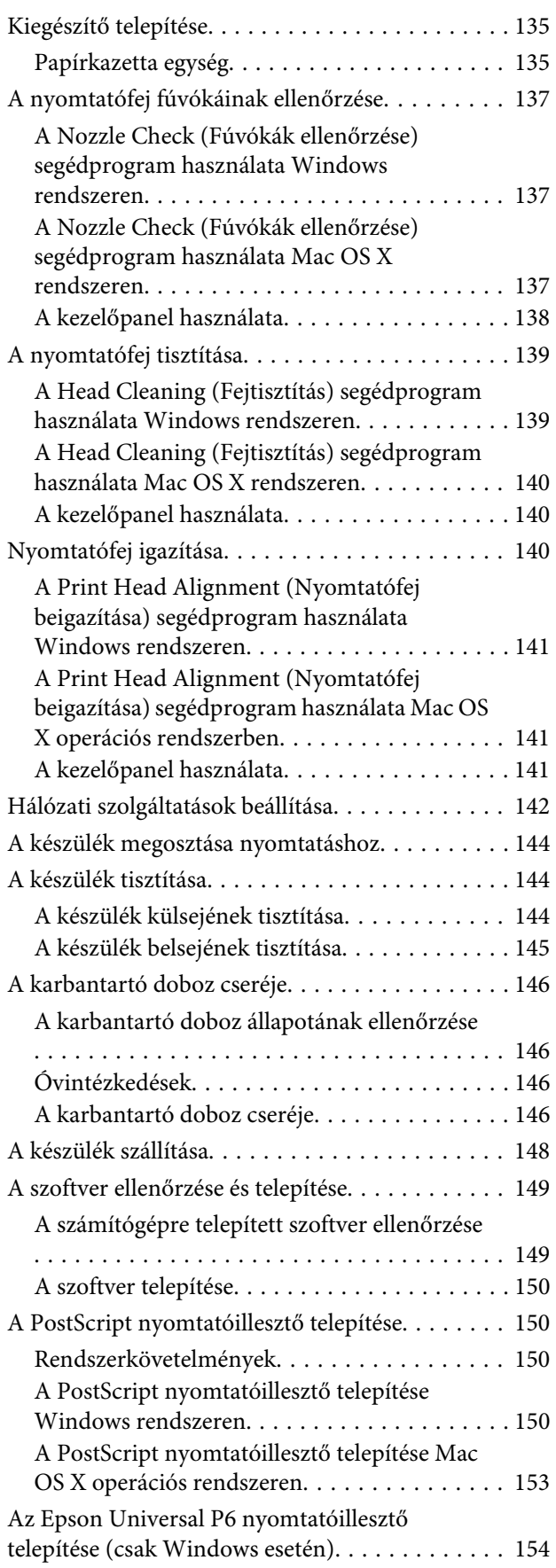

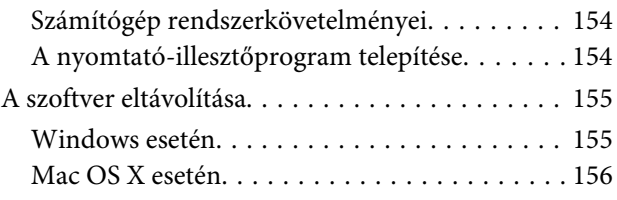

### **[Adatátvitel külső tárolóeszköz](#page-157-0)  [használatával](#page-157-0)**

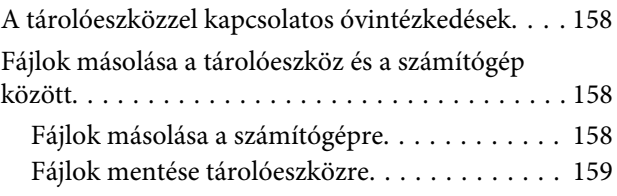

### **[Hibajelzők](#page-160-0)**

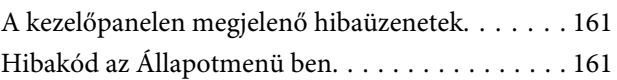

### **[Nyomtatással/másolással](#page-164-0)  [kapcsolatos hibaelhárítás](#page-164-0)**

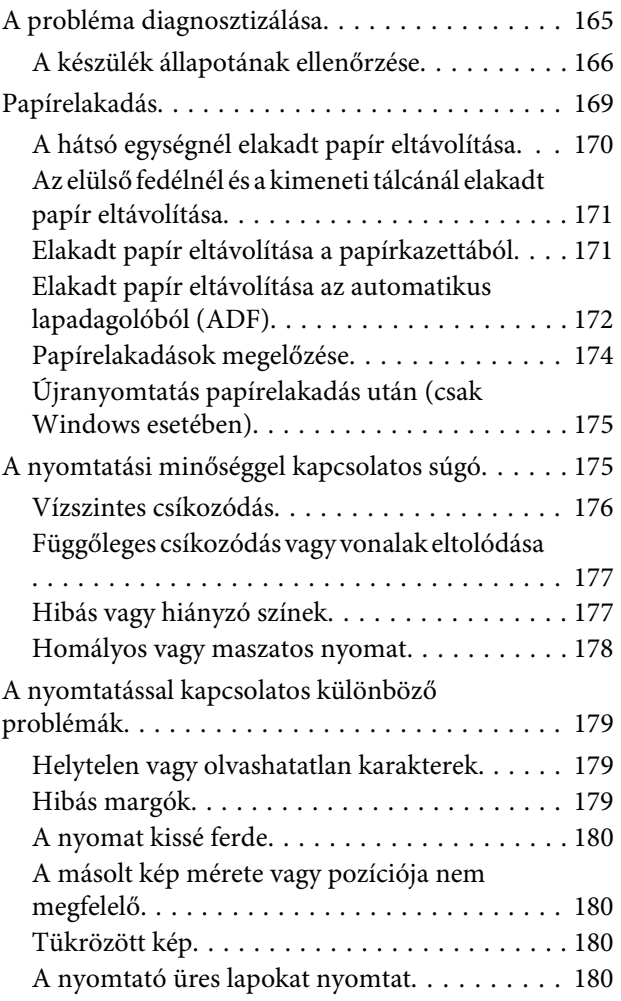

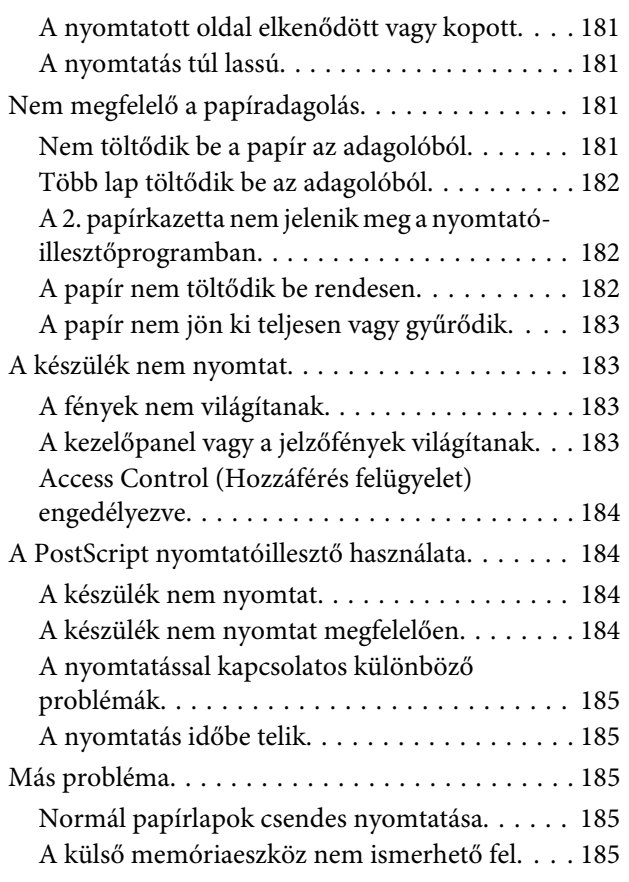

### **[Beolvasási hibaelhárítás](#page-185-0)**

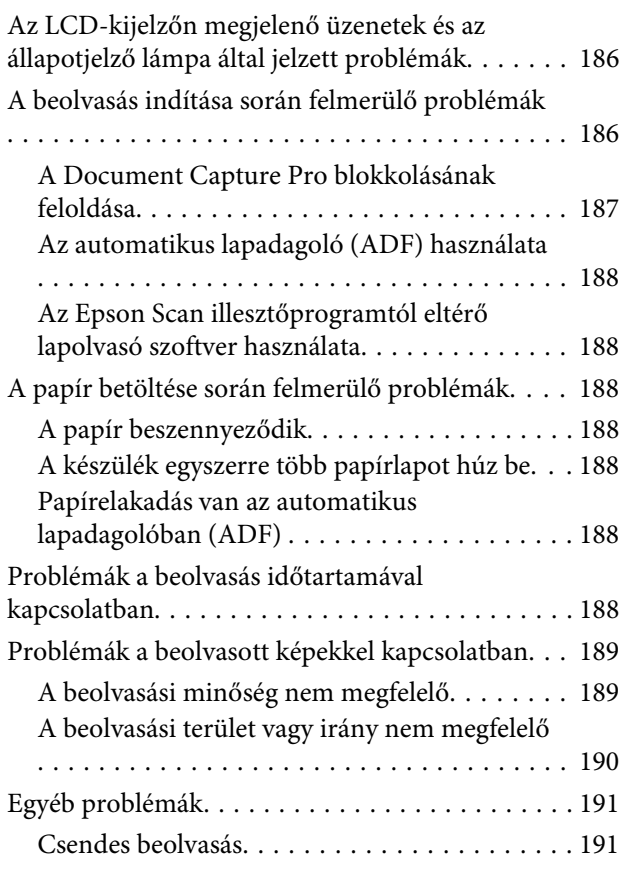

[Problémák merülnek fel továbbra is minden](#page-190-0) [lehetséges megoldás kipróbálása ellenére. . . . . . . 191](#page-190-0)

### **[Faxolási hibaelhárítás](#page-191-0)**

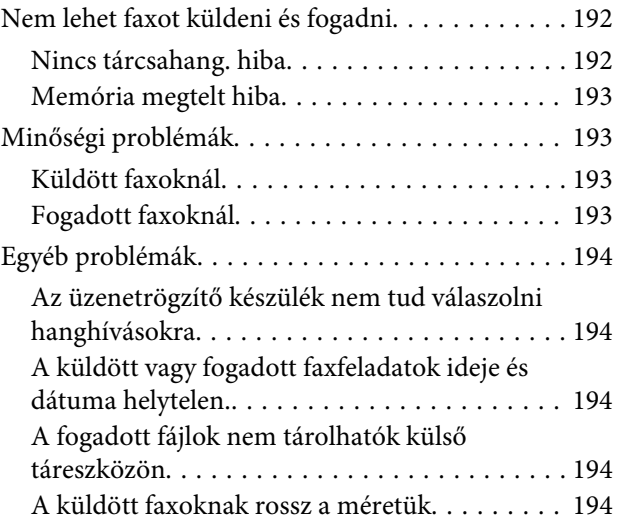

### **[Termékinformációk](#page-194-0)**

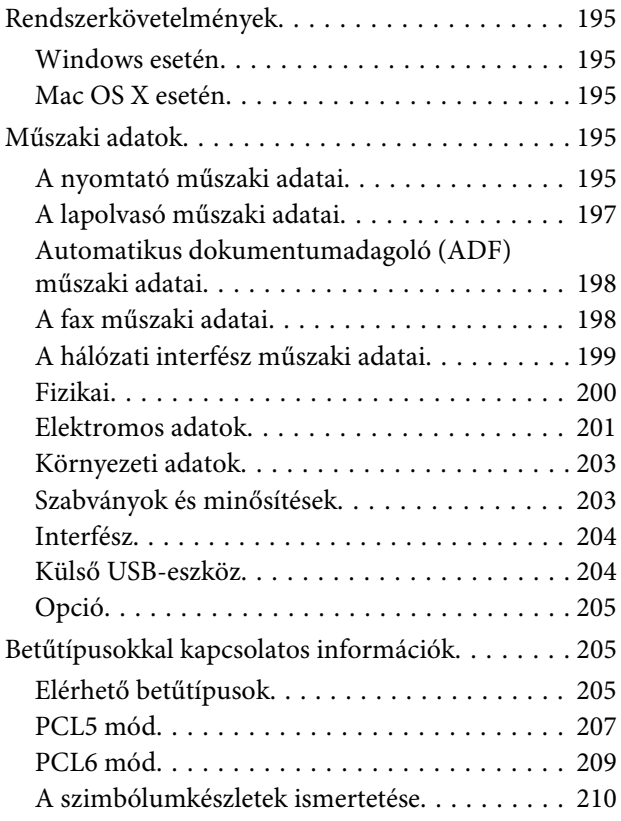

### **[Segítségkérés](#page-215-0)**

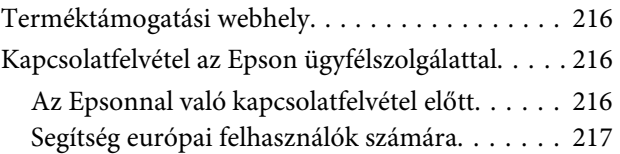

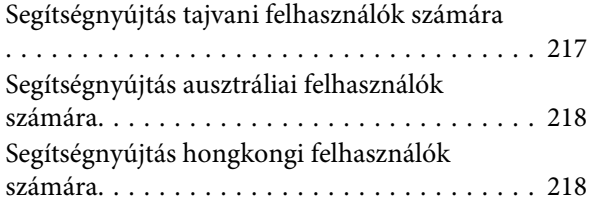

### **[Tárgymutató](#page-219-0)**

### <span id="page-10-0"></span>**Bevezetés**

## **Hol találja meg a tudnivalókat**

Az alábbi kézikönyvek legfrissebb verziója elérhető az Epson támogatási webhelyén. <http://www.epson.eu/Support> (Európa) <http://support.epson.net/> (Európán kívül)

#### ❏ **Itt kezdje (nyomtatott):**

A termékeket és szolgáltatásokat mutatja be.

#### ❏ **Fontos biztonsági előírások (nyomtatott):**

A termék biztonságos használatához szükséges utasításokkal szolgál. Bizonyos készüléktípusok és régiók esetében ez a kézikönyv nem található meg a termék csomagjában.

❏ **Használati útmutató (PDF):**

A használatra, a biztonságra és a hibaelhárításra vonatkozó részletes útmutatást tartalmazza. Ebből az útmutatóból tájékozódhat, ha a terméket számítógéppel együtt használja, illetve ha speciális funkciókat alkalmaz, mint például a kétoldalas másolás.

#### ❏ **Hálózati útmutató (PDF):**

A számítógép, okostelefon vagy termék hálózati beállításával kapcsolatos, valamint problémamegoldással kapcsolatos utasításokkal szolgál.

#### ❏ **Rendszergazdai kézikönyv (PDF):**

Biztonságkezelési és termékbeállítási információkkal szolgál a rendszergazdáknak.

## **Elérhető funkciók**

Tekintse meg, terméke mely funkciókkal rendelkezik.

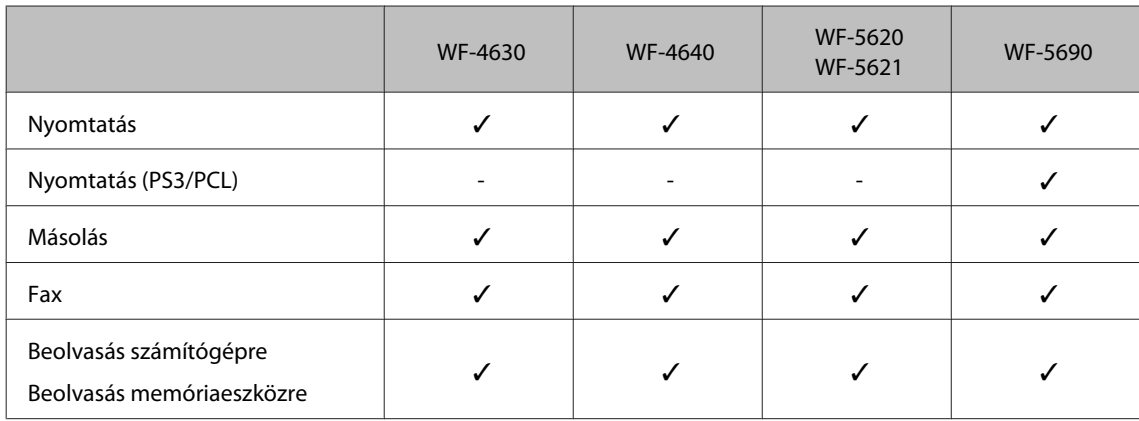

#### **Bevezetés**

<span id="page-11-0"></span>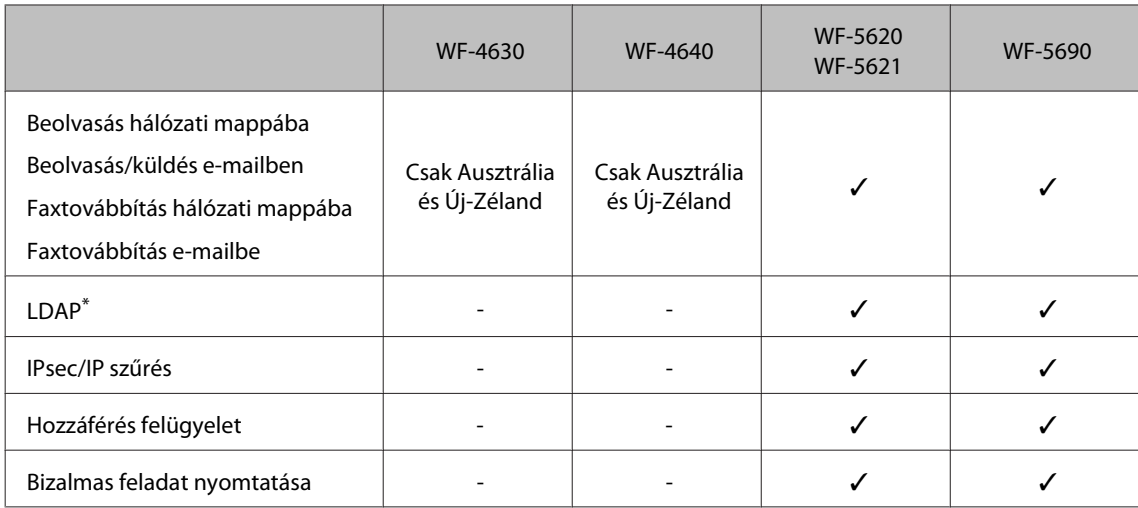

\* További részleteket az online Rendszergazdai kézikönyv tartalmaz.

## "Figyelem!", "Fontos" és "Megjegyzés"

A kézikönyvben szereplő, "Figyelem!", "Fontos" és "Megjegyzés" címkével megjelölt utasítások jelentése a következő.

#### !*Figyelem!*

*Az ilyen utasításokat a testi sérülések elkerülése érdekében gondosan be kell tartani.*

#### c*Fontos*

*Az ilyen utasításokat a berendezés sérüléseinek elkerülése végett kell betartani.*

#### *Megjegyzés*

*Az ilyen részek a készülék használatára vonatkozó hasznos tanácsokat és korlátozásokat tartalmaznak.*

## **Az operációs rendszer verziói**

Ebben az útmutatóban a következő rövidítéseket használjuk.

- ❏ Windows 8 alatt Windows 8, Windows 8 Pro vagy Windows 8 Enterprise értendő.
- ❏ A Windows 7 a Windows 7 Home Basic, Windows 7 Home Premium, Windows 7 Professional és Windows 7 Ultimate verziókat jelenti.
- ❏ A Windows Vista a Windows Vista Home Basic Edition, a Windows Vista Home Premium Edition, a Windows Vista Business Edition, a Windows Vista Enterprise Edition és a Windows Vista Ultimate Edition verziókat jelenti.
- ❏ A Windows XP a Windows XP Home Edition, a Windows XP Professional x64 Edition és a Windows XP Professional verziókat jelenti.
- ❏ Windows Server 2012 alatt Windows Server 2012 Essentials Edition vagy Server 2012 standard Edition értendő.
- <span id="page-12-0"></span>❏ Windows Server 2008 alatt Windows Server 2008 Standard Edition, Windows Server 2008 Enterprise Edition, Windows Server 2008 x64 Standard Edition és Windows Server 2008 x64 Enterprise Edition értendő.
- ❏ Windows Server 2008 R2 alatt Windows Server 2008 R2 Standard Edition és Windows Server 2008 R2 Enterprise Edition értendő.
- ❏ A Windows Server 2003 elnevezés a Windows Server 2003 Standard Edition, Windows Server 2003 Enterprise Edition, Windows Server 2003 x64 Standard Edition, Windows Server 2003 x64 Enterprise Edition, Windows Server 2003 R2 Standard Edition, Windows Server 2003 R2 Standard x64 Edition, Windows Server 2003 R2 Enterprise Edition és a Windows Server 2003 R2 Enterprise x64 Edition verzióra vonatkozik.
- ❏ A Mac OS X elnevezés a Mac OS X 10.5.8, 10.6.x, 10.7.x és 10.8.x verzióra vonatkozik.

## **Az Epson Connect szolgáltatás használata**

Az Epson Connect és más vállalatok szolgáltatásainak köszönhetően közvetlenül okostelefonjáról, táblaszámítógépéről vagy laptopjáról egyszerűen nyomtathat bármikor és szinte bárhol — akár a világ másik végéről. Az alábbi webcímen további tájékoztatást talál a nyomtatással és egyéb szolgáltatásokkal kapcsolatban: <https://www.epsonconnect.com/>(az Epson Connect webhelye) <http://www.epsonconnect.eu> (csak Európa)

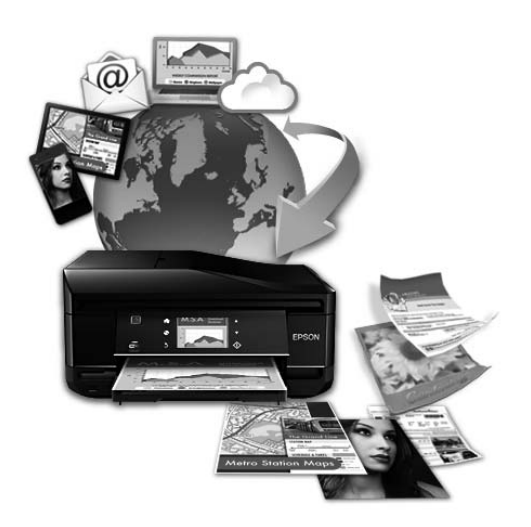

#### *Megjegyzés:*

*A hálózati szolgáltatás beállításokat a termékkel azonos hálózathoz csatlakozó számítógéppel, okostelefonnal, táblagéppel vagy laptoppal végezheti el webes böngészőn keresztül.* 

& *["Hálózati szolgáltatások beállítása" 142. oldal](#page-141-0)*

### <span id="page-13-0"></span>**Fontos előírások**

## **Biztonsági előírások**

A készülék biztonságos használata érdekében olvassa el és kövesse az ebben a részben található utasításokat. Őrizze meg ezt az útmutatót, hogy a jövőben is el tudja érni. Tartsa be a terméken feltüntetett összes figyelmeztetést és előírást.

- ❏ Csak a készülékhez kapott tápkábelt használja, és ezt a tápkábelt ne használja más készülékkel. Ha más kábellel használja a készüléket, vagy más készülékkel használja a mellékelt tápkábelt, az tüzet és áramütést okozhat.
- ❏ Győződjön meg róla, hogy a váltóáramú tápkábel megfelel a helyi biztonsági szabványoknak.
- ❏ Semmilyen körülmények között se szedje szét, alakítsa át, vagy próbálja meg megjavítani a tápkábelt, a kábelcsatlakozót, a nyomtató egységet, a lapolvasó egységet vagy valamely kiegészítőjét, kivéve ha az eljárások részletesen le vannak írva a készülék használati útmutatóiban.
- ❏ Ha a következő helyzetek bármelyike előállna, húzza ki a terméket a konnektorból, majd forduljon a szakképzett szakemberhez: A tápvezeték vagy csatlakozója megsérült; folyadék került a termékbe; a terméket leejtették, vagy borítása megsérült; a termék nem a megszokott módon működik, vagy feltűnően megváltozott a teljesítménye. Ne módosítsa olyan vezérlőeszközök beállításait, amelyeket a használati utasítások nem ismertetnek.
- ❏ A terméket olyan fali konnektor közelébe helyezze, ahonnan könnyen ki lehet húzni a tápkábelt.
- ❏ Ne helyezze vagy tárolja a terméket szabadban, szennyezett vagy poros területen, víz közelében, hőforrás mellett, illetve ütés-, és rázkódásveszélyes, túl meleg vagy magas páratartalmú helyeken.
- ❏ Ügyeljen rá, nehogy folyadék ömöljön a termékre, és ne használja a terméket nedves kézzel.
- ❏ Szívritmus-szabályozók és a készülék között legalább 22 cm távolságot kell tartani. A készülék által kibocsátott rádióhullámok zavarhatják a szívritmus-szabályozók működését.
- ❏ Ha az LCD képernyő meghibásodik, forduljon a forgalmazóhoz. Ha folyadékkristály oldat kerül a kezére, mossa le alaposan vízzel és szappannal. Ha folyadékkristály oldat kerül a szemébe, azonnal öblítse ki a szemét vízzel. Ha továbbra is kellemetlen érzései vannak, vagy látási problémákat tapasztal, azonnal forduljon orvoshoz.
- ❏ Elektromos vihar közben ne használjon telefont. Kis eséllyel előfordulhat, hogy a villámlás áramütést okoz.
- ❏ Gázszivárgás jelentése esetén ne a szivárgás közelében lévő telefont használjon.

#### *Megjegyzés:*

- *A tintapatronokra vonatkozó biztonsági előírások az alábbi részben találhatók.*
- & *["A tintapatronok cseréje" 123. oldal](#page-122-0)*

## **A termékkel kapcsolatos tanácsok és figyelmeztetések**

A termék és környezete sérülésének elkerülése érdekében olvassa el és kövesse az ebben a részben található utasításokat. Őrizze meg ezt az útmutatót, hogy a jövőben is el tudja érni.

### <span id="page-14-0"></span>**A termék üzembe helyezése és használata**

- ❏ Ne zárja el és ne fedje le a termék nyílásait.
- ❏ Csak a terméken feltüntetett paraméterekkel rendelkező hálózati feszültséget használjon.
- ❏ Ne használjon olyan konnektort, amely gyakran ki- és bekapcsolódó készülékekkel (például fénymásolókkal vagy légkondicionáló rendszerekkel) azonos áramkörön van.
- ❏ Ne használjon fali kapcsolóról vagy automatikus időzítőről vezérelt konnektorokat.
- ❏ Az egész számítógépes rendszert tartsa távol olyan készülékektől (mint például hangszóróktól vagy vezeték nélküli telefonok bázisegysége), amelyek elektromágneses interferenciát okozhatnak.
- ❏ A tápkábeleket úgy kell elhelyezni, hogy elkerüljük dörzsölődésüket, elvágásukat, kopásukat, összetekeredésüket és gubancolódásukat. Ne tegyen rá semmit a tápkábelekre; helyezze el őket úgy, hogy ne lehessen rájuk lépni vagy beléjük botlani. Különösen ügyeljen rá, hogy a tápkábelek ne törjenek meg azon a ponton, ahol csatlakoznak a transzformátorra.
- ❏ Ha hosszabbító kábellel használja a terméket, ügyeljen rá, hogy az összes csatlakoztatott berendezés amperben mért áramfelvétele ne haladja meg a hosszabbító kábelének engedélyezett áramerősségét. Arra is ügyeljen, hogy a fali konnektorba csatlakozó összes készülék együttes áramfelvétele ne haladja meg a konnektor engedélyezett áramleadását.
- ❏ Ha a terméket Németországban kívánja használni, a rövidzárlat és túláram elleni megfelelő védelem érdekében az áramkört 10 vagy 16 amperes kismegszakítóval kell ellátni.
- ❏ Ha a készüléket kábellel számítógéphez vagy más eszközhöz csatlakoztatja, ügyeljen a csatlakozók helyes irányára. Minden csatlakozó csak egyféleképpen dugható be helyesen. Ha valamelyik csatlakozót rossz irányban dugja be, a kábellel összekötött mindkét eszköz megsérülhet.
- ❏ A készüléket stabil, sík felületre helyezze, amely minden oldalról szélesebb a terméknél. A termék döntött helyzetben nem működik megfelelően.
- ❏ Tároláskor vagy szállításkor ne döntse meg, ne tárolja függőlegesen vagy fejjel lefelé a terméket, mert így tinta szivároghat ki.
- ❏ Hagyjon helyet a termék mögött a kábeleknek, és felette is, hogy teljesen ki tudja nyitni a dokumentumfedelet.
- ❏ A készülék előtt hagyjon elég helyet a papírlapok teljes kiadásához.
- ❏ Kerülje az olyan helyeket, ahol a hőmérséklet vagy a páratartalom gyorsan változhat. Ne tegye a terméket olyan helyre, ahol közvetlen napsugárzásnak, erős fénynek vagy magas hőmérsékletnek lehet kitéve.
- ❏ Ne helyezzen tárgyakat a termék nyílásaiba.
- ❏ Nyomtatás közben ne nyúljon a gépbe.
- ❏ Ne érintse meg a fehér lapos kábelt a termék belsejében.
- ❏ Ne használjon a gép belsejében vagy annak közelében gyúlékony gázokat tartalmazó aeroszolos termékeket. Az ilyen termékek használata tüzet idézhet elő.
- ❏ Ne mozgassa kézzel a nyomtatófejet, mert ez károsíthatja a terméket.
- <span id="page-15-0"></span>❏ A készüléket mindig a P gomb megnyomásával kapcsolja ki. Addig ne húzza ki a készülék tápkábelét, illetve ne kapcsolja le a tápellátást, amíg az LCD-kijelző teljesen ki nem kapcsolt.
- ❏ A termék szállítása előtt figyeljen arra, hogy a nyomtatófej alaphelyzetben (a jobb szélen) legyen, és hogy a tintapatronok a helyükön legyenek.
- ❏ Ha hosszabb ideig nem szándékozik használni a terméket, húzza ki a tápkábelt a konnektorból.
- ❏ Ne nyomja le túl erősen a lapolvasó üveglapját, amikor ráhelyezi az eredetiket.

### **A termék használata vezeték nélküli kapcsolattal**

- ❏ Ne használja a készüléket egészségügyi intézményekben vagy orvosi berendezések közelében. A készülék által kibocsátott rádióhullámok zavarhatják az elektromos orvosi berendezések működését.
- ❏ Ne használja a készüléket automatikus vezérlésű eszközök, például automata kapuk vagy tűzjelző készülékek közelében. A készülék által kibocsátott rádióhullámok zavarhatják ezeket az eszközöket, amelyek esetleges meghibásodása balesetet okozhat.

### **Az LCD-kijelző használata**

- ❏ Az LCD- kijelzőn lehet néhány fényes vagy sötét folt, és a tulajdonságai miatt lehet, hogy a fényessége nem egyenletes. Ez természetes jelenség, azaz nem utal hibára vagy sérülésre.
- ❏ Az LCD képernyőt vagy érintőképernyőt csak száraz, puha ruhával tisztítsa. Ne használjon folyadékot vagy vegyszert.
- ❏ Az LCD-kijelző külső borítása nagyobb erőhatásra összetörhet. Ha a panel felülete összetörik vagy megpattan, lépjen kapcsolatba a forgalmazóval. Ne érjen a törött darabokhoz, illetve ne próbálja meg őket eltávolítani.
- ❏ Az érintőképernyőt óvatosan nyomja meg ujjával. Ne nyomja meg erőteljesen és ne használja a körmét.
- ❏ Ne próbálkozzon éles tárggyal, mint például golyóstollal, éles ceruzával, érintőképernyő-ceruzával stb.
- ❏ Hirtelen hőmérsékletváltozás vagy nedvesség hatására az érintőképernyő belsejében kialakuló páralecsapódás miatt csökkenhet a készülék teljesítménye.

### **A tintapatronok kezelése**

A tintára vonatkozó biztonsági előírásokat, tanácsokat és figyelmeztetéseket a hivatkozott rész ("A tintapatronok cseréje" című rész előtt) tartalmazza.

& ["A tintapatronok cseréje" 123. oldal](#page-122-0)

## **Másolásra vonatkozó korlátozások**

A termék kezelésénél tartsa be az alábbi korlátozásokat a felelősségteljes és jogszerű használatát érdekében.

**A törvény tiltja a következők másolását:**

- <span id="page-16-0"></span>❏ Bankjegy, érme, állami kibocsátású értékpapír, államkötvény, önkormányzati értékpapír
- ❏ Tiszta postabélyeg, nyomtatott bélyeget tartalmazó levelezőlap és minden egyéb, érvényes bérmentesítést tartalmazó hivatalos postai cikk
- ❏ Állami illetékbélyeg, a jogi eljárások betartásával kibocsátott értékpapírok

#### **A következők másolásakor járjon el kellő körültekintéssel:**

- ❏ Magánkibocsátású értékpapírok (részvény, pénzre váltható utalvány, csekk stb.), bérlet, engedményre feljogosító utalványok stb.
- ❏ Igazolvány, útlevél, vezetői engedély, alkalmassági tanúsítvány, behajtási engedély, ebédjegy, utalvány stb.

*Megjegyzés: Ezek másolása törvénybe ütköző lehet.*

#### **A szerzői jogvédelem alá eső anyagok felelősségteljes felhasználása:**

❏ A termékek szerzői jogvédelem alá eső anyagok jogosulatlan másolására is felhasználhatók. Hacsak nem hozzáértő jogász tanácsa szerint jár el, a közzétett anyagok lemásolása előtt mindig kérje ki a szerzői jog tulajdonosának engedélyét.

## **Személyes információk védelme**

Ez a termék alkalmas arra, hogy neveket és telefonszámokat mentsenek el a memóriájában — még kikapcsolt állapotban is.

A következő menü segítségével törölheti a memóriát, ha a terméket másnak adja át vagy leselejtezi.

**Beállítás** > **Rendszerfelügyelet** > **Alapértékek visszaállítása** > **Össz. adat és beáll. törl.**

## <span id="page-17-0"></span>**Termékismertető**

*Megjegyzés:*

*A kézikönyvben található képek hasonló termékről készültek. Bár az ábrák eltérhetnek az aktuális terméktől, a használati módszer megegyezik.*

## **A termék részei**

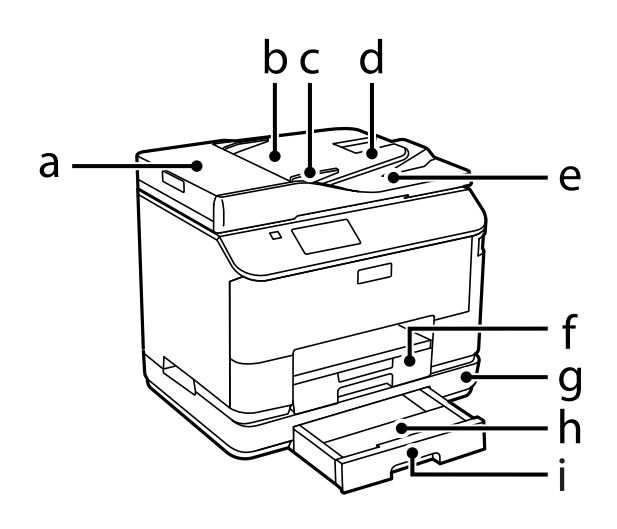

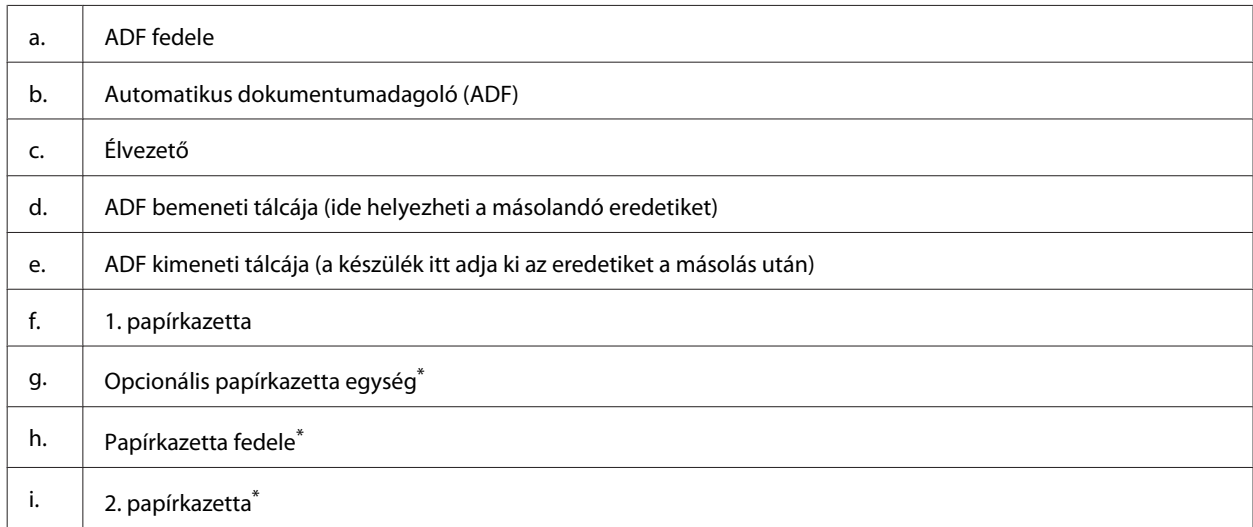

\* Opcionális tartozék a WF-4630, a WF-5620, illetve a WF-5690 sorozathoz.

#### **Termékismertető**

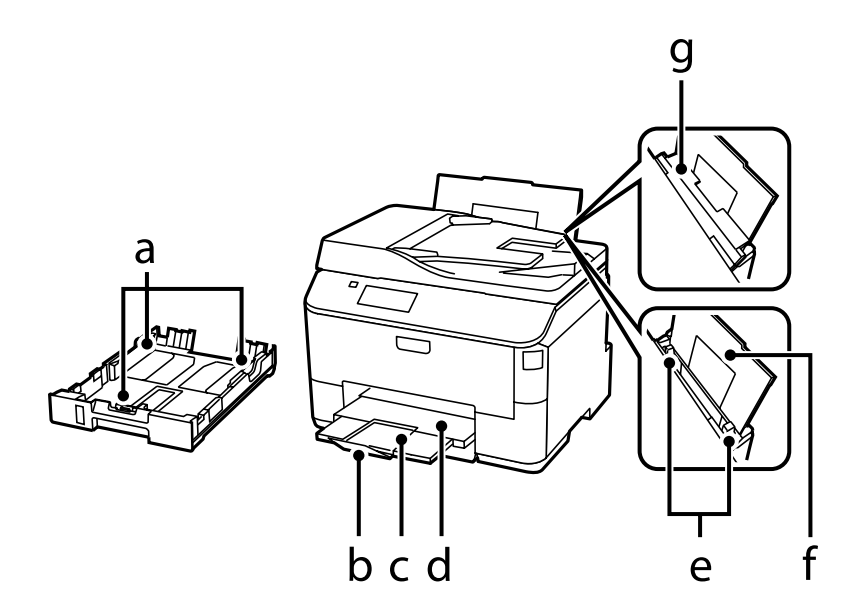

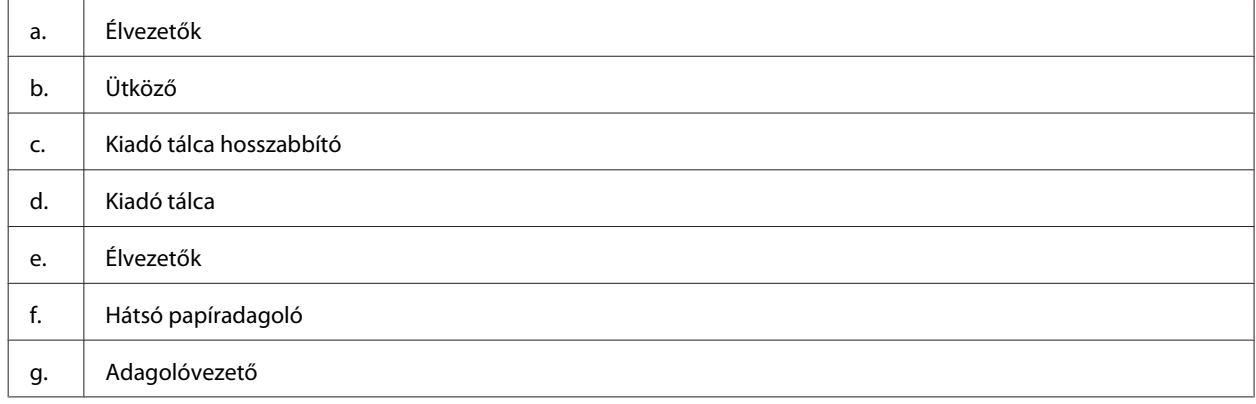

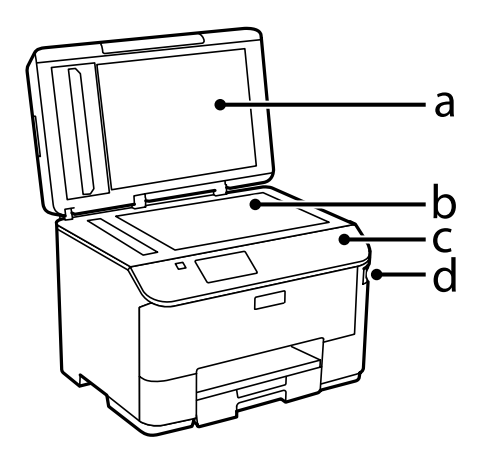

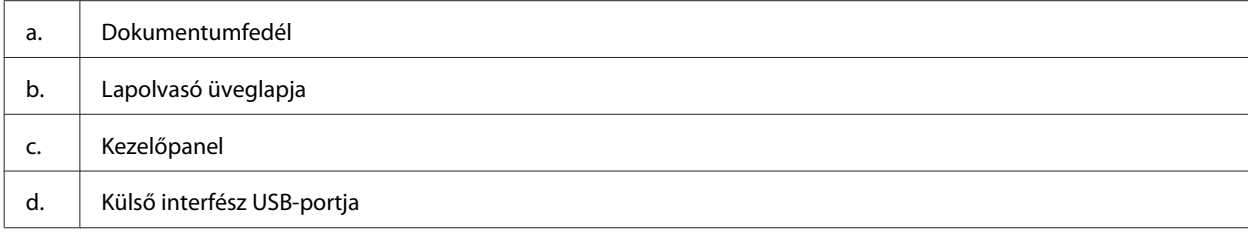

#### **Termékismertető**

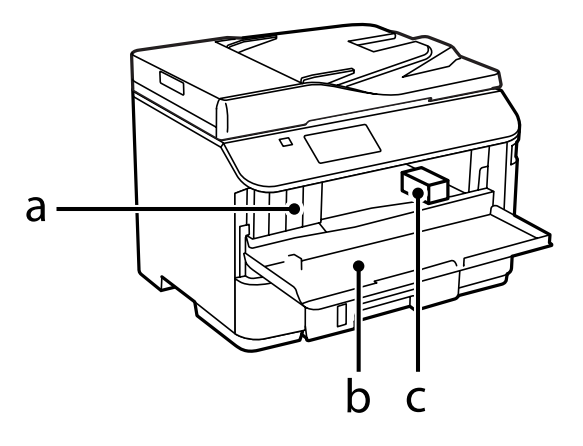

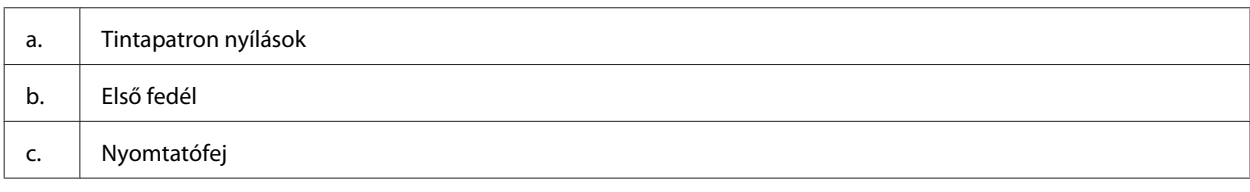

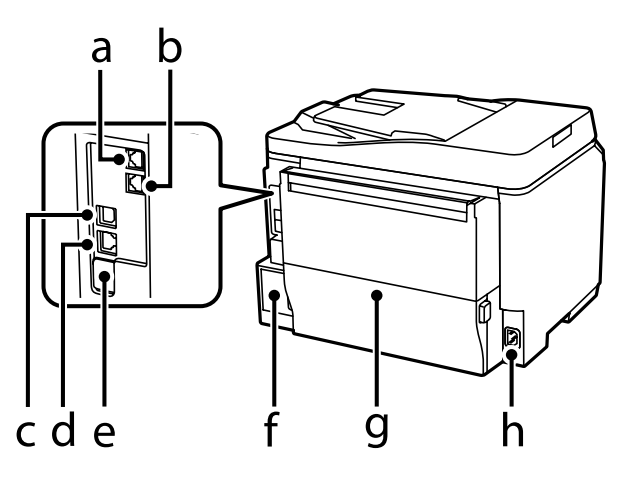

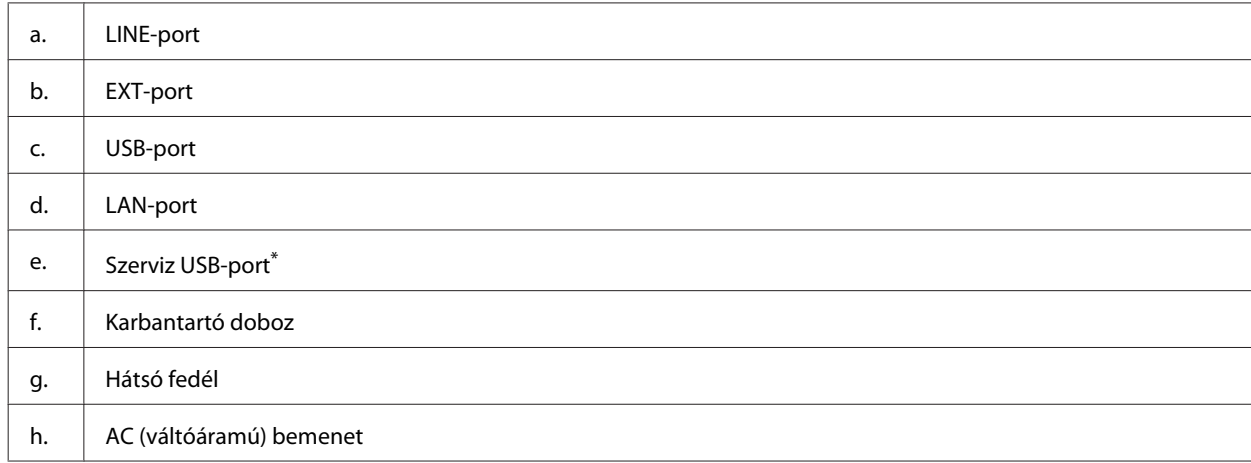

\* USB-port későbbi használatra. Ne vegye le a matricát.

## <span id="page-20-0"></span>**Útmutató a kezelőpanel használatához**

#### *Megjegyzés:*

- ❏ *A kezelőpanel megjelenése országtól függően változik.*
- ❏ *Bár a kezelőpanel megjelenése, valamint az LCD-kijelzőn megjelenő menük, beállítások vagy egyéb elemek eltérhetnek az aktuális készüléken láthatóktól, a használat módja megegyezik.*

#### **WF-4640/WF-5690 sorozat**

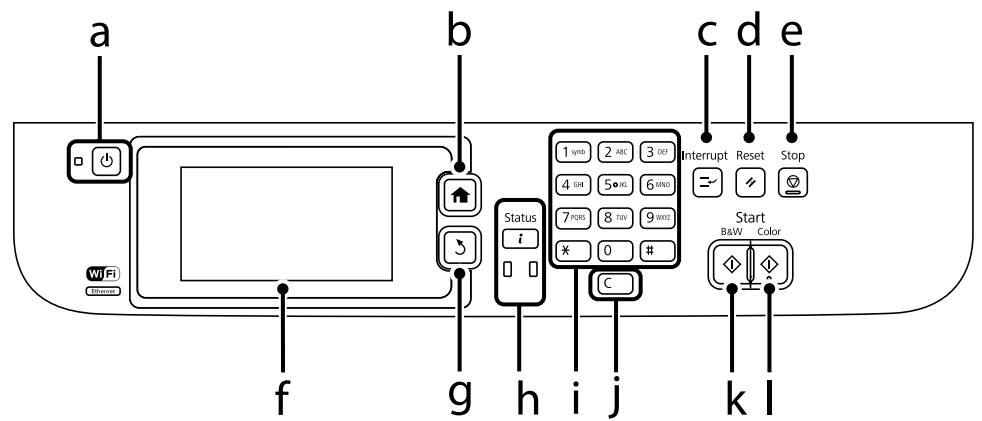

#### **WF-4630/WF-5620 sorozat**

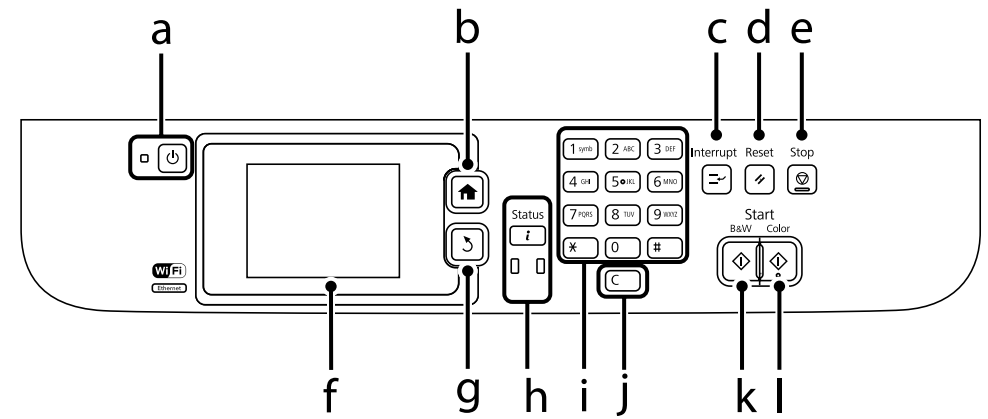

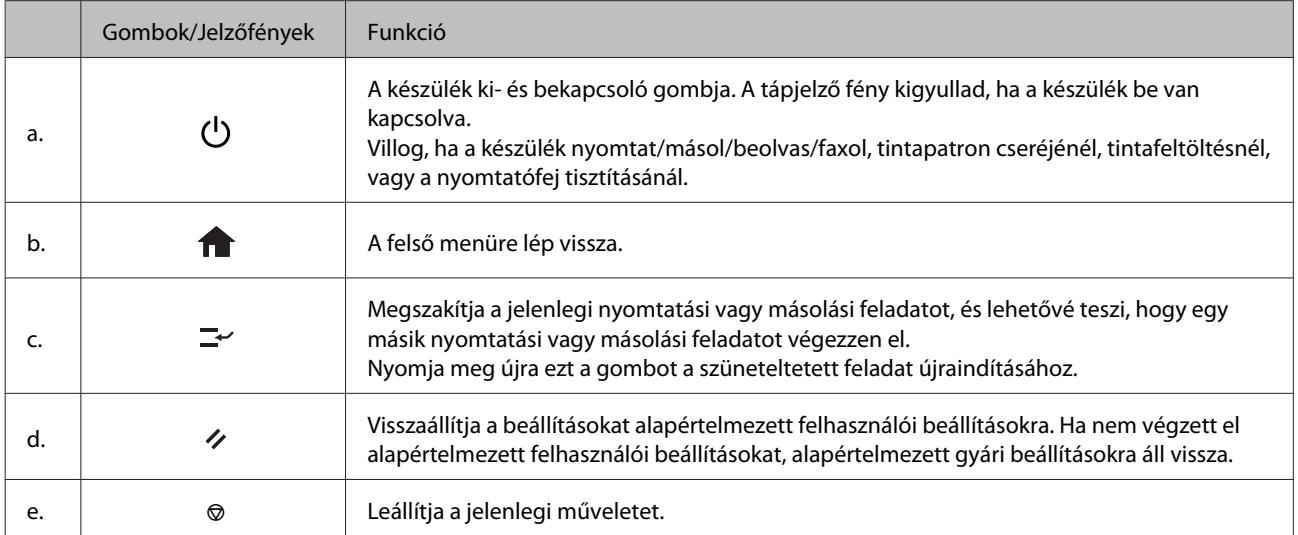

<span id="page-21-0"></span>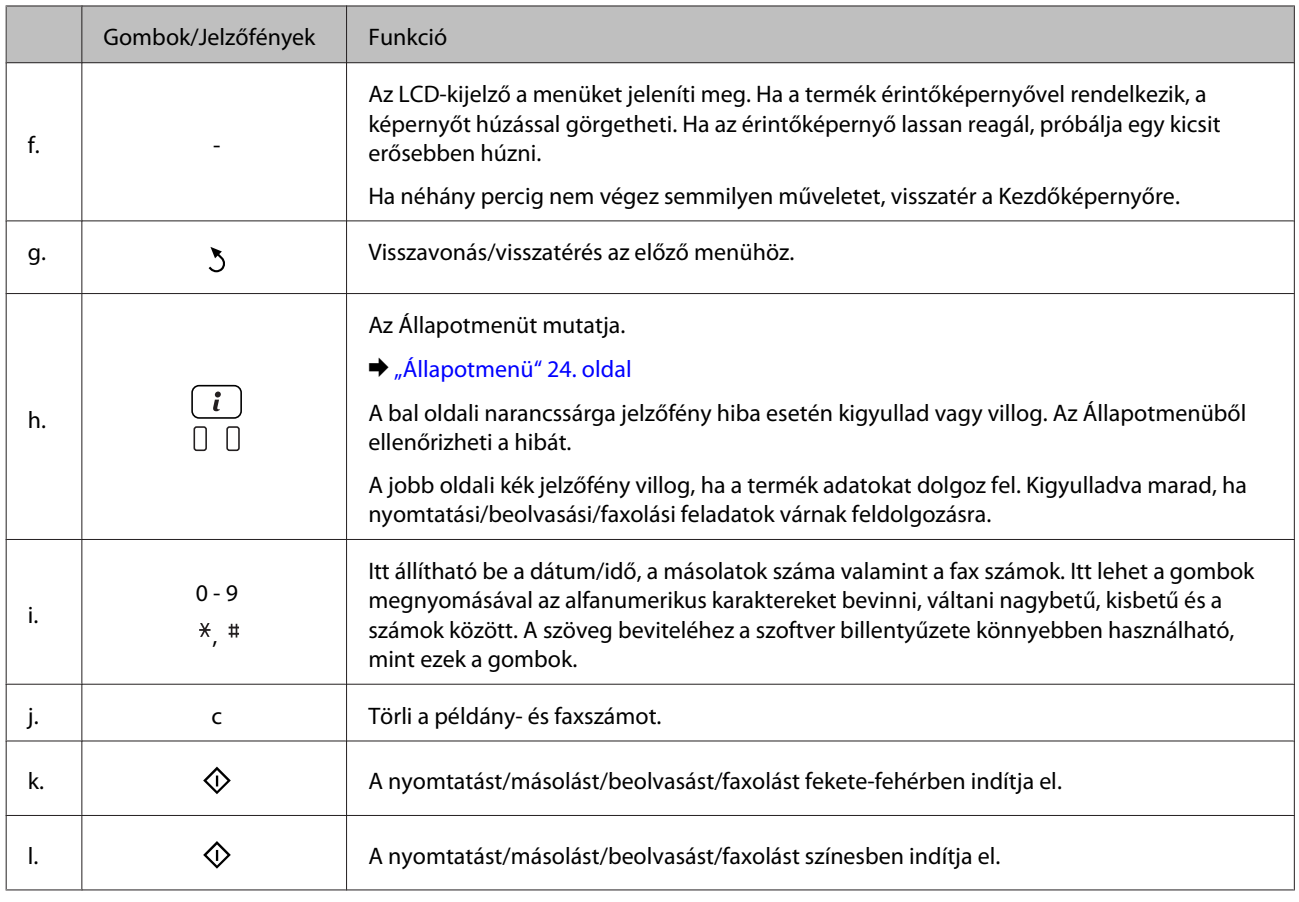

## **Állapotikonok**

A termék állapotától függően a kezelőpanelen a következő ikonok jelennek meg. Nyomja meg a Wi-Fi ikont vagy a hálózati állapot ikont a jelenlegi hálózati beállítások ellenőrzéséhez és a Wi-Fi beállítások elvégzéséhez.

#### **Állapotikonok**

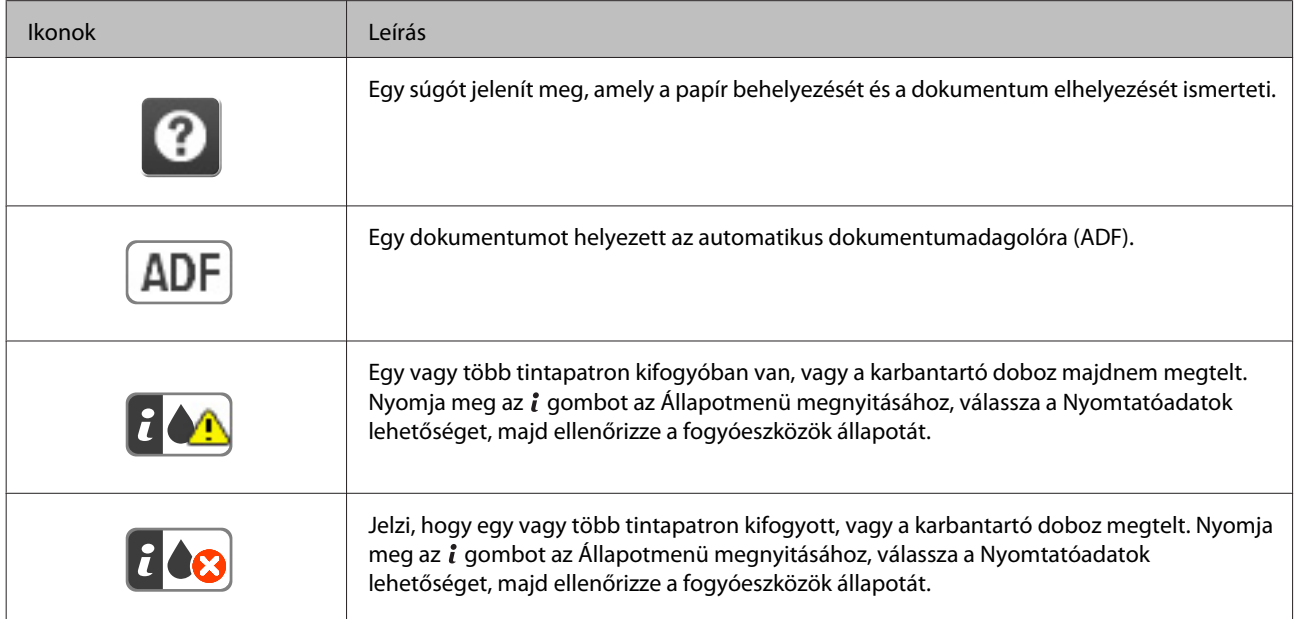

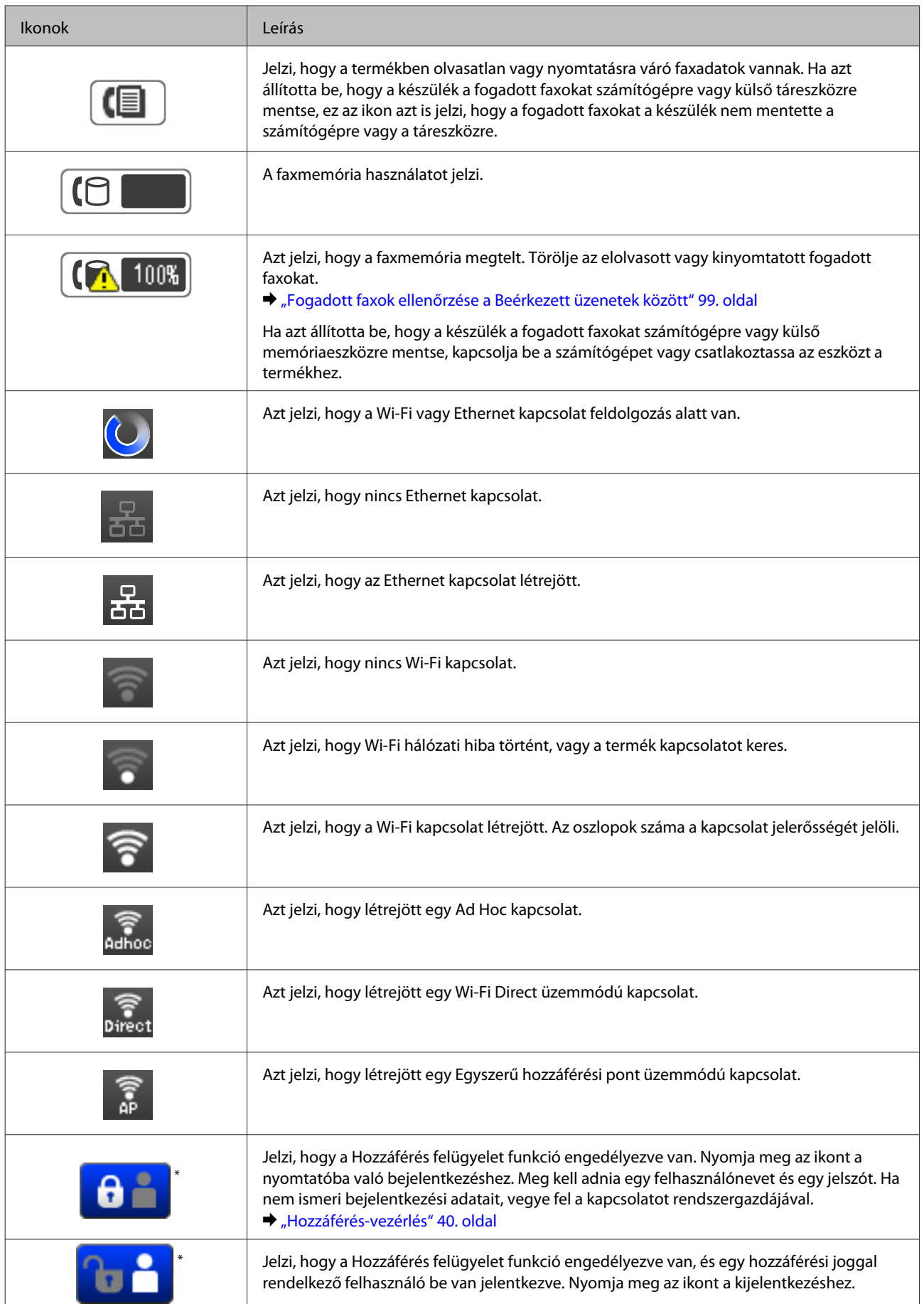

\* Ez a funkció csak a WF-5620 és a WF-5690 sorozatnál támogatott.

#### <span id="page-23-0"></span>**Az egyes üzemmódok ikonjai**

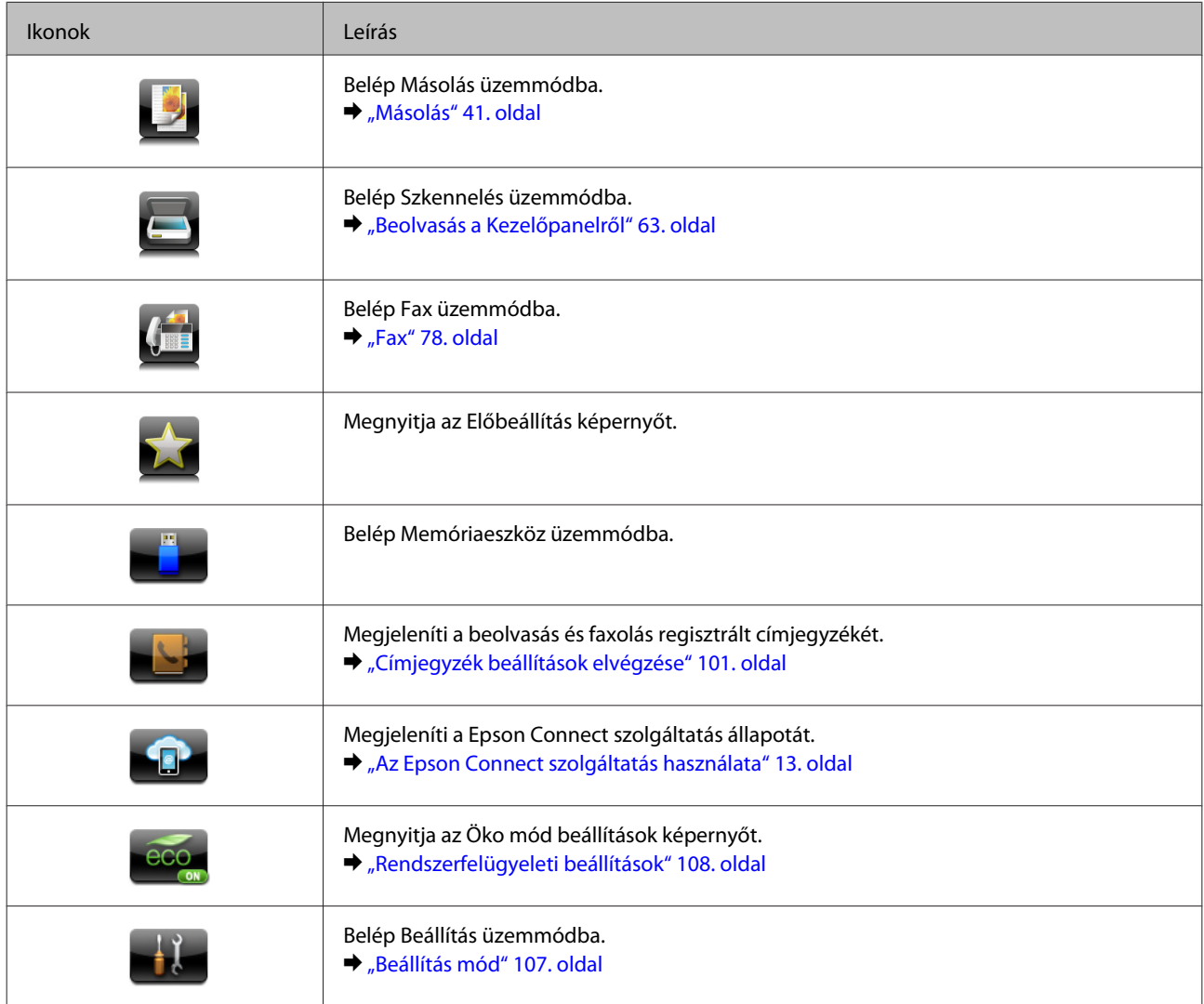

## **Állapotmenü**

Az Állapotmenü a termék és a feladatok aktuális állapotát jeleníti meg. Nyomja meg a *i* gombot a kezelőpanelen.

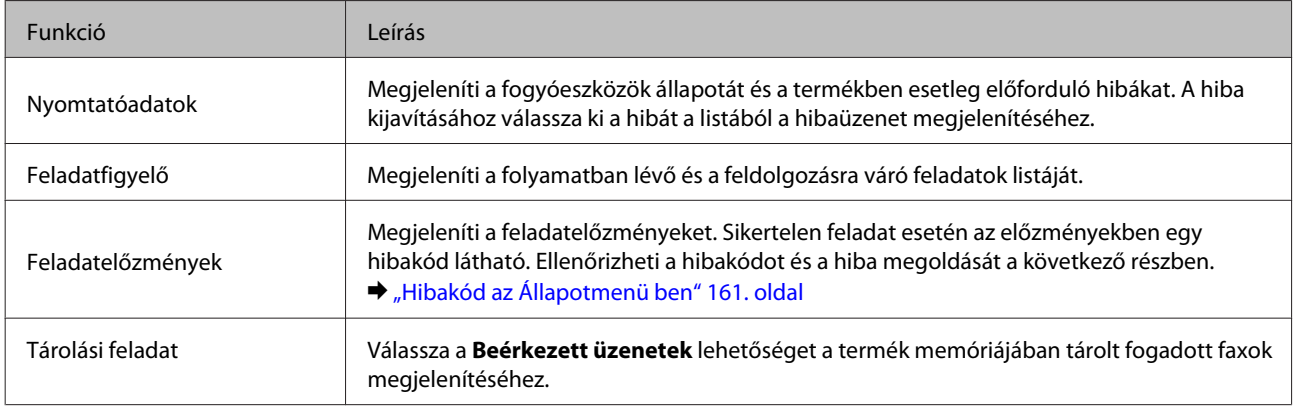

<span id="page-24-0"></span>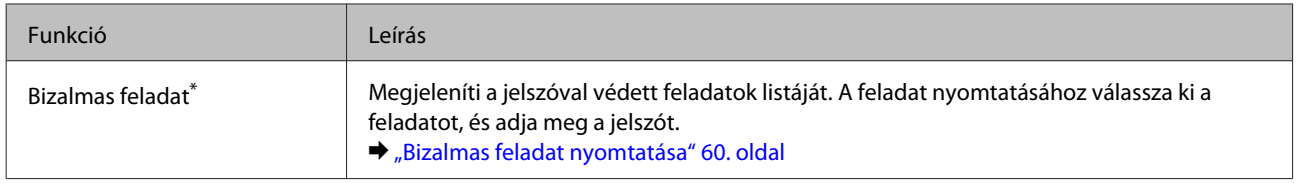

\* Ez a funkció csak a WF-5620 és a WF-5690 sorozatnál támogatott.

### **Ikonok az LCD képernyő szoftveres billentyűzetén**

A szoftveres billentyűzettel karakterek és szimbólumok írhatók be a partnerek adatainak tárolásához, hálózati beállításokhoz és így tovább. A szoftveres billentyűzet képernyőjén a következő ikonok jelennek meg.

*Megjegyzés:*

*Az elérhető ikonok a beállítási elemtől függően változók.*

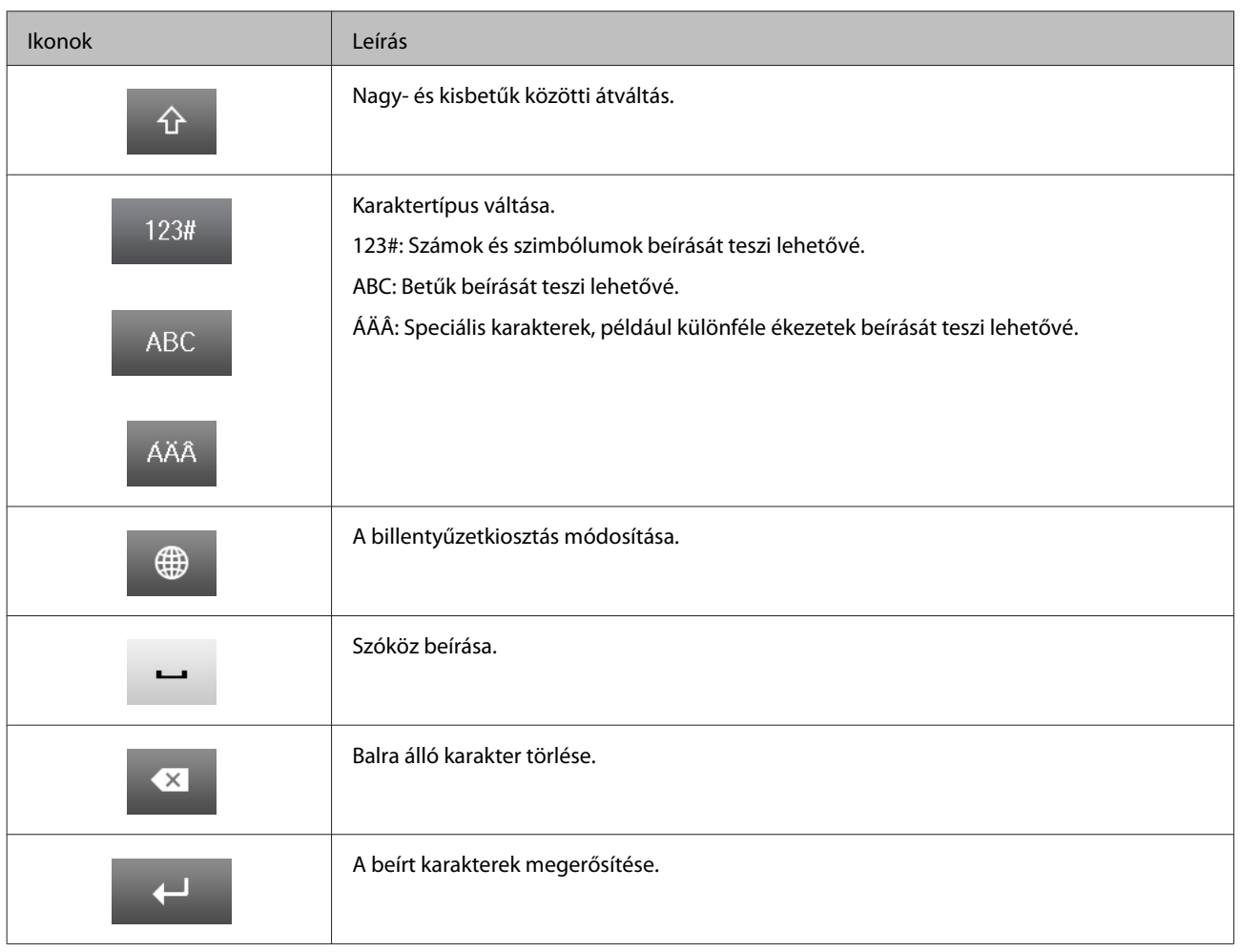

## <span id="page-25-0"></span>**Papír- és hordozókezelés**

## **A nyomathordozó használatának, betöltésének és tárolásának ismertetése**

A legtöbb normál írópapír használatával jó eredményt lehet elérni. A bevonatos papírokkal azonban kitűnő nyomtatások készülhetnek, mivel kevesebb tintát szívnak magukba.

Az Epson olyan speciális papírokat szállít, amelyek összetétele megfelel az Epson tintasugaras készülékeiben használt tintának, és a legjobb minőségű eredmények eléréséhez ezeket a papírokat ajánlja.

Az Epson által forgalmazott speciális papírok betöltése előtt először olvassa el a papír csomagolásában található útmutatót, valamint tartsa szem előtt a következőket.

#### *Megjegyzés:*

- ❏ *A papírt mindig a nyomtatandó oldalával lefelé helyezze a papírkazettába. A nyomtatandó oldal általában fehérebb vagy fényesebb. További tudnivalók a papír csomagolásában található útmutatóban olvashatók. Annak érdekében, hogy könnyebben meg lehessen állapítatni a helyes betöltési irányt, némely speciális papír sarka le van vágva.*
- ❏ *Ha a papír meghajlott, betöltés előtt egyenesítse ki, vagy hajlítsa meg óvatosan az ellenkező irányban. Ha gyűrött papírra nyomtat, elmaszatolódhat a tinta a nyomtatványon.*

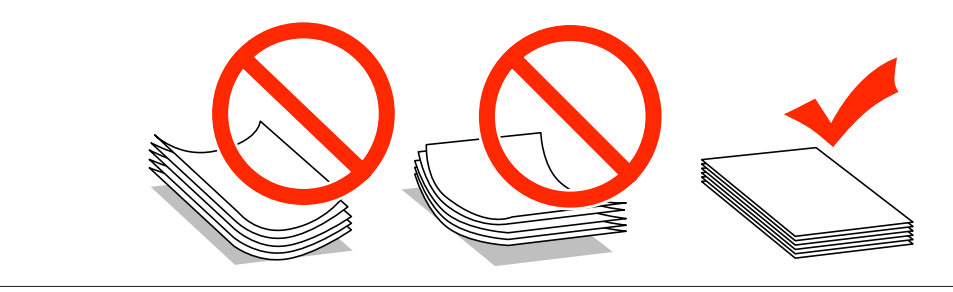

### **Papír tárolása**

A fel nem használt papírt a nyomtatás befejezése után haladéktalanul tegye vissza az eredeti csomagolásba. Az Epson azt ajánlja, hogy a nyomatokat visszazárható műanyag tasakban tartsa. A nem használatos papírokat és nyomatokat ne tegye ki magas hőmérsékletnek vagy páratartalomnak, illetve közvetlen napfénynek.

## **Papír kiválasztása**

Az alábbi táblázat a támogatott papírtípusokat foglalja össze. A betölthető mennyiség és a papírforrás a papírtól függően eltérő a táblázatban jelzettek szerint.

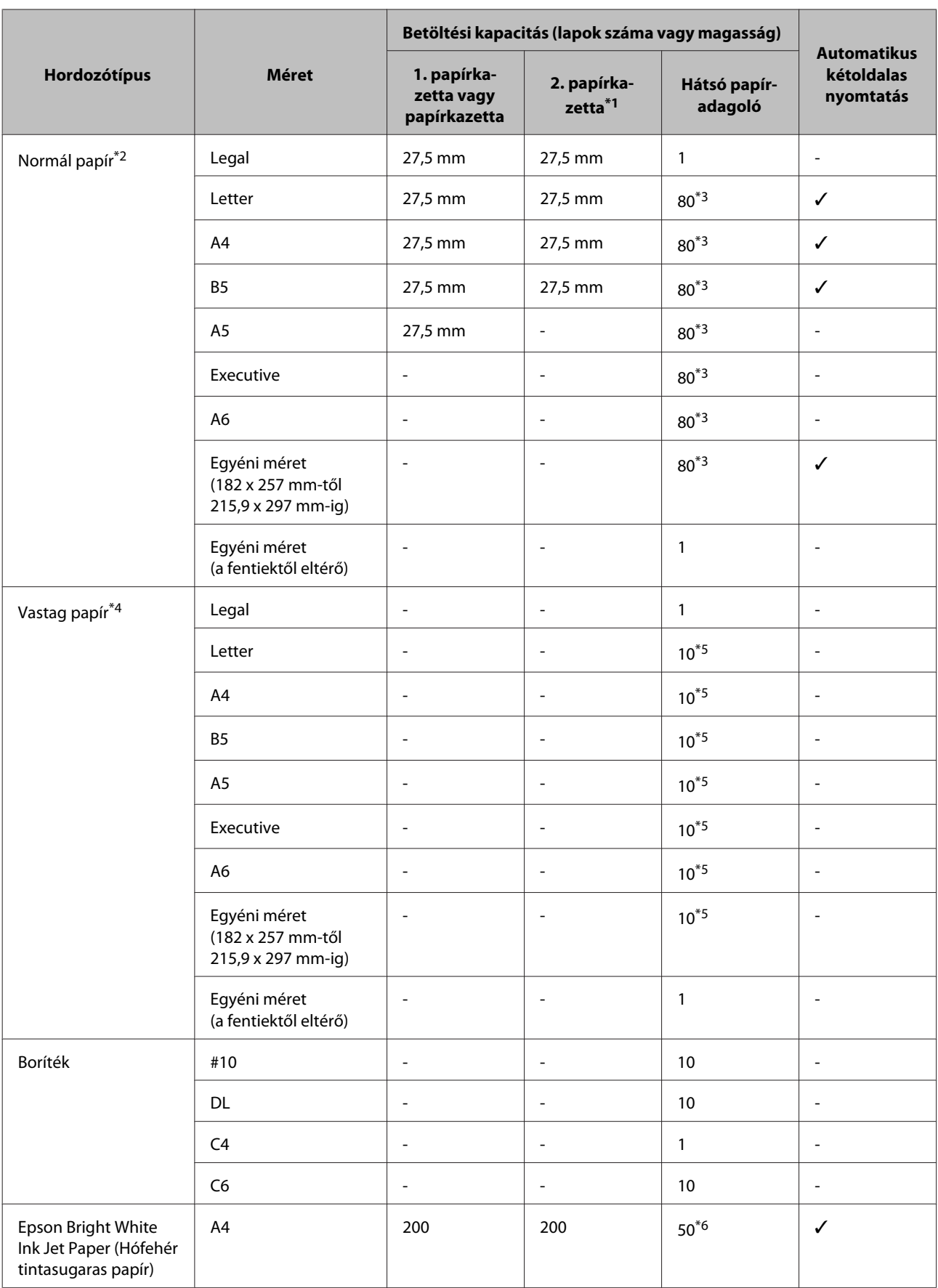

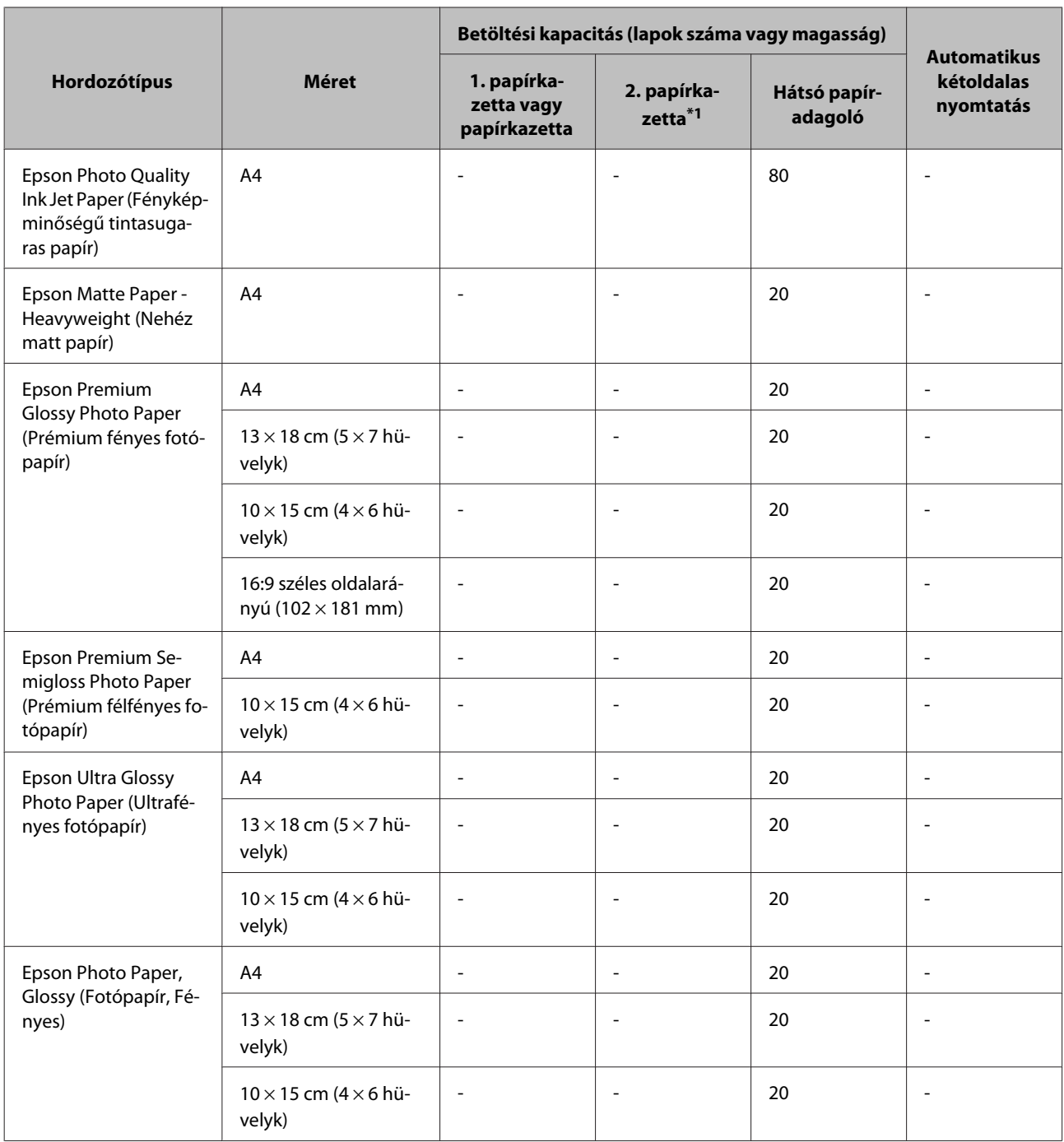

\*1A terméktől függően a 2. papírkazetta választható extra tartozék.

\*2A normál papír 64 g/m2–90 g/m2 súlyú papír.

Ide tartozik az előnyomott, cégjelzéses, színes és újrafelhasznált papír.

\*3A betölthető mennyiség kézi, kétoldalas nyomtatás esetén 30 lap.

\*4A vastag papír 91 g/m2–256 g/m2 súlyú papír.

\*5A betölthető mennyiség kézi, kétoldalas nyomtatás esetén 5 lap.

\*6A betölthető mennyiség kézi, kétoldalas nyomtatás esetén 20 lap.

#### *Megjegyzés:*

*Nem mindegyik papír érhető el minden országban.*

### <span id="page-28-0"></span>**Az LCD-képernyőn megadandó papírtípus-beállítások**

A készülék automatikusan a nyomtatási beállításoknál megadott papírtípushoz állítja be magát. Ezért olyan fontos a papírtípus-beállítás. Innen tudja a készülék, hogy milyen papírt használ, és a tintalefedettséget ennek megfelelően korrigálja. Az alábbi táblázat mutatja, hogy melyik papírhoz milyen beállítást érdemes használni.

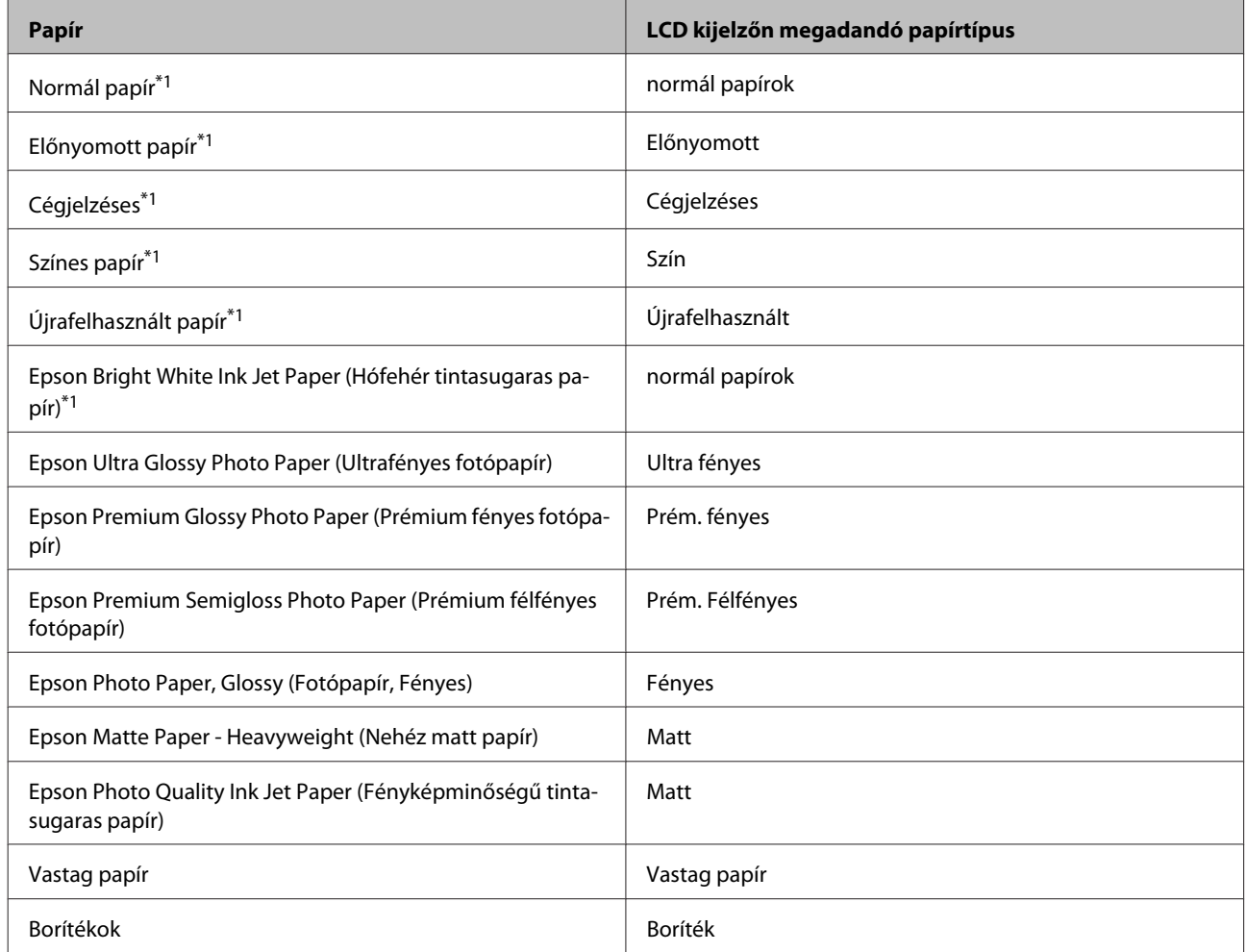

\*1Ezzel a papírral végezhető kétoldalas nyomtatás.

### **A nyomtató-illesztőprogramban megadandó papírtípus-beállítások**

A készülék automatikusan a nyomtatási beállításoknál megadott papírtípushoz állítja be magát. Ezért olyan fontos a papírtípus-beállítás. Innen tudja a készülék, hogy milyen papírt használ, és a tintalefedettséget ennek megfelelően korrigálja. Az alábbi táblázat mutatja, hogy melyik papírhoz milyen beállítást érdemes használni.

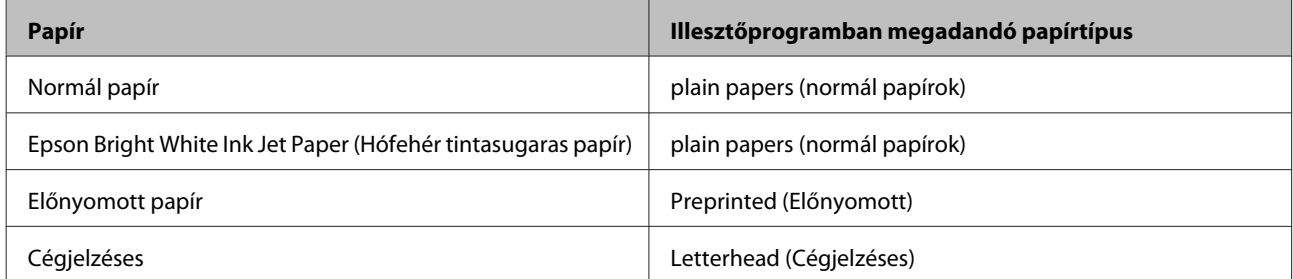

<span id="page-29-0"></span>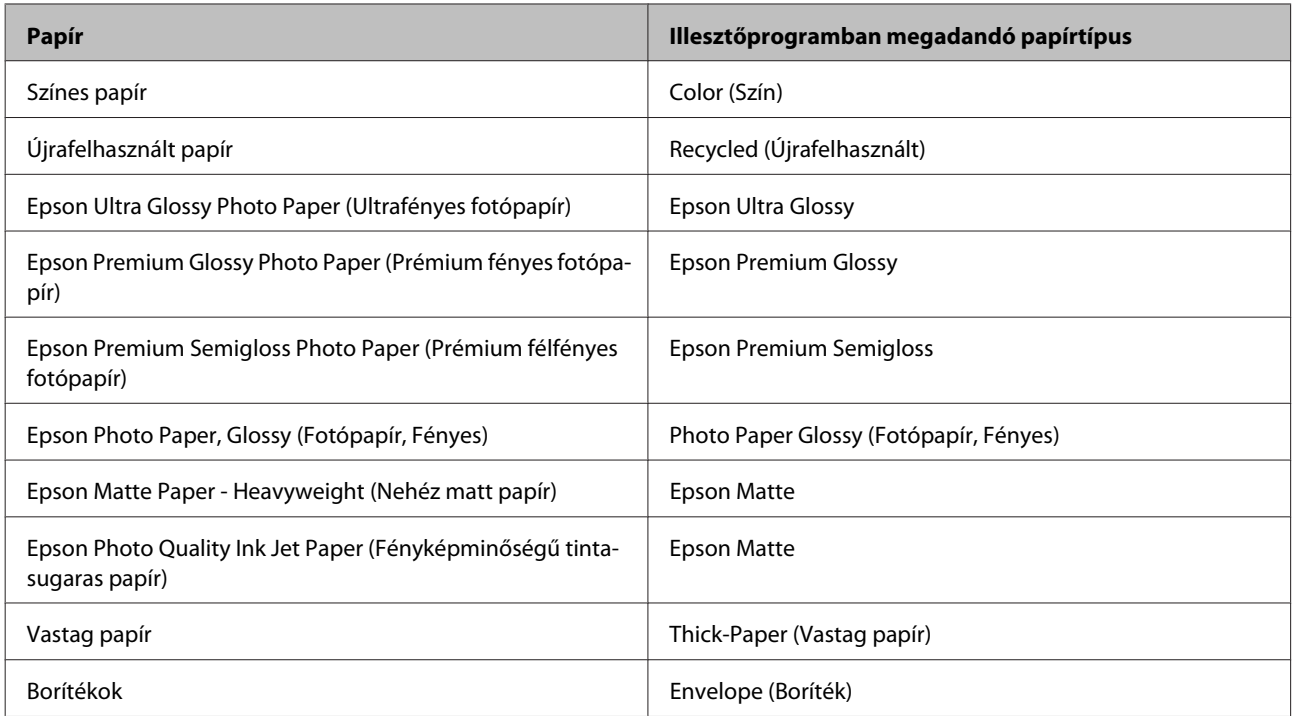

#### *Megjegyzés:*

*Nem mindegyik speciális hordozó érhető el minden országban. Az Ön területén kapható hordozókról a legfrissebb információk az Epson ügyfélszolgálatánál érhetők el.*

& *["Terméktámogatási webhely" 216. oldal](#page-215-0)*

## **Papír betöltése a papírkazettába**

A következő lépések szerint töltheti be a papírt:

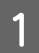

A Húzza ki teljesen a papírkazettát.

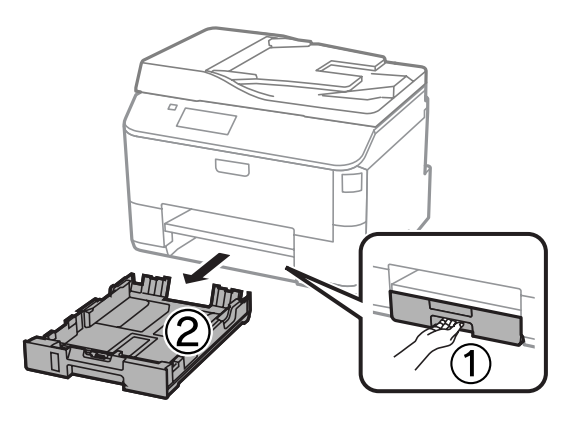

*Megjegyzés: Amikor a 2. papírkazettába papírt tölt be, vegye le a papírkazetta fedelét.* B Fogja meg a papírvezetőket és csúsztassa őket a papírkazetta széléhez.

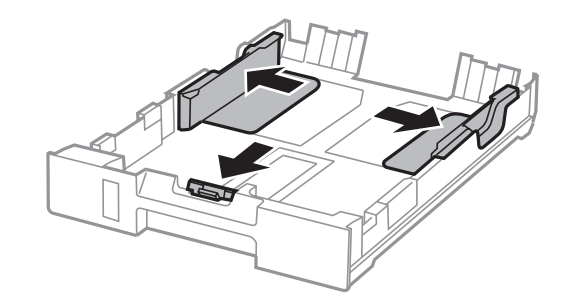

#### *Megjegyzés:*

*Legal papírméret használatakor a képen látható módon húzza ki a papírkazettát.*

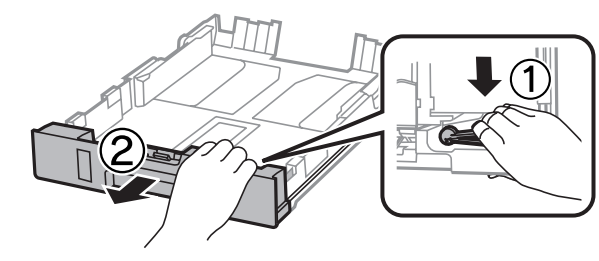

C A papírvezetőt igazítsa a használni kívánt papír méretéhez.

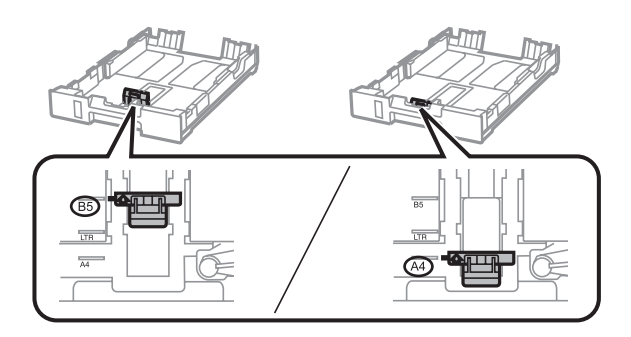

D Töltse be a papírt a papírvezető mentén a nyomtatandó oldallal lefelé, majd ellenőrizze, hogy a papír nem lóg-e ki a papírkazetta végénél.

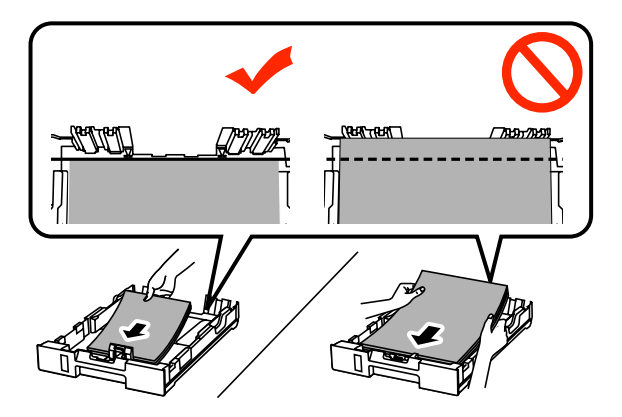

#### *Megjegyzés:*

- ❏ *Betöltés előtt pörgesse végig és igazítsa pontosan egymásra a papírköteget.*
- ❏ *Ha kereskedelemben kapható lyukasztott papírt kíván használni, lásd: ["Papír és boríték betöltése a hátsó](#page-32-0) [papíradagolóba" 33. oldal.](#page-32-0)*

E Csúsztassa a papírvezetőket a papír széléhez.

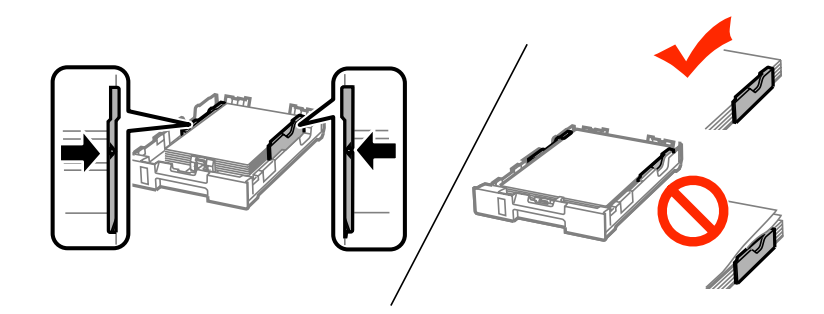

#### *Megjegyzés:*

- ❏ *Sima papír esetében ne töltsön papírt az élvezető belsején található* H *nyíl fölé. Speciális Epson hordozó esetében ügyeljen arra, hogy kevesebb lapot helyezzen be, mint az adott hordozóra előírt maximum.*
	- & *["Papír kiválasztása" 26. oldal](#page-25-0)*
- ❏ *Amikor a 2. papírkazettába betöltötte a papírt, tegye vissza a papírkazetta fedelét.*

Fartsa a papírkazettát vízszintesen, majd lassan és óvatosan helyezze vissza a készülék belsejébe.

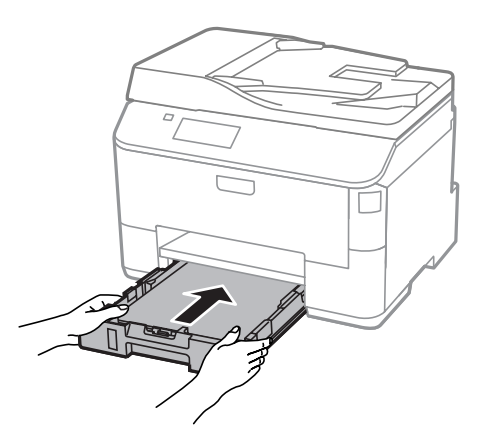

#### *Megjegyzés:*

*Amikor behelyezi a papírkazettát, automatikusan megjelenik a papírméret- és papírtípus-beállítások megadását szolgáló képernyő. Bizonyosodjon meg arról, hogy a betöltött papír mérete megfelel a beállításoknak.*

<span id="page-32-0"></span>G Csúsztassa ki a kimeneti tálcát, majd emelje fel az ütközőt.

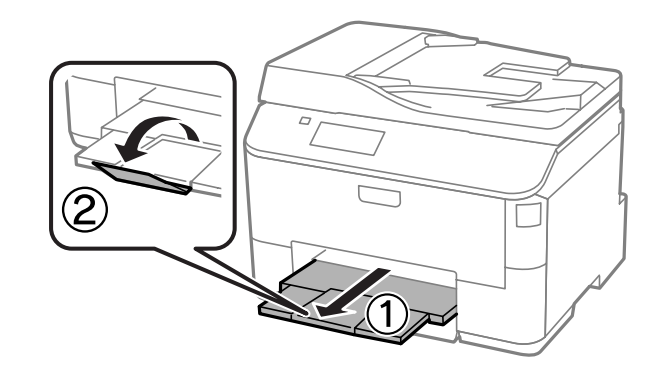

#### *Megjegyzés:*

- ❏ *A készülék előtt hagyjon elég helyet a papírlapok teljes kiadásához.*
- ❏ *A készülék működése közben ne mozgassa a papírkazettát.*

## **Papír és boríték betöltése a hátsó papíradagolóba**

Ha a papírt és a borítékokat a hátsó papíradagolóba szeretné betölteni, hajtsa végre az alábbi lépéseket:

A Csúsztassa ki a kimeneti tálcát, majd emelje fel az ütközőt.

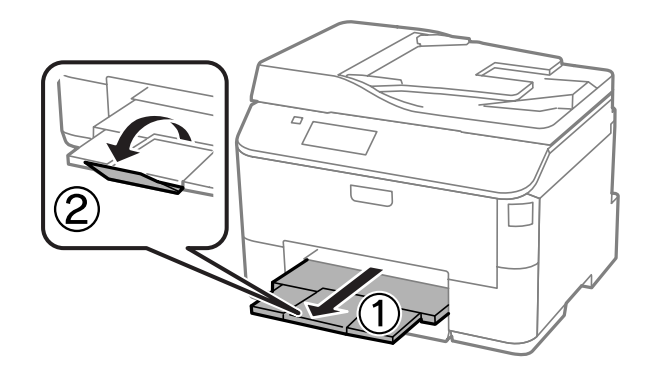

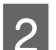

2 Húzza fel a papírtámaszt.

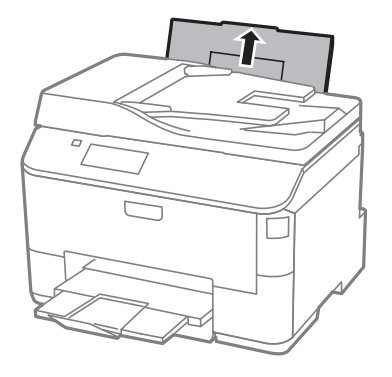

C Nyissa ki az adagolóvezetőt, majd fogja meg és csúsztassa el az élvezetőket.

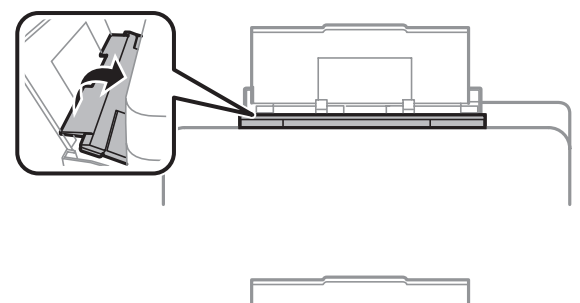

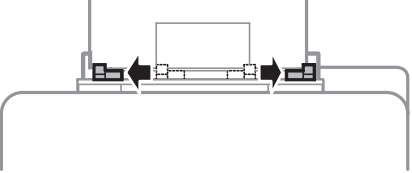

D Töltse be a papírt a nyomtatható oldalával felfelé, a hátsó papíradagoló közepére.

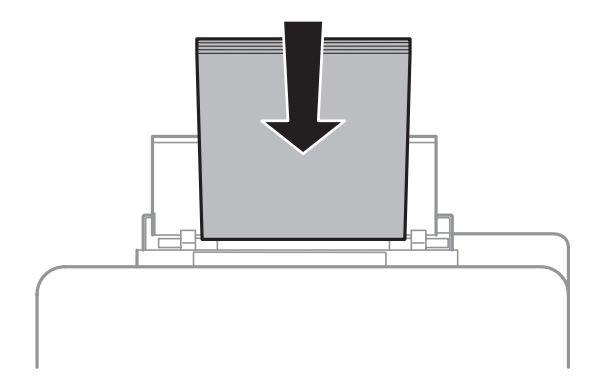

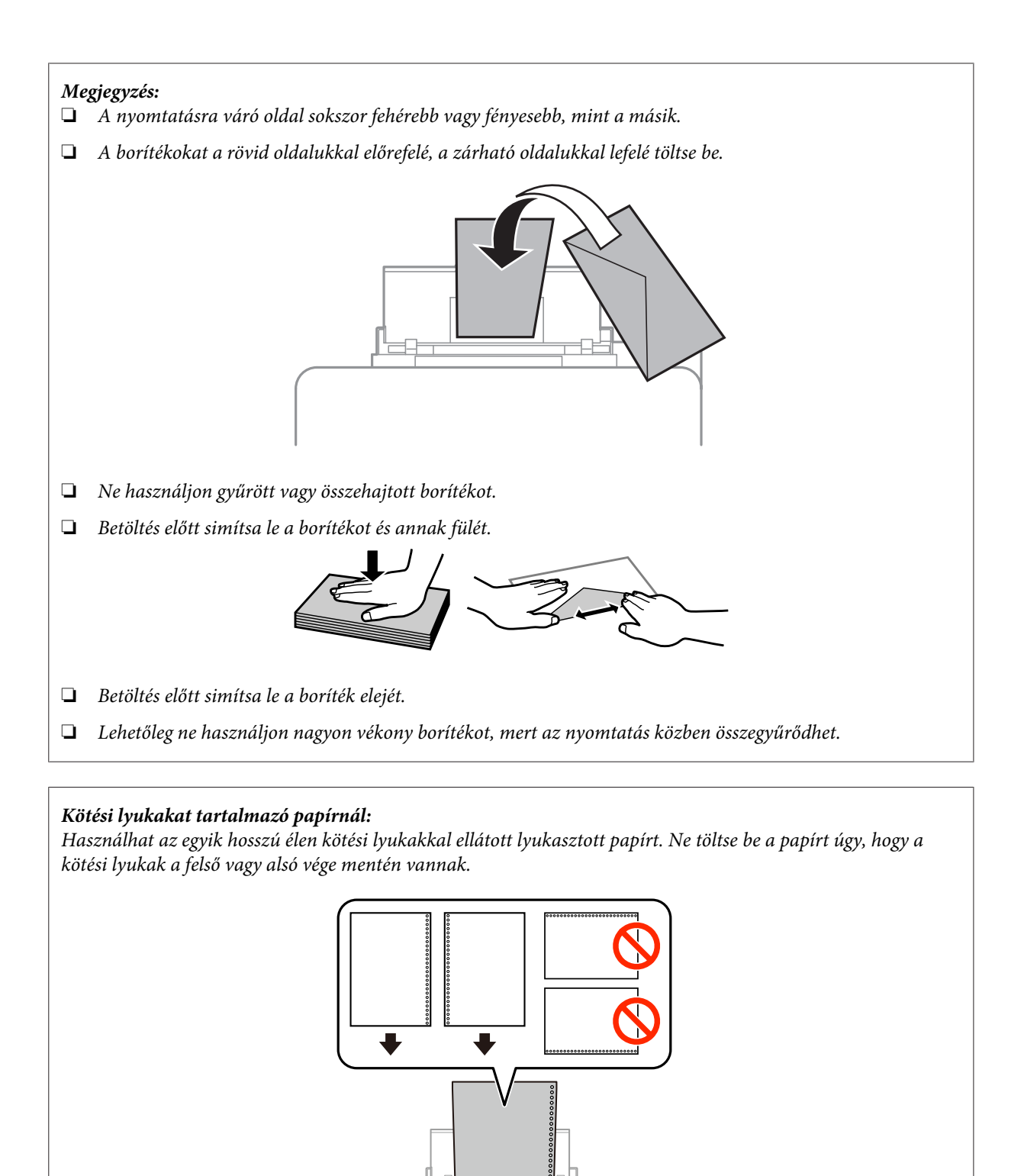

- ❏ *A rendelkezésre álló méretek a következők: A4, A5, B5, Letter és Legal.*
- ❏ *Egyszerre csak egy papírlapot helyezzen be.*
- ❏ *Az automatikus kétoldalas nyomtatás nem elérhető.*
- ❏ *A kötési lyukakra történő nyomtatás elkerülése érdekében bizonyosodjon meg a fájl nyomtatási pozíciójának helyes beállításáról.*

<span id="page-35-0"></span>E Csúsztassa az élvezetőt a papír bal széléhez, de ne legyen túl szoros.

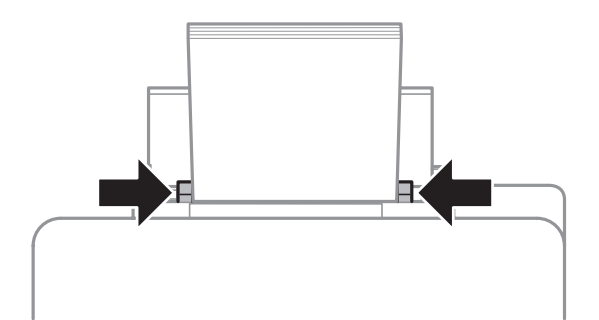

F A Főmenüből lépjen **Beállítás** üzemmódba. Válassza a **Papírbeállítás** lehetőséget, majd válassza ki a hátsó papíradagolóba betöltött papír méretét és típusát.

## **Eredeti anyagok behelyezése**

### **Automatikus dokumentumadagoló (ADF)**

Az eredeti dokumentumokat az automatikus lapadagolóba (ADF-be) töltve gyorsan másolhat, olvashat be és faxolhat több oldalt. Az Automatikus lapadagoló (ADF) a dokumentum mindkét oldalát be tudja olvasni. Az ADF-ben következő eredetik használhatók.

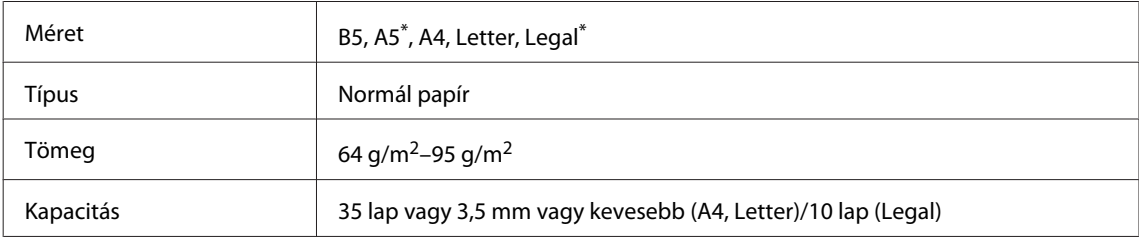

\* Az ilyen méretű papír mindkét oldalának automatikus beolvasása nem lehetséges.

#### c*Fontos:*

*Papírbegyűrődés elkerülése végett az alábbi dokumentumokat ne ide helyezze. Ilyen típusok esetében használja a lapolvasó üveglapját.*

- ❏ *Iratok, melyek kapoccsal vagy tűzőgéppel vannak összefogva.*
- ❏ *Iratok, melyek össze vannak ragasztva.*
- ❏ *Fényképek, írásvetítő-fóliák, szublimációs papírok.*
- ❏ *Tépett, összegyűrt, lyukas papír.*
Az eredeti példányokat egyengesse meg sík felülethez ütögetve.

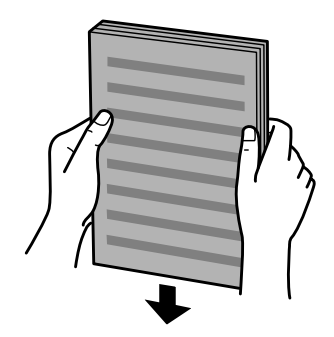

B Az automatikus dokumentumadagoló élvezetőjét csúsztassa el.

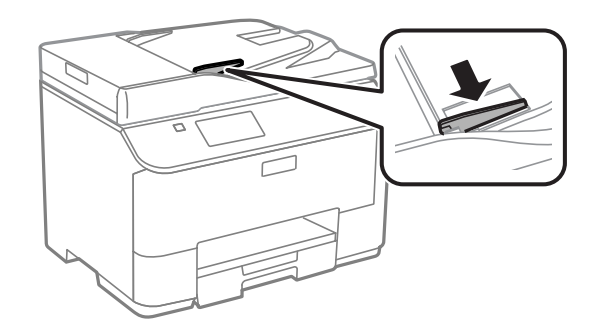

B Helyezze be az eredeti példányt írással felfelé, a rövidebb oldallal az automatikus dokumentumadagolóba.

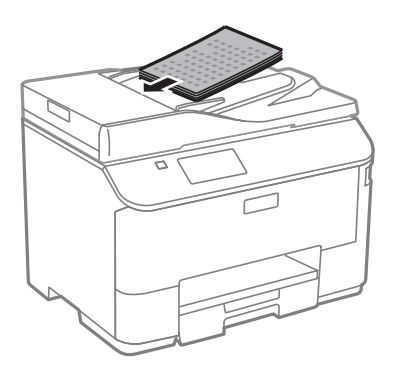

*Megjegyzés: Ne töltsön dokumentumokat az élvezető belsején található* ▼ *nyíl fölé.* 

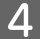

D Az élvezetőt csúsztassa addig, amíg nem érintkezik az eredeti dokumentummal.

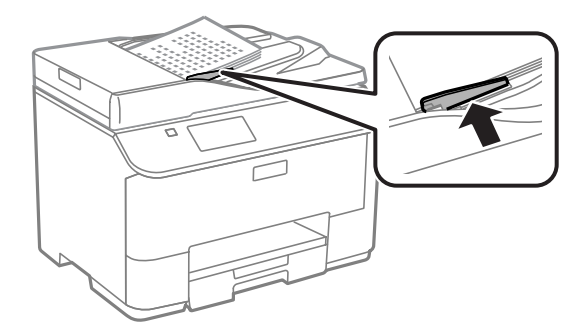

#### *Megjegyzés:*

*A 2-up vagy a 4-up másolási elrendezéshez az eredeti dokumentumot az ábrán látható módon helyezze el. Ellenőrizze, hogy az eredeti tájolása megegyezik-e a Dok. tájolás beállításaival.*

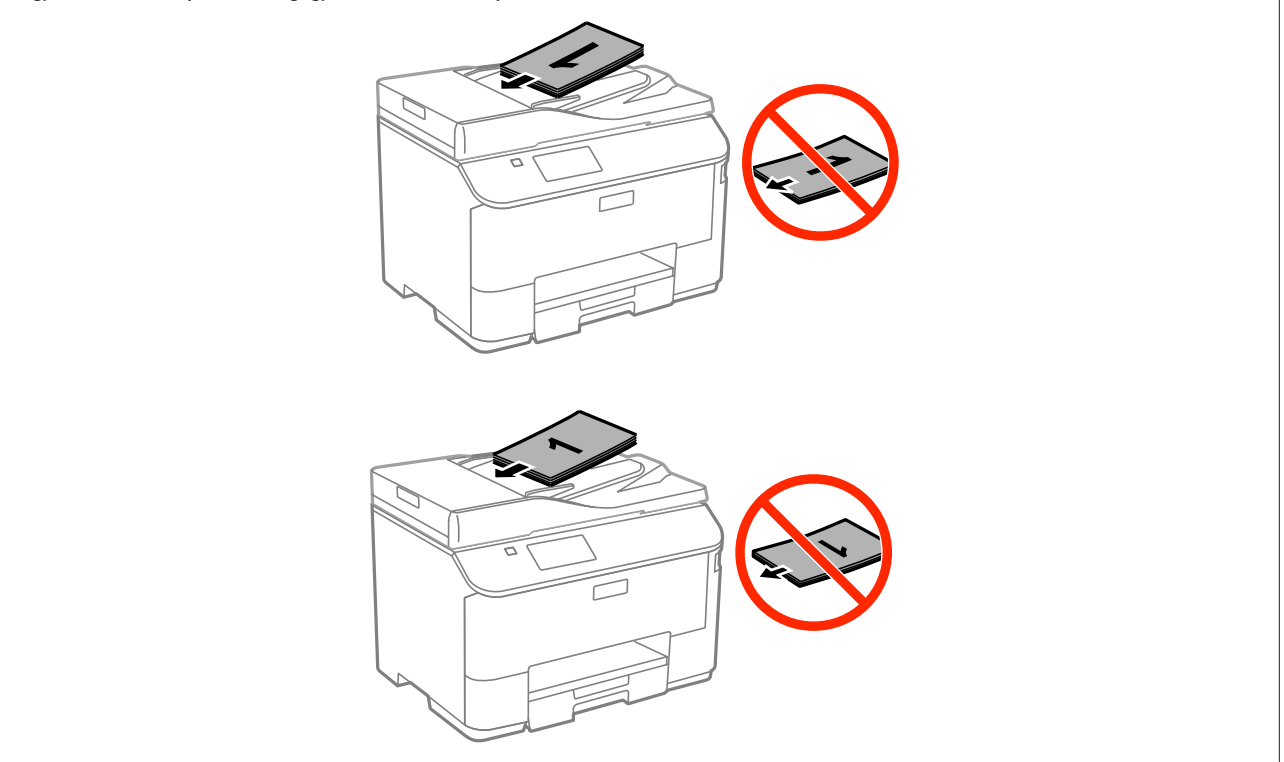

### **Lapolvasó üveglapja**

A Nyissa fel a dokumentumfedelet, és helyezze az eredeti példányt a nyomtatott oldalával lefelé a lapolvasó üveglapjára.

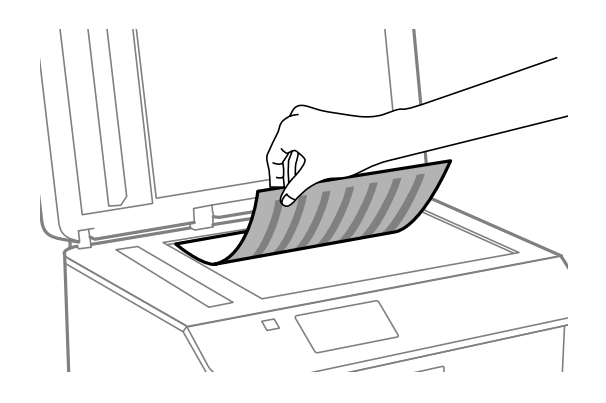

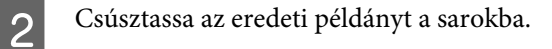

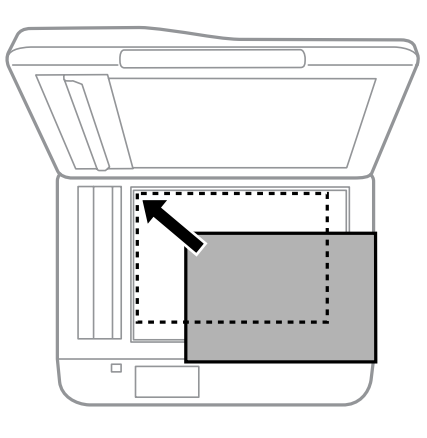

#### *Megjegyzés:*

*Ha a beolvasási területtel vagy iránnyal probléma merülne fel az EPSON Scan használata esetén, olvassa át a következő részeket.*

- & *["A lapolvasó nem olvassa be az eredeti széleit" 190. oldal](#page-189-0)*
- & *["Több dokumentum kerül egyetlen fájlba a beolvasásuk után" 190. oldal](#page-189-0)*

**3** Zárja le a fedelet óvatosan.

#### *Megjegyzés:*

*Amikor az automatikus lapadagolóban (ADF) és a lapolvasó üveglapján is van dokumentum, az automatikus lapadagolóban (ADF) elhelyezett dokumentum élvez elsőbbséget.*

# **Hozzáférés-vezérlés**

Ez a funkció csak a WF-5620 és a WF-5690 sorozatnál támogatott.

A rendszergazda korlátozhatja a felhasználók/csoportok nyomtatási/másolási/beolvasási/faxolási jogosultságait a Hozzáférés-vezérlés beállításával. Ha ez a beállítás van érvényben, a felhasználónak egy jelszó megadásával kell hitelesítenie magát. A rendszergazda összesen legfeljebb 10 felhasználót/csoportot tárolhat el. Részleteket a Rendszergazdai kézikönyv tartalmaz.

# **Bejelentkezés a kezelőpanelről**

Nyomja meg a **d b**ejelentkezési ikont a Főmenüben.

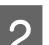

B A jelszó megadására szolgáló képernyő megjelenésekor adja meg a jelszót.

*Megjegyzés: Ha nem tudja a felhasználónevet vagy a jelszót, vegye fel a kapcsolatot rendszergazdájával.*

**C** Az engedélyezett üzemmódok használhatók.

*Megjegyzés: A korlátozott menük szürkén jelennek meg.*

# **Nyomtatás a számítógépről, ha a Hozzáférés-vezérlés érvényben van (csak Windows esetén)**

Mielőtt a feladatot elküldené, meg kell adnia felhasználónevét és jelszavát a nyomtató-illesztőprogramban. & ["Access Control \(Hozzáférés felügyelet\) beállítása Windows rendszeren " 46. oldal](#page-45-0)

# **Másolás**

# **Dokumentumok másolása**

### **Alapvető másolás**

Dokumentumok másolásához hajtsa végre az alábbi lépéseket.

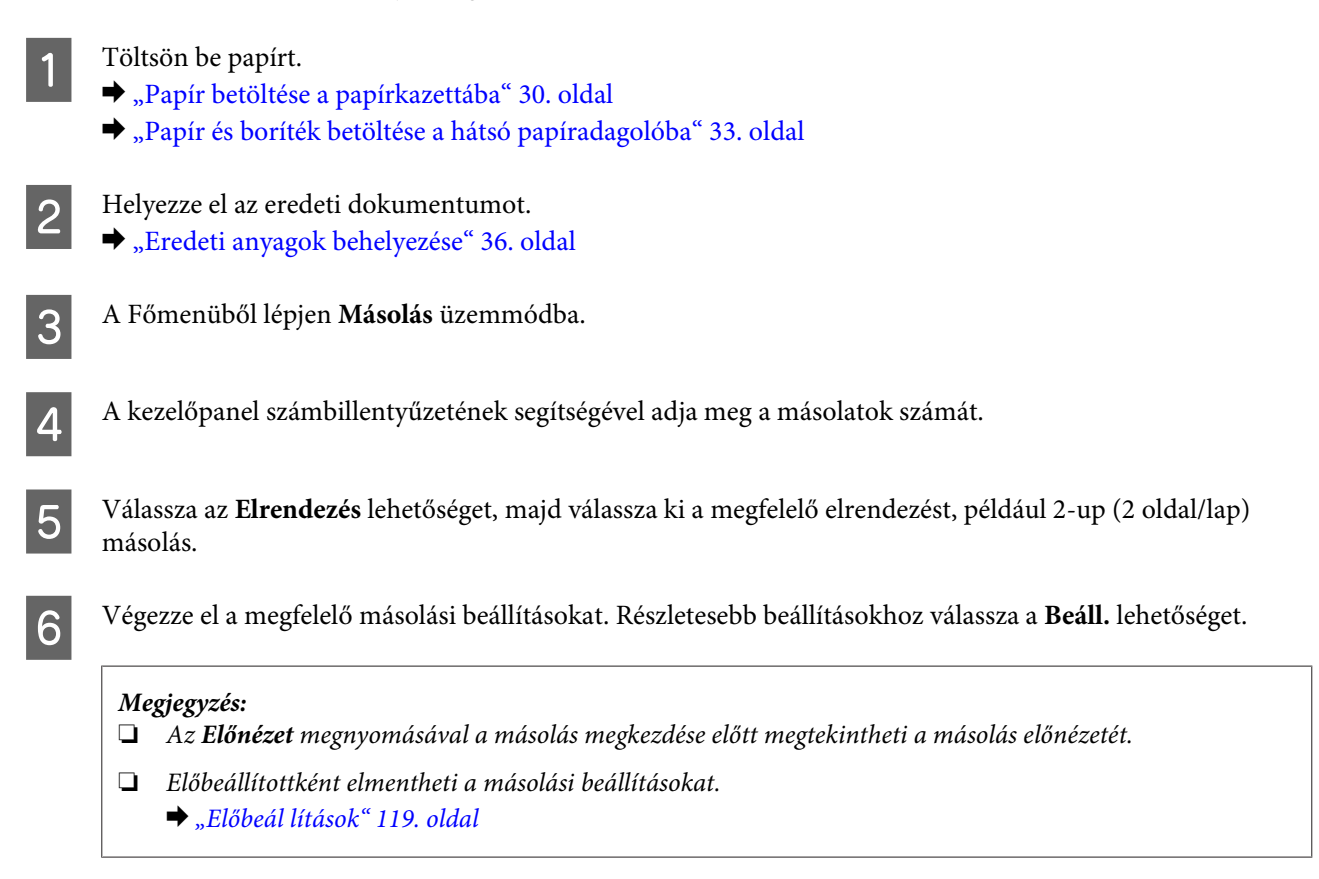

 $\mathbf{Z}$  Nyomja meg a  $\otimes$  gombok egyikét a szín üzemmód beállításához, majd indíthatja a másolást.

# **Másolási mód menülistája**

A másolási üzemmód menülistáját az alábbi részben találja:  $\blacktriangleright$  ["Másolás mód" 103. oldal](#page-102-0)

# **Kezelőpanelről történő nyomtatás**

Kövesse az alábbi lépéseket kezelőpanelről való nyomtatáshoz, számítógép használata nélkül. Külső USB eszközről is nyomtathat adatokat.

# **JPEG-fájl nyomtatása** Töltsön be papírt. & ["Papír betöltése a papírkazettába" 30. oldal](#page-29-0) & ["Papír és boríték betöltése a hátsó papíradagolóba" 33. oldal](#page-32-0) B Helyezze be a memóriaeszközt. C Válassza ki a **Memóriaeszköz** lehetőséget a Főmenüben.  $\Delta$  Válassza a **JPEG** lehetőséget. *Megjegyzés:* ❏ *Ha a memóriaeszközön 999-nél több kép található, a képeket a készülék automatikusan csoportokba sorolja és megjelenik egy képernyő, ahol kiválaszthatja a megfelelő csoportot. Válassza ki a nyomtatni kívánt képet tartalmazó csoportot. A képek a készítés időpontja alapján vannak rendezve.* ❏ *Egy másik csoport kiválasztásához a lentiek szerint válassza ki a menüt. Memóriaeszköz > JPEG > Lehetőségek > Csoport választása.* E Válassza ki a kinyomtatni kívánt képet. F A kezelőpanel számbillentyűzetének segítségével adja meg a nyomatok számát. G Nyomja meg a **Beáll.** gombot a beállítások elvégzéséhez, vagy nyomja meg a **Beállítások** lehetőséget a színbeállítások elvégzéséhez. *Megjegyzés:* ❏ *A részletes beállításokra vonatkozó további információkért nézze meg a Memóriaeszköz mód menülistáját.* & *["Memóriaeszköz üzemmód" 104. oldal](#page-103-0)*

❏ *Több kép kiválasztásához nyomja meg a gombot és ismételje meg az 5–6. lépést, vagy húzza el az ujját vízszintesen a kép megváltoztatásához.*

 $\mathcal B$  Nyomja meg a  $\Diamond$  gombok egyikét a szín üzemmód beállításához, majd indíthatja a nyomtatást.

### **PDF vagy TIFF-fájl nyomtatása**

A PDF fájlok nyomtatását csak a WF-5690 sorozat támogatja.

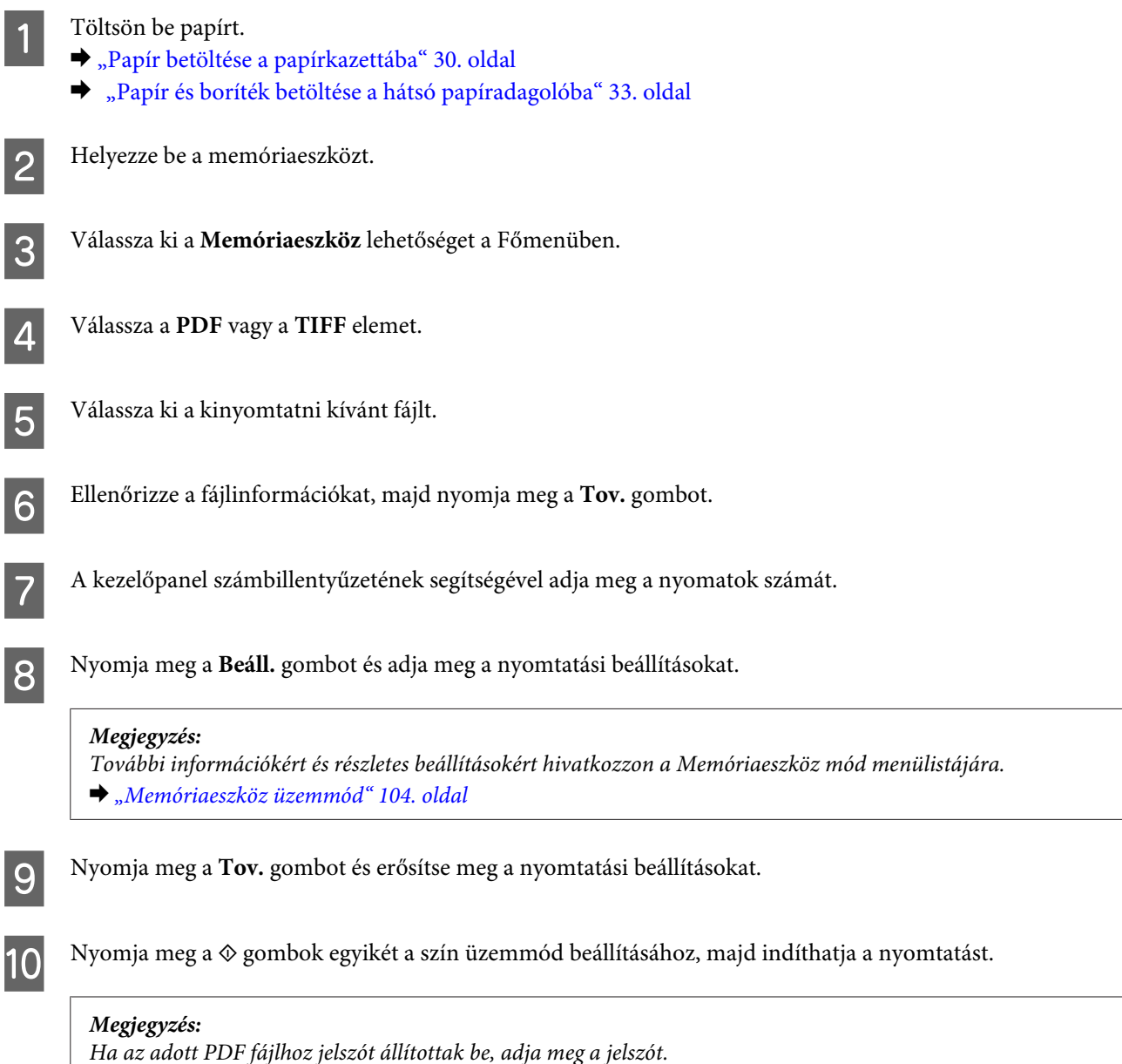

# **Számítógépről történő nyomtatás**

## **A nyomtató-illesztőprogram és az állapotfigyelő**

A nyomtató-illesztőprogram a beállítások széles körét teszi elérhetővé, amelyekkel optimalizálható a nyomtatás minősége. Az állapotfigyelő és a nyomtatóhoz mellékelt segédprogramok használatával könnyebben ellenőrizheti a készüléket, és azt kiváló állapotban tarthatja.

#### <span id="page-43-0"></span>*Megjegyzés Windows-felhasználók számára:*

❏ *A nyomtató automatikusan megkeresi, és telepíti a nyomtató-illesztőprogram legújabb verzióját az Epson weboldaláról. Kattintson a Software Update (Szoftver frissítés) gombra a nyomtató-illesztőprogram Maintenance (Karbantartás) ablakában, és kövesse a képernyőn megjelenő utasításokat. Ha a gomb nem jelenik meg a Maintenance (Karbantartás) ablakban, húzza az egeret az All Programs (Minden program) vagy Programs (Programok) menü fölé a Windows Start menüben, és ellenőrizze az EPSON mappát.\* \* Windows 8-nál:*

*Ha a gomb nem jelenik meg a Maintenance (Karbantartás) ablakban, kattintson jobb egérgombbal a Start képernyőre, vagy húzza az ujját a Start képernyő aljától a tetejéig, válassza ki az All apps (Minden alkalmazás) lehetőséget, majd válassza ki a Software Update (Szoftver frissítés) lehetőséget az EPSON kategóriából.*

❏ *Ha meg szeretné változtatni az illesztőprogram nyelvét, jelölje ki a használni kívánt nyelvet a nyomtató-illesztőprogram Maintenance (Karbantartás) ablakában lévő Language (Nyelv) beállítás alatt. A földrajzi helytől függően előfordulhat, hogy ez a funkció nem elérhető.*

### **Az illesztőprogram elérése Windows operációs rendszeren**

A nyomtató-illesztőprogram elérhető a legtöbb Windows alkalmazásból, az asztalról vagy a taskbar (tálcáról).

Ha csak az éppen használatban levő alkalmazásra vonatkozó beállításokat kívánja megadni, a nyomtatóillesztőt az adott alkalmazásból nyissa meg.

Ha minden Windows alkalmazásra érvényes módon kívánja megadni a beállításokat, az asztalról vagy a taskbar (tálcáról) nyissa meg a nyomtatóillesztőt.

A következő részek a nyomtatóillesztő megjelenítésének módját ismertetik.

#### *Megjegyzés:*

*A jelen Használati útmutató példaként használt képernyőfotói Windows 7 rendszerből származnak.*

#### **Elérés Windows-alkalmazásokból**

A Kattintson a **Print (Nyomtatás)** vagy a **Print Setup (Nyomtatóbeállítás)** pontra a File (Fájl) menüben.

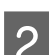

B Kattintson a megjelenő ablakban a **Printer (Nyomtató)**, **Setup (Telepítés)**, **Options (Beállítások)**, **Preferences (Beállítások)** vagy **Properties (Tulajdonságok)** elemre. (Az alkalmazástól függően lehetséges, hogy ezen gombok valamilyen kombinációjára kell kattintani.)

#### **Az Asztalról**

❏ **Windows 8** és **Server 2012**

Válassza a **Desktop (Asztal)**, **Settings (Beállítások)** charm (szimbólum), majd a **Control Panel (Vezérlőpult)** lehetőséget. Ezt követően válassza a **Devices and Printers (Eszközök és nyomtatók)** elemet a **Hardware and Sound (Hardver és hang)** kategóriából. Kattintson jobb egérgombbal a termékre, vagy nyomja meg és tartsa lenyomva a termék nevét és válassza ki a **Printing preferences (Nyomtatási beállítások)** lehetőséget.

#### ❏ **Windows 7** és **Server 2008 R2**:

Kattintson a start gombra, és válassza a **Devices and Printers (Eszközök és nyomtatók)** elemet. Kattintson a jobb egérgombbal a készülékre, majd a **Printing preferences (Nyomtatási beállítások)** parancsra.

#### ❏ **Windows Vista és Server 2008:**

Kattintson a start gombra, válassza a **Control Panel (Vezérlőpult)** elemet, majd a **Printer (Nyomtató)** lehetőséget a **Hardware and Sound (Hardver és hang)** kategóriából. Kattintson a jobb egérgombbal a készülékre, majd a **Printing preferences (Nyomtatási beállítások)** parancsra.

#### ❏ **Windows XP és Server 2003:**

Válassza a **Start**, **Control Panel (Vezérlőpult)** (**Printers and Other Hardware (Nyomtatók és más hardverek)**), **Printers and Faxes (Nyomtatók és faxok)** lehetőséget. Válassza ki a készüléket, majd kattintson a File (Fájl) menü **Printing Preferences (Nyomtatási beállítások)** pontjára.

#### **Elérés a taskbar (tálcán) látható parancsikonnal**

Kattintson a jobb egérgombbal a készülék ikonjára a taskbar (tálcán), majd válassza a **Printer Settings (Nyomtatóbeállítások)** elemet.

Ha parancsikont szeretne felvenni a Windows tálcára, akkor először nyissa meg a nyomtató illesztőprogramját az Asztalról a fent ismertetett módon. Ezután kattintson a **Maintenance (Karbantartás)** fülre, majd a **Extended Settings (Kiegészítő beállítások)** gombra. Az Extended Settings (Kiegészítő beállítások) ablakban válassza az Enable EPSON Status Monitor 3 (Az EPSON Status Monitor 3 engedélyezése) lehetőséget, majd nyomja meg az **OK** gombot.

Ezután kattintson a Maintenance (Karbantartás) lap **Monitoring Preferences (Figyelési beállítások)** gombjára, és válassza a **Register the shortcut icon to the task bar (Parancsikon regisztrálása a tálcához)** lehetőséget.

#### **Információszerzés az online súgóból**

A nyomtatóillesztőben próbálkozzon a következők valamelyikével.

- ❏ Kattintson a jobb egérgombbal a kívánt elemre, majd kattintson a **Help (Súgó)** pontra.
- ❏ Kattintson a gombra az ablak jobb felső részén, majd kattintson a kívánt elemre (csak Windows XP esetén).

### **A nyomtató tulajdonságainak elérése Windows operációs rendszeren**

❏ **Windows 8** és **Server 2012**:

Válassza a **Desktop (Asztal)**, **Settings (Beállítások)** charm (szimbólumot), majd a **Control Panel (Vezérlőpult)** lehetőséget. Ezt követően válassza a **Devices and Printers (Eszközök és nyomtatók)** elemet a **Hardware and Sound (Hardver és hang)** kategóriából. Kattintson jobb egérgombbal a termékre, vagy nyomja meg és tartsa lenyomva a termék nevét és válassza ki a **Printer properties (Nyomtató tulajdonságai)** lehetőséget.

#### ❏ **Windows 7** és **Server 2008 R2**:

Kattintson a start gombra, válassza a **Devices and Printers (Eszközök és nyomtatók)** elemet, majd kattintson a jobb gombbal, és válassza a **Printer properties (Nyomtató tulajdonságai)** lehetőséget.

#### ❏ **Windows Vista** és **Server 2008**:

Kattintson a start gombra, válassza a **Control Panel (Vezérlőpult)** elemet, majd a **Printer (Nyomtató)** lehetőséget a **Hardware and Sound (Hardver és hang)** kategóriából. Kattintson a jobb egérgombbal a készülékre, majd a **Properties (Tulajdonságok)** parancsra.

#### ❏ **Windows XP** és **Server 2003**:

Válassza a **Start**, **Control Panel (Vezérlőpult)** (**Printers and Other Hardware (Nyomtatók és más hardverek)**), majd a **Printers and Faxes (Nyomtatók és faxok)** lehetőséget. Válassza ki a készüléket, majd kattintson a File (Fájl) menü **Properties (Tulajdonságok)** pontjára.

### <span id="page-45-0"></span>**Access Control (Hozzáférés felügyelet) beállítása Windows rendszeren**

Ez a funkció csak a WF-5620 és a WF-5690 sorozatnál áll rendelkezésre.

Ha a Hozzáférés-vezérlés beállítása **Be**, a feladat elküldése előtt meg kell adnia felhasználónevét és jelszavát a nyomtató-illesztőprogramban.

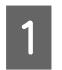

A Nyissa meg a nyomtató-illesztőprogramot.  $\rightarrow$   $_{\alpha}$ Az illesztőprogram elérése Windows operációs rendszeren" 44. oldal

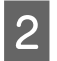

B Kattintson a **Printer and Option Information (A nyomtató és a beállítások adatai)** lehetőségre a Maintenance (Karbantartás) lapon.

C Jelölje be a **Save Access Control settings (A Hozzáférés felügyelet beállításainak mentése)** jelölőnégyzetet, majd kattintson a **Settings (Beállítások)** lehetőségre a Printer and Option Information (A nyomtató és a beállítások adatai) képernyőn.

D Adja meg, hogy mi a User Name (Felhasználónév) és a Password (Jelszó), majd kattintson az **OK** gombra.

#### *Megjegyzés: Ha nem tudja a felhasználónevet vagy a jelszót, vegye fel a kapcsolatot rendszergazdájával.*

E Kattintson az **OK** gombra, majd zárja be a Printer and Option Information (A nyomtató és a beállítások adatai) képernyőt.

### **Az illesztőprogram elérése Mac OS X operációs rendszeren**

Az alábbi táblázat azt ismerteti, hogyan érhető el a nyomtatóillesztő párbeszédpanele.

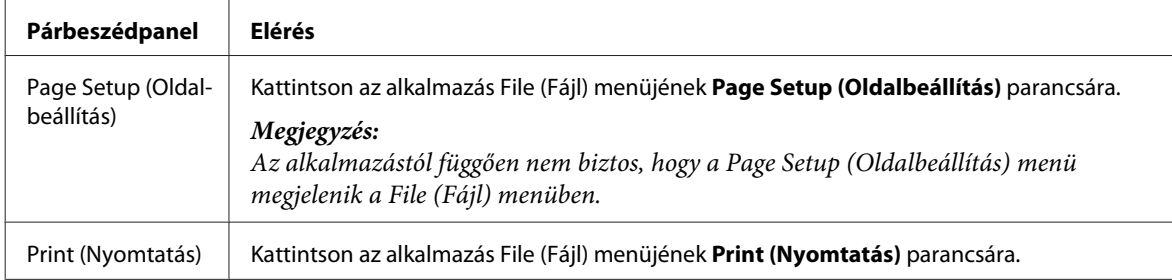

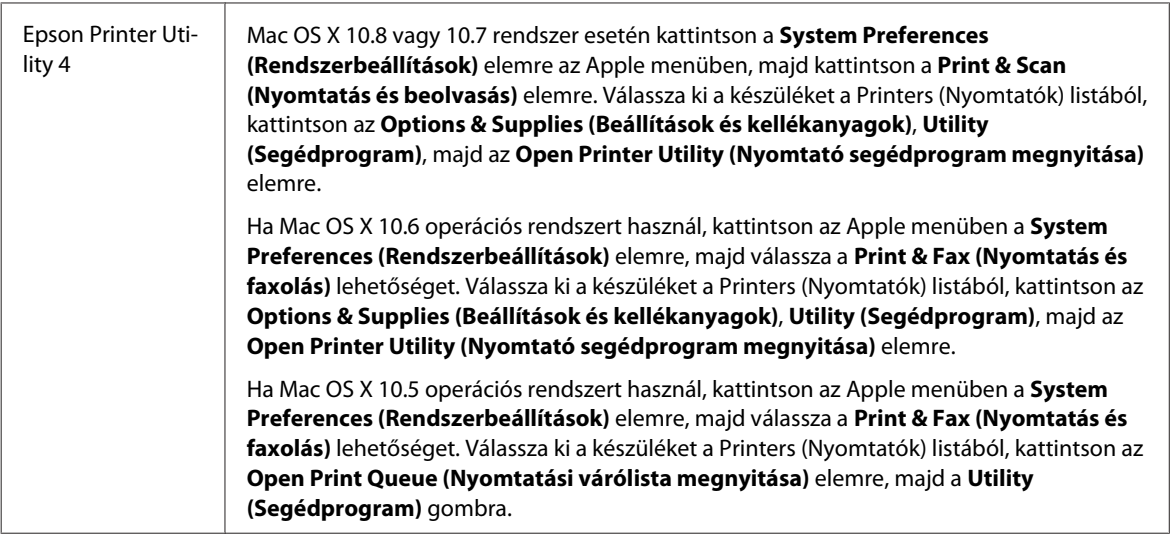

# **Alapvető műveletek**

### **Alapvető nyomtatási feladatok**

Az alábbi lépések végrehajtásával tud nyomtatni a számítógépéről. Ha nem tudja megváltoztatni a nyomtató illesztőprogram valamelyik beállítását, lehet, hogy azt a rendszergazda zárolta. Vegye fel a kapcsolatot rendszergazdájával vagy egy jogosult felhasználóval.

#### *Megjegyzés:*

- ❏ *Az ebben a kézikönyvben található képernyőképek a modelltől függően eltérőek lehetnek.*
- ❏ *Nyomtatás előtt ügyeljen a papír megfelelő betöltésére.*
	- & *["Papír betöltése a papírkazettába" 30. oldal](#page-29-0)*
	- & *["Papír és boríték betöltése a hátsó papíradagolóba" 33. oldal](#page-32-0)*
- ❏ *Az alábbi rész a nyomtatható területet ismerteti részletesen.* & *["Nyomtatható terület" 196. oldal](#page-195-0)*
- ❏ *A beállítások megadása után, a teljes feladat végrehajtása előtt nyomtasson egy próbapéldányt, és nézze meg az eredményt.*

### **Alapvető készülékbeállítások Windows rendszeren**

*Megjegyzés a WF-5620/WF-5690 sorozathoz: Ha a Hozzáférés-vezérlés beállítása Be, a feladat elküldése előtt meg kell adnia felhasználónevét és jelszavát a nyomtató-illesztőprogramban.*

& *["Access Control \(Hozzáférés felügyelet\) beállítása Windows rendszeren " 46. oldal](#page-45-0)*

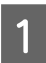

A Nyissa meg a kinyomtatni kívánt fájlt.

B Nyissa meg a nyomtatóbeállításokat tartalmazó ablakot.

 $\rightarrow$   $\Delta$ <sub>r</sub>Az illesztőprogram elérése Windows operációs rendszeren" 44. oldal

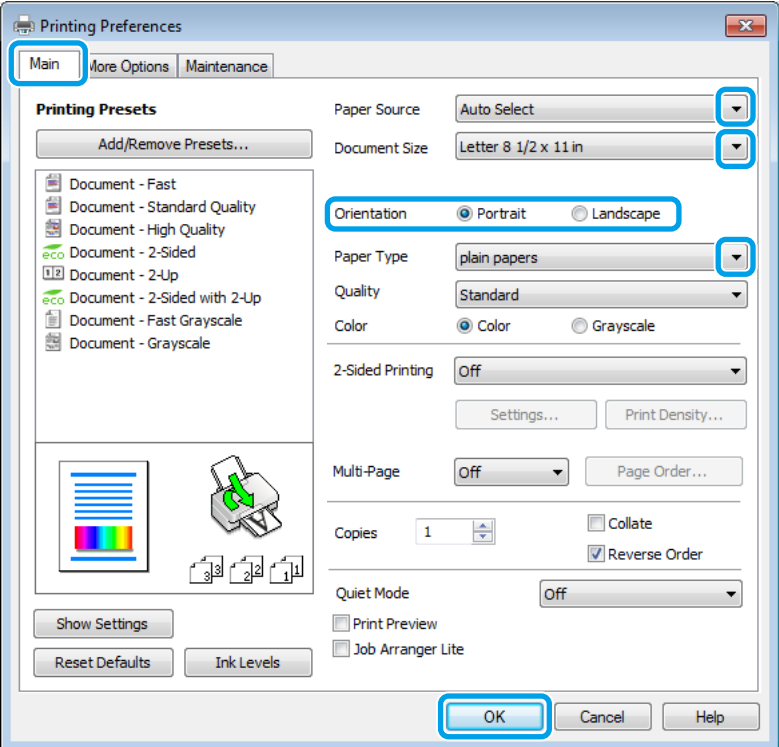

C Kattintson a **Main (Fő)** fülre.

D Adja meg a Paper Source (Papírforrás) megfelelő beállítását.

E Adja meg a Document Size (Papírméret) beállítás értékét. Egyedi papírméretet is megadhat. Részletesebb<br>ismortatást a program oplina súgája tartalmaz ismertetést a program online súgója tartalmaz.

F A nyomtatás írásirányának módosításához válassza a **Portrait (Álló)** vagy a **Landscape (Fekvő)** beállítást.

#### *Megjegyzés:*

*Ha borítékra nyomtat, válassza a Landscape (Fekvő) lehetőséget.*

G A Paper Type (Papírtípus) lehetőségnél adja meg a megfelelő beállítást.

& ["A nyomtató-illesztőprogramban megadandó papírtípus-beállítások" 29. oldal](#page-28-0)

#### *Megjegyzés:*

*A nyomtatási minőséget a készülék automatikusan beállítja, miután kiválasztotta a megfelelő Paper Type (Papírtípus) lehetőséget.*

B Adja meg a Quality (Minőség) beállítás megfelelő értékét.

#### *Megjegyzés:*

*Ha magas érzékenységű adatokat nyomtat normál, cégjelzéses vagy előnyomott papírra, válassza a Standard-Vivid (Normál-élénk) lehetőséget, hogy a nyomat élénkebb legyen.*

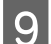

I A nyomtatási beállításokat tartalmazó ablak bezárásához kattintson az **OK** gombra.

#### *Megjegyzés:*

*Ha változtatni kíván a speciális beállításokon, olvassa el a megfelelő részeket.*

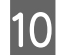

10 Nyomtassa ki a fájlt.

### **Alapvető készülékbeállítások Mac OS X rendszeren**

#### *Megjegyzés:*

*Az illesztőprogram ablakainak ebben a kézikönyvben szereplő képernyőképei Mac OS X 10.7 rendszerből származnak.*

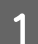

A Nyissa meg a kinyomtatni kívánt fájlt.

B Nyissa meg a Print (Nyomtatás) párbeszédpanelt.

 $\rightarrow$  ["Az illesztőprogram elérése Mac OS X operációs rendszeren" 46. oldal](#page-45-0)

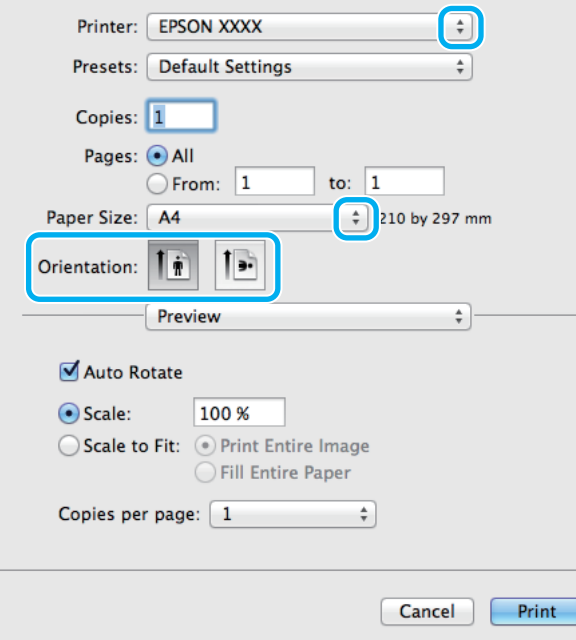

#### *Megjegyzés:*

*Ha az egyszerű párbeszédablak látható, a Show Details (Részletek megjelenítése) gombra (Mac OS X 10.8 vagy 10.7) vagy a* d *gombra (Mac OS X 10.6 vagy 10.5.8) kattintva kibővítheti a párbeszédablakot.*

C Válassza ki azt a készüléket, amelyet a Printer (Nyomtató) beállításhoz használ.

#### *Megjegyzés:*

*Az alkalmazástól függően lehet, hogy a párbeszédpanel bizonyos elemeit nem tudja majd kiválasztani. Ilyen esetben kattintson az alkalmazás File (Fájl) menüjének Page Setup (Oldalbeállítás) elemére, és adja meg a megfelelő beállításokat.*

Adja meg a Paper Size (Papírméret) beállítás értékét.

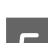

E Adja meg a Orientation (Tájolás) beállítás értékét.

#### *Megjegyzés:*

*Ha borítékra nyomtat, válassza a fekvő tájolást.*

F Válassza az előugró menü **Print Settings (Nyomtatási beállítások)** elemét.

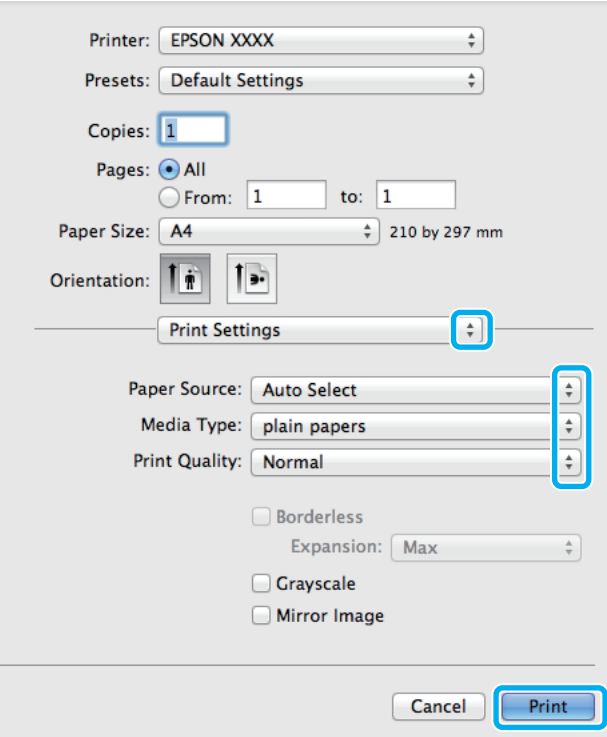

G Adja meg a **Paper Source (Papírforrás)** beállítás értékét.

H Adja meg a Media Type (Hordozótípus) beállítás értékét. & ["A nyomtató-illesztőprogramban megadandó papírtípus-beállítások" 29. oldal](#page-28-0)

I Adja meg a Print Quality (Nyomtatási minőség) beállítás megfelelő értékét.

#### *Megjegyzés:*

*Ha magas érzékenységű adatokat nyomtat normál, cégjelzéses vagy előnyomott papírra, válassza a Standard-Vivid (Normál-élénk) lehetőséget, hogy a nyomat élénkebb legyen.*

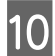

J A nyomtatás megkezdéséhez kattintson a **Print (Nyomtatás)** parancsra.

### **A nyomtatás megszakítása**

A nyomtatás megszakításához kövesse a megfelelő részben megadott utasításokat.

### **A készüléken található gomb segítségével**

Folyamatban lévő nyomtatás leállításához nyomja meg a  $\otimes$  gombot.

### **A termék állapotmenüjének használata**

A termék Állapotmenüjében lehetősége van folyamatban lévő nyomtatási munka törlésére.

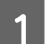

 $A(z)$  *i* gombbal jelenítse meg az Állapotmenüt.

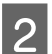

B Válassza a **Feladatfigyelő**, majd a **Nyomt. feladat** elemet. A listában a folyamatban és a készenlétben lévő feladatok szerepelnek.

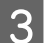

C Válassza ki a törölni kívánt feladatot.

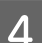

D Nyomja meg a **Mégsem** gombot.

### **Windows esetén**

#### *Megjegyzés:*

*A készüléknek már elküldött nyomtatási feladatokat nem tudja megszakítani. Ebben az esetben a készülék segítségével kell megszakítania a nyomtatási feladatot.*

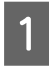

A Nyissa meg az EPSON Status Monitor 3 programot. & ["Windows esetén" 166. oldal](#page-165-0)

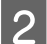

B Kattintson a **Print Queue (Nyomtatási sor)** gombra. Megjelenik a Windows Spooler (Windows sorkezelő).

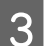

C Kattintson jobb gombbal a megszakítani kívánt feladatra, majd válassza a **Cancel (Mégse)** lehetőséget.

### **Mac OS X esetén**

Az alábbi lépések végrehajtásával tudja törölni a nyomtatási feladatot.

#### *Megjegyzés:*

*Ha a nyomtatási munkát Mac OS X 10.6-ról vagy 10.5.8-ról küldte hálózaton keresztül, lehet, hogy nem fogja tudni* számítógépről törölni a nyomtatást. A nyomtatási feladat törléséhez nyomja meg a(z) **☉** gombot a termék *kezelőpanelén. A probléma megoldásához lásd az online Hálózati útmutató.*

A Kattintson a készülék ikonjára a Dock (Eszköztár) területen.

B A Document Name (Dokumentum neve) listában válassza ki a nyomtatás alatt lévő dokumentumot.

C A nyomtatási feladat törléséhez kattintson a **Delete (Törlés)** gombra.

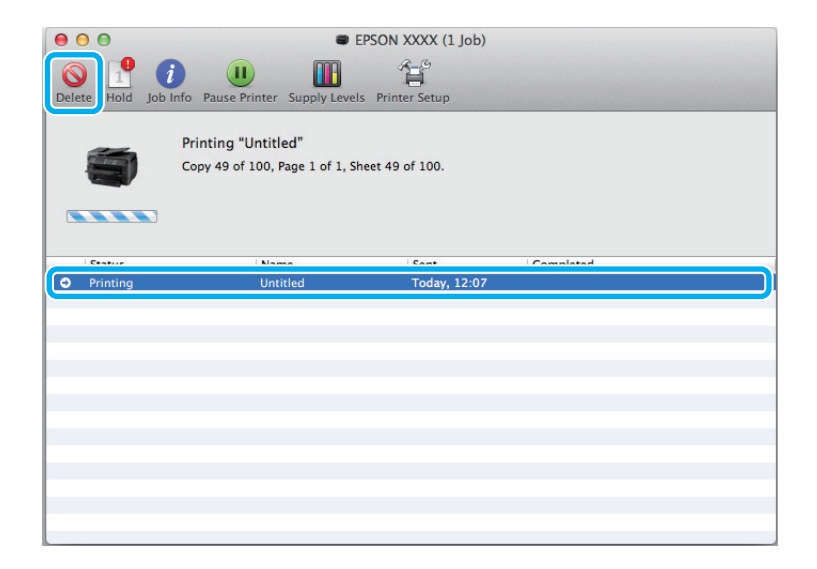

Mac OS X 10.8 esetén:

A nyomtatási feladat törléséhez kattintson a  $\otimes$  gombra.

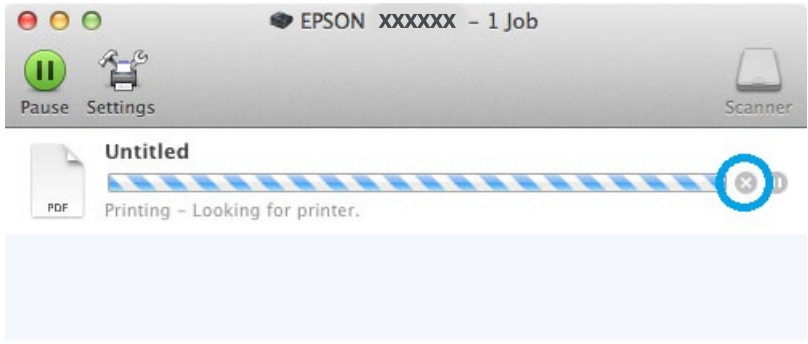

# **Egyéb lehetőségek**

### **A készülék előzetes beállításai (csak Windows esetén)**

A nyomtató-illesztőprogram előzetes beállításai segítségével a nyomtatást egyetlen mozdulattal végre tudja hajtani. Emellett lehetőség van saját előzetes beállítások létrehozására is.

### **Készülékbeállítások Windows operációs rendszer esetén**

- 
- A Nyissa meg a nyomtatóbeállításokat tartalmazó ablakot. & ["Az illesztőprogram elérése Windows operációs rendszeren" 44. oldal](#page-43-0)
- 

B Válassza a Printing Presets (Nyomtatási beállítások) elemet a Main (Fő) fülön. A készülék automatikusan beállítja az előugró ablakban megjelenő értékeket.

### **Kétoldalas nyomtatás**

A nyomtató-illesztőprogram segítségével a papír mindkét oldalára nyomtathat.

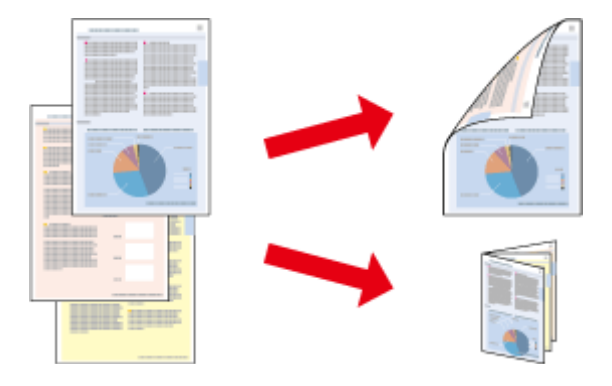

#### *Megjegyzés:*

- ❏ *Előfordulhat, hogy ez a funkció nem minden beállításnál működik.*
- ❏ *Kétoldalas nyomtatás esetén a betölthető papír mennyisége más.* & *["Papír kiválasztása" 26. oldal](#page-25-0)*
- ❏ *Csak kétoldalas nyomtatásra alkalmas papírt használjon. Ellenkező esetben a nyomtatás minősége gyengébb lehet.* & *["Papír kiválasztása" 26. oldal](#page-25-0)*
- ❏ *Előfordulhat, hogy a kézi kétoldalas nyomtatás funkció elérhető, ha a készüléket hálózaton keresztül éri el, illetve megosztott nyomtatóként használja.*
- ❏ *Ha automatikus kétoldalas nyomtatás közben elfogy a tinta, leáll a nyomtatás és ki kell cserélni a tintapatront. Ha kicserélte, a készülék újra kezdi a nyomtatást. Ilyen esetben előfordulhat, hogy néhány rész kimarad a nyomtatásból. Ilyenkor nyomtassa ki újra a hiányzó részt tartalmazó oldalt.*
- ❏ *A papírtól, illetve a szöveg és a képek nyomtatásához felhasznált tinta mennyiségétől függően előfordulhat, hogy a tinta átüt a papír másik oldalára.*
- ❏ *Kétoldalas nyomtatás során a papír felülete elmaszatolódhat.*

#### *Megjegyzés Windows-felhasználók számára:*

- ❏ *Négyféle kétoldalas nyomtatási funkció érhető el: automatikus normál, automatikus kettéhajtott brosúra, kézi normál és kézi kettéhajtott brosúra.*
- ❏ *A kézi kétoldalas nyomtatási funkció csak akkor érhető el, ha az EPSON Status Monitor 3 funkció engedélyezve van. Az állapotjelző bekapcsolásához nyissa meg a nyomtatóillesztőt és kattintson a Maintenance (Karbantartás) fülre, majd az Extended Settings (Kiegészítő beállítások) gombra. Az Extended Settings (Kiegészítő beállítások) ablakban jelölje be az Enable EPSON Status Monitor 3 (Az EPSON Status Monitor 3 engedélyezése) négyzetet.*
- ❏ *Az automatikus kétoldalas nyomtatás funkció használatakor előfordulhat, hogy a Print Density Adjustment (Nyomtatási fényerő beállítása) ablakban a Select Document Type (Adja meg a dokumentum típusát) és a Main (Fő) ablakban a Quality (Minőség) beállítás értékétől függően lassabb a nyomtatás.*

#### *Megjegyzés Mac OS X felhasználók számára:*

- ❏ *A Mac OS X operációs rendszer csak a normál kétoldalas nyomtatás funkciót támogatja.*
- ❏ *Az automatikus kétoldalas nyomtatás funkció használatakor előfordulhat, hogy a Two-sided Printing Settings (Kétoldalas nyomtatási beállítások) panellapon a Document Type (Dokumentumtípus) beállítás értékétől függően lassabb a nyomtatás.*

### **Készülékbeállítások Windows operációs rendszer esetén**

A Nyissa meg a nyomtatóbeállításokat tartalmazó ablakot.

 $\rightarrow$   $_{\alpha}$ Az illesztőprogram elérése Windows operációs rendszeren" 44. oldal

B Adja meg a 2-Sided Printing (Kétoldalas nyomtatás) beállítás megfelelő értékét.

#### *Megjegyzés:*

*Az illesztőprogram verziójától függően előfordulhat, hogy a 2-Sided Printing (Kétoldalas nyomtatás) beállítás akkor lesz elérhető, ha bejelöli a jelölőnégyzetet. Az automatikus nyomtatás funkció használatakor ellenőrizze, hogy be van- jelölve az Auto (Automatikus) négyzet.*

C Kattintson a **Settings (Beállítások)** elemre, és adja meg a megfelelő beállításokat.

#### *Megjegyzés:*

*Ha kettéhajtott brosúrát szeretne nyomtatni, válassza a Booklet (Brosúra) lehetőséget.*

D Ellenőrizze a többi beállítást, és indítsa el a nyomtatást.

#### *Megjegyzés:*

- ❏ *Ha az automatikus nyomtatás funkciót használja és nagy sűrűségű adatokat nyomtat (például fényképeket vagy diagramokat), javasoljuk, hogy a Print Density Adjustment (Nyomtatási fényerő beállítása) ablakban adja meg a megfelelő beállításokat.*
- ❏ *Az alkalmazástól függően a tényleges kötési margó eltérhet a megadott értékektől. Próbálkozzon néhány lappal, mielőtt nekifogna a teljes feladat kinyomtatásának.*
- ❏ *Manuális kétoldalas nyomtatás esetén lehetőség nyílik arra, hogy először a páros oldalakat nyomtassa ki. A páratlan oldalak nyomtatásakor a nyomtatás végén egy üres lapot is kiad a készülék.*
- ❏ *Manuális nyomtatáskor a papír újbóli betöltése előtt győződjön meg arról, hogy a tinta teljesen megszáradt.*

### **Készülékbeállítások Mac OS X operációs rendszer esetén**

A Nyissa meg a Print (Nyomtatás) párbeszédpanelt.  $\rightarrow$   $_{\alpha}$ Az illesztőprogram elérése Mac OS X operációs rendszeren" 46. oldal

B Adja meg a megfelelő beállításokat a Two-sided Printing Settings (Kétoldalas nyomtatási beállítások) panellapon.

C Ellenőrizze a többi beállítást, és indítsa el a nyomtatást.

#### *Megjegyzés:*

*Ha nagy sűrűségű adatokat nyomtat (például fényképeket vagy diagramokat), javasoljuk, hogy manuálisan adja meg a Print Density (Nyomtatási fényerő) és az Increased Ink Drying Time (Növelt tintaszáradási idő) beállítás értékét.*

### **Nyomtatás a laphoz való igazítással**

A dokumentum méretét automatikusan növelheti vagy csökkentheti, hogy megfeleljen a nyomtatóillesztőben megadott méretű papírnak.

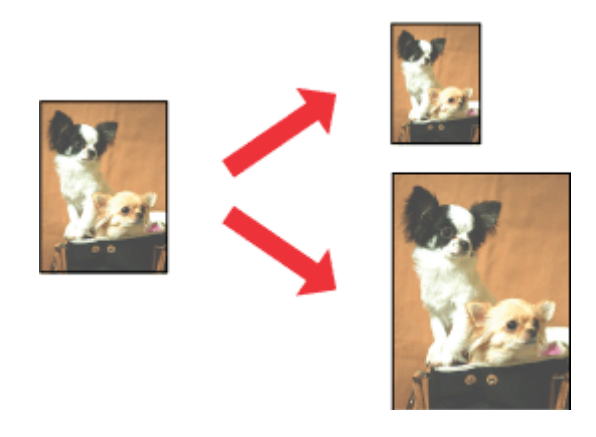

*Megjegyzés: Előfordulhat, hogy ez a funkció nem minden beállításnál működik.*

### **Készülékbeállítások Windows operációs rendszer esetén**

- A Nyissa meg a nyomtatóbeállításokat tartalmazó ablakot.  $\rightarrow$   $\Delta$ <sub>r</sub>Az illesztőprogram elérése Windows operációs rendszeren<sup>«</sup> 44. oldal
- B Válassza a **Reduce/Enlarge Document (Kicsinyítés/Nagyítás)** és a **Fit to Page (Igazítás laphoz)** elemet a More Options (További beállítások) lapon, majd válassza ki a használt papír méretét az Output Paper (Kimeneti papír) beállításnál.

*Megjegyzés: Ha csökkentett képet szeretne nyomtatni centerezéssel, válassza a Center (Középre) lehetőséget.*

C Ellenőrizze a többi beállítást, és indítsa el a nyomtatást.

### **Készülékbeállítások Mac OS X operációs rendszer esetén**

A Nyissa meg a Print (Nyomtatás) párbeszédpanelt.

- ◆ ["Az illesztőprogram elérése Mac OS X operációs rendszeren" 46. oldal](#page-45-0)
- B A Paper Handling (Papírkezelés) panellapon a Destination Paper Size (Cél papírméret) területen kattintson a **Scale to fit paper size (Papírméretnyi)** lehetőségre, majd az előugró menüben válassza ki a kívánt papírméretet.
- 

C Ellenőrizze a többi beállítást, és indítsa el a nyomtatást.

### **Nyomtatás a Pages per Sheet (Oldal laponként) beállítással**

Ezzel a beállítással egyetlen lapra két vagy négy oldal nyomtatható a nyomtató-illesztőprogram segítségével.

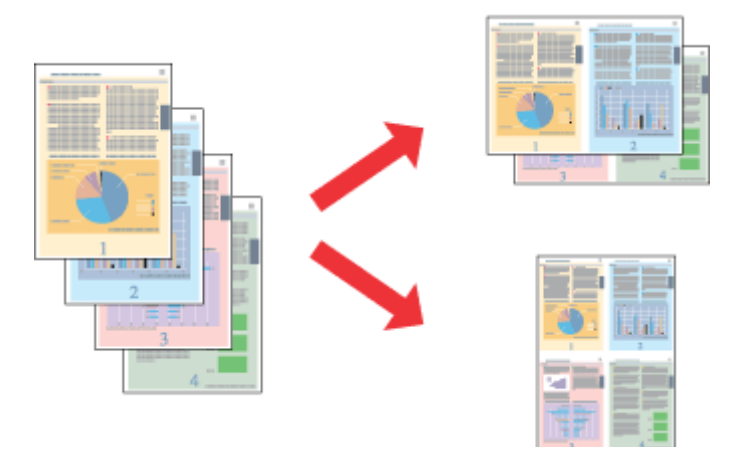

#### *Megjegyzés:*

*Előfordulhat, hogy ez a funkció nem minden beállításnál működik.*

### **Készülékbeállítások Windows operációs rendszer esetén**

- A Nyissa meg a nyomtatóbeállításokat tartalmazó ablakot. & ["Az illesztőprogram elérése Windows operációs rendszeren" 44. oldal](#page-43-0)
- 

B Válassza a **2-Up (2 oldal/lap)** vagy a **4-Up (4 oldal/lap)** lehetőséget a Main (Fő) lap Multi-Page (Több oldal) beállításánál.

C Kattintson a **Page Order (Oldalak sorrendje)** elemre, és adja meg a megfelelő beállításokat.

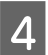

Ellenőrizze a többi beállítást, és indítsa el a nyomtatást.

### **Készülékbeállítások Mac OS X operációs rendszer esetén**

A Nyissa meg a Print (Nyomtatás) párbeszédpanelt.  $\rightarrow$   $_{\text{A}}$  $_{\text{A}}$ z illesztőprogram elérése Mac OS X operációs rendszeren" 46. oldal

B Válassza ki a lapok számát a Pages per Sheet (Oldalszám laponként) beállításnál, valamint adja meg a Layout Direction (Elrendezés iránya) (lapsorrend) beállítás értékét a Layout (Elrendezés) panellapon.

C Ellenőrizze a többi beállítást, és indítsa el a nyomtatást.

### **Anti-Copy Pattern (Másolás elleni mintázat) nyomtatás (csak Windows)**

Ez a funkció lehetővé teszi a dokumentum nyomtatását másolat elleni védelemmel ellátott dokumentumként. Amikor másolat elleni védelemmel ellátott dokumentumot próbál nyomtatni, a másolat elleni védelemmel ellátott dokumentumnál megadott karakterlánc többször kinyomtatásra kerül a dokumentumra.

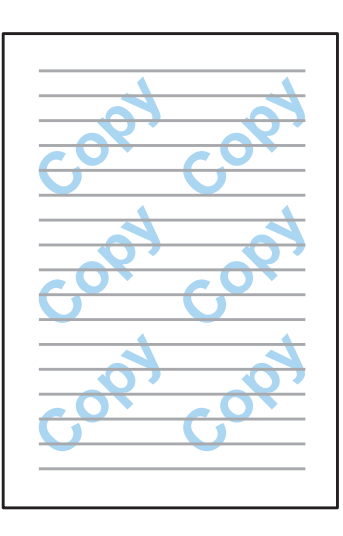

#### *Megjegyzés:*

*Előfordulhat, hogy ez a funkció nem minden beállításnál működik.*

A Nyissa meg a nyomtatóbeállításokat tartalmazó ablakot.

 $\rightarrow$   $\Delta$ <sub>r</sub>Az illesztőprogram elérése Windows operációs rendszeren" 44. oldal

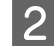

B Kattintson a **Watermark Features (Vízjel funkciók)** lehetőségre a More Options (További beállítások) fülön, majd válassza ki a Másolás elleni mintázatot az Anti-Copy Pattern (Másolás elleni mintázat) elemet a listáról.

### *Megjegyzés:*

- ❏ *Ez a funkció csak az alábbi beállításokkal áll rendelkezésre. Paper Type (Papírtípus): plain papers (normál papírok) Quality (Minőség): Standard (Szokásos) Auto 2-Sided Printing (Automatikus kétoldalas nyomtatás): Off (Ki) Color Correction (Színkorrekció): Automatic (Automatikus)*
- ❏ *Ha saját vízjelet kíván létrehozni, kattintson az Add/Delete (Hozzáadás/Törlés) gombra. Az egyes beállítások részletes ismertetését az online súgó tartalmazza.*

C Kattintson a **Settings (Beállítások)** elemre, és adja meg a megfelelő beállításokat.

*Megjegyzés: A Másolás elleni mintázat nyomtatása csak fekete-fehérben történik.*

D Kattintson az **OK**-ra a More Options (További beállítások) ablakhoz való visszatéréshez.

E A nyomtatási beállításokat tartalmazó ablak bezárásához és nyomtatáshoz kattintson az **OK** gombra.

### **Watermark (Vízjel) nyomtatás (csak Windows)**

Ez a funkció lehetővé teszi a szöveg vagy kép alapú vízjel nyomtatását a dokumentumra.

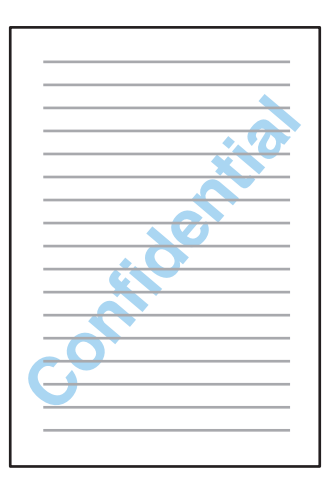

#### *Megjegyzés:*

*Előfordulhat, hogy ez a funkció nem minden beállításnál működik.*

A Nyissa meg a nyomtatóbeállításokat tartalmazó ablakot.

& ["Az illesztőprogram elérése Windows operációs rendszeren" 44. oldal](#page-43-0)

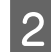

B Kattintson a **Watermark Features (Vízjel funkciók)** lehetőségre a More Options (További beállítások) fülön, majd válasszon ki egy vízjelet a Watermark (Vízjel) listáról.

#### *Megjegyzés:*

- ❏ *Ha saját vízjelet kíván létrehozni, kattintson az Add/Delete (Hozzáadás/Törlés) gombra. Az egyes beállítások részletes ismertetését az online súgó tartalmazza.*
- ❏ *Az elmentett vízjelek csak annál a nyomtató illesztőprogramnál használhatók, amelybe elmentette a beállításokat. Még ha több nyomtatónevet is állított be egy nyomtató illesztőprogramnál, a beállítások csak annál a nyomtatónévnél állnak rendelkezésre, amelyben elmentette a beállításokat.*
- ❏ *Nyomtató hálózaton történő megosztásakor nem hozhat létre kliensként felhasználó által meghatározott vízjelet.*

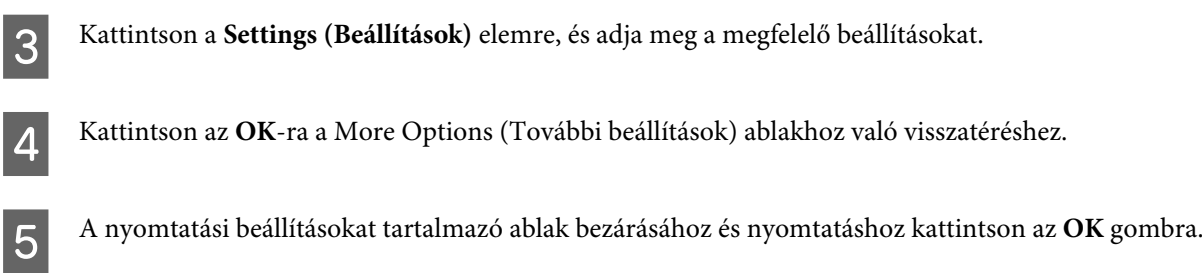

### **Header/Footer (Fejléc/Lábléc) nyomtatás (csak Windows)**

Ez a funkció lehetővé teszi a felhasználónév, számítógépnév, dátum, idő vagy leválogatás számának kinyomtatását a dokumentum minden oldalának tetejére vagy aljára.

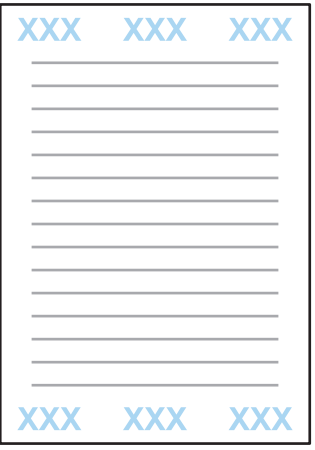

A Nyissa meg a nyomtatóbeállításokat tartalmazó ablakot.

& ["Az illesztőprogram elérése Windows operációs rendszeren" 44. oldal](#page-43-0)

B Kattintson a **Watermark Features (Vízjel funkciók)** lehetőségre a More Options (További beállítások) fülön, válassza a **Header/Footer (Fejléc/Lábléc)** lehetőséget, majd kattintson a **Settings (Beállítások)** lehetőségre.

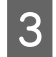

C Válassza ki a szükséges elemeket a legördülő listáról a Header/Footer Settings (Fejléc/Lábléc beállítások) ablakban.

*Megjegyzés: Ha a Collate Number (Leválogatás száma) opciót választja, kinyomtatja a másolatok számát.*

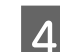

D Kattintson az **OK**-ra a More Options (További beállítások) ablakhoz való visszatéréshez.

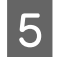

E A nyomtatási beállításokat tartalmazó ablak bezárásához és nyomtatáshoz kattintson az **OK** gombra.

### **Bizalmas feladat nyomtatása**

Ez a funkció csak a WF-5620 és a WF-5690 sorozatnál áll rendelkezésre.

Ez funkció lehetővé teszi, hogy a feladatok küldéséhez jelszót állíthasson be. Ha be van állítva egy jelszó, a feladat addig nem nyomtatható, amíg a jelszót meg nem adják a készülék kezelőpanelén.

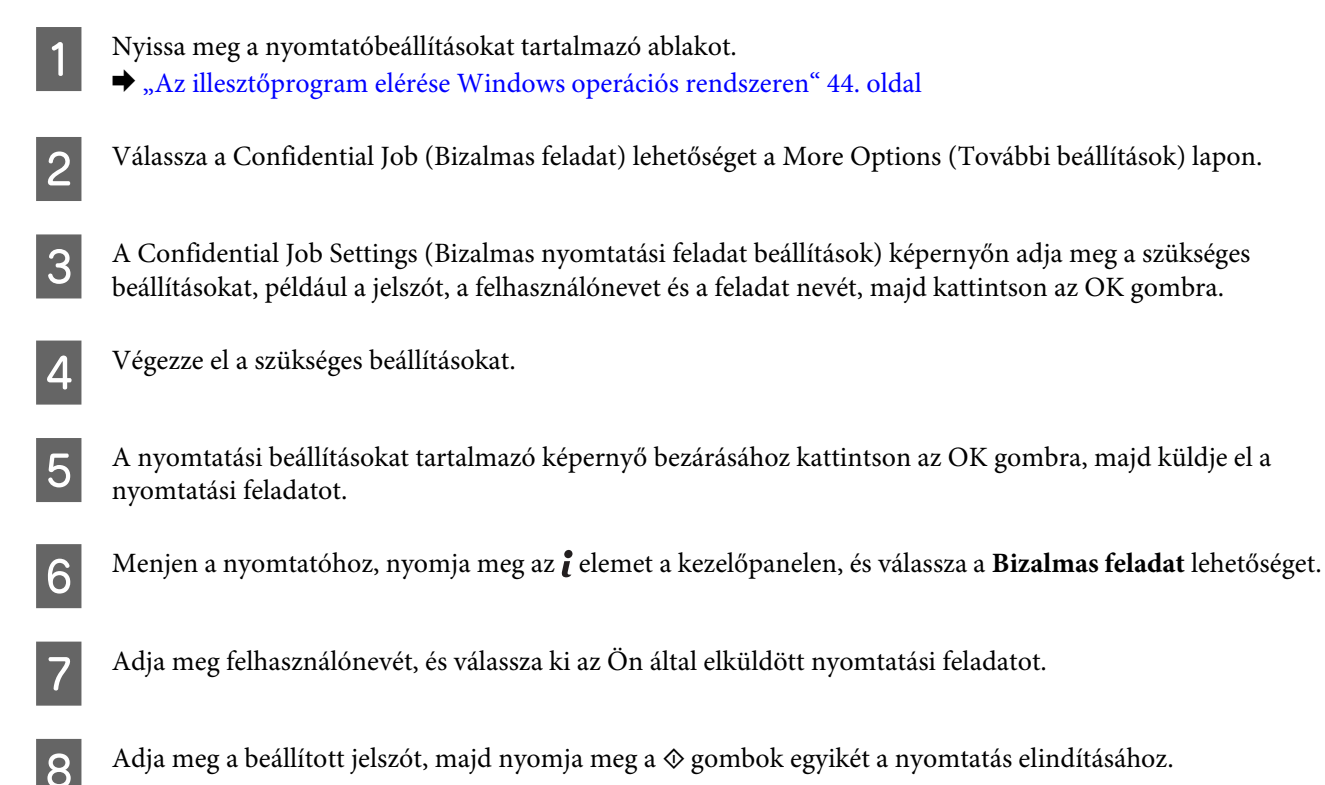

# **Rendszergazda beállítások Nyomtató illesztőprogramhoz (csak Windows)**

A rendszergazdák zárolhatják a következő nyomtató-illesztőprogram beállításokat az egyes felhasználókra vonatkozóan, hogy megelőzzék a beállítások akaratlan megváltoztatását.

❏ Másolás elleni mintázat

- ❏ Vízjel
- ❏ Fejléc/Lábléc
- ❏ Színes
- ❏ Kétoldalas nyomtatás
- ❏ Több oldal

#### *Megjegyzés:*

*Rendszergazdaként kell belépnie a Windowsba.*

A Windows 8 és Server 2012: Válassza a **Desktop (Asztal)**, **Settings (Beállítások)**, **charm (szimbólum)**, **Control Panel (Vezérlőpult)** lehetőséget, majd a **Devices and Printers (Eszközök és nyomtatók)** pontot a Hardware and Sound (Hardver és hang) kategóriából.

Windows 7 és Server 2008 R2: Kattintson a start gombra, és válassza a **Devices and Printers (Eszközök és nyomtatók)** elemet.

Windows Vista és Server 2008:

Kattintson a start gombra, majd válassza a **Control Panel (Vezérlőpult)**, elemet, majd a **Printer (Nyomtató)** lehetőséget a Hardware and Sound (Hardver és hang) kategóriából.

Windows XP és Server 2003:

Kattintson a **Start** menüben a **Control Panel (Vezérlőpult)** elemre, majd válassza a **Printers and Faxes (Nyomtatók és faxok)** lehetőséget a Printers and Other Hardware (Nyomtatók és más hardverek) kategóriában.

B Windows 8, 7, Server 2008, és Server 2012: Kattintson jobb egérgombbal a termékre, vagy nyomja meg és tartsa lenyomva az egeret a termék fölött, válassza a **Printer properties (Nyomtató tulajdonságai)**, **Optional Settings (Választható beállítások)** lehetőséget, majd a **Driver Settings (Illesztőprogram beállítások)** gombot.

Windows Vista és Server 2008:

Kattintson jobb egérgombbal a készülék ikonjára, majd kattintson az **Optional Settings (Választható beállítások)**, majd a **Driver Settings (Illesztőprogram beállítások)** gombra.

#### Windows XP és Server 2003:

Kattintson jobb egérgombbal a készülék ikonjára, majd kattintson az **Optional Settings (Választható beállítások)**, majd a **Driver Settings (Illesztőprogram beállítások)** gombra.

C Végezze el a megfelelő beállításokat. Az egyes beállítások részletes ismertetését az online súgó tartalmazza.

Kattintson az OK gombra.

# **A PostScript nyomtatóillesztő használata**

A PostScript nyomtatóillesztő telepítésével kapcsolatos részletekért tekintse át a következőt:  $\blacktriangleright$  <sub>n</sub>A PostScript nyomtatóillesztő telepítése" 150. oldal

# **Az Epson Universal P6 nyomtatóillesztő használata**

Az Epson Universal P6 nyomtatóillesztő telepítésével kapcsolatos részletekért tekintse át a következőt:  $\rightarrow$  ["Az Epson Universal P6 nyomtatóillesztő telepítése \(csak Windows esetén\)" 154. oldal](#page-153-0)

#### *Megjegyzés:*

*Hacsak teheti, válassza az alkalmazásában szereplő betűtípusokat. Az erre vonatkozó információkat a szoftver dokumentációjában találja. Amennyiben közvetlenül a DOS-ból, vagy egy egyszerű, betűtípus-választást nem tartalmazó szoftvercsomag használatakor formázatlan szöveget küld a nyomtatónak, a kívánt betűtípusokat a nyomtató kezelőpaneljén is kiválaszthatja.*

# **Beolvasás**

# **Beolvasás a Kezelőpanelről**

Beolvashat dokumentumokat és elküldheti a beolvasott képeket a termékről csatlakoztatott számítógépre, memóriaeszközre, hálózati mappába, és elküldheti a beolvasott képet mellékletként e-mailben.

#### *Megjegyzés:*

- ❏ *Terméktől függően lehet, hogy a Beolv. hál. mappába/FTP-re és a Beolvasás/küldés e-mailben funkció nem támogatott.*
	- & *["Elérhető funkciók" 11. oldal](#page-10-0)*
- ❏ *Előbeállítottként elmentheti a beolvasási beállításokat.*
	- & *["Előbeál lítások" 119. oldal](#page-118-0)*

### **Beolvasás memóriaeszközre**

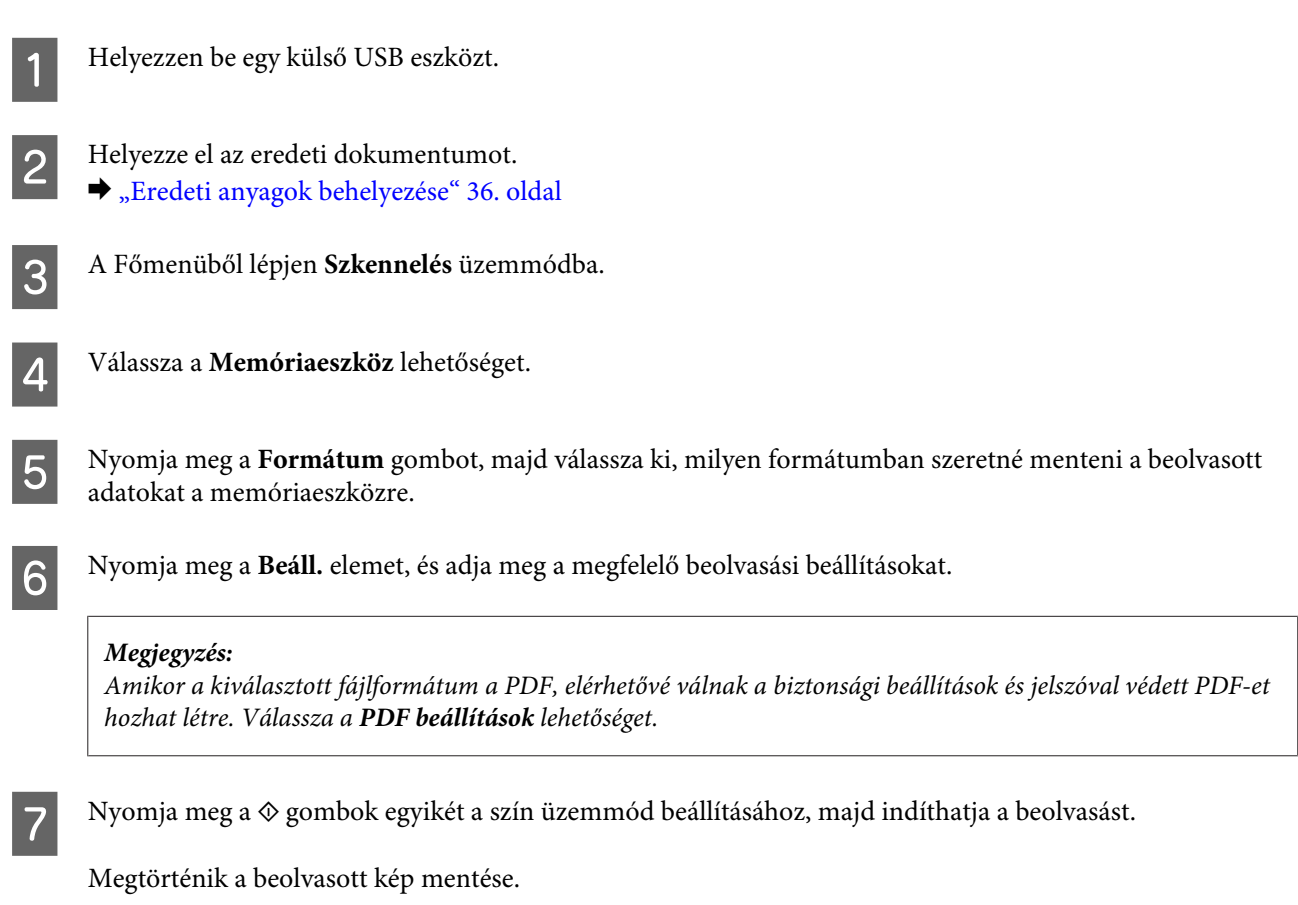

### **Beolvasás mappába**

A Beolv. hál. mappába/FTP-re funkció lehetővé teszi a beolvasott képek mentését egy kiszolgálón lévő mappába. A mentési mappa útvonalát megadhatja közvetlenül, de könnyebb, ha mentési mappát regisztrál, és a funkció használata előtt konfigurálja a beállításokat a Partnereknél.

& ["Címjegyzék beállítások elvégzése" 101. oldal](#page-100-0)

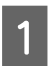

A Helyezze el az eredeti dokumentumot. & ["Eredeti anyagok behelyezése" 36. oldal](#page-35-0)

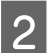

B A Főmenüből lépjen **Szkennelés** üzemmódba.

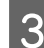

C Válassza a **Hálóz. mappa/FTP** lehetőséget.

D Nyomja meg a **Partnerek** gombot a regisztrált mappák listájának megjelenítéséhez.

#### *Megjegyzés:*

*A mappát a mappaútvonal közvetlen megadásával is meghatározhatja. A 3. lépést követően nyomja meg a Helyszín megadása mezőt. Válassza a Kommunikáció módja lehetőséget, a kezelőpanelen lévő számbillentyűk és egyéb gombok segítségével adja meg a mappaútvonalat, majd konfigurálja a mappabeállításokat. A beállítások elvégzése után ugorjon a 6. lépéshez.*

E Nyomja meg a jelölőnégyzetet a listán a kívánt mappa kiválasztásához, majd nyomja meg a **Tov.** gombot.

F Nyomja meg a **Menü** gombot. Végezze el a megfelelő beolvasási beállításokat.

Nyomja meg a  $\otimes$  gombok egyikét a szín üzemmód beállításához, majd indíthatja a beolvasást.

Megtörténik a beolvasott kép mentése.

### **Beolvasás/küldés e-mailben**

A Beolvasás/küldés e-mailben funkció lehetővé teszi a beolvasott képfájlok küldését e-mailben közvetlenül a termékről előkonfigurált e-mail szerveren keresztül.

#### *Megjegyzés:*

*A funkció használata előtt bizonyosodjon meg arról, hogy konfigurálta az E-mail szerver beállításait, és hogy a Dátum/ Idő és az Időeltolódás a Dátum/idő beállításai alatt jól be vannak állítva. Ellenkező esetben az e-mail időadatai nem biztos, hogy helyesen jelennek meg a címzett számítógépén.*

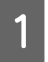

A Helyezze el az eredeti dokumentumot. & ["Eredeti anyagok behelyezése" 36. oldal](#page-35-0)

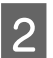

B A Főmenüből lépjen **Szkennelés** üzemmódba.

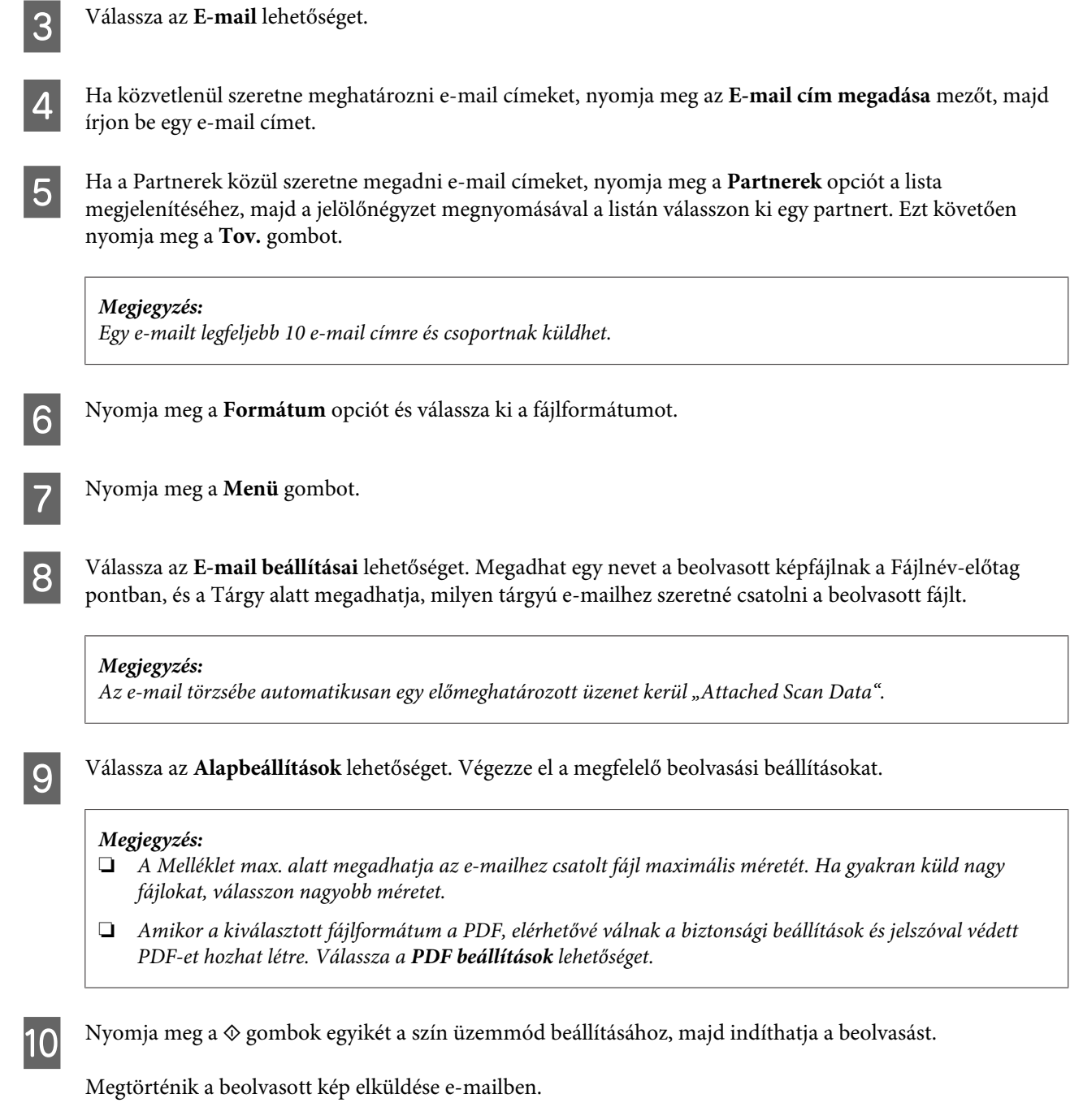

### **Beolvasás a felhőbe**

A Beolvasás/felhőbe küldés használatára vonatkozó utasításokért nézze meg az Epson Connect portálját.

& ["Az Epson Connect szolgáltatás használata" 13. oldal](#page-12-0)

### **Beolvasás a Document Capture Pro (csak Windows esetében) használatával**

Ez a funkció lehetővé teszi, hogy a beolvasásokat a Document Capture Pro beállításaival végezze. A funkció használata előtt ellenőrizze, hogy a Document Capture Pro telepítve van-e a számítógépére, és hogy a feladatot beállította-e a szoftverben. További információért nézze meg a következő részt.

◆ ["Document Capture Pro" 76. oldal](#page-75-0)

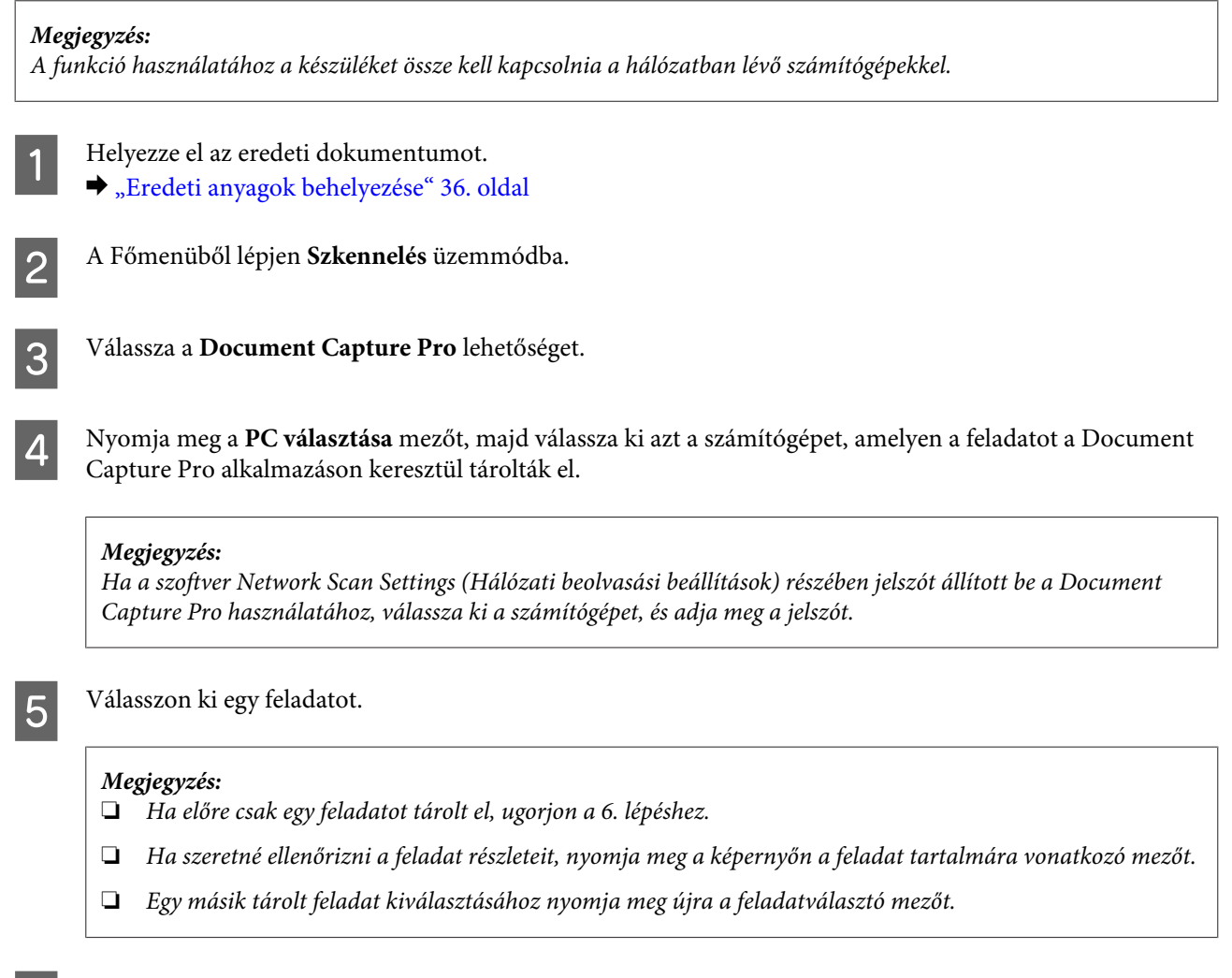

 $\begin{array}{|c|c|} \hline \textbf{6} & \text{Nyomja meg az egyik} \Phi \textbf{ gombot.} \hline \end{array}$ 

A készülék a beolvasott képet az Ön által megadott helyre menti.

### **Beolvasás számítógépre (WSD)**

#### *Megjegyzés:*

- ❏ *Ez a funkció csak a Windows 8, a Windows 7 vagy Vista operációs rendszert használó számítógépeknél áll rendelkezésre.*
- ❏ *A funkció használatához a számítógépén előre be kell állítania a WSD opciót. További részleteket az online Hálózati útmutató tartalmaz.*

#### **Beolvasás**

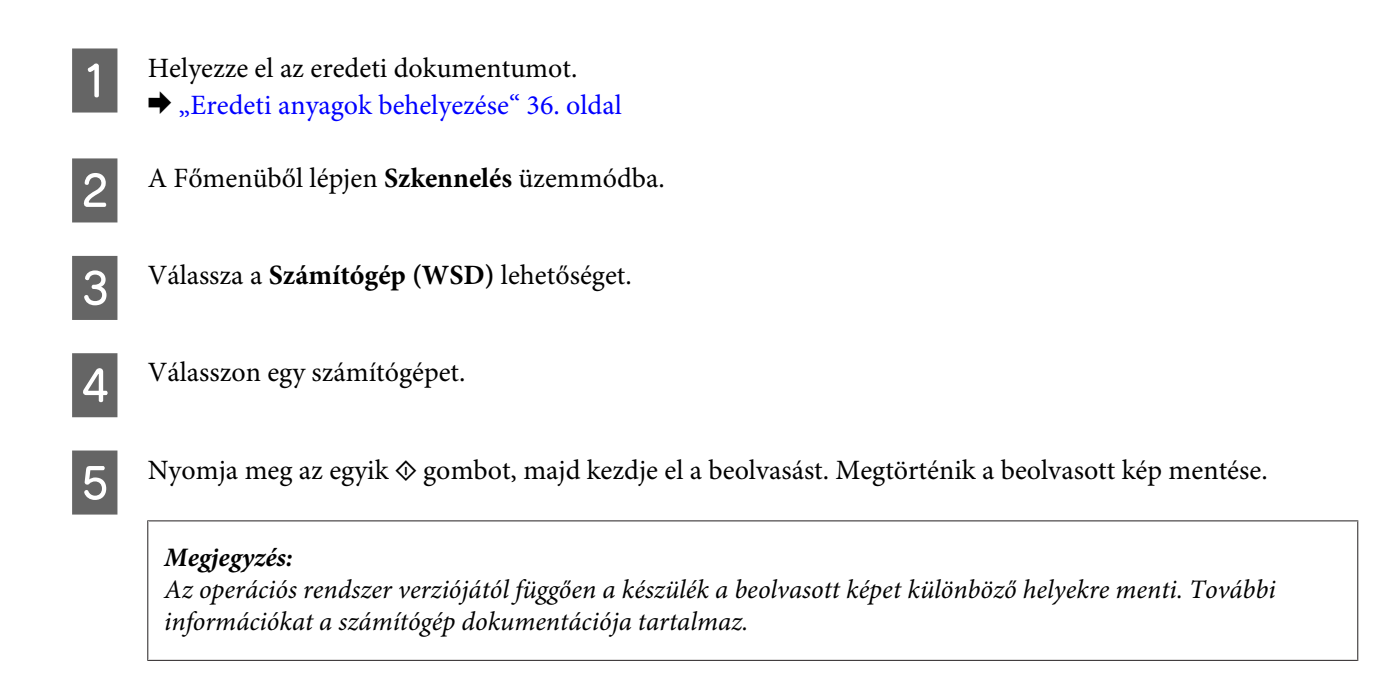

### **Szkennelés mód menülistája**

A Szkennelés mód menülistáját az alábbi részben találja.

& ["Szkennelés mód" 105. oldal](#page-104-0)

# **Számítógépről történő beolvasás**

### **A Access Control (Hozzáférés-vezérlés) beállításai (csak Windows esetén)**

Ez a funkció csak a WF-5620 és a WF-5690 sorozatnál áll rendelkezésre.

Ha a Hozzáférés-vezérlés beállítása **Be**, a feladat elküldése előtt meg kell adnia a felhasználónevet és jelszót az EPSON Scan Settings (EPSON Scan - beállítások) közt az EPSON Scan használatához.

A Kattintson a start gombra, vagy a **Start** > **All Programs (Minden program)** elemre, vagy a **Programs (Programok)** > **EPSON** > **EPSON Scan** > **EPSON Scan Settings** elemre. Windows 8 és Server 2012 operációs rendszer esetén: Írja be a "EPSON Scan Settings" kifejezést a keresés mezőbe, majd válassza ki a szoftvert.

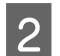

B Válassza a **Access Control (Hozzáférés-vezérlés)** lehetőséget.

C Adja meg, hogy mi a **User Name (Felhasználónév)** és a **Password (Jelszó)**, majd kattintson az **OK** gombra.

#### *Megjegyzés:*

*Ha nem tudja a felhasználónevet vagy a jelszót, vegye fel a kapcsolatot rendszergazdájával.*

### **Beolvasás az Office Mode (Irodai mód) beállítással**

Az Office Mode (Irodai mód) használata esetén a szöveges dokumentumok gyorsan beolvashatók az előkép ellenőrzése nélkül.

#### *Megjegyzés:*

- ❏ *Ha telepíteni szeretné az Epson Scan-t Windows Server 2012, Server 2008 és Server 2003 alatt, előbb a Desktop Experience (Asztali élmény)-t kell telepítenie.*
- ❏ *Az Epson Scan alkalmazással kapcsolatban további információt a Súgóban talál.*

Helyezze el az eredeti(ke)t.

- & ["Eredeti anyagok behelyezése" 36. oldal](#page-35-0)
- 2 Indítsa el az Epson Scan alkalmazást. & ["Az Epson Scan illesztőprogram indítása" 76. oldal](#page-75-0)

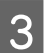

C Válassza az Office Mode (Irodai mód) lehetőséget a Mode (Mód) listában.

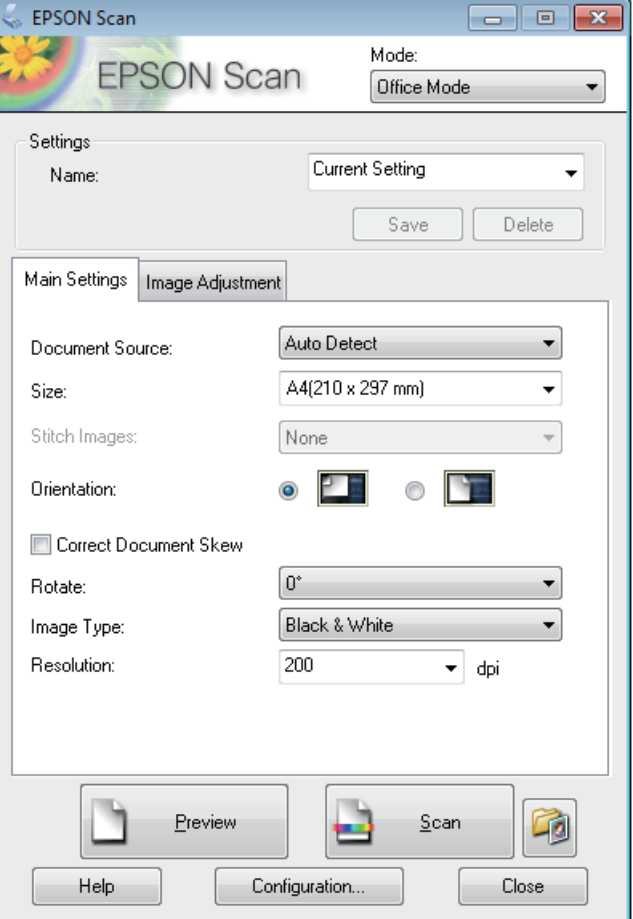

- D Válassza ki a Document Source (Dokumentumforrás) beállítást.
	- E Válassza ki az eredeti dokumentum méretét a Size (Méret) beállításnál.

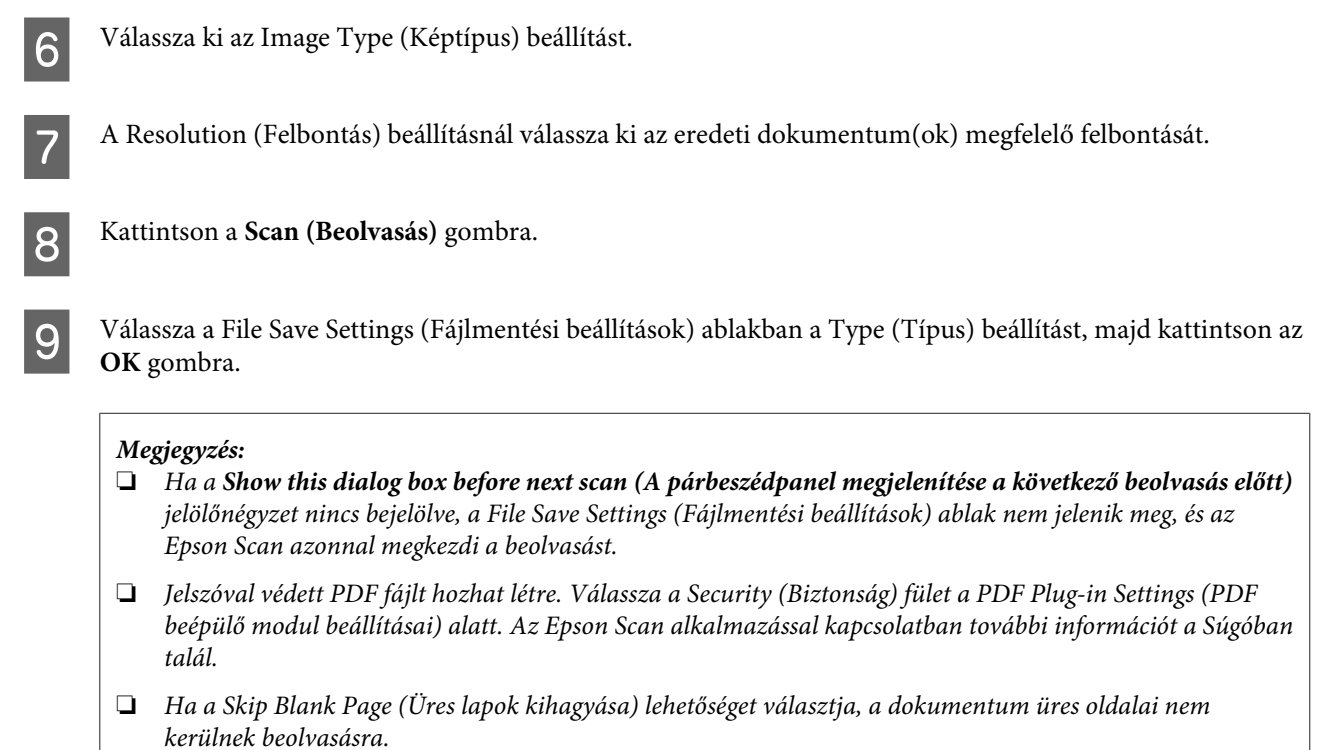

Megtörténik a beolvasott kép mentése.

### **Beolvasás a Professional Mode (Professzionális mód) beállítással**

A Professional Mode (Professzionális mód) használata esetén minden beolvasási beállítás módosítható, valamint ellenőrizhető az előképen a módosítások hatása. Ez a mód haladó felhasználók számára javasolt.

#### *Megjegyzés:*

- ❏ *Ha telepíteni szeretné az Epson Scan-t Windows Server 2012, Server 2008 és Server 2003 alatt, előbb a Desktop Experience (Asztali élmény)-t kell telepítenie.*
- ❏ *Az Epson Scan alkalmazással kapcsolatban további információt a Súgóban talál.*

A Helyezze el az eredeti(ke)t.

- & ["Eredeti anyagok behelyezése" 36. oldal](#page-35-0)
- 2 Indítsa el az Epson Scan alkalmazást. & ["Az Epson Scan illesztőprogram indítása" 76. oldal](#page-75-0)

C Válassza a **Professional Mode (Professzionális mód)** lehetőséget a Mode (Mód) listában.

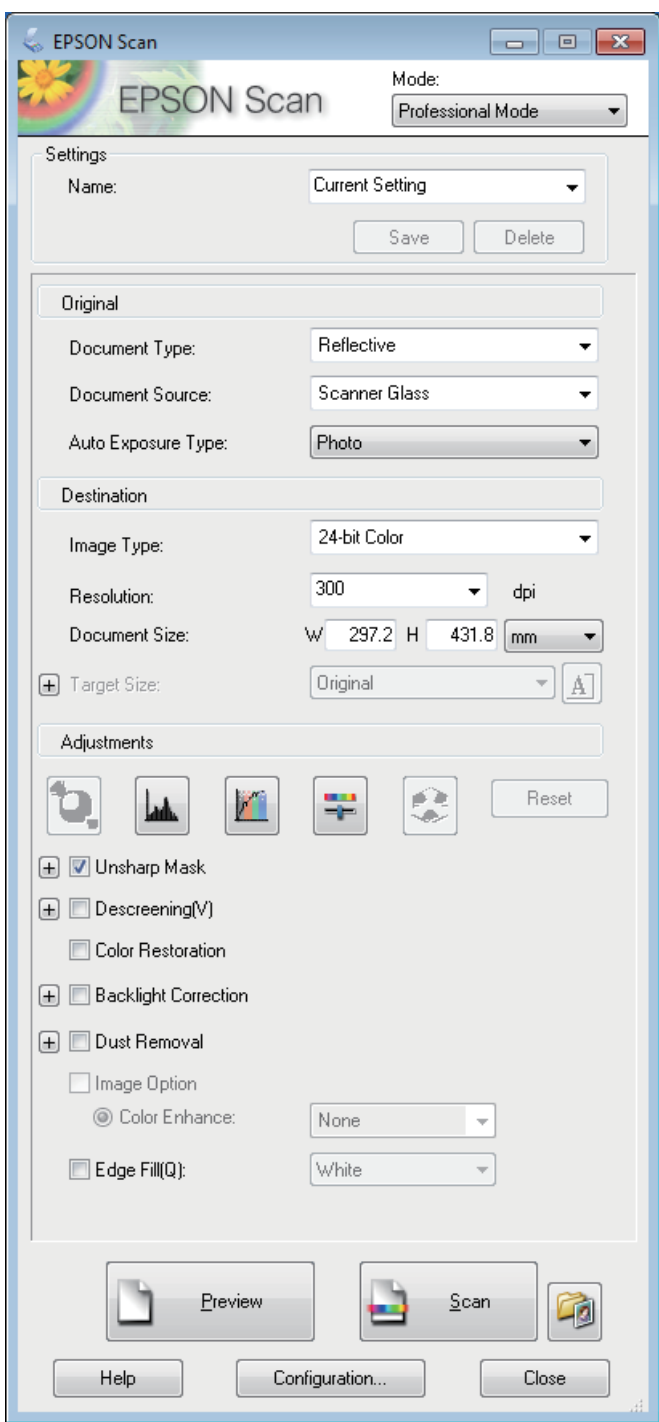

- D Válassza ki a Document Source (Dokumentumforrás) beállítást.
- E Válassza a **Photo (Fénykép)** vagy **Document (Dokumentum)** lehetőséget Auto Exposure Type (Automatikus expozíció típusa) beállításként.
- F Válassza ki az Image Type (Képtípus) beállítást.

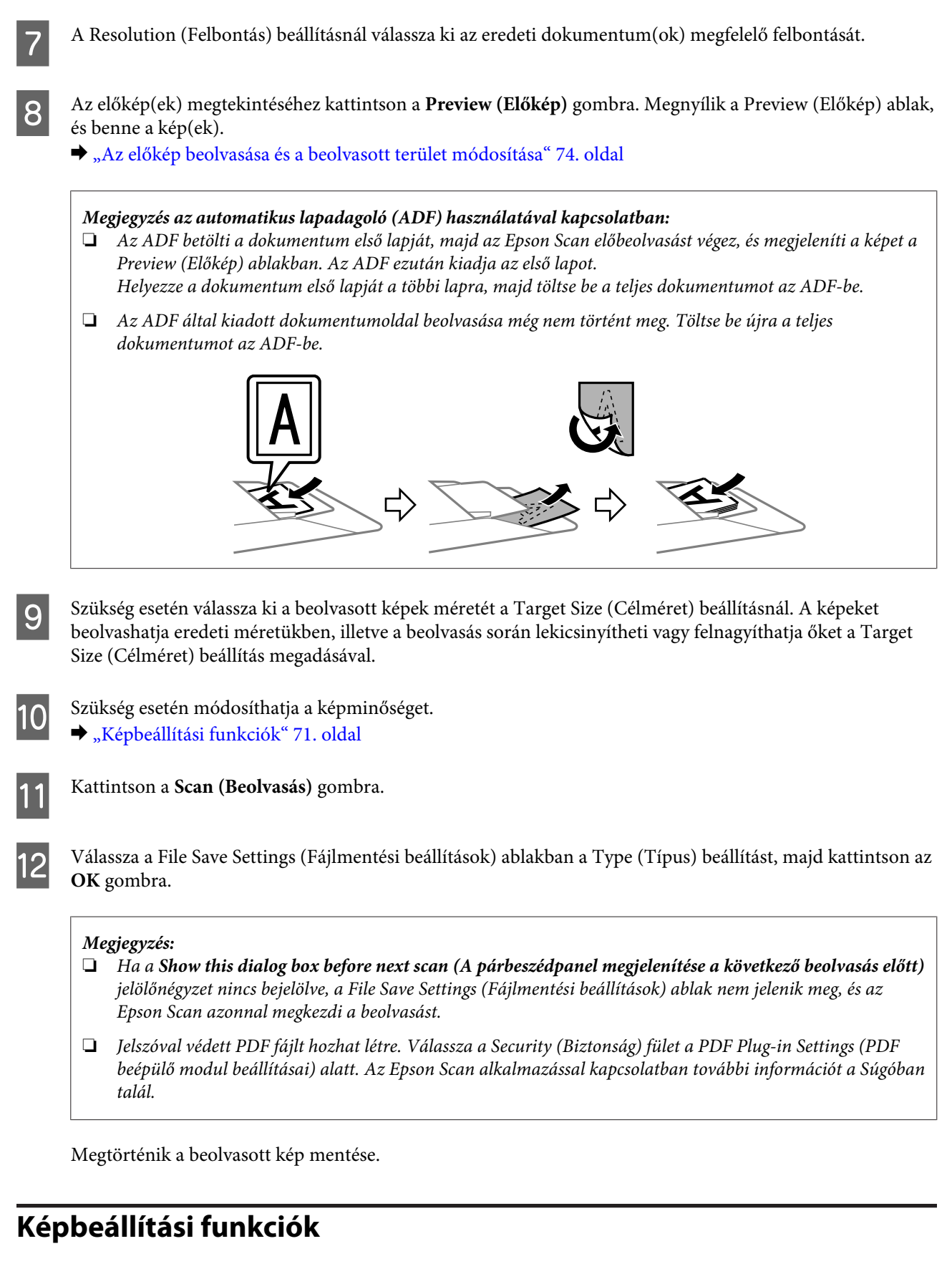

Az Epson Scan különféle beállításokat tartalmaz, amelyekkel a képminőség számos tekintetben javítható, így például módosíthatók a színek, az élesség és a kontraszt.

#### **Beolvasás**

Az Epson Scan alkalmazással kapcsolatban további információt a Súgóban talál.

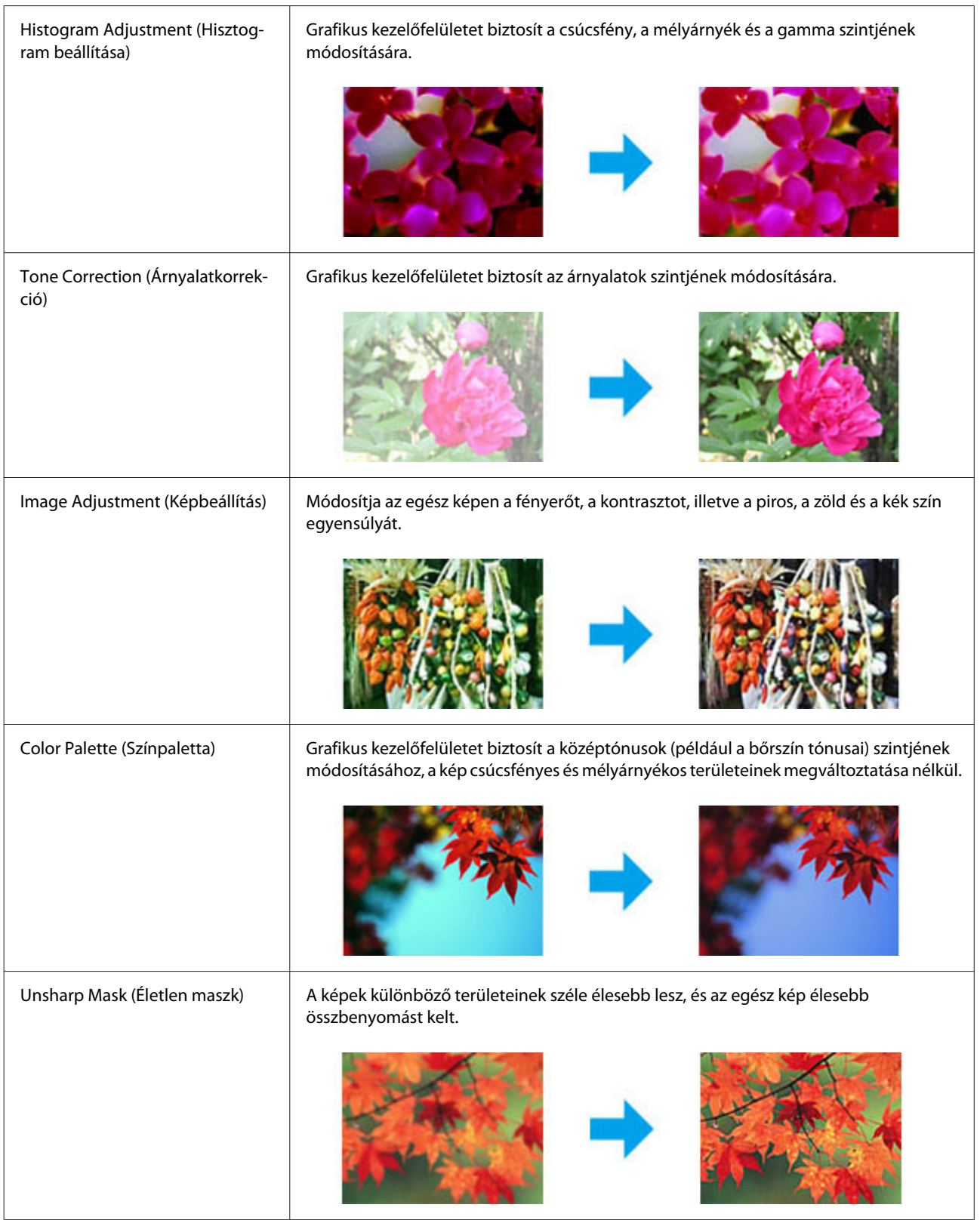
### **Beolvasás**

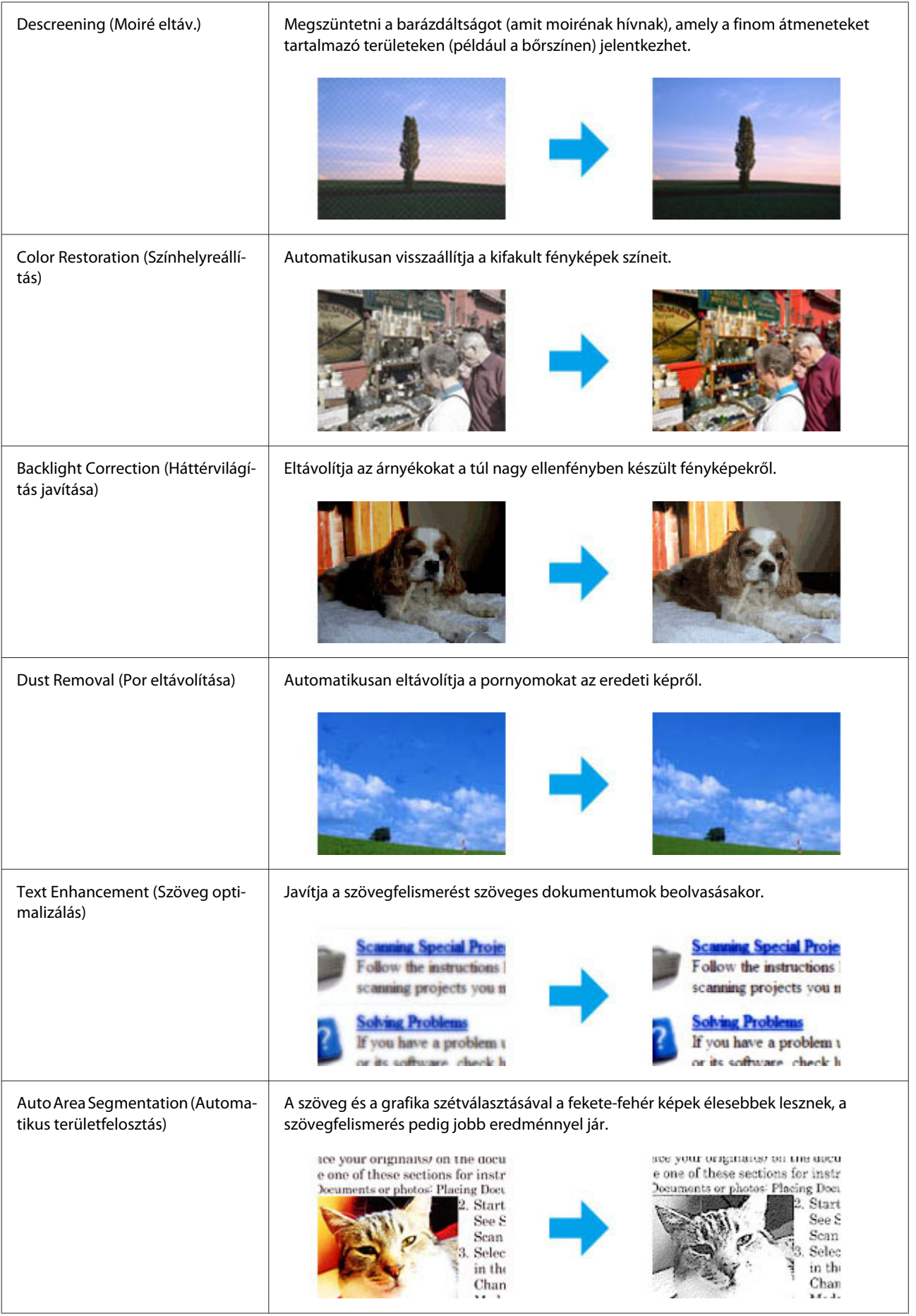

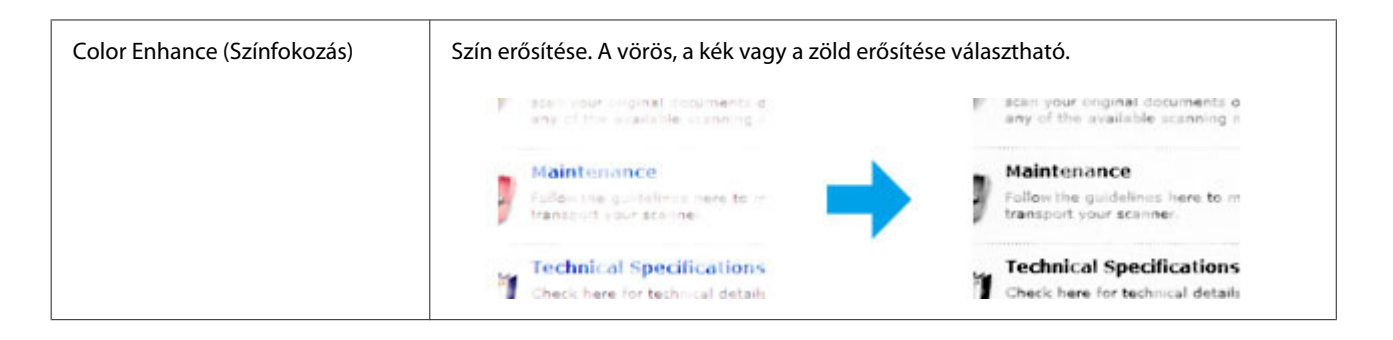

## **Az előkép beolvasása és a beolvasott terület módosítása**

## **Előkép mód választása**

Miután kiválasztotta az alapbeállításokat és a felbontást, megtekintheti az előképet, és a képernyőn a Preview (Előkép) ablakban kiválaszthatja vagy módosíthatja azt a képterületet, amelyet be szeretne olvasni. Kétféle előkép létezik.

- ❏ A Normal (Normál) előkép teljes egészében megjeleníti a beolvasott képe(ke)t. Manuálisan kiválaszthatja a beolvasott területet, majd módosíthatja a kép beállításait.
- ❏ A Thumbnail (Miniatűr) előnézet miniatűrként mutatja meg az előképeket. Az Epson Scan automatikusan megkeresi a képek szélét a beolvasott területen, automatikus expozíciós beállításokat alkalmaz, és szükség esetén el is forgatja a képeket.

### *Megjegyzés:*

- ❏ *Az előkép beolvasása után módosított bizonyos beállítások alapállapotba kerülnek az előkép mód módosításakor.*
- ❏ *A dokumentumtípustól és az Epson Scan használt módjától függően előfordulhat, hogy az előkép típusa nem módosítható.*
- ❏ *Ha a Preview (Előkép) párbeszédpanel megjelenítése nélkül olvassa be az előképet, a kép(ek) az alapértelmezett előkép módban fog(nak) megjelenni. Ha a Preview (Előkép) párbeszédpanelt megjelenítve olvassa be az előképet, akkor a kép(ek) abban az előkép módban fog(nak) megjelenni, amely közvetlenül az előkép beolvasása előtt volt a képernyőn.*
- ❏ *A Preview (Előkép) ablak átméretezéséhez kattintson a Preview (Előkép) ablak sarkára, és húzza a kívánt helyre.*
- ❏ *Az Epson Scan alkalmazással kapcsolatban további információt a Súgóban talál.*

## **Kijelölő keret létrehozása**

Kijelölő keretnek azt a mozgó szaggatott vonalból álló téglalapot nevezzük, amely az előképen azt a területet jelzi, amelyet a program beolvas.

A kijelölő keret rajzolásához tegye a következők egyikét.

### **Beolvasás**

❏ A kijelölő keret manuális rajzolásához vigye a célkeresztet arra a részre, ahova a kijelölő keret sarkát szeretné helyezni, majd kattintson ide. Húzza a célkeresztet a kívánt kijelölő keret átlósan szemközti sarkához.

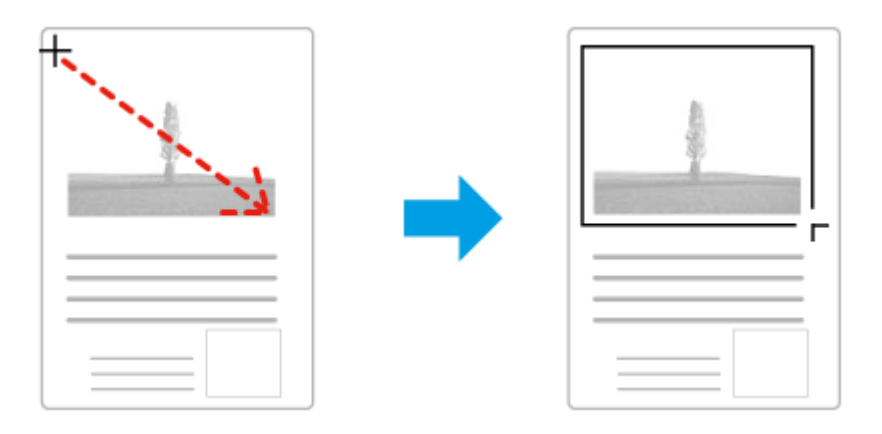

- **□** A kijelölő keret automatikus rajzolásához kattintson az **a a**utomata keresés ikonra. Ezt az ikont kizárólag akkor használhatja, ha normál előképet tekint meg, és az üveglapon csak egy dokumentum van.
- ❏ Adott méretű kijelölő keret rajzolásához írja be az új szélességet és magasságot a Document Size (Dokumentumméret) beállításnál.
- ❏ Az optimális eredmény és képexpozíció érdekében ügyeljen arra, hogy a kijelölő keret minden oldala az előképen belül legyen. A kijelölő keret ne essen az előképen kívüli területre.

## **A kijelölő keret módosítása**

A kijelölő keret mozgatható és átméretezhető. Normál előkép használata esetén egy képen több kijelölő keret is létrehozható (maximum 50) annak érdekében, hogy a kijelölt területeket a program külön-külön fájlokba olvassa be.

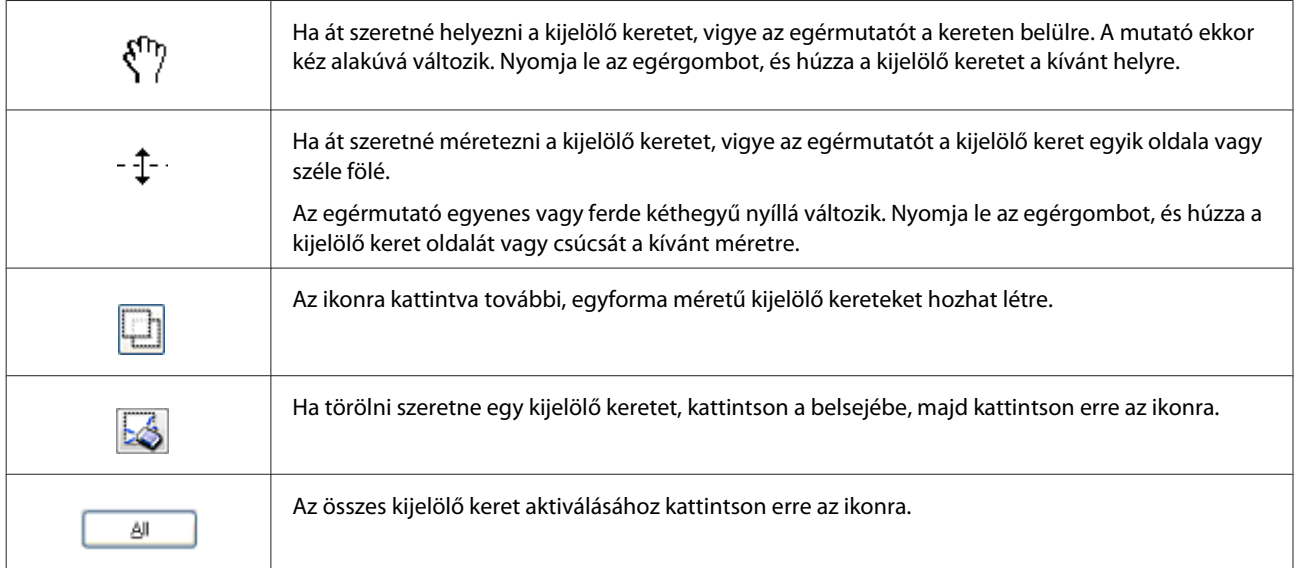

#### *Megjegyzés:*

- ❏ *Ha a függőleges és a vízszintes irányra szeretné korlátozni a kijelölő keret mozgását, tartsa lenyomva a Shift billentyűt a keret mozgatása közben.*
- ❏ *Ha átméretezés közben meg szeretné őrizni a keret oldalainak jelenlegi arányát, tartsa lenyomva a Shift billentyűt a keret átméretezése közben.*
- ❏ *Több kijelölő keret rajzolása esetén a beolvasás elkezdése előtt kattintson az All (Mind) elemre a Preview (Előkép) ablakban. Máskülönben csak az utolsó behúzott kijelölő keretben található rész kerül beolvasásra.*

# **Szoftverinformáció**

## **Az Epson Scan illesztőprogram indítása**

E szoftver segítségével a beolvasást minden szempontból módosíthatja. Különálló lapolvasó szoftverként vagy más TWAIN-kompatibilis lapolvasó szoftverrel együtt használható.

## **Használat**

- ❏ Windows 8 és Server 2012: Válassza az asztalon lévő **EPSON Scan** ikont. Másik lehetőségként válassza a **Start** képernyőn lévő **EPSON Scan** lehetőséget.
- ❏ Windows 7, Vista, XP, Server 2008 és Server 2003: Kattintson duplán az asztalon lévő **EPSON Scan** ikonra. Másik lehetőségként válassza a start gomb ikont vagy a **Start** > **All Programs (Minden program)** elemet vagy a **Programs (Programok)** > **EPSON** > **EPSON Scan** > **EPSON Scan** elemet.
- ❏ Mac OS X használata esetén: Válassza az **Applications (Alkalmazások)** > **Epson Software** > **EPSON Scan** elemet.

## **A súgó elérése**

Kattintson a **Help (Súgó)** gombra az Epson Scan illesztőprogramban.

## **Más lapolvasó program indítása**

```
Megjegyzés:
Előfordulhat, hogy egyes országokban bizonyos lapolvasó szoftvereket nem tartalmaz a csomag.
```
## **Document Capture Pro**

Csak Windows-felhasználók számára áll rendelkezésre.

Ezzel a szoftverrel lehetőség van az oldalak átrendezésére, illetve a képek elforgatásának javítására. Majd az adatokat mentheti, és elküldheti e-mailben, továbbíthatja egy kiszolgálónak, vagy felhőszolgáltatónak. A beolvasási műveletek egyszerűsítése érdekében lehetősége van a gyakran használt beolvasási beállítások tárolására is.

### **Beolvasás**

Ezt a szoftvert az alábbi Epson weboldalról töltheti le. <http://support.epson.net/> [http://assets.epson-europe.com/gb/en/document\\_capture\\_pro/](http://assets.epson-europe.com/gb/en/document_capture_pro/) (Európa)

## **Használat**

❏ Windows 8:

Jobb egérgombbal kattintson a **Start** képernyőre, vagy húzza el az ujját a képernyő aljáról a teteje felé a **Start** képernyőn, majd válassza az **All apps (Minden alkalmazás)** > **Epson Software** > **Document Capture Pro** lehetőséget.

❏ Windows 7, Vista és XP: Válassza a start gombot vagy a **Start** > **All Programs (Minden program)** elemet vagy a **Programs (Programok)**> **Epson Software** > **Document Capture Pro** elemet.

## **A súgó elérése**

A Súgó megjelenítéséhez válassza a **Help (Súgó)** elemet a szoftverképernyő menüjében.

# <span id="page-77-0"></span>**Fax**

# **Telefonvonal csatlakoztatása**

## **Kompatibilis telefonvonalak és telefonkábelek**

## **Telefonvonal**

A termék fax funkciói úgy lettek megtervezve, hogy standard analóg telefonvonalon (PSTN = Nyilvános telefonhálózat) és PBX (Házi alközpont) telefonrendszereken is működjenek. (A környezettől függően előfordulhat, hogy egyes PBX telefonrendszerek nem támogatottak.) Az Epson nem tudja garantálni a kompatibilitást minden digitális telefon környezettel, különösen az alábbi körülmények közt.

- ❏ VoIP használatakor
- ❏ Száloptikai digitális szolgáltatások használatakor
- ❏ Adapterek, pl. termináladapterek, VoIP adapterek, elválasztók, vagy DSL útválasztók csatlakoztatásakor a telefon fali aljzatához és a termékhez.

## **Telefonkábel**

Az alábbi illesztőfelületű telefonkábelt használjon.

- ❏ RJ-11 telefonvonal
- ❏ RJ-11 telefonkészlet csatlakozás

Bizonyos területeken mellékelve van telefonkábel a termékhez. Ez esetben ezt a kábelt használja. Lehet, hogy a telefonkábelt az Ön országában vagy régiójában használatos adapterhez kell csatlakoztatnia.

## **Termék csatlakoztatása a telefonvonalhoz**

## **Standard telefonvonal (PSTN) vagy PBX**

Csatlakoztasson egy telefonkábelt a telefon fali aljzatához vagy PBX porthoz és a termék hátulján lévő **LINE** porthoz.

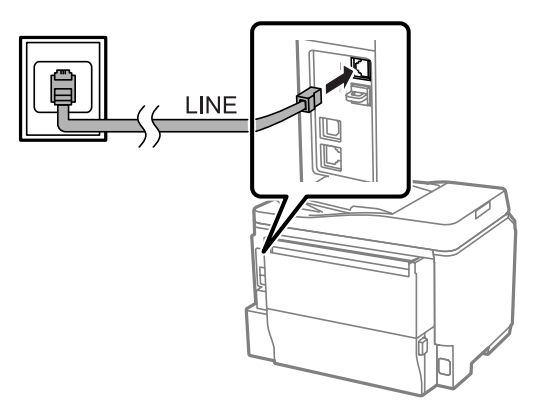

## **Fontos:**

- ❏ *Ha a helyiségben rendelkezik PBX konzollal, kösse össze a konzolt és a LINE portot.*
- ❏ *Ne távolítsa el a kupakot a termék EXT portjáról, amikor nem csatlakoztatja a telefonját.*

## **DSL vagy ISDN**

Csatlakoztasson egy telefonkábelt a DSL modemből, termináladapterből, vagy ISDN útválasztóból és a termék hátulján lévő **LINE** porthoz. További információkért nézze meg a modem, adapter vagy útválasztó kísérő dokumentációját.

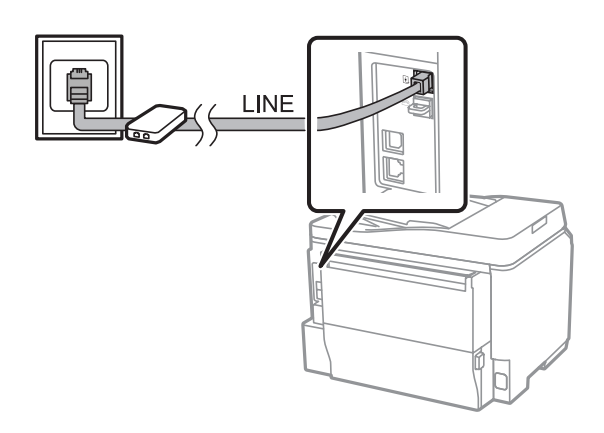

## *Fontos:*

*DSL vonalhoz való csatlakoztatáskor lehet, hogy egy külön DSL szűrőre lesz szüksége. DSL szűrő használatakor kösse össze kábellel a termék DSL szűrőjét és a termék LINE portját.*

## **Telefonos eszköz csatlakoztatása**

Miután csatlakoztatta a terméket a telefonvonalhoz, kövesse az alábbi, telefon vagy üzenetrögzítő csatlakoztatására vonatkozó eljárást.

## **Egyetlen telefonvonal**

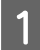

A Távolítsa el a kupakot a termék **EXT** portjáról.

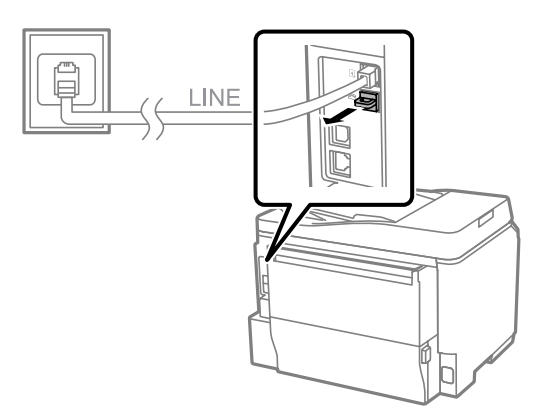

**Fax**

B Csatlakoztasson egy második telefonkábelt a telefonhoz vagy üzenetrögzítőhöz és az **EXT** porthoz.

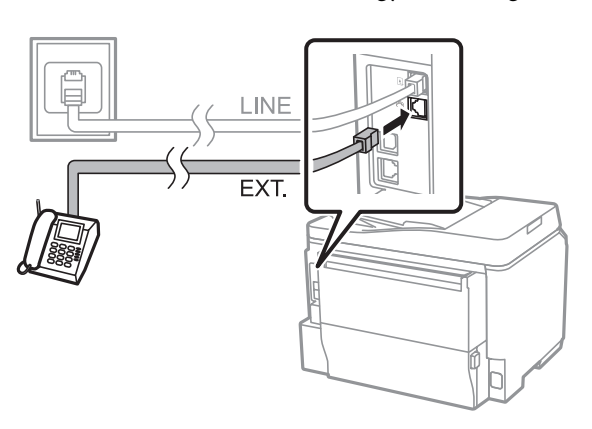

# **c**Fontos:

- ❏ *Amikor egyetlen telefonvonalat oszt meg a telefonnal és a termékkel, bizonyosodjon meg arról, hogy a telefont a termék EXT portjához csatlakoztatja. Ellenkező esetben lehet, hogy a telefon és a termék nem fog megfelelően működni.*
- ❏ *Üzenetrögzítő csatlakoztatásakor lehet, hogy meg kell változtatnia a termék Csengetés válaszig beállítását.* & *["A csengetések számának beállítása válaszig" 84. oldal](#page-83-0)*

## **Két telefonvonal (példa ISDN-re)**

Csatlakoztasson egy második telefonkábelt a telefonhoz vagy üzenetrögzítőhöz és a termináladapter vagy ISDN útválasztó portjához.

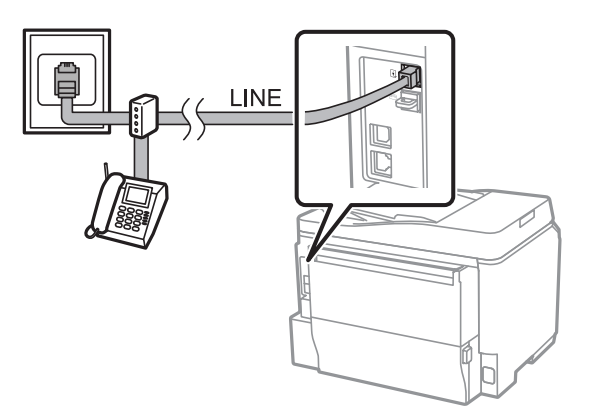

# **Fax beállítása**

## **Alapbeállítások**

Ez a rész a faxfunkciók használatához szükséges minimális beállításokat ismerteti.

#### *Megjegyzés:*

*A Beállítás zárolása funkció a Rendszergazdai beáll. menüben lehetővé teszi a rendszergazdának, hogy jelszóval védje a beállításokat azok megváltoztatása ellen.*

& *["Rendszerfelügyeleti beállítások" 108. oldal](#page-107-0)*

## <span id="page-80-0"></span>**A Faxbeállító varázsló használata**

A termék Faxbeállító varázsló menüje végigvezeti Önt az alap faxfunkciók beállításán. A varázsló automatikusan megjelenik a termék első bekapcsolásakor. Ha már konfigurálta a beállításokat, ugorja át ezt a részt, hacsak nincs szükség a beállítások megváltoztatására.

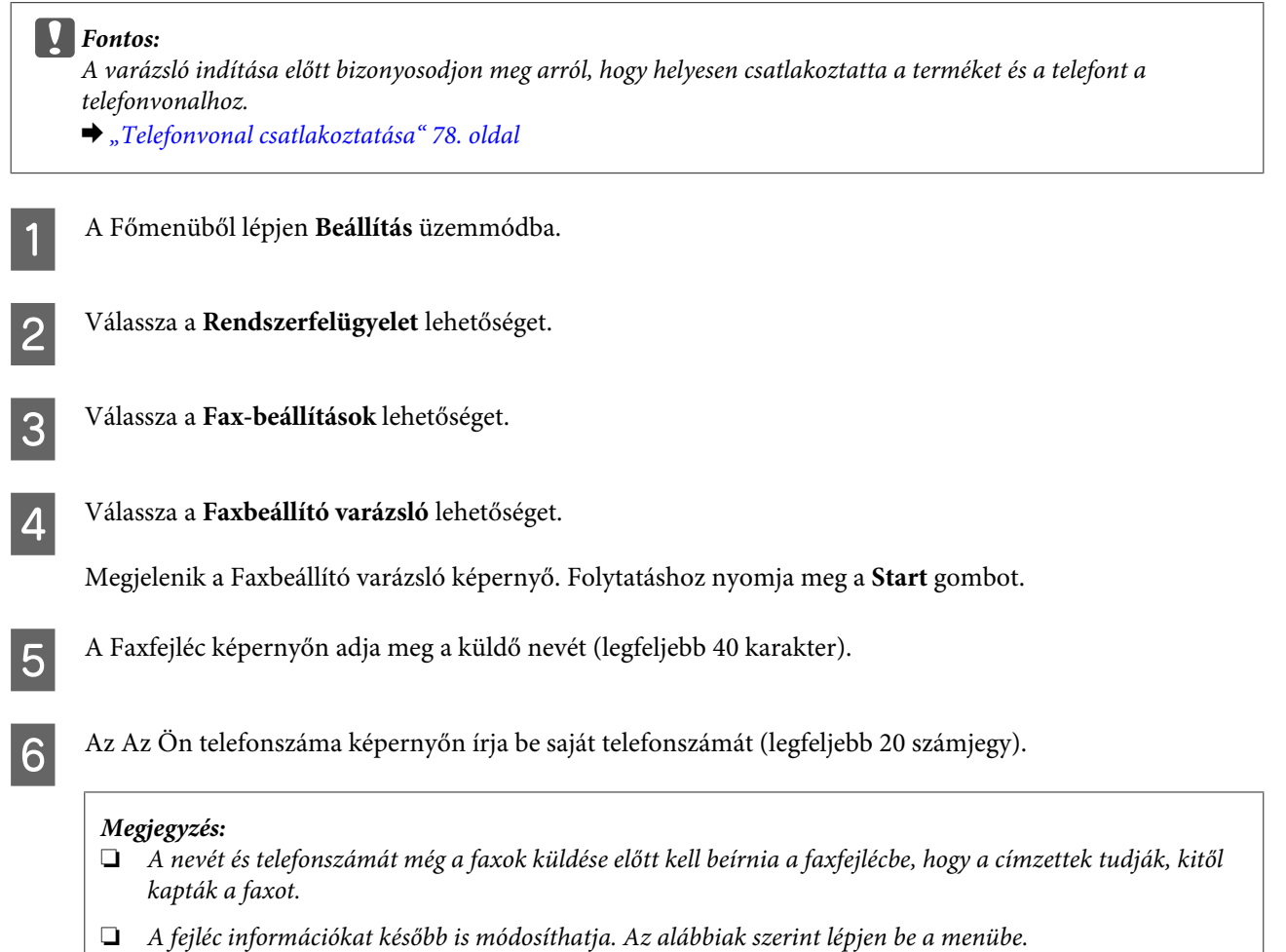

*Beállítás > Rendszerfelügyelet > Faxbeállítások > Alapbeállítások > Fejléc*

G Ha speciális csengetési módra fizetett elő a telefontársaságánál, válassza a **Tov.** lehetőséget a DRD beállítás képernyőn. Válassza ki a bejövő faxoknál használni kívánt csengetési mintát (vagy válassza a **Be** lehetőséget), majd menjen a 10. lépésre. Ha nem kell beállítania ezt az opciót, válassza a **Kihagyás** lehetőséget, majd menjen a következő lépésre.

#### *Megjegyzés:*

- ❏ *A telefontársaságok által nyújtott speciális csengetési szolgáltatások (a szolgáltatás neve vállalatonként eltérhet) lehetővé teszi, hogy egy telefonvonalhoz több telefonszám tartozzon. Minden egyes számnak saját csengetése van. Használhatja az egyik számot hívásokra, a másikat pedig faxoláshoz. A DRD beállítás alatt válassza ki a faxhívásokhoz hozzárendelt csengetési mintát.*
- ❏ *Régiótól függően a Be és Ki lehetőség jelenhet meg a DRD beállítás opcióiként. A speciális csengetési funkció használatához válassza a Be lehetőséget.*
- ❏ *Ha a Be lehetőséget vagy az egyik csengetési mintát, nem az Összes lehetőséget, választja, a Fogadás módja automatikusan Auto.-ra kerül beállításra.*
- ❏ *A DRD beállítást később is módosíthatja. Az alábbiak szerint lépjen be a menübe. Beállítás > Rendszerfelügyelet > Faxbeállítások > Fogadási beállítások > DRD*

Ha külső telefont vagy üzenetrögzítőt csatlakoztatott az eszközhöz, a Fogadás mód beállítása képernyőn képernyőn válassza az **Igen** lehetőséget, majd menjen a következő lépésre. Ha a **Nem** lehetőséget választja, a Fogadás módja automatikusan Auto.-ra kerül beállításra. Menjen a 10. lépésre.

#### *Fontos:*

*Amikor a termékhez nincs külső telefon csatlakoztatva, a Fogadás módja-nak Auto.-ra kell lennie beállítva; ellenkező esetben nem tud fogadni faxokat.*

I A következő Fogadás mód beállítása képernyőn válassza az **Igen** lehetőséget a faxok automatikus fogadásához. Válassza a **Nem** lehetőséget a faxok manuális fogadásához.

#### *Megjegyzés:*

- ❏ *Ha külső üzenetrögzítőt csatlakoztatott és a faxok automatikus fogadását választja, bizonyosodjon meg a Csengetés válaszig helyes beállításáról.*
	- & *["A csengetések számának beállítása válaszig" 84. oldal](#page-83-0)*
- ❏ *Ha a faxok kézi fogadását választja, minden hívást fogadnia kell, és kezelnie kell a termék kezelőpanelét vagy a telefont a faxok fogadásához.*
	- & *["Fax manuális fogadása" 97. oldal](#page-96-0)*
- ❏ *A Fogadás módja opcióit később is módosíthatja. Az alábbiak szerint lépjen be a menübe. Beállítás > Rendszerfelügyelet > Faxbeállítások > Fogadási beállítások > Fogadás módja*

J A Beáll. megerősítése képernyőn ellenőrizze az elvégzett beállításokat, majd válassza a **Tov.** lehetőséget. Nyomja meg a(z)  $\zeta$  gombot a beállítások javításához vagy megváltoztatásához.

<span id="page-82-0"></span>

K Kövesse a képernyőn megjelenő utasításokat a **Faxkapcsolat ellenőrzése** futtatásához és egy jelentés nyomtatásához az eredmények ellenőrzéséhez. Ha a jelentésben valamilyen hiba szerepel, próbálja meg a jelentés megoldásait, majd futtassa újra az ellenőrzést.

### *Megjegyzés:*

- ❏ *Ha megjelenik a Vonaltípus választása képernyő, nézze meg a következő részt.* & *"Vonaltípus beállítása" 83. oldal*
- ❏ *Ha megjelenik a Tárcsahang-észl. választ képernyő, válassza a Letiltást. A tárcsahang-észlelés funkció letiltásával azonban a készülék figyelmen kívül hagyhatja a faxszám első számjegyét, és így rossz számra küldheti a faxot.*
- ❏ *Az ellenőrzés újbóli futtatásához a varázsló bezárása után nyissa meg a menüt a lentiek szerint. Beállítás > Rendszerfelügyelet > Faxbeállítások > Faxkapcsolat ellenőrzése*

## **Vonaltípus beállítása**

Ha a terméket PBX telefonrendszerhez vagy termináladapterhez csatlakoztatja, módosítsa a Vonaltípus beállítást az alábbiak szerint.

### *Megjegyzés:*

*A PBX (Házi alközpont) irodai környezetben használt, ahol tárcsázni kell a külső hozzáférési kódot (pl. "9") külső vonal tárcsázásához. Az alapértelmezett Vonaltípus beállítás a PSTN (Nyilvános telefonhálózat), ami egy szabványos, otthonokban is található telefonvonal.*

- A A Főmenüből lépjen **Beállítás** üzemmódba.
- B Válassza a **Rendszerfelügyelet** lehetőséget.
- 

C Válassza a **Fax-beállítások** lehetőséget.

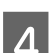

D Válassza az **Alapbeállítások** lehetőséget.

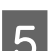

E Válassza a **Vonaltípus** lehetőséget.

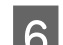

 $\begin{matrix} 6 \end{matrix}$  Válassza a PBX lehetőséget.

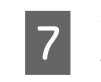

G Válassza a **Használ** vagy **Ne használja** lehetőséget a Hozzáfér. kód képernyőn. Ha a **Használ** lehetőséget választja, menjen a következő lépésre.

B Írjon be egy külső hozzáférési kódot a Hozzáfér. kód mezőbe.

### <span id="page-83-0"></span>*Megjegyzés:*

*PBX telefonrendszerhez való csatlakoztatáskor azt javasoljuk, hogy előbb a hozzáférési kód beállítást végezze el. Miután elvégezte a beállításokat, írjon be egy (kettőskereszt) jelet a külső hozzáférési kód helyett, amikor külső faxszámot ad meg vagy a címjegyzékben tárolja el azt. A termék tárcsázáskor automatikusan helyettesíti a jelet a beállított kóddal. A kód megadásával ellentétben a segíthet kiküszöbölni a kapcsolódási problémákat.*

## **A csengetések számának beállítása válaszig**

Ha külső üzenetrögzítőt csatlakoztatott és a faxok automatikus fogadását választotta, bizonyosodjon meg a Csengetés válaszig helyes beállításáról.

### c*Fontos:*

*A Csengetés válaszig beállítás azt jelzi, hogy a készülék hányszor cseng, mielőtt automatikusan fogadja a faxokat. Ha a csatlakoztatott üzenetrögzítő a negyedig csengésre kapcsol be, a készüléket az ötödik vagy későbbi csengésre állítsa be. Különben az üzenetrögzítő nem lesz képes fogadni a hangüzeneteket. Földrajzi helytől függően ez a beállítás nem biztos, hogy elérhető.*

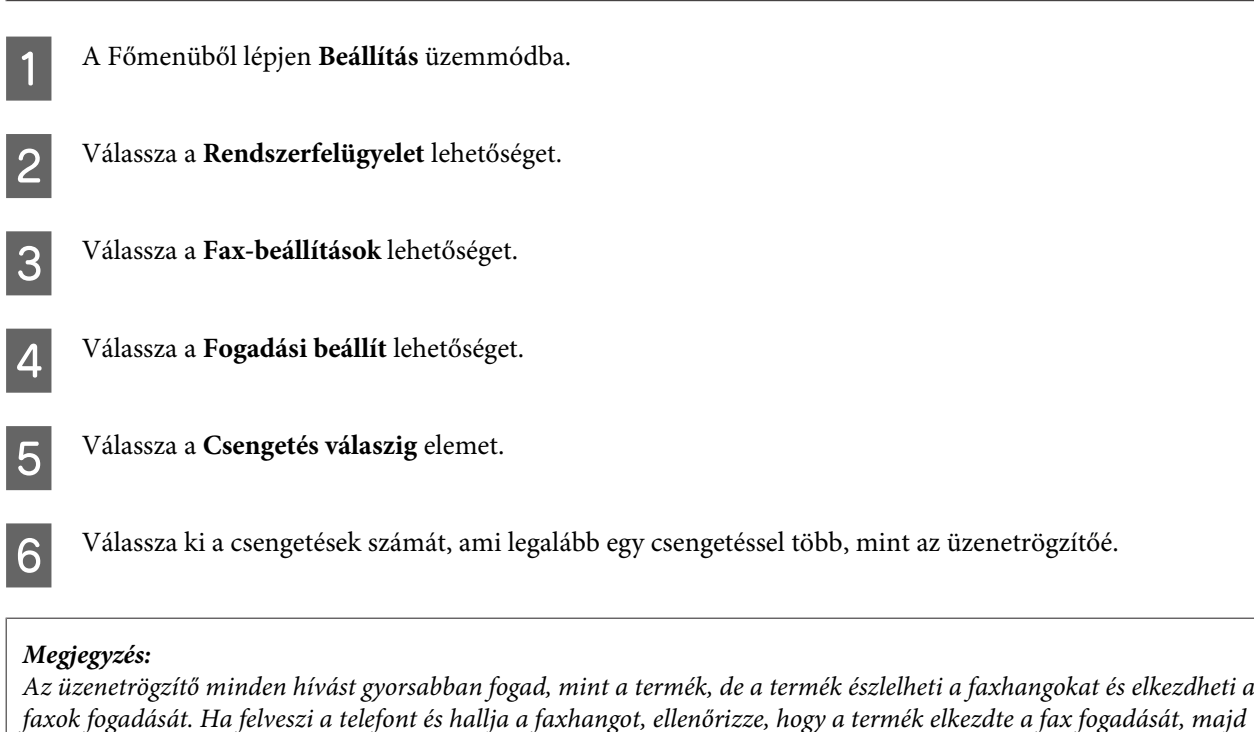

## **Speciális beállítások**

*tegye le a kagylót.*

Ez a rész a speciális faxbeállításokat mutatja be. Nyissa meg a menüket az egyes témák alatt. Nézze meg a menülistában az egyes menük és opciók magyarázatát.

& ["Rendszerfelügyeleti beállítások" 108. oldal](#page-107-0)

## <span id="page-84-0"></span>**Faxküldési beállítások**

- ❏ A fax kommunikációs sebességének megváltoztatása.
	- $\rightarrow$  Beállítás > Rendszerfelügyelet > Faxbeállítások > Alapbeállítások > Faxolási sebesség

```
Megjegyzés:
```
*Az itt kiválasztott faxolási sebesség a fogadott faxokra is vonatkozik.*

- ❏ Faxolási címjegyzék létrehozása. ◆ ["Partner létrehozása" 101. oldal](#page-100-0)
- ❏ A faxküldés alapértelmezett beállításainak (például felbontás és dokumentumméret) megváltoztatása.  $\rightarrow$  Beállítás > Rendszerfelügyelet > Faxbeállítások > Felh. alapbeállítások

## **Faxfogadási beállítások**

- ❏ A fogadott fax kimeneti beállításainak megváltoztatása. Alapértelmezettként a termék minden fogadott faxot kinyomtat. Megváltoztathatja a beállításokat, hogy a fogadott faxokat a termék memóriájába, számítógépre vagy külső memóriaeszközre tárolja.
	- ◆ ["Fogadott faxok kiadása" 93. oldal](#page-92-0)
- ❏ A faxok és faxjelentések nyomtatásához használt papírkazetták kiválasztása. Ha az Ön terméke egynél több papírkazettával rendelkezik, kiválaszthatja, melyik kazettát szeretné használni faxok és faxjelentések nyomtatására.
	- & Beállítás > Rendszerfelügyelet > Nyomtatóbeállítások > Papírforrás-beállítások > Beáll. auto. választása > Fax

#### *Megjegyzés:*

*Ha egynél több papírkazettát választ a fenti menüből, a készülék a papírméret beállításoknak és a fogadott faxoknak vagy faxjelentéseknek megfelelően automatikusan kiválasztja a legmegfelelőbb papírkazettát.*

❏ Fax- és faxjelentés nyomtatás beállítások megváltoztatása.  $\rightarrow$  Beállítás > Rendszerfelügyelet > Faxbeállítások > Kimeneti beállítások

## **A FAX Utility telepítése számítógépről történő faxoláshoz**

A Epson FAX Utility lehetővé teszi a faxok küldését számítógépről és a fogadott faxok elmentését egy megadott mappába. Kövesse a lenti eljárást a FAX Utility telepítéséhez. Ugyanakkor a PC-FAX Driver-t is telepíti. Ez a faxok küldéséhez szükséges.

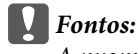

*A nyomtató-illesztőprogramot még a FAX Utility telepítése előtt telepítse.*

### **Windows**

Helyezze be a termékhez kapott szoftverlemezt, és kattintson a setup.exe fájlra a következő mappában. \Alkalmazások\FaxUtility\setup.exe

c*Fontos:*

*A nyomtató-illesztőprogramnál használt portot válassza.*

**Fax**

## <span id="page-85-0"></span>**Mac OS X**

Töltse le a FAX Utility-t az alábbi Epson weboldalról. <http://support.epson.net/setupnavi/>

A FAX Utility telepítését követően kövesse az alábbi eljárást a fax-illesztőprogram hozzáadásához.

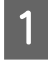

A Válassza az **Apple** — **System Preference (Rendszer beállítások)** — **Print & Scan (Nyomtatás és beolvasás)** lehetőséget — **Print & Fax (Nyomtatás és faxolás)** az OSX10.6 vagy 10.5 rendszer esetén — a nyomtatólista megjelenítéséhez.

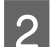

2 Kattintson a + hozzáadási gombra.

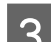

C A nyomtató hozzáadási képernyő megjelenésekor kattintson a **Default (Alapértelmezett)** opcióra.

D Amikor a PC-FAX Driver megjelenik a listán, válassza ki, majd kattintson az **Add (Hozzáadás)** gombra.

### *Megjegyzés:*

❏ *A PC-FAX Driver megjelenéséig eltelhet egy kis idő.*

- ❏ *A PC-FAX Driver neve "FAX"-szal kezdődik, ezt követi a termék neve, majd a kapcsolódás módja zárójelben, például (USB).*
- E Válassza a **Quit System Preferences (Kilépés a rendszer beállításokból)** lehetőséget a System Preferences (Rendszer beállítások) menüből.

# **Fax küldése**

## **Alapvető műveletek**

Kövesse az alábbi lépéseket fekete-fehér vagy színes fax küldéséhez. Fekete-fehér fax küldésekor a beolvasott dokumentum ideiglenesen eltárolásra kerül a termék memóriájában, és küldés előtt megtekintheti annak előnézetét az LCD képernyőn.

### *Megjegyzés:*

*A termék legfeljebb 50 fekete-fehér faxolási feladatot tud fogadni. Az Állapotmenü segítségével ellenőrizheti vagy törölheti az aktuális faxolási feladatot.*

& *["Folyamatban lévő vagy várakozó faxolási feladatok ellenőrzése" 98. oldal](#page-97-0)*

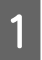

A Helyezze el az eredeti dokumentumot. Egy átvitellel legfeljebb 100 oldalt küldhet. & ["Eredeti anyagok behelyezése" 36. oldal](#page-35-0)

## B A Főmenüből lépjen **Fax** üzemmódba.

#### *Megjegyzés:*

*Kétoldalas dokumentum faxolásához helyezze a dokumentumot az automatikus dokumentumadagolóra. Nyomja meg a Menü gombot, válassza a Faxküldési beállítások, ADF 2 oldalas, majd a Be lehetőséget. Két oldalas dokumentumokat nem faxolhat színesen.*

C Egy vagy az alábbi módszerek kombinációjával adja meg a fax címzettjeit. Fekete-fehér faxot akár 200 címzettnek is elküldhet.

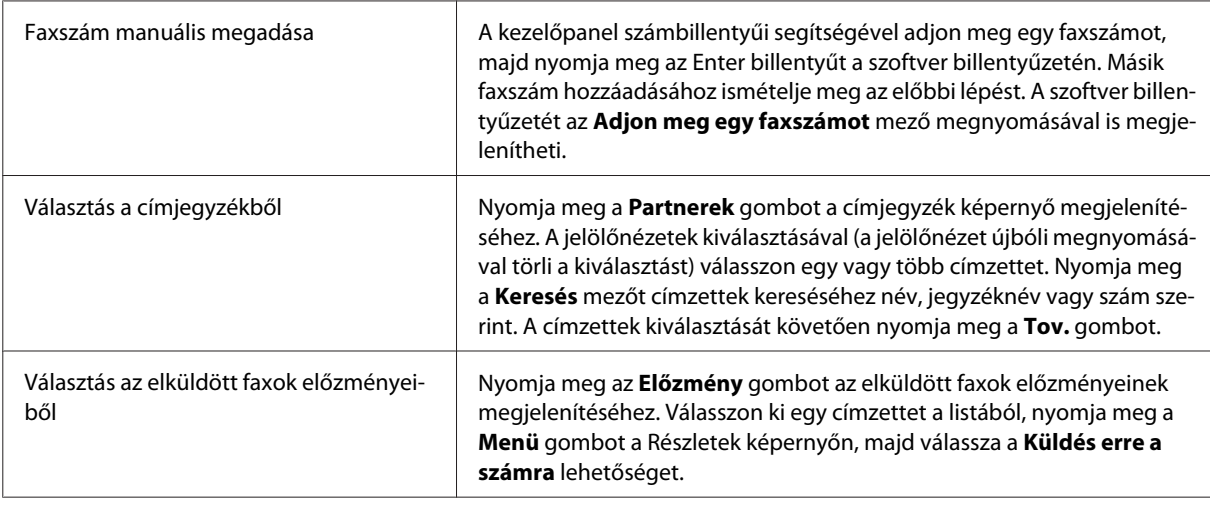

#### *Megjegyzés:*

- ❏ *A megadott címzettek törléséhez nyomja meg a "faxszám bevitel" mezőt, és válassza ki, melyik címzettet szeretné törölni a célhelylistáról. Ezt követően nyomja meg a Törlés a listáról gombot.*
- ❏ *Amikor a Közv. tárcs. korlátoz. opció a Biztonsági beállítások alatt engedélyezve van, a fax címzettjeit csak a címjegyzékből vagy az elküldött faxok előzményei közül választhatja ki. Faxszámot nem adhat meg manuálisan.*
- ❏ *Színes faxot egyszerre csak egy címzettnek küldhet.*
- ❏ *Ha az Ön telefonrendszere PBX és külső hozzáférési kódra (például "9") van szüksége külső vonal tárcsázásához, írja a hozzáférési kódot a faxszám elejére. Ha a hozzáférési kódot megadta a Vonaltípus* beállítás alatt, a hozzáférési kód helyett írjon be egy # (kettőskereszt) jelet.
	- & *["Vonaltípus beállítása" 83. oldal](#page-82-0)*

D Nyomja meg a **Menü** gombot és válassza ki a **Faxküldési beállítások** at a faxátviteli beállítások, például a felbontás megváltoztatásához, ha szükséges.

Nézze meg a menülistában az egyes beállítások magyarázatát.  $\blacktriangleright$  ["Fax mód" 105. oldal](#page-104-0)

#### *Megjegyzés:*

*Előbeállítottként elmentheti a faxbeállításokat. További információért nézze meg a következő részt.* & *["Előbeál lítások" 119. oldal](#page-118-0)*

<span id="page-87-0"></span>E Menjen a 6. lépésre, ha nem akar küldés előtti előnézetet. A fax előnézetéhez (csak fekete-fehér faxnál) nyomja meg a **Előnézet** gombot a fax képernyőn.

A termék elkezdi a dokumentumok beolvasását, és megjeleníti a beolvasott képet az LCD képernyőn. A faxküldés megkezdéséhez menjen a 6. lépésre.

#### *Megjegyzés:*

- ❏ *Nem tekintheti meg a képek előnézetét, ha a Közvetlen küldés opció a Faxküldési beállítások menüben engedélyezve van.*
- ❏ *Ha az előnézet képernyőt 20 másodpercig érintetlenül hagyja, a fax automatikusan elküldésre kerül.*
- ❏ *Ha újra be szeretné olvasni a dokumentumot, nyomja meg az Újra gombot az előnézet képernyőn. Állítsa vissza a dokumentumot vagy szükség szerint módosítsa a küldési beállításokat, majd ismételje meg ezt a lépést.*

F A faxküldés indításához nyomja meg a  $\otimes$  (Color) vagy  $\otimes$  (B&W) gombot.

A faxküldés törléséhez nyomja meg a  $\otimes$  gombot. A feladatot a Feladatfigyelő vagy Feladatelőzmények képernyőn is törölheti, és itt ellenőrizheti a feladat állapotát/eredményét is.

A feladat állapotának/eredményének ellenőrzésével kapcsolatos további részletekért nézze meg a következő részt.

& ["Az Állapotmenü használata" 98. oldal](#page-97-0)

#### *Megjegyzés:*

❏ *A színes faxok küldése időbe telhet, mivel a készülék a beolvasást és beolvasott dokumentumok küldését egyszerre végzi anélkül, hogy a képeket elmentené a memóriában.*

- ❏ *Ha a Hibaadatok mentése opció engedélyezve van, eltárolja az el nem küldött faxokat. Az eltárolt faxokat az Állapotmenü képernyőről küldheti újra.*
	- & *Beállítás > Rendszerfelügyelet > Faxbeállítások > Küldési beállítások > Hibaadatok mentése*

## **Egyéb lehetőségek**

## **Praktikus faxfunkciók használata**

Ez a rész leírja, hogyan használhat más praktikus faxfunkciókat, hogy növelje a termelékenységet.

#### *Megjegyzés:*

*A Beállítás zárolása funkció a Rendszergazdai beáll. menüben lehetővé teszi a rendszergazdának, hogy jelszóval védje a beállításokat azok megváltoztatása ellen.*

& *["Rendszerfelügyeleti beállítások" 108. oldal](#page-107-0)*

❏ Nagy mennyiségű fekete-fehér dokumentum küldése (**Közvetlen küldés**)

Fekete-fehér fax küldésekor a beolvasott dokumentum ideiglenesen eltárolásra kerül a termék memóriájában. Nagy mennyiségű dokumentum beolvasásakor előfordulhat, hogy a termék memóriája megtelik és a beolvasás félbeszakad. Ezt a Közvetlen küldés opció segítségével előzheti meg a Faxküldési beállítások menüben. A termék elkezdi a beolvasást, miután létrejött a kapcsolat, és folyamatosan küldi a beolvasott dokumentumokat anélkül, hogy a képeket elmentené a memóriában. Ezzel a lehetőséggel még akkor is küldhet fekete-fehér faxot, ha a memória már megtelt.

Tartsa szem előtt, hogy ezt a lehetőséget nem használhatja, ha több címzettnek akar faxot küldeni egyszerre.

<span id="page-88-0"></span>❏ Sürgős faxok előnyben részesítése (**Elsőbbségi küldés**)

Amikor sürgős faxot akar küldeni, és már több fax vár küldésre, a sürgős faxot elküldheti azonnal a faxolási feladat befejezését követően. Ehhez engedélyezze az **Elsőbbségi küldés** funkciót a Faxküldési beállítások menüben, mielőtt megnyomná a  $\otimes$  (Color) vagy  $\otimes$  (B&W) gombot.

Tartsa szem előtt, hogy a számítógépről küldött faxolási feladatok elsőbbséget élveznek az Elsőbbségi küldés faxolási feladatokkal szemben.

❏ Kapcsolódási idő és hívásdíj megtakarítása kötegelt műveletek segítségével (**Kötegelt küldés**)

Amikor a Kötegelt küldés opció engedélyezve van (alapértelmezettként le van tiltva), a termék ellenőrzi a memóriájában található, elküldésre váró összes faxot, és összecsoportosítja az ugyanazon címzettnek küldötteket kötegelt küldés céljából. A kötegelési művelettel legfeljebb 5 fájl és/vagy 100 oldal küldhető. Az alábbiak szerint lépjen be a menübe.

& Beállítás > Rendszerfelügyelet > Faxbeállítások > Küldési beállítások > Kötegelt küldés

### *Megjegyzés:*

- ❏ *Ez a funkció csak akkor működik, ha a címzett adatai azonosak. Ha ugyanaz a címzett két faxolási feladatnál található, de az egyik munka egy másik címzettet is tartalmaz, a termék ezeket nem csoportosítja össze.*
- ❏ *Még ha a címzett adatai egyeznek is, az ütemezett faxokat nem csoportosítja össze, hacsak nem egyezik a faxküldés ideje is.*
- ❏ *Ez a funkció nem vonatkozik a számítógépről küldött faxokra vagy az engedélyezett Elsőbbségi küldés vagy Közvetlen küldés opcióval küldött faxokra.*
- ❏ Különböző méretű dokumentumok küldése az ADF segítségével (**Foly. beolvasás ADF-ről**)

Ha különböző méretű dokumentumokat helyez az ADF-re egyszerre, lehet, hogy nem eredeti méretükben kerülnek elküldésre. Különböző méretű dokumentumok küldéséhez az ADF segítségével előbb engedélyezze a Foly. beolvasás ADF-ről opciót a Faxküldési beállítások menüben. A termék ezt követően mindig, amikor befejezi a dokumentumok beolvasását az ADF-ben, az átvitel megkezdése előtt megkérdezi Önt, hogy szeretné-e beolvasni a következő oldalt. Ezen funkció segítségével méret szerint rendezheti és olvashatja be a dokumentumokat. Ez akkor is hasznos, amikor nagy mennyiségű dokumentumot faxol, és ezeket nem lehet egyszerre betölteni az ADF-be.

❏ A **Letéve** funkció használata

A Letéve funkció lehetővé teszi, hogy hallhassa a hangokat a termék belső hangszórójából, miközben a csatlakoztatott telefon kagylója le van téve. Nyomja meg a **Letéve** gombot a fax felső képernyőjén, majd adja meg a faxszámot a kezelőpanelen. Akkor használhatja ezt a funkciót, amikor egy speciális dokumentumot szeretne megszerezni az igény szerinti faxszolgáltatás keretein belül, és követnie kell a szolgáltatás hangutasításait.

## **Fax küldése meghatározott időpontban**

Beállíthatja a fax küldését meghatározott időpontban. A funkció használatakor nem küldhet színes faxokat.

*Megjegyzés:*

*Bizonyosodjon meg arról, hogy a termék dátum- és időbeállítása helyes.*

& *Beállítás > Rendszerfelügyelet > Általános beállítások > Dátum/idő beállításai*

Kövesse az 1–4. lépést itt: ["Alapvető műveletek" 86. oldal](#page-85-0).

**Fax**

<span id="page-89-0"></span>B A fax felső képernyőjén nyomja meg a **Menü** gombot, majd válassza a **Fax későbbi küldése** lehetőséget.

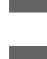

C Válassza a **Be** lehetőséget és adja meg az időpontot, amikor el szeretné küldeni a faxot. Amikor végzett, nyomja meg az **OK** gombot.

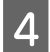

A faxküldés indításához nyomja meg a  $\otimes$  (B&W) gombot.

A készülék a megadott időpontban elküldi a beolvasott képet. Ha a termék a megadott időben ki van kapcsolva, a fax a termék bekapcsolásakor kerül elküldésre.

## **Fax küldése igény szerint (faxlekérdezés)**

A Lekérdezett küldés funkció lehetővé teszi egy beolvasott dokumentum (legfeljebb 100 fekete-fehér oldal) automatikus elküldését a másik faxgép által küldött kérelem esetén. Ügyfelei vagy üzleti partnerei fogadhatják a dokumentumot azzal, hogy felhívják az Ön faxszámát a faxkészülékük lekérdezett fogadás funkciójának használatával.

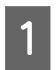

A Helyezze el az eredeti dokumentumot.

& ["Eredeti anyagok behelyezése" 36. oldal](#page-35-0)

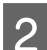

B A Főmenüből lépjen **Fax** üzemmódba.

C Nyomja meg a **Menü** gombot, válassza a **Lekérdezett küldés**, majd a **Be** lehetőséget.

D Nyomja meg a **Menü** gombot és válassza ki a **Faxküldési beállítások** at a faxátviteli beállítások, például a felbontás megváltoztatásához, ha szükséges. Nézze meg a menülistában az egyes beállítások magyarázatát.  $\rightarrow$  ["Fax mód" 105. oldal](#page-104-0)

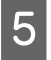

A dokumentum beolvasásának indításához nyomja meg a  $\otimes$  (B&W) gombot.<br>A beolvasott dokumentum addig lesz eltárolva, amíg azt nem törli. A tárolt dokumentum törléséhez férjen hozzá az Állapotmenüből.

& ["Folyamatban lévő vagy várakozó faxolási feladatok ellenőrzése" 98. oldal](#page-97-0)

## **Tárolt fax küldése**

A termék memóriában eltárolhat egy dokumentumot (legfeljebb 100 fekete-fehér oldal), így bármikor, bárkinek el tudja küldeni azt. Ez a funkció hasznos olyan dokumentumoknál, amelyek küldését gyakran kérik ügyfelei vagy üzleti partnerei.

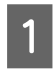

A Helyezze el az eredeti dokumentumot. & ["Eredeti anyagok behelyezése" 36. oldal](#page-35-0)

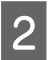

B A Főmenüből lépjen **Fax** üzemmódba.

*Megjegyzés: Mivel csak egy dokumentum tárolható, a készülék megkérdezi Önt, felülírja-e a már eltárolt dokumentumot.*

**Fax**

C Nyomja meg a **Menü** gombot és válassza a **Faxadatok tárolása**, majd a **Be** lehetőséget.

- D Nyomja meg a **Menü** gombot és válassza ki a **Faxküldési beállítások** at a faxátviteli beállítások, például a felbontás megváltoztatásához, ha szükséges. Nézze meg a menülistában az egyes beállítások magyarázatát.  $\blacktriangleright$  ["Fax mód" 105. oldal](#page-104-0)
- 
- E A dokumentum beolvasásának indításához nyomja meg a  $\otimes$  (B&W) gombot. A beolvasott dokumentum addig lesz eltárolva, amíg azt nem törli. A tárolt dokumentum küldéséhez férjen hozzá az Állapotmenüből.
	- & ["Folyamatban lévő vagy várakozó faxolási feladatok ellenőrzése" 98. oldal](#page-97-0)

### *Megjegyzés:*

*Mivel csak egy dokumentum tárolható, a készülék megkérdezi Önt, felülírja-e a már eltárolt dokumentumot.*

## **Fax küldése csatlakoztatott telefonról**

Ha a címzett telefon- és faxszáma ugyanaz, elküldheti a faxot, miután beszélt telefonon a címzett-tel.

A Helyezze el az eredeti dokumentumot. & ["Eredeti anyagok behelyezése" 36. oldal](#page-35-0)

B Hívja a számot a készülékhez csatlakoztatott telefonról. Szükség esetén beszélhet telefonon a címzett-tel.

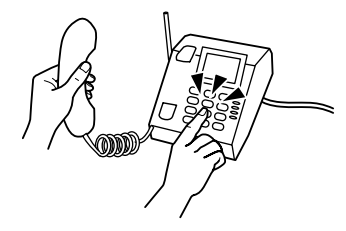

C Nyomja meg a **Fax indítása** gombot a termék LCD képernyőjén.

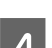

D Válassza a **Küldés** lehetőséget.

Amikor meghallja a faxhangot, a faxküldés indításához nyomja meg a  $\otimes$  (Color) vagy  $\otimes$  (B&W) gombot.

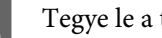

6 Tegye le a telefont.

## **Fax küldése számítógépről**

Az Epson FAX Utility segítségével közvetlenül a számítógépéről faxolhat szövegszerkesztő vagy táblázatkezelő alkalmazás segítségével készített dokumentumokat. További információkért a FAX Utility telepítésével kapcsolatosan nézze meg a következő részt.

& ["A FAX Utility telepítése számítógépről történő faxoláshoz" 85. oldal](#page-84-0)

#### *Megjegyzés:*

*A következő magyarázat a Microsoft Word alkalmazást használja példaként a Windows OS-nál és a Text Edit-et a Mac OS X operációs rendszernél. Maguk a műveletek a használt alkalmazástól függően eltérhetnek. Részletesebb ismertetést az alkalmazás súgója tartalmaz.*

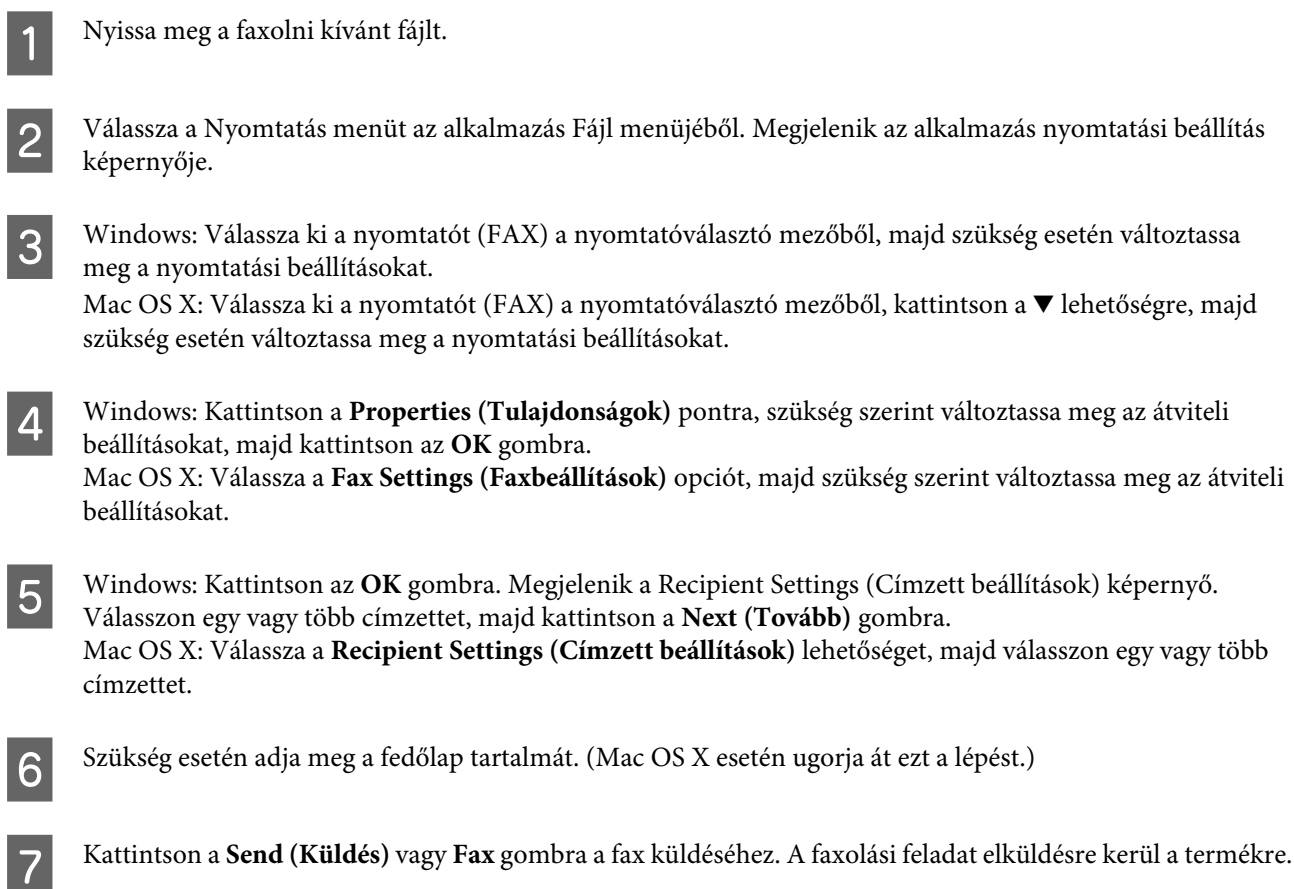

#### *Megjegyzés a WF-5620/WF-5690 sorozathoz:*

*Ha Windows operációs rendszer esetén a Hozzáférés-vezérlés beállítása Be, a FAX Utility elvégzi a felhasználók hitelesítését a nyomtató-illesztőprogramban megadott felhasználónév és jelszó alapján.*

#### *Megjegyzés:*

*A Windows FAX Utility lehetővé teszi akár 1000 partner elmentését (PC-FAX Telefonkönyv). Ráadásul a Windows és a Mac FAX Utility is lehetővé teszi a termék címjegyzékének szerkesztését. Részletesebb ismertetést a FAX Utility Súgója tartalmaz.*

# **Fax fogadása**

# **Fogadás módjának beállítása**

Ez a termék alapértelmezettként úgy van beállítva, hogy automatikusan fogadjon faxokat (**Fogadás módja** — **Auto.**). Ezt megváltoztathatja **Manuális** ra, ha külső telefont csatlakoztat a termékhez.

**Fax**

<span id="page-92-0"></span>Automatikus fogadási módnál a termék automatikusan fogad minden faxot, és kiadja azokat a Faxkimenet beállításnak megfelelően.

◆ "Fogadott faxok kiadása" 93. oldal

Manuális fogadási módban minden hívást fogadnia kell, és kezelnie kell a termék kezelőpanelét vagy a telefont a faxok fogadásához. A fogadott fax kiadásra kerül a Faxkimenet beállításoknak megfelelően.

 $\blacktriangleright$  ["Fax manuális fogadása" 97. oldal](#page-96-0)

A faxfunkciók első beállításakor, vagy amikor a telefonrendszerben bekövetkezett változások vagy bármilyen más ok miatt meg kell változtatnia a beállításokat, a termék helyes beállításához használja a Faxbeállító varázslót. & ["A Faxbeállító varázsló használata" 81. oldal](#page-80-0)

## **Fogadott faxok kiadása**

A termék alapértelmezettként úgy van beállítva, hogy nyomtasson ki minden faxot. Megváltoztathatja a beállításokat, hogy a fogadott faxokat a termék memóriájába, számítógépre vagy külső memóriaeszközre tárolja, ami lehetővé teszi előbb azok megtekintését, és csak akkor nyomtatja ki, ha tényleg szükséges. Azt is beállíthatja, hogy a készülék automatikusan továbbítsa a fogadott faxokat. A beállítások megváltoztatásához kövesse az alábbi utasításokat.

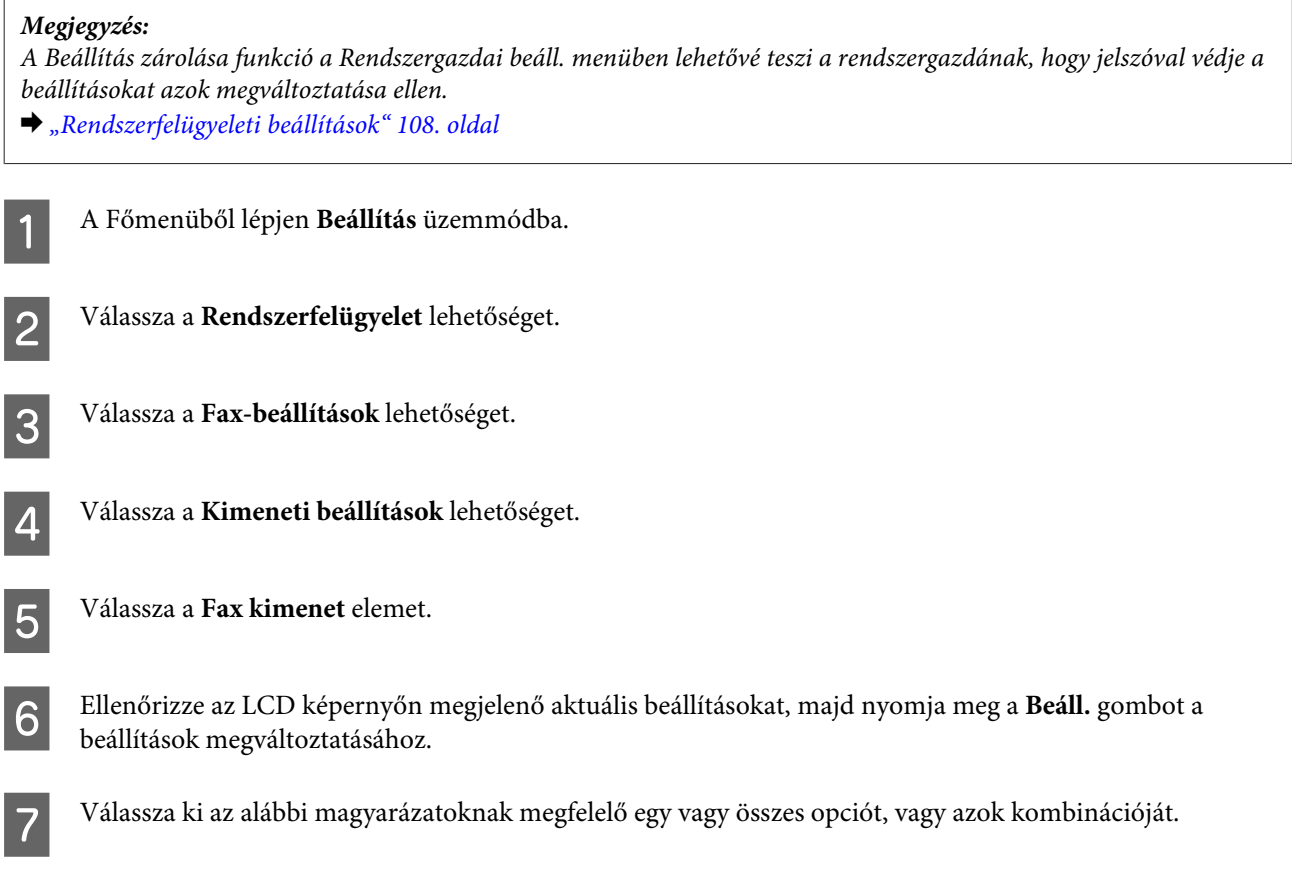

#### ❏ **Mentés a bejövők közé**

Válassza a fogadott faxok elmentéséhez a termék memóriájába. Ha csak ezt az opciót választja ki, a fogadott faxok nem kerülnek automatikusan kinyomtatásra. Megtekintheti a faxokat az LDC képernyőn, és szükség esetén kinyomtathatja azokat.

& ["Fogadott faxok megtekintése az LCD képernyőn" 95. oldal](#page-94-0)

#### c*Fontos:*

*A faxok kinyomtatását vagy megtekintését követően törölje azokat, hogy a memória ne teljen meg. Ha megtelt a memória, a készülék nem tud faxokat fogadni vagy küldeni.*

#### ❏ **Mentés számítógépre**

Az opció engedélyezéséhez használja az Epson FAX Utility-t a termékhez csatlakoztatott számítógépen.

#### & ["Fogadott faxok elmentése számítógépre" 97. oldal](#page-96-0)

A fogadott fájlok elmentésre kerülnek PDF formátumban a számítógép megadott mappájába. Miután konfigurálta a FAX Utility-t, hogy számítógépre mentse a faxokat, megváltoztathatja **Igen és nyomtatás**-ra a terméken, hogy a termék automatikusan kinyomtassa a fogadott faxokat, miközben elmenti azokat a számítógépre.

#### c*Fontos:*

*A fogadott fájlok csak akkor kerülnek elmentésre a számítógépre, ha az be van jelentkezve. Mivel a termék a fogadott faxokat ideiglenesen a saját memóriába menti el, amíg elmentésre nem kerülnek a számítógépen, a memória megtelhet, ha a számítógépet hosszabb ideig kikapcsolva hagyja.*

#### ❏ **Mentés memóriaeszközre**

Engedélyezze ezt a lehetőséget, ha a fogadott faxokat a készülékhez csatlakoztatott külső USB táreszközre szeretné menteni. Válassza az **Igen és nyomtatás** lehetőséget a fogadott faxok automatikus kinyomtatásához, miközben el is menti azokat a külső memóriára.

A funkció használata előtt létre kell hoznia az eszközön egy mappát a mentéshez. Válassza a **Mappa létrehozása mentéshez** lehetőséget az **Egyéb beállítások** menüben, majd kövesse a képernyőn megjelenő utasításokat.

További információkért a támogatott külső eszközökkel kapcsolatosan nézze meg a következő részt. & ["Külső USB-eszköz" 204. oldal](#page-203-0)

#### c*Fontos:*

*Mivel a termék ideiglenesen elmenti a fogadott faxokat a memóriájába, amíg azokat el nem menti táreszközre, a memória megtelhet, ha hosszabb ideig nem csatlakoztatja a táreszközt.*

#### *Megjegyzés a WF-4630/WF-4640/WF-5620 sorozathoz:*

*A fogadott faxok nem nyomtathatók ki közvetlenül a termék kezelőpaneléről, mivel külső táreszközön vannak elmentve PDF formátumban.*

### <span id="page-94-0"></span>❏ **Továbbítás**

Engedélyezze ezt a fogadott faxok továbbításához legfeljebb öt kiválasztott célhelyre. Válassza az **Igen és nyomtatás** lehetőséget a fogadott faxok automatikus kinyomtatásához, miközben továbbítja azokat a célhelyekre. Tartsa szem előtt, hogy a színes faxok nem továbbíthatók.

Válassza az **Egyéb beállítások** > **Hová legyen továbbítva?** lehetőséget, majd a címjegyzékből válasszon ki egy vagy több célhelyet a továbbításhoz.

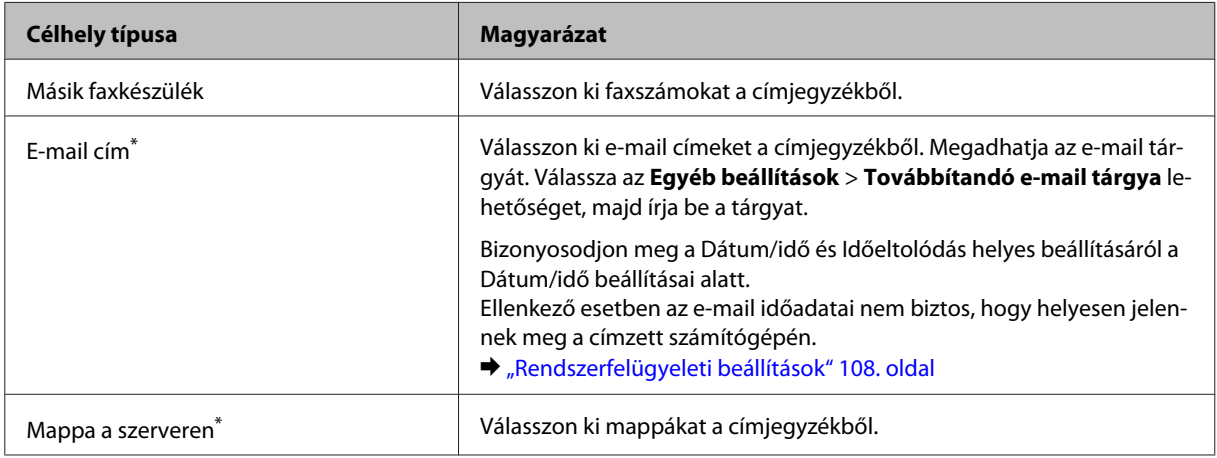

\* A terméktől függően lehet, hogy a faxok továbbítása e-mailbe és mappába funkciók nem támogatottak. További részletekért nézze meg a következő részt.

◆ ["Elérhető funkciók" 11. oldal](#page-10-0)

A **Sikert. továbbít. Opciók** menüben kiválaszthatja, hogy kinyomtatja vagy elmenti a faxot a készülék memóriájában (Beérkezett üzenetek), ha a továbbítás nem sikerül.

*Megjegyzés: A termék továbbítási hiba esetén automatikusan kinyomtat egy jelentést. A következő menüből változtathatja meg a beállításokat.*

& *Beállítás > Rendszerfelügyelet > Faxbeállítások > Kimeneti beállítások > Továbbítási jelentés*

## **Fogadott faxok megtekintése az LCD képernyőn**

A fogadott faxok elmentéséhez a termék memóriájába és azok megtekintéséhez az LCD képernyőn engedélyeznie kell a Mentés a bejövők közé opciót.

& ["Fogadott faxok kiadása" 93. oldal](#page-92-0)

### *Megjegyzés:*

*A rendszergazda jelszóval védheti le a Beérkezett üzenetek mappát, hogy a felhasználók ne férhessenek hozzá a fogadott faxokhoz.*

& *Beállítás > Rendszerfelügyelet > Faxbeállítások > Biztonsági beállítások > Beérk. üz. jelszó beáll.*

A fogadott faxok megtekintéséhez kövesse az alábbi lépéseket.

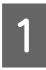

Ellenőrizze, látja-e a  $(\blacksquare)$  ikont a Kezdőképernyőn. Ott marad, ha olvasatlan vagy kinyomtatásra váró faxok vannak a termék memóriájában.

<span id="page-95-0"></span>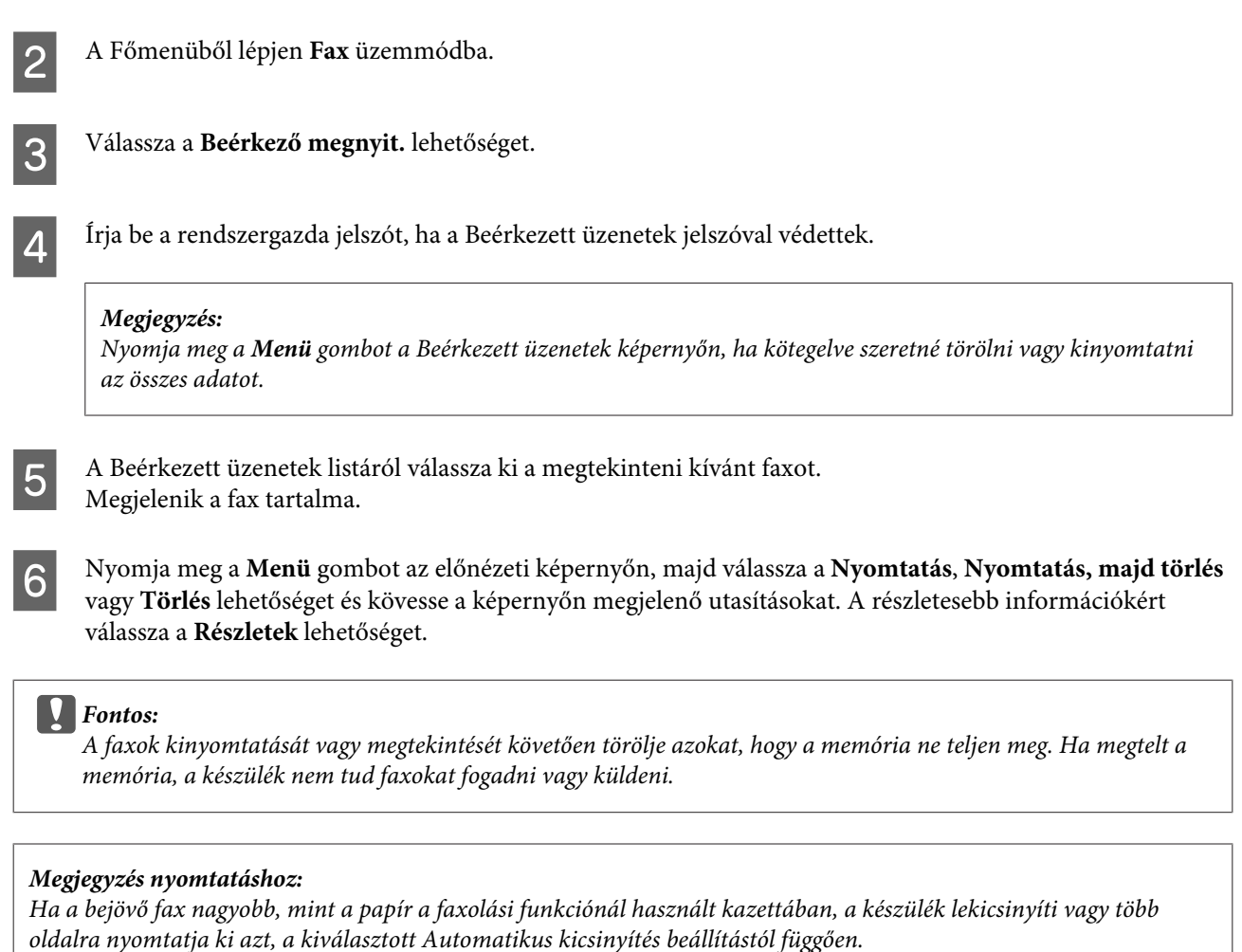

**Fax**

## **Fax fogadása lekérdezéssel**

Ezzel a funkcióval faxot fogadhat a felhívott információs faxszolgáltatástól.

A Töltsön be papírt. Ugorja át ezt a lépést, ha a Faxkimenet beállításnál azt állította be, hogy a termék ne nyomtassa ki a fogadott faxokat.

& ["Papír betöltése a papírkazettába" 30. oldal](#page-29-0)

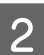

B A Főmenüből lépjen **Fax** üzemmódba.

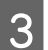

C Nyomja meg a **Menü** gombot, majd válassza a **Lekérdezés fogadása** lehetőséget.

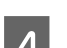

 $\overline{A}$  Válassza a Be lehetőséget.

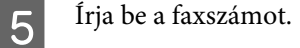

Frank A faxfogadás indításához nyomja meg a  $\otimes$  (Color) vagy  $\otimes$  (B&W) gombot.

## <span id="page-96-0"></span>**Fax manuális fogadása**

Ha a készülékhez telefont csatlakoztatott, és a Fogadás módja Manuális, a kapcsolat létrehozását követően fogadhat faxadatokat.

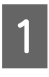

A Töltsön be papírt. Ugorja át ezt a lépést, ha a Faxkimenet beállításnál azt állította be, hogy a termék ne nyomtassa ki a fogadott faxokat.

& ["Papír betöltése a papírkazettába" 30. oldal](#page-29-0)

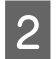

2 Amikor a készülékhez csatlakoztatott telefon kicseng, vegye fel.

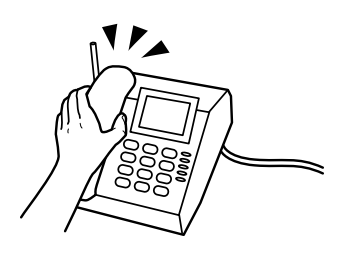

C Amikor faxhangot hall, nyomja meg a **Fax indítása** gombot a készülék LCD képernyőjén.

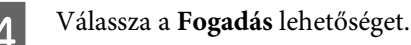

A fax fogadásához nyomja meg a  $\otimes$  (Color) vagy  $\otimes$  (B&W) gombot, majd tegye le a telefonkagylót.

### *Megjegyzés:*

*A Távoli fogadás funkció lehetővé teszi a faxfogadás kezdését a telefon segítségével a termék kezelése helyett. Engedélyezze ezt a funkciót és állítson be egy Indítókódot. Ha egy másik helyiségben vezeték nélküli készülékkel tartózkodik, elindíthatja a fax fogadását, ha megadja a kódot a készülék segítségével.*

& *Beállítás > Rendszerfelügyelet > Faxbeállítások > Fogadási beállítások > Távoli fogadás*

## **Fogadott faxok elmentése számítógépre**

Az Epson FAX Utility segítségével elmentheti a fogadott faxokat számítógépre PDF formátumban. További információkért a FAX Utility telepítésével kapcsolatosan nézze meg a következő részt. & ["A FAX Utility telepítése számítógépről történő faxoláshoz" 85. oldal](#page-84-0)

Indítsa el a FAX Utility-t a lentiek szerint, majd válassza a **Received Fax Output Settings (Fogadott faxok kimeneti beállításai)**-t (Mac OS X esetén válassza a **Fax Receive Monitor (Faxfogadás-figyelő)** lehetőséget) a beállítás megváltoztatásához. Részletesebb ismertetést a FAX Utility Súgója tartalmaz.

### Windows használata esetén:

Kattintson a Start gombra (Windows 7 és Vista) vagy kattintson a Start gombra (Windows XP), mutasson az All Programs (Minden program) elemre, válassza az Epson Software elemet, majd kattintson a FAX Utility-re. Windows 8-nál jobb egérgombbal kattintson a Start képernyőre, vagy húzza el az ujját a képernyő aljáról a teteje felé a Start képernyőn és válassza az All apps (Minden alkalmazás) > Epson Software > FAX Utility lehetőséget. (A Server OS nem támogatott.)

<span id="page-97-0"></span>Mac OS X használata esetén:

Kattintson a System Preference (Rendszer beállítások), majd a Print & Fax (Nyomtatás és Fax) vagy a Print & Scan (Nyomtatás és beolvasás) elemre, és válassza a FAX (az Ön nyomtatója) elemet a Printer (Nyomtató) lehetőségnél. Ezt követően kattintson az alábbi elemekre;

Mac OS X 10.6.x, 10.7.x, 10.8.x: Option & Supplies (Beállítások és kellékanyagok) — Utility (Segédprogram) — Open Printer Utility (Nyomtató segédprogram megnyitása)

Mac OS X 10.5.8: Open Print Queue (Nyomtatási várólista megnyitása) — Utility (Segédprogram)

# **Faxolási feladat állapotának és előzmények ellenőrzése**

## **Az Állapotmenü használata**

## **Folyamatban lévő vagy várakozó faxolási feladatok ellenőrzése**

A Feladatfigyelő menüből a következő műveleteket végezheti el.

- ❏ Folyamatban lévő vagy küldésre váró faxolási munkák ellenőrzése és törlése.
- ❏ Küldjön el vagy töröljön beolvasott dokumentumokat a Faxadatok tárolása funkció segítségével.
- ❏ Törölhet beolvasott dokumentumot lekérdezési szolgáltatásoknál.
- ❏ Küldjön újra vagy töröljön nem elküldött faxokat, ha engedélyezte a Hibaadatok mentése opciót.

A menü eléréséhez kövesse az alábbi lépéseket.

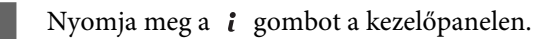

B Válassza a **Feladatfigyelő**, majd a **Komm. feladatok** vagy **Nyomt. feladat** elemet.

C Válasszon egy célfeladatot a listáról. Egy részletes tájékoztató képernyő jelenik meg, mutatva a rendelkezésre álló műveleteket.

## **Elküldött/fogadott faxolási feladatok ellenőrzése**

Ellenőrizheti az elküldött vagy fogadott faxolási feladatok előzményeit. Újra ki is nyomtathatja a fogadott faxokat. A korlát elérésekor először a legrégebbi dokumentum kerül törlésre az előzményekből. A menü eléréséhez kövesse az alábbi lépéseket.

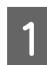

Nyomja meg a *i* gombot a kezelőpanelen.

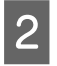

B Válassza a **Feladatelőzmények**, majd a **Fogadási feladatok** vagy **Küldési feladatok** lehetőséget.

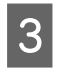

Válasszon egy célfeladatot a listáról. Egy részletes tájékoztató képernyő jelenik meg, mutatva a rendelkezésre álló műveleteket.

## <span id="page-98-0"></span>**Fogadott faxok ellenőrzése a Beérkezett üzenetek között**

Megnézheti a termék memóriájába (Beérkezett üzenetek) elmentett fogadott faxokat. Nyomja meg a  $\mathbf{i}$  -t a kezelőpanelen, válassza a **Tárolási feladat**, majd a **Beérkezett üzenetek** lehetőséget.

A Beérkezett üzenetek mappához Fax üzemmódból is hozzáférhet.

& ["Fogadott faxok megtekintése az LCD képernyőn" 95. oldal](#page-94-0)

## **Faxjelentés nyomtatása**

## **Faxjelentés automatikus nyomtatása**

Beállíthatja a faxjelentések automatikus nyomtatását is.

A A Főmenüből lépjen **Beállítás** üzemmódba.

B Válassza a **Rendszerfelügyelet** lehetőséget.

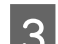

C Válassza a **Fax-beállítások** lehetőséget.

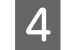

D Válassza a **Kimeneti beállítások** lehetőséget.

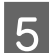

E Válassza a **Faxnapló auto. nyomt.** lehetőséget.

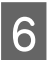

F Válassza ki az automatikus nyomtatás két opciójának egyikét.

### ❏ **Ki**

A jelentés nem kerül automatikusan kinyomtatásra.

❏ **Be (Minden 30)**

A jelentés automatikusan kinyomtatásra kerül minden 30 elküldött/fogadott faxfeladat befejezését követően.

❏ **Be (Idő)**

Beállíthatja a faxjelentések automatikus nyomtatásának idejét is. Ha azonban a faxfeladatok száma meghaladja a 30-at, a napló a megadott időpont előtt nyomtatásra kerül.

## **Faxjelentés manuális nyomtatása**

Többféle, tetszés szerinti faxjelentést nyomtathat ki.

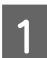

A A Főmenüből lépjen **Fax** üzemmódba.

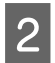

B Nyomja meg a **Menü** gombot, válassza a **Faxjelentés** lehetőséget, majd válassza ki a kinyomtatni kívánt alábbi elemek egyikét.

❏ **Faxbeállítások listája** Kinyomtatja a jelenlegi faxbeállításokat.

- ❏ **Faxolási napló** Megjeleníti vagy kinyomtatja az elküldött és fogadott faxfeladatok előzményeit.
- ❏ **Legutóbbi átvitel** Kinyomtatja a lekérdezésen keresztül legutoljára küldött vagy fogadott fax jelentését.
- ❏ **Tárolt faxdokumentumok** Kinyomtatja a termék memóriájában jelenleg tárolt faxolási feladatok listáját.
- ❏ **Protokoll-keresés** Kinyomtatja a legutoljára küldött vagy fogadott fax részletes jelentését.

# **Fax mód menülistája**

További információkért a Fax mód menülistájáról nézze meg a következő részt.

& ["Fax mód" 105. oldal](#page-104-0)

# <span id="page-100-0"></span>**Címjegyzék beállítások elvégzése**

# **Partner létrehozása**

Címjegyzékben tárolhatja a gyakran használt faxszámokat, e-mail címeket és hálózati mappákat. Ez a funkció lehetővé teszi a célállomás(ok) gyors kiválasztását faxoláskor és beolvasáskor.

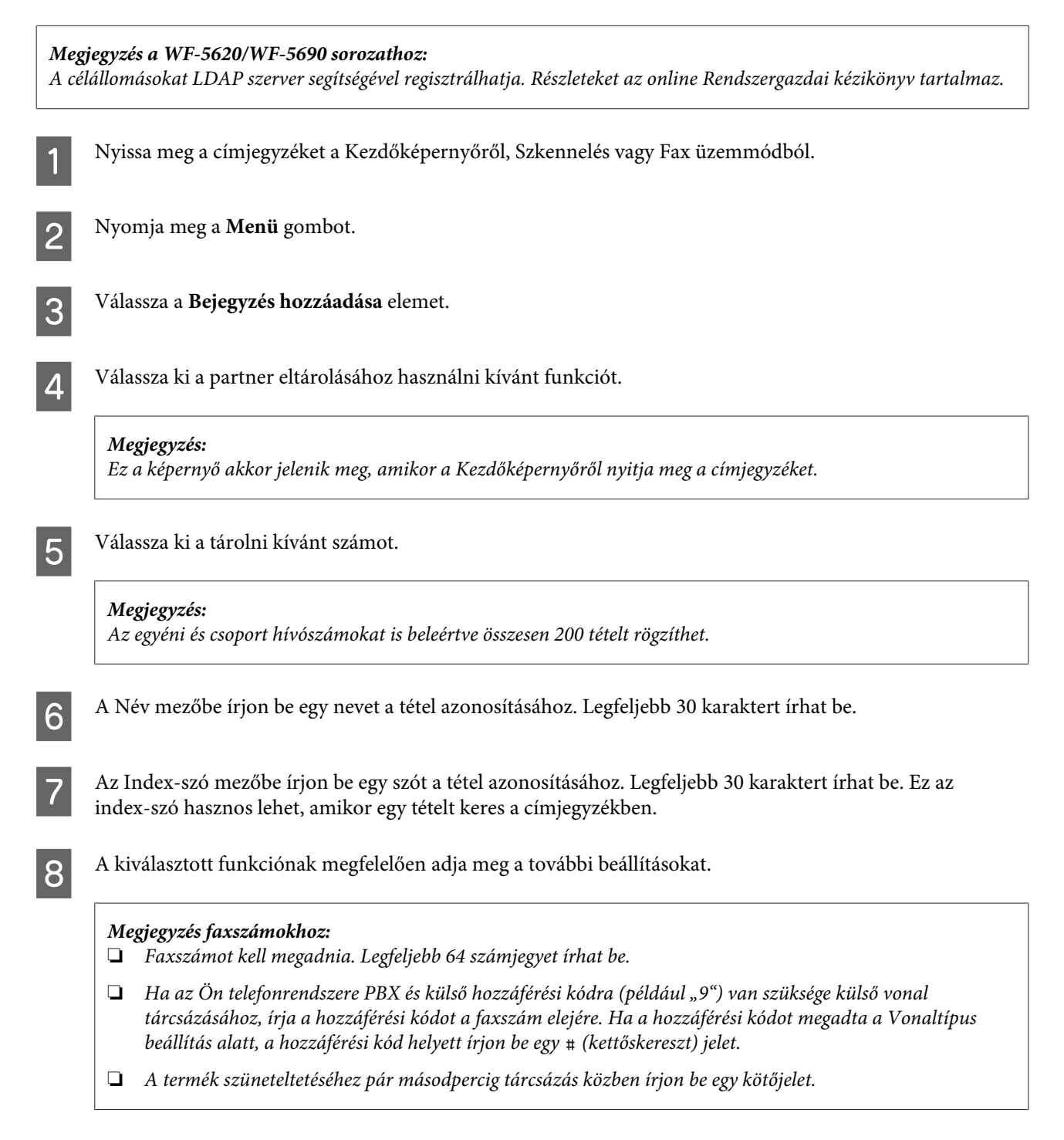

I Nyomja meg a **Mentés** gombot a tárolás befejezéséhez.

## *Megjegyzés:*

*Meglévő tétel törléséhez vagy szerkesztéséhez nyomja meg a céltétel név részét a címjegyzék képernyőn, majd válassza a Törlés vagy Szerkesztés lehetőséget.*

# **Csoport létrehozása**

Partnerek hozzáadásával csoportlistához egyszerre küldhet faxot vagy beolvasott képet e-mailben több célhelyre.

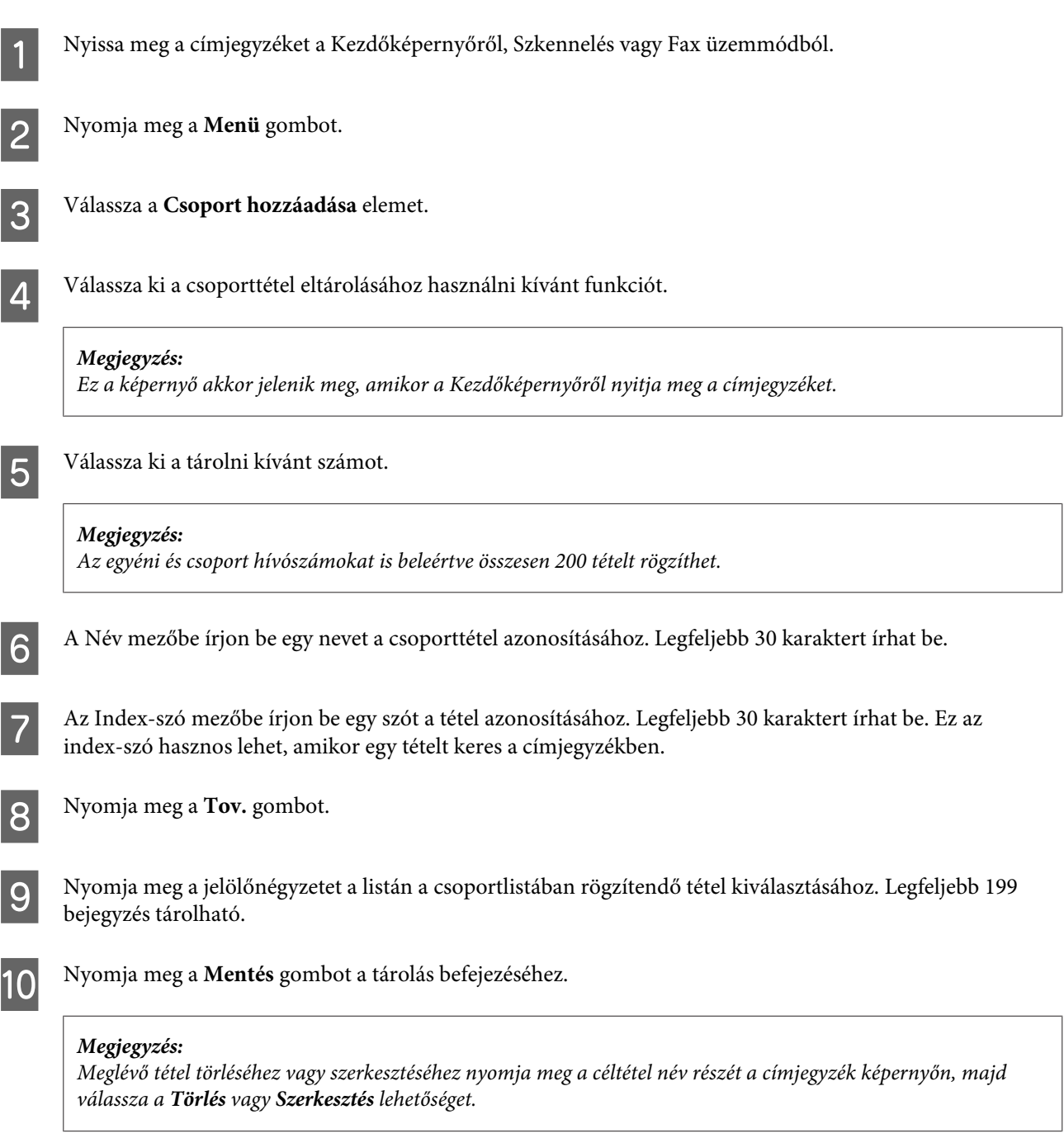

# **A kezelőpanel menüinek listája**

A készülék nyomtatóként, másolóként, lapolvasóként és faxként is használható. Az egyes funkciók használatához (kivéve a nyomtatót) a kezelőpanelen található megfelelő üzemmód gomb megnyomásával válassza ki a kívánt funkciót. Az üzemmód kiválasztásakor megjelenik az üzemmód főképernyője.

# **Másolás mód**

*Megjegyzés:*

❏ *A beállítási tételek a menütől függően eltérőek lehetnek.*

❏ *A hierarchia termékenként vagy az elrendezéstől függően eltérő lehet.*

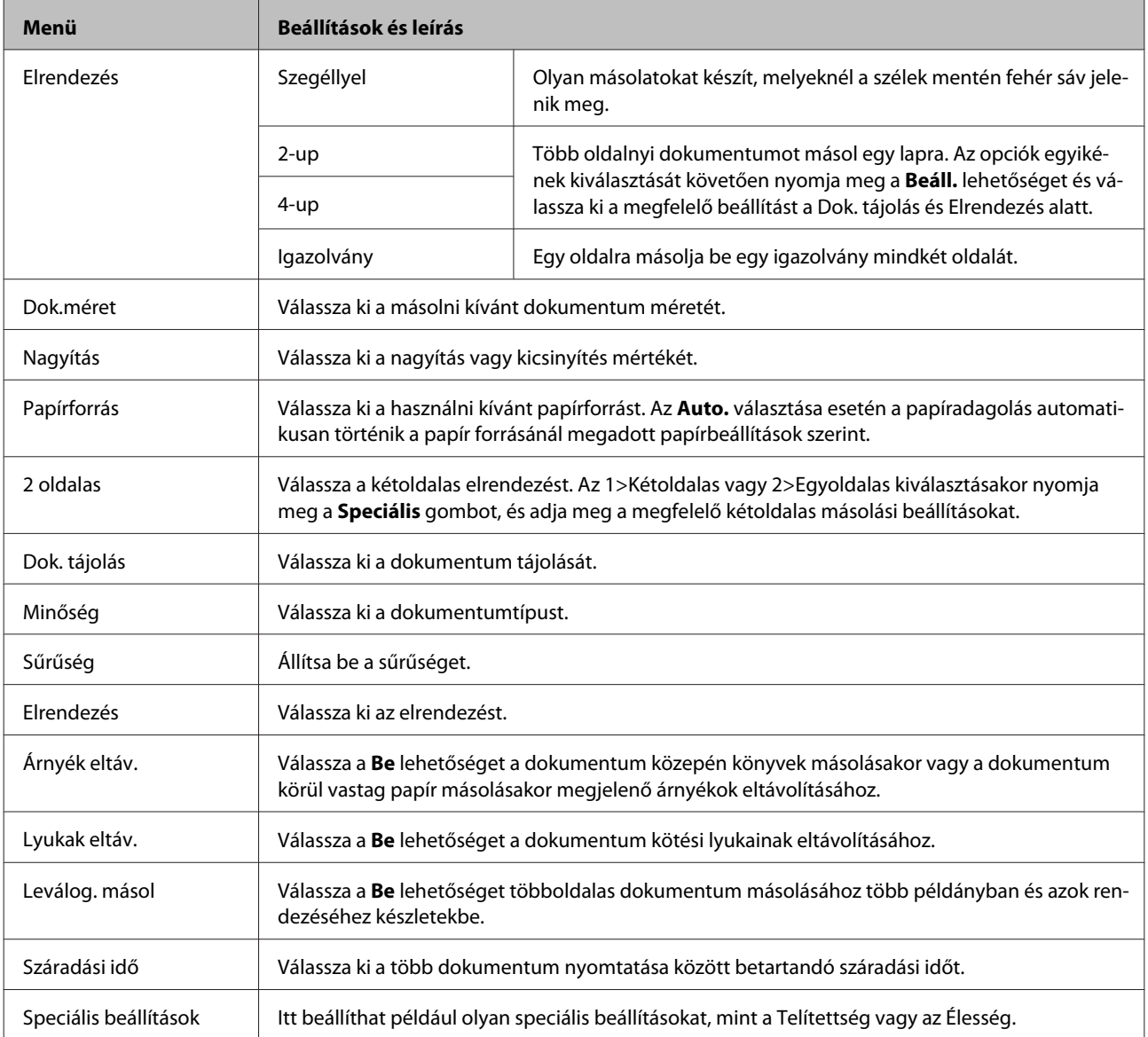

# **Memóriaeszköz üzemmód**

*Megjegyzés:*

*A beállítási tétel a nyomtatási formátumtól függően eltérhet.*

#### **Formátum**

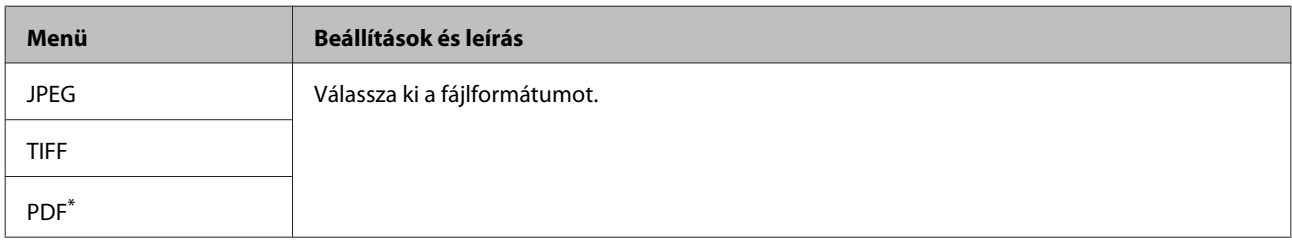

\* Ez a funkció csak a WF-5690 sorozatnál támogatott.

#### **Speciális beállítások**

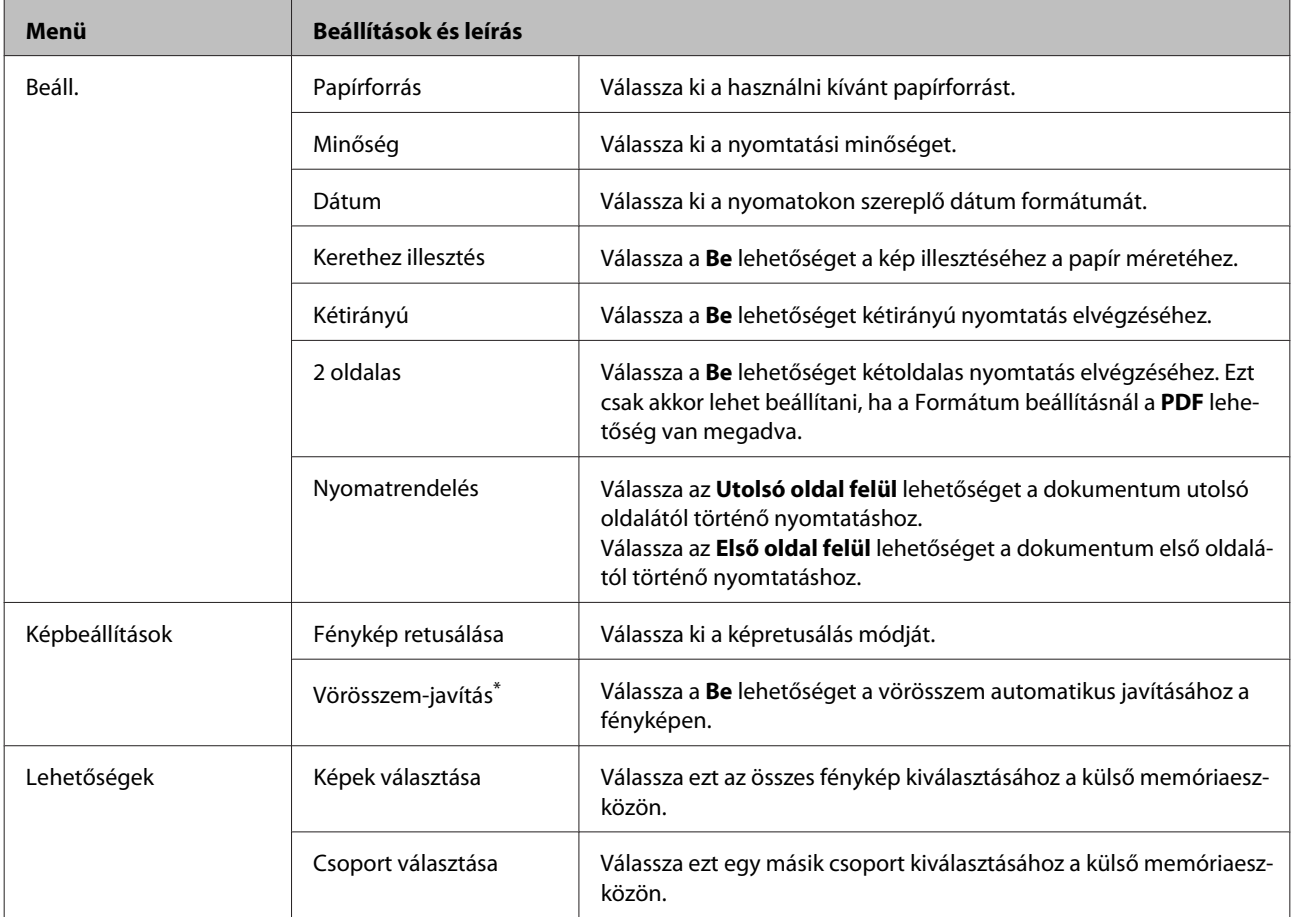

\* Ez a beállítás nem változtatja meg az eredeti képet. Csak a nyomatra van hatással. A fénykép típusától függően a szemeken kívüli más képrészek javíthatók.

# <span id="page-104-0"></span>**Fax mód**

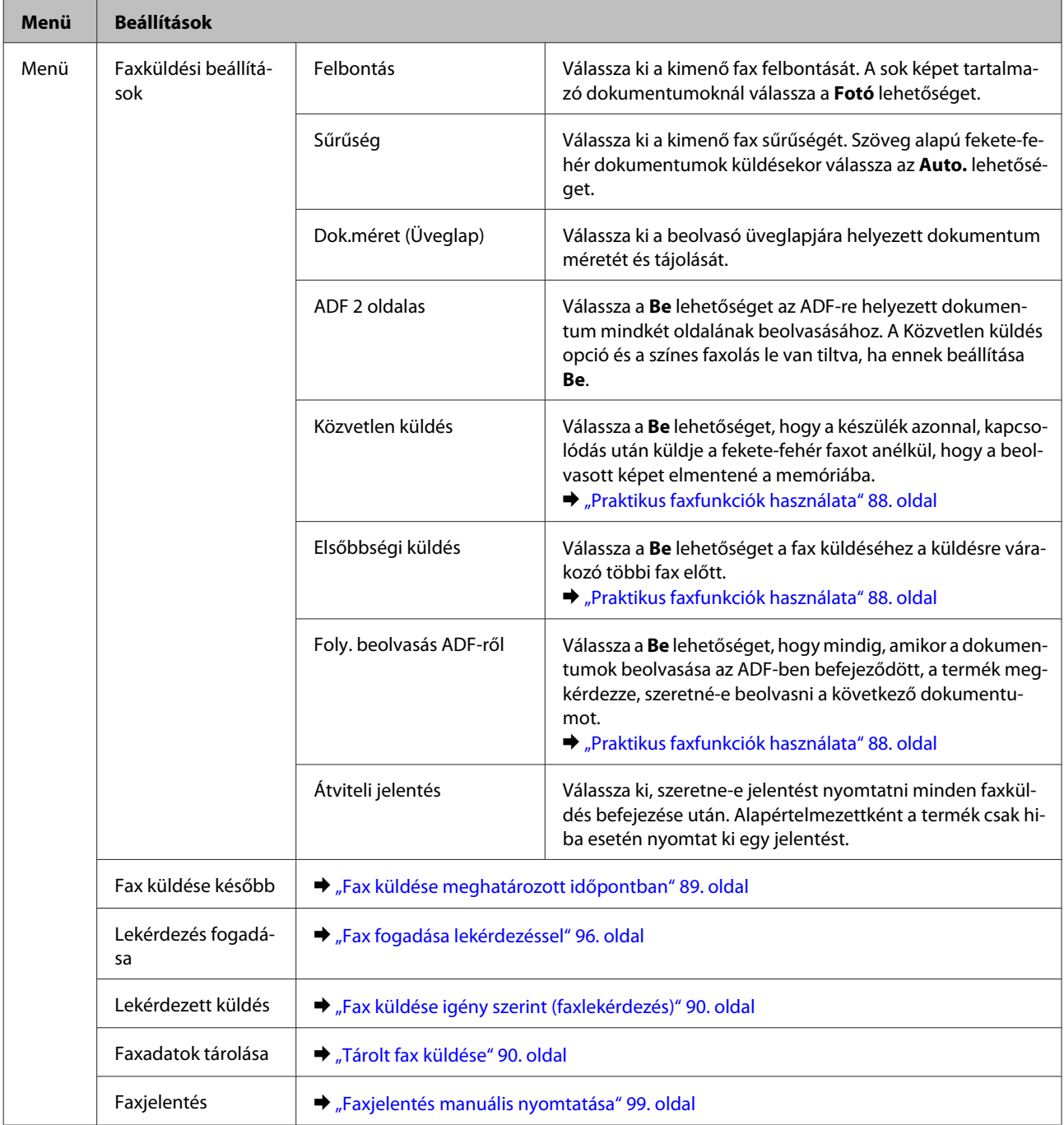

# **Szkennelés mód**

*Megjegyzés:*

*A beállítási tétel a menütől függően eltérhet.*

### **Beolvasás memóriaeszközre**

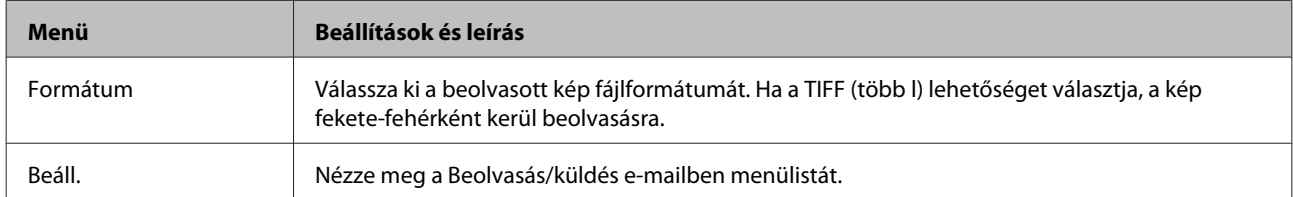

### **Beolv. hál. mappába/FTP-re**

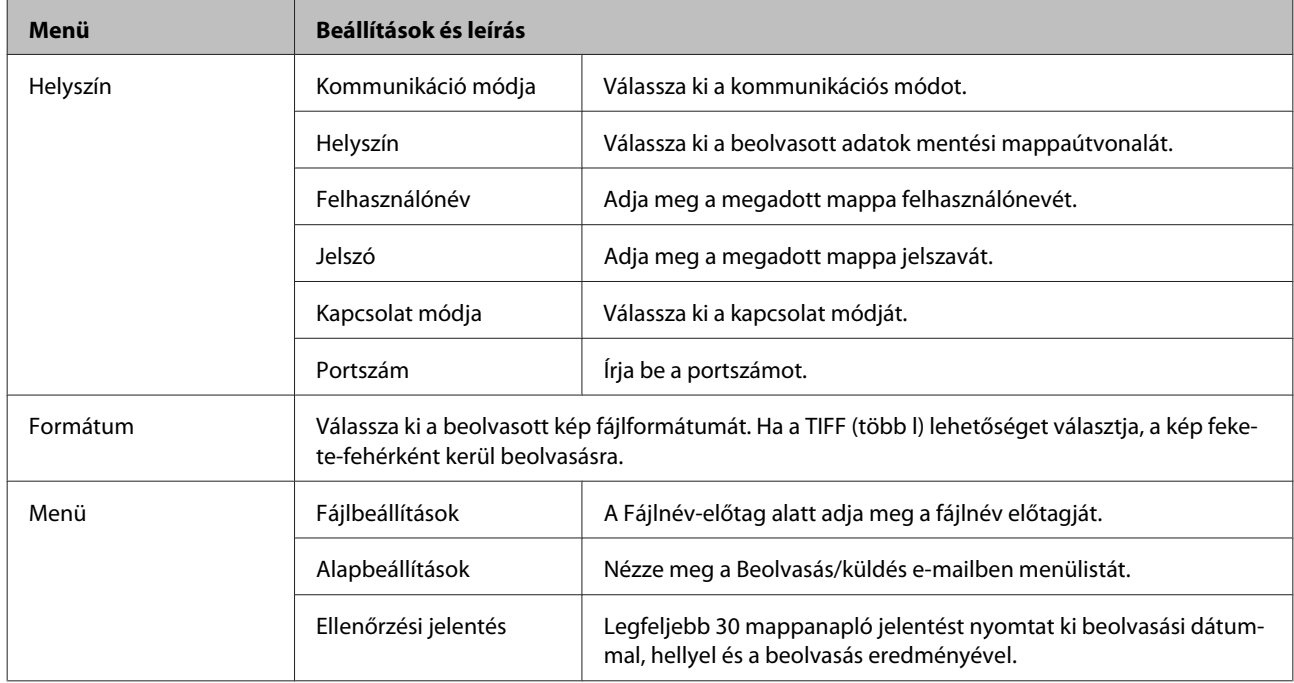

## **Beolvasás/küldés e-mailben**

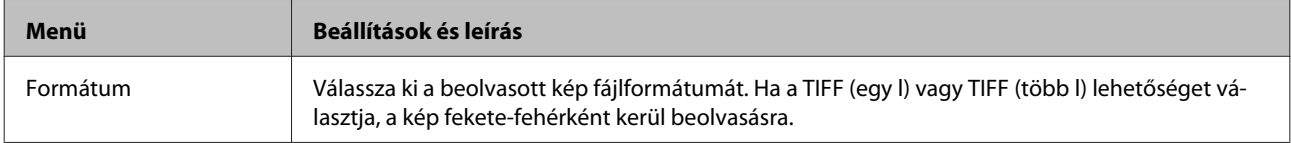

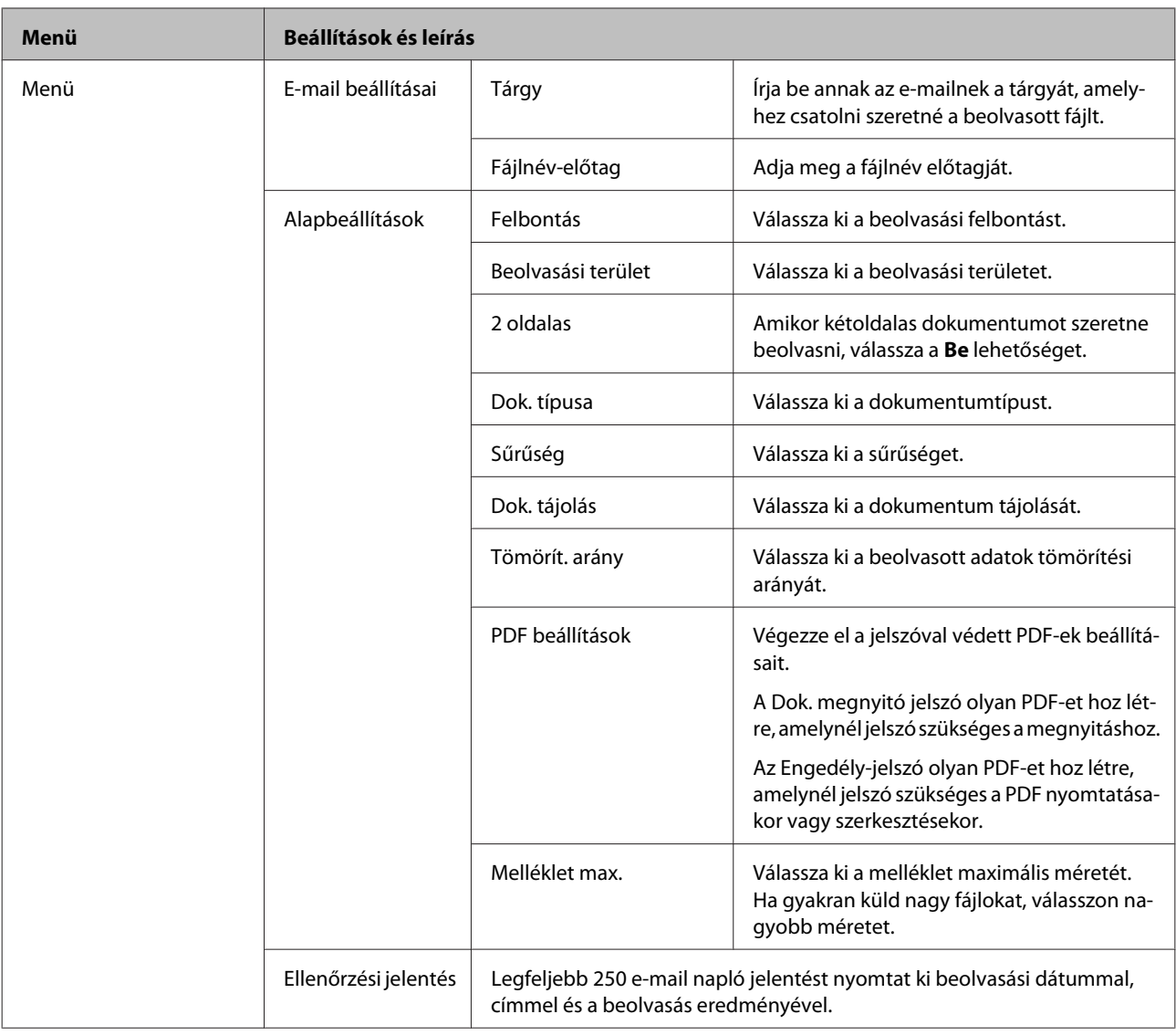

### **Beolvasás/felhőbe küldés**

A Beolvasás/felhőbe küldés használatára vonatkozó utasításokért nézze meg az Epson Connect portálját.

& ["Az Epson Connect szolgáltatás használata" 13. oldal](#page-12-0)

### **Beolvasás a Document Capture Pro használatával**

& ["Beolvasás a Document Capture Pro \(csak Windows esetében\) használatával" 66. oldal](#page-65-0)

### **Beolvasás számítógépre (WSD)**

& ["Beolvasás számítógépre \(WSD\)" 66. oldal](#page-65-0)

# **Beállítás mód**

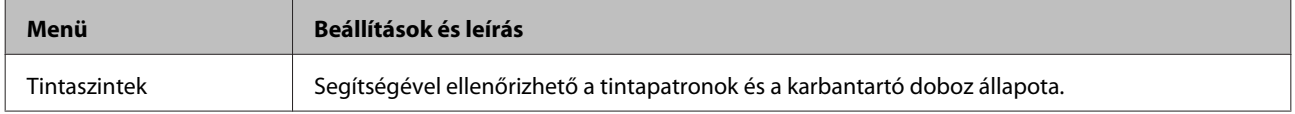

<span id="page-107-0"></span>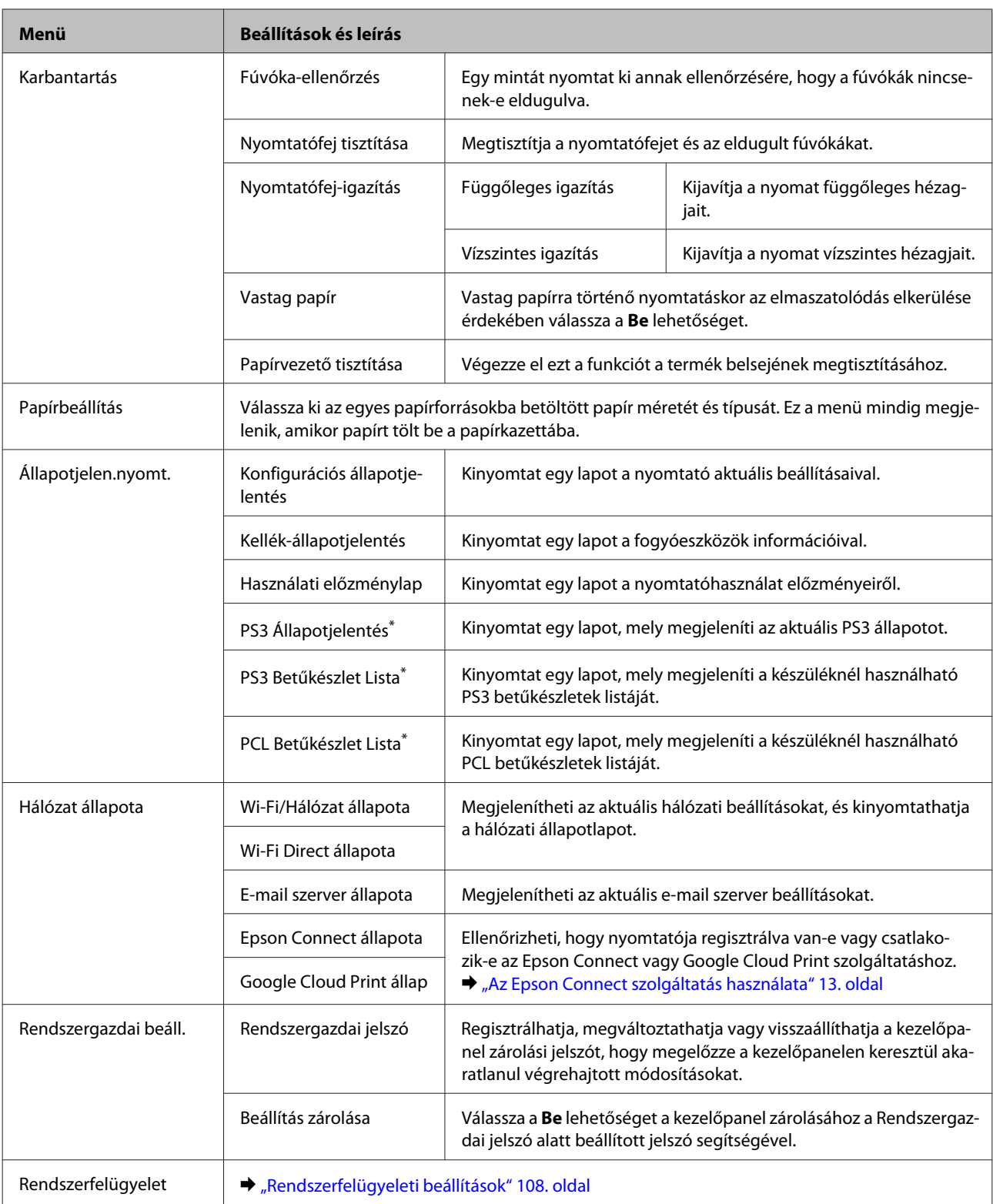

\* Ez a funkció csak a WF-5690 sorozatnál támogatott.

# **Rendszerfelügyeleti beállítások**

A rendszergazda zárolhatja a kezelőpanelt, hogy megelőzze az akaratlan módosítások elvégzését. A kezelőpanel zárolásához válassza ki az alábbi menüket, majd adja meg a jelszót. Beállítás > Rendszergazdai beáll. > Beállítás zárolása
A következő funkciók használatához szükség van a jelszóra.

- ❏ Belépés a Rendszerfelügyelet beállításokba Beállítás módban
- ❏ Az Öko mód beállítások módosítása
- ❏ Előre beállított beállítások hozzáadása, törlése és szerkesztése a címjegyzékben

A Beállítás zárolása alatt beállított jelszóra az Epson WebConfig-ban vagy az EpsonNet Config-ban végzett beállításoknál is szükség van.

### *Megjegyzés:*

*Ha elfelejtette jelszavát, vegye fel a kapcsolatot a forgalmazóval.*

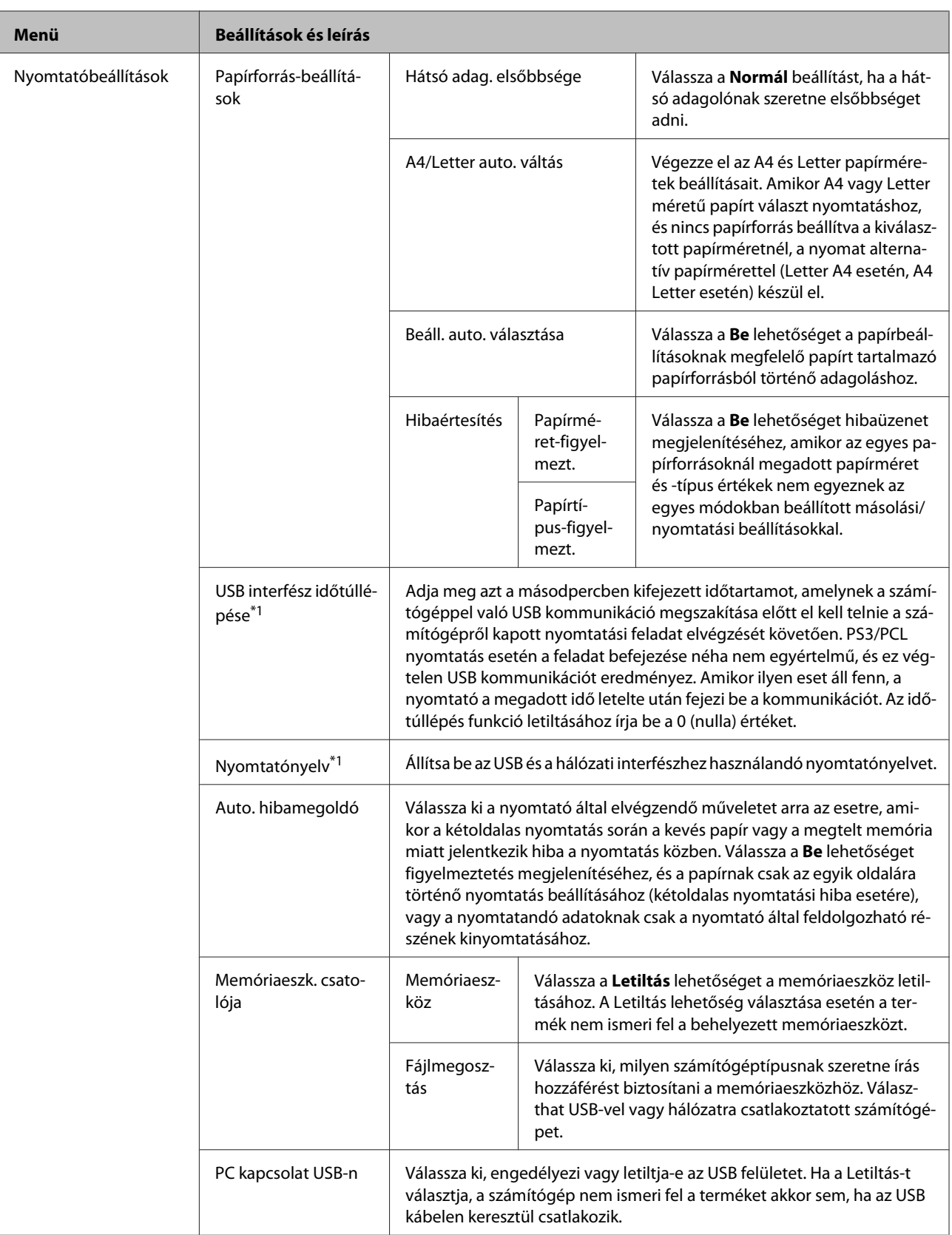

### **A kezelőpanel menüinek listája**

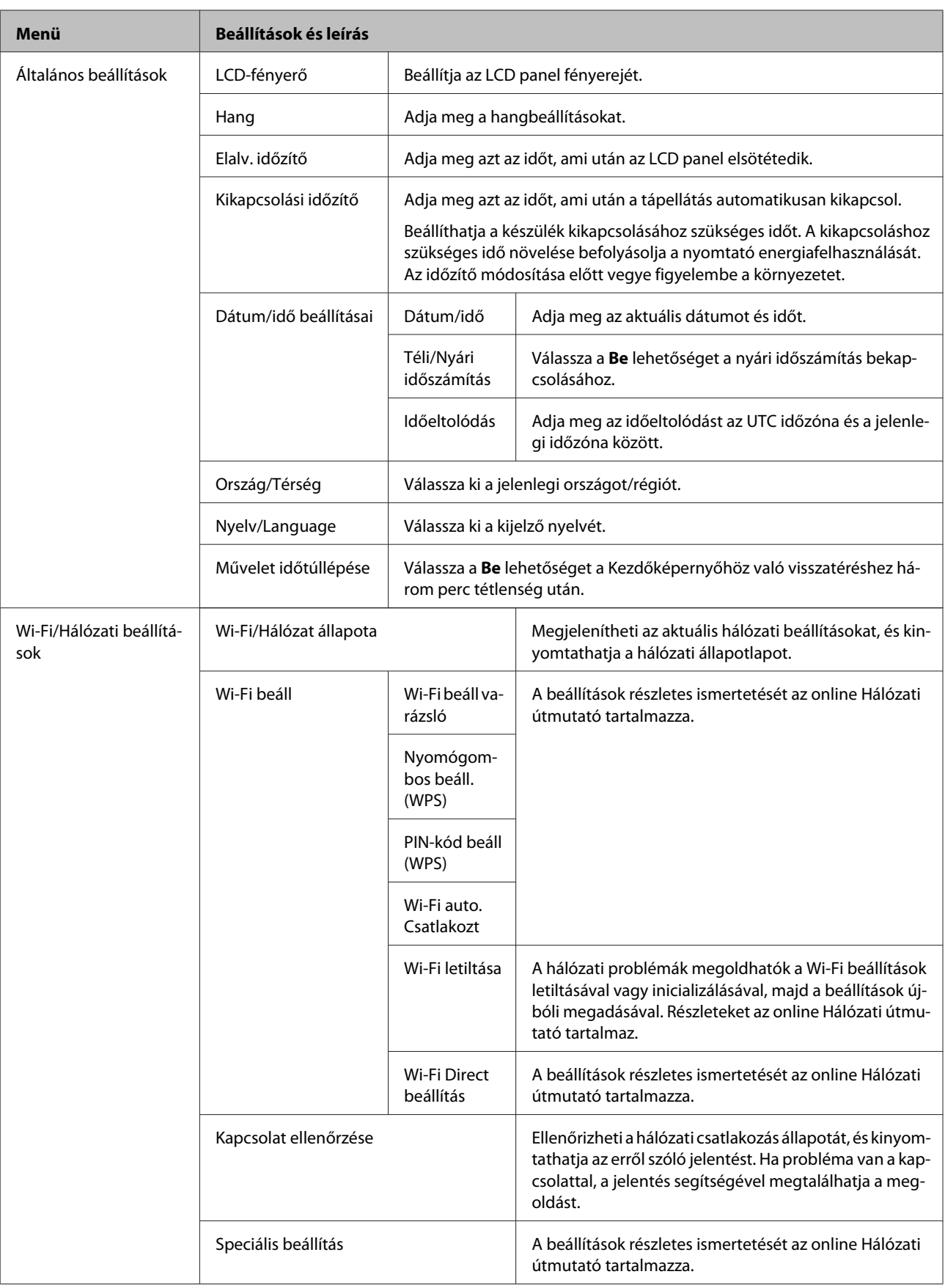

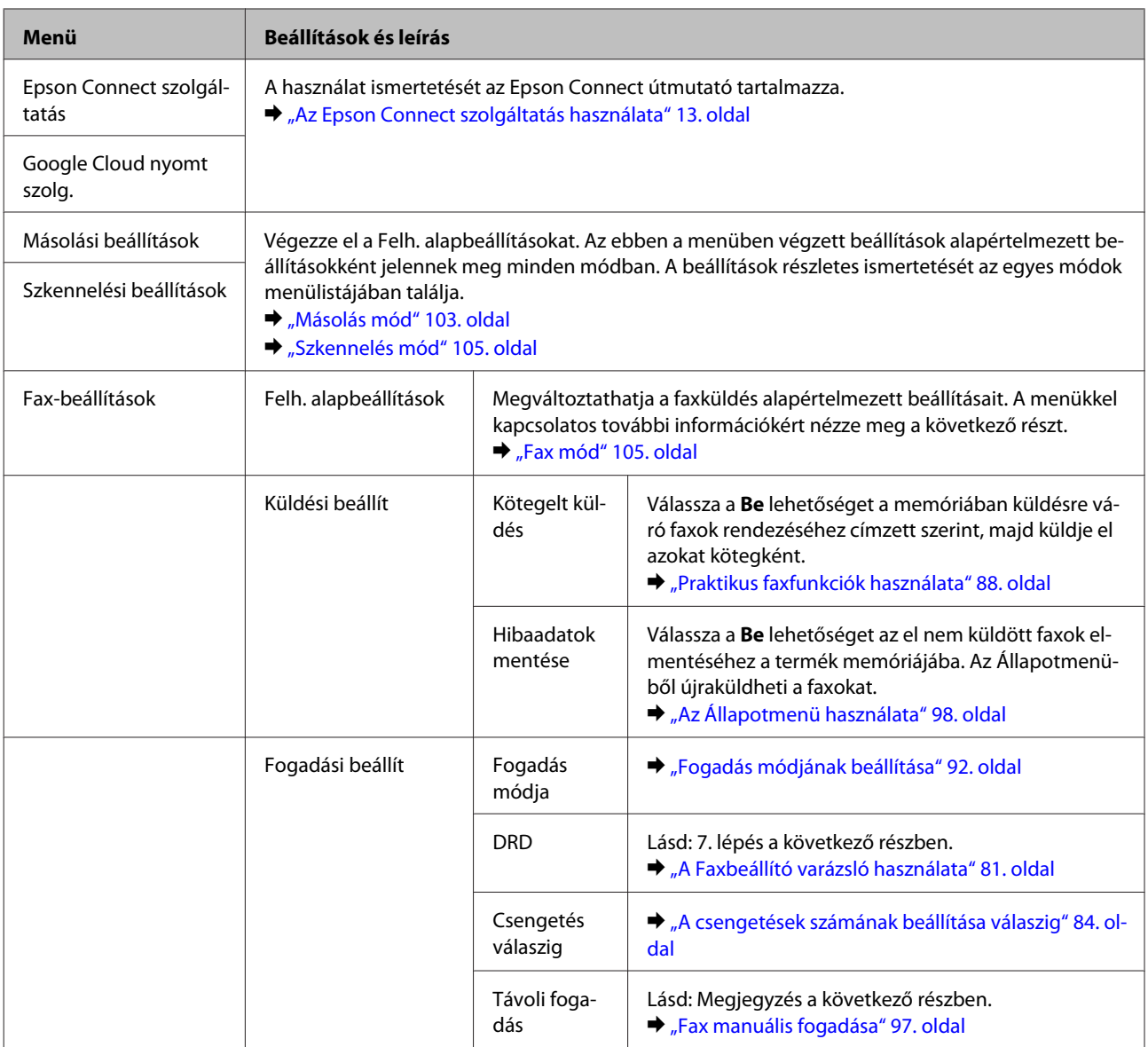

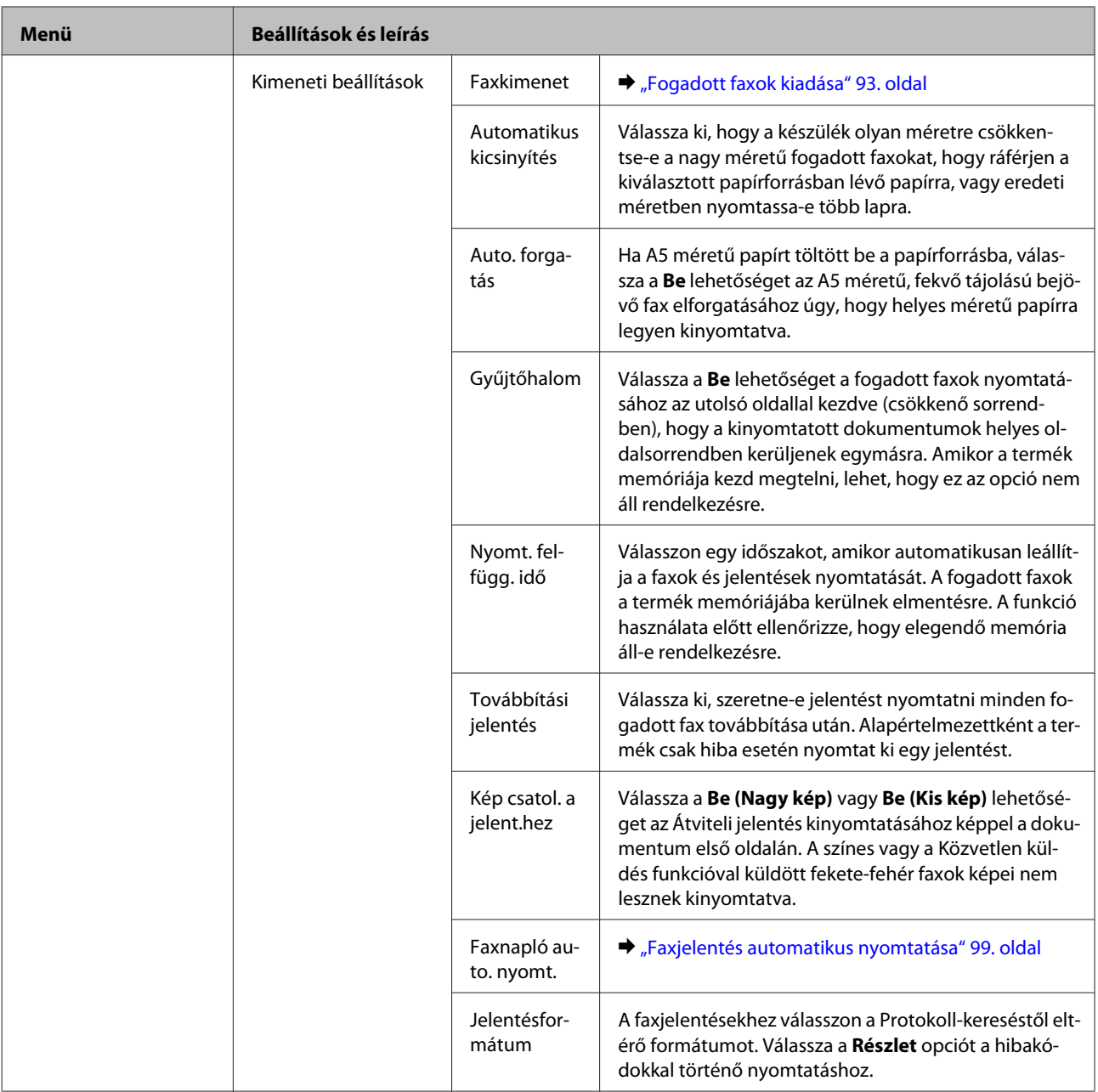

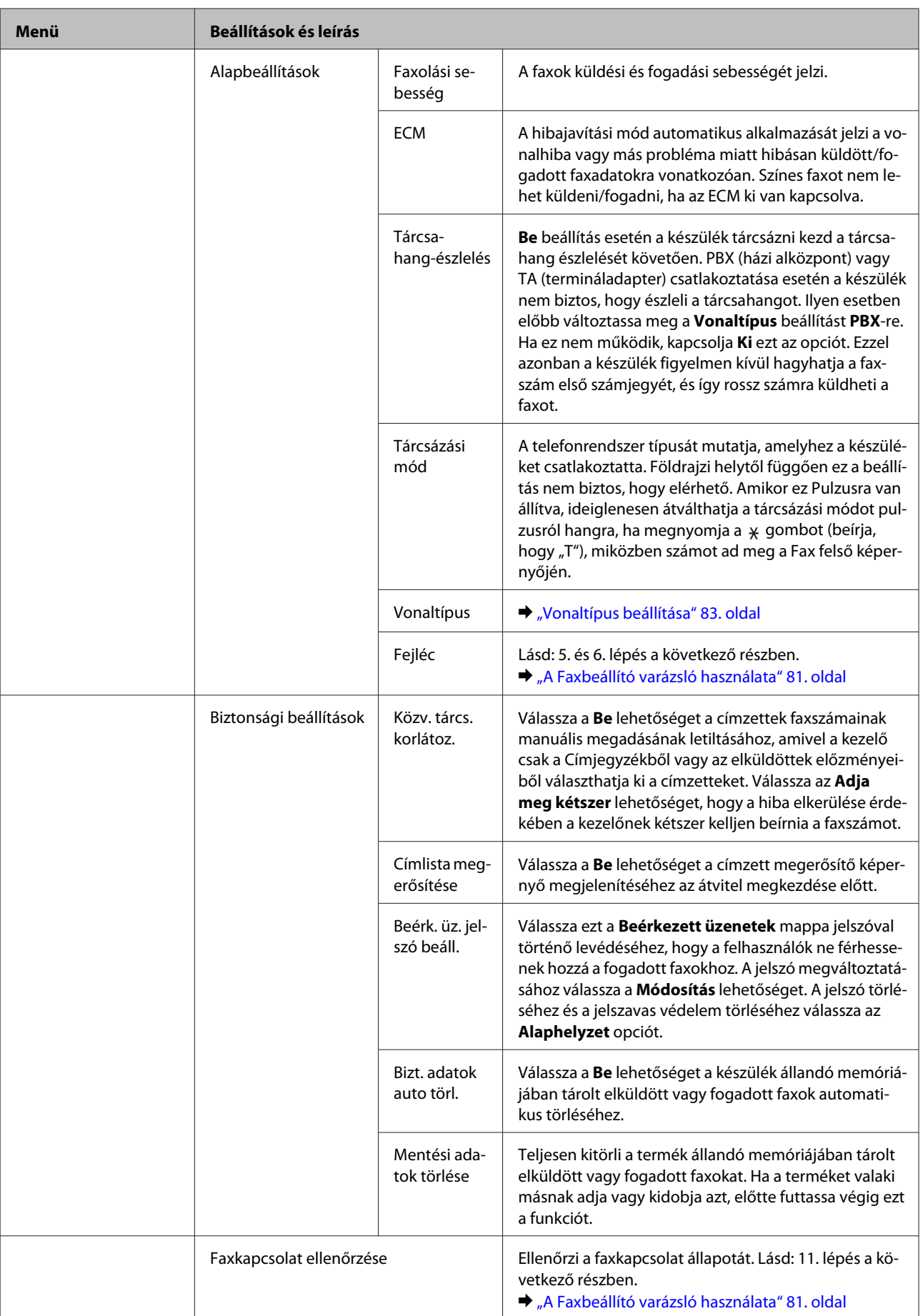

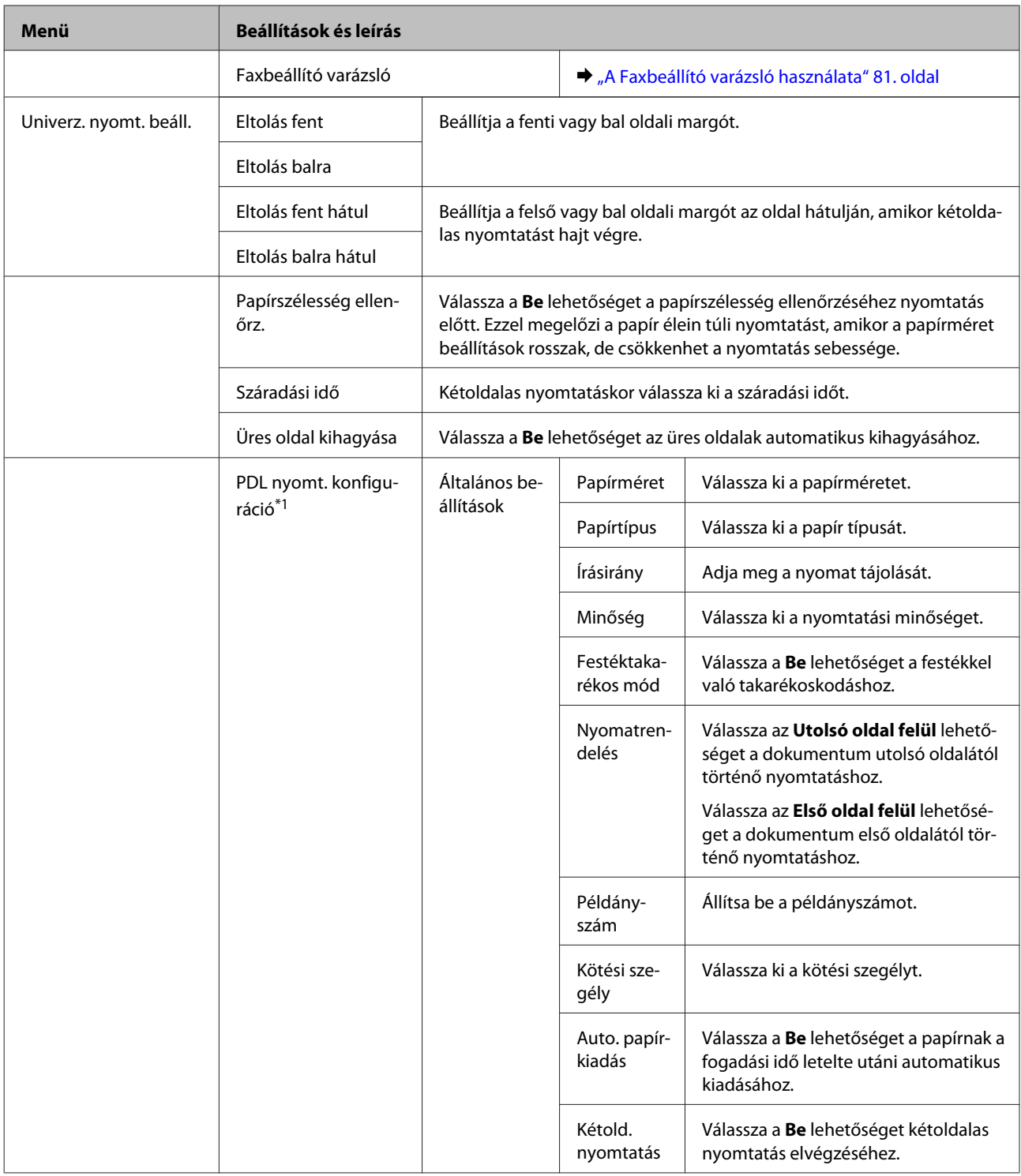

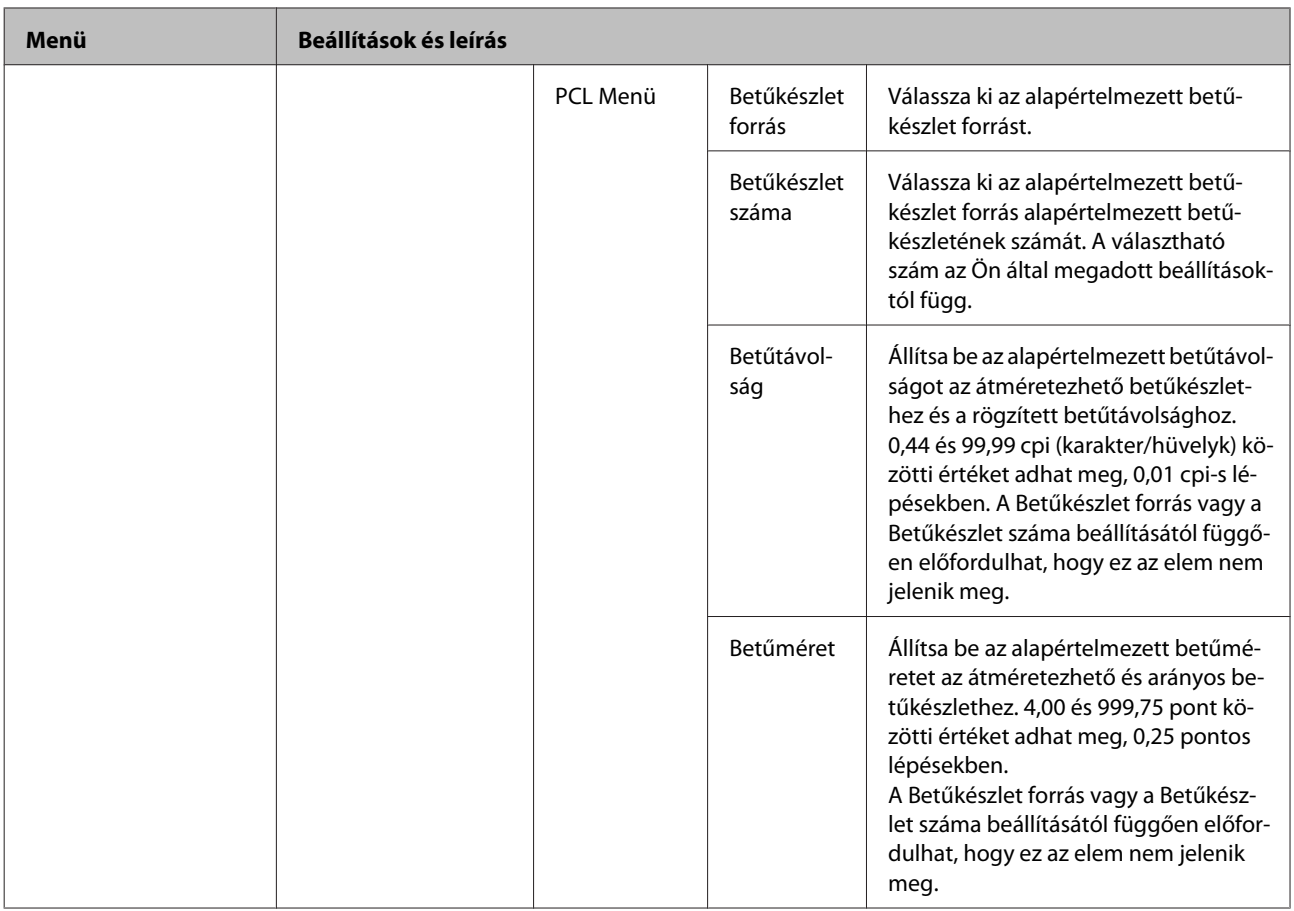

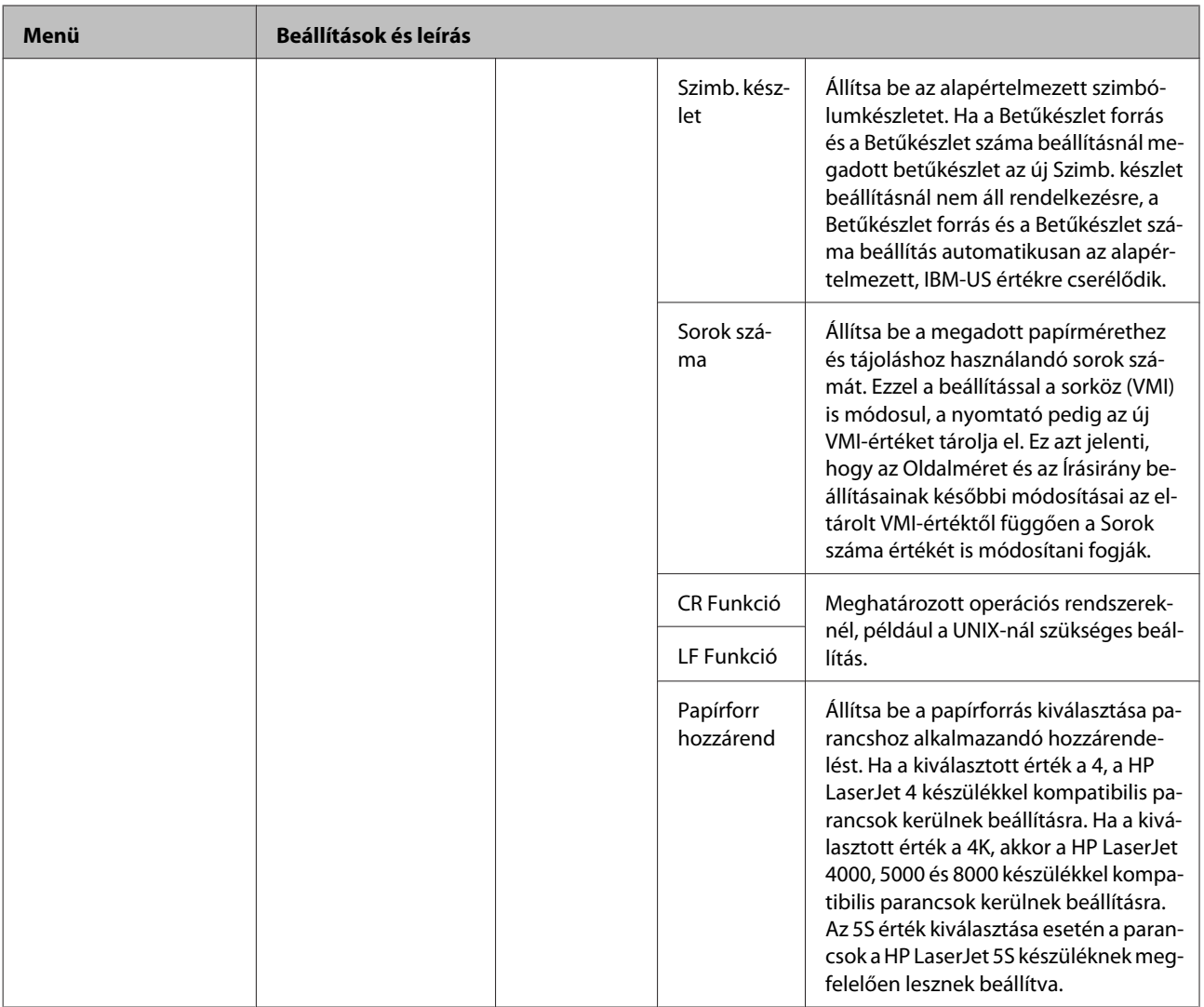

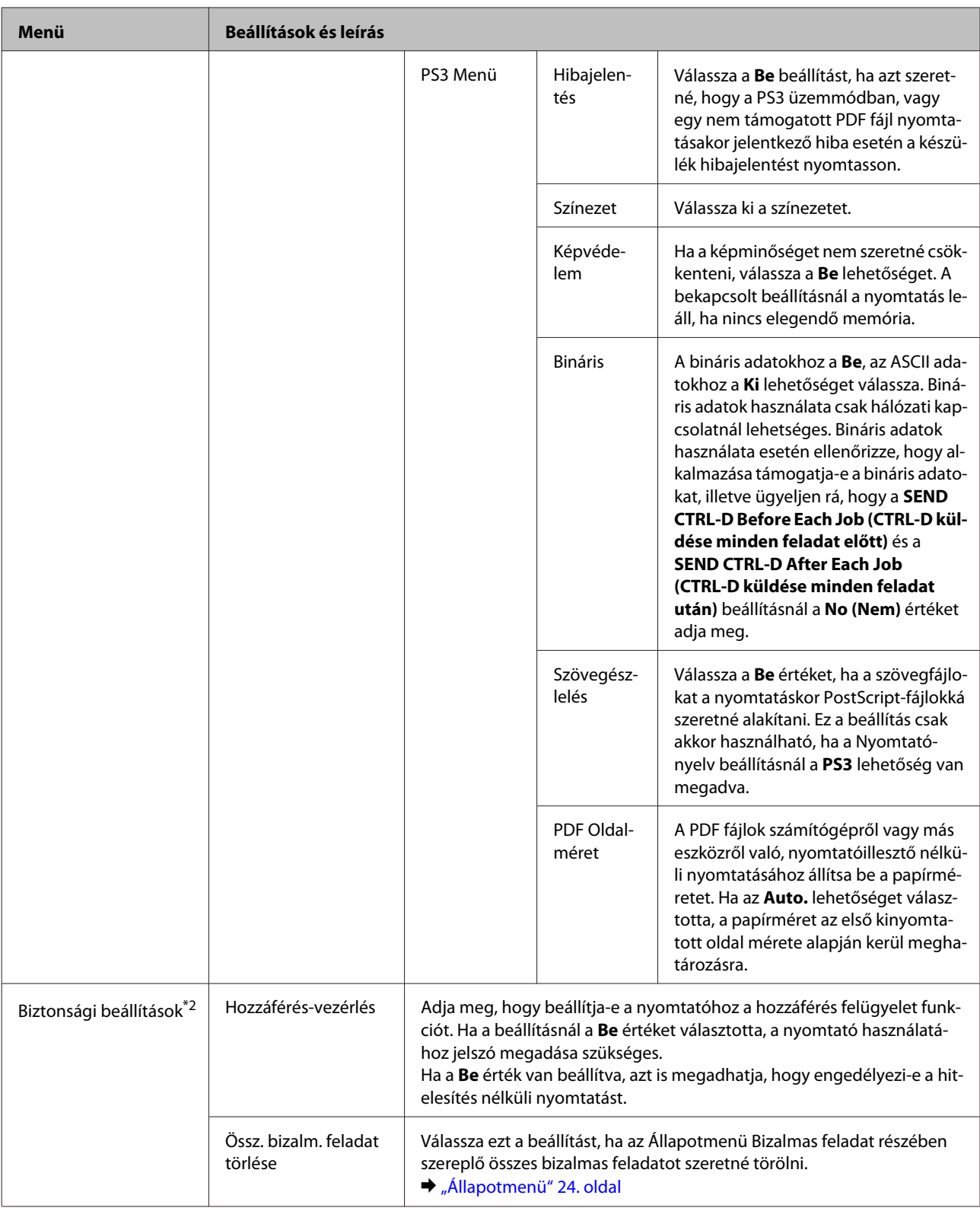

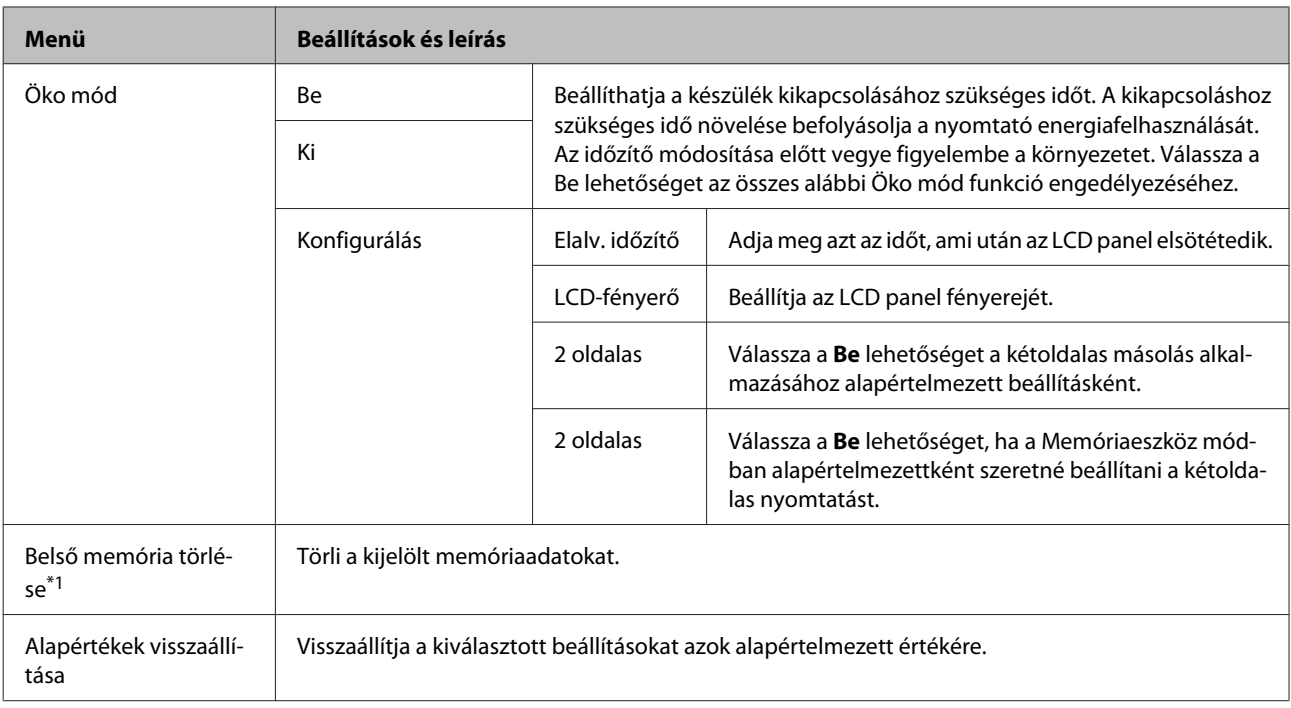

\*1Ez a funkció csak a WF-5690 sorozatnál támogatott.

\*2Ez a funkció csak a WF-5620 és a WF-5690 sorozatnál támogatott.

## **Partnerek**

& ["Címjegyzék beállítások elvégzése" 101. oldal](#page-100-0)

# **Előbeál lítások**

Előbeállítottként elmentheti a gyakran használt másolási, beolvasási és faxbeállításokat. A címjegyzékből kiválasztott célhely információk, például e-mail címek, hálózati mappák és faxszámok, ugyanúgy bekerülnek az előbeállítások közé.

Előbeállítás létrehozásához kövesse az alábbi lépéseket.

Nyomja meg az **Előbeál lítások** gombot a Kezdőképernyőn, válassza az **Új hozzáadása** lehetőséget, majd válasszon egy funkciót. Megjelenik a kiválasztott funkció fő képernyője. Végezze el a kívánt beállításokat, majd nyomja meg a **Mentés** gombot. Írjon be egy nevet az előbeállítás azonosításához, majd nyomja meg a **Mentés** gombot.

*Megjegyzés:*

*Minden egyes funkció módban létrehozhat előbeállításokat, ha megnyomja az Előbeál lítások gombot a kiválasztott funkció fő képernyőjén.*

Az előbeállítás előhívásához nyomja meg az **Előbeál lítások** gombot a Kezdőképernyőn, majd az előre beállítottak listájáról válassza ki a használni kívánt előbeállítást.

# **Állapotmenü**

& ["Állapotmenü" 24. oldal](#page-23-0)

# **Tintapatron- és fogyóeszköz-információk**

# **Tintapatronok**

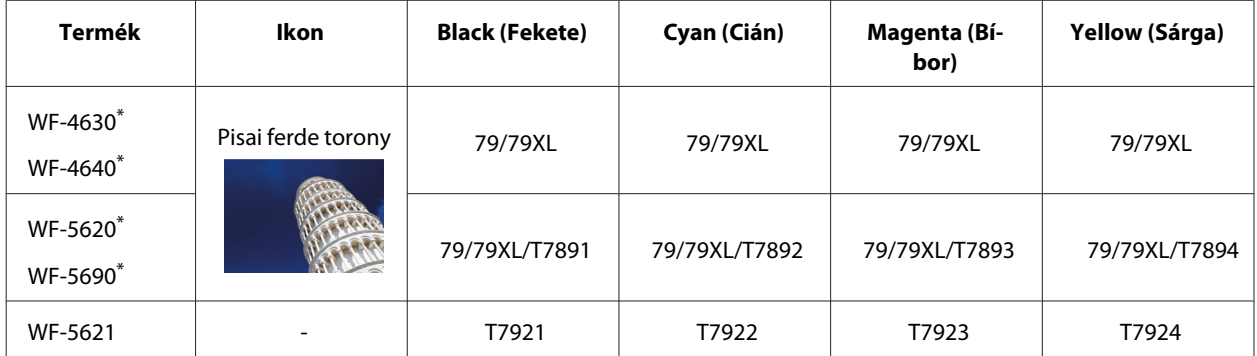

\* További információkért az Epson tintapatronokról látogasson el a következő weboldalra. <http://www.epson.eu/pageyield>

### **Ausztrália/Új-Zéland**

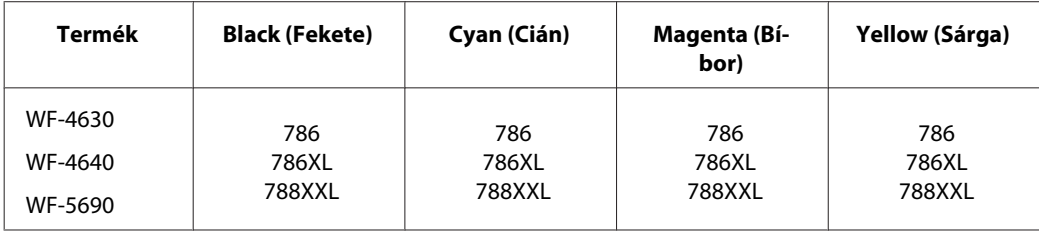

#### *Megjegyzés:*

*Nem minden tintapatron érhető el minden régióban.*

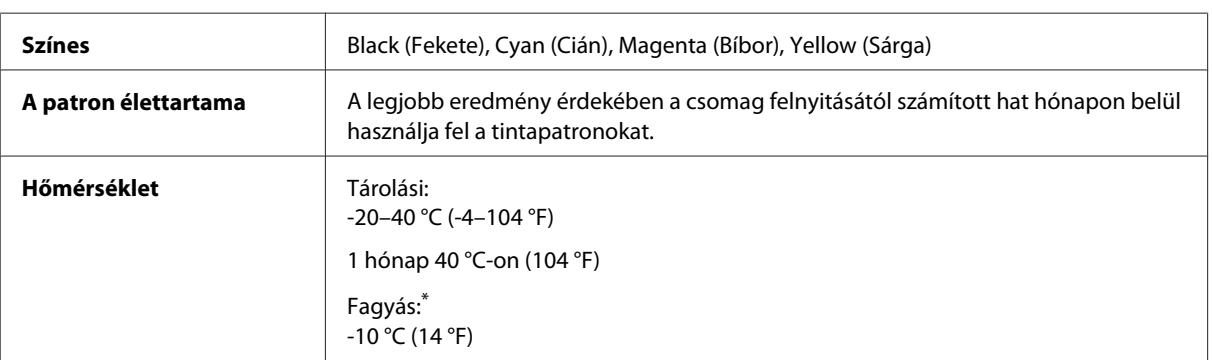

\* 25 °C-on (77 °F) a tinta kb. 3 óra alatt enged fel és válik használhatóvá.

# **Karbantartó doboz**

A következő karbantartó dobozok használhatók a készülékkel:

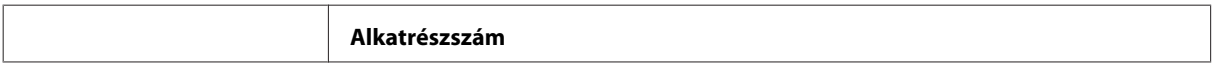

### **Tintapatron- és fogyóeszköz-információk**

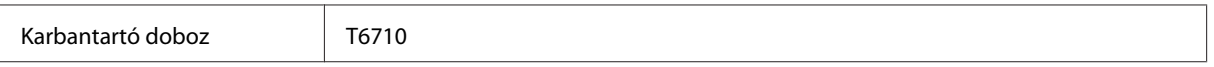

# **A tintapatronok cseréje**

# **Tintapatronokra vonatkozó biztonsági előírások, óvintézkedések és műszaki adatok**

## **Biztonsági előírások**

A tintapatronok kezelésénél tartsa szem előtt az alábbiakat:

- ❏ A tintapatronokat olyan helyen tárolja, ahol gyermekek nem érhetik el.
- ❏ A használt tintapatronokat elővigyázatosan kezelje, mert a tintaátömlő nyílásnál tintamaradványok lehetnek.
	- ❏ Ha festék kerül a bőrére, szappannal és vízzel azonnal mossa le.
	- ❏ Ha a tinta a szemébe kerül, azonnal öblítse ki bő vízzel. Ha továbbra is bántó érzés marad a szemében, vagy rosszul lát, azonnal forduljon orvoshoz.
	- ❏ Ha tinta kerül a szájába, azonnal köpje ki, és haladéktalanul forduljon orvoshoz.
- ❏ Mielőtt az új tintapatront a nyomtatóba helyezné, rázogassa vízszintesen (kb. 10 centiméteres mozgatással) öt másodperc alatt nagyjából 15-ször.
- ❏ A tintapatront a csomagolásán feltüntetett lejárati idő előtt használja fel.
- ❏ A legjobb eredmény érdekében a behelyezéstől számított hat hónapon belül használja fel a tintapatronokat.
- ❏ Ne szerelje szét vagy állítsa össze újra a tintapatront, különben nem lesz képes a normális nyomtatásra.
- ❏ Ne érintse meg a patron oldalán lévő zöld chipet. Ellenkező esetben problémák jelentkezhetnek nyomtatáskor.
- ❏ A tintapatronon található chip olyan, patronra vonatkozó információkat tartalmaz, mint például a tintapatron állapota, mely azt mutatja meg, hogy a patront el lehet távolítani, és újat lehet behelyezni.
- ❏ Ha későbbi felhasználás céljából kivesz egy tintapatront, óvja a tintaátömlő nyílást a portól és szennyeződésektől, és a patront ugyanott tárolja, ahol a készüléket. A tintaátömlő nyíláson lévő szelep feleslegessé teszi fedél vagy dugó használatát, de figyelni kell arra, hogy a tinta nehogy beszennyezze a patron érintkező tárgyakat. Ne érjen a tintaátömlő nyíláshoz vagy annak környékéhez.

## **A tintapatronok cseréjével kapcsolatos óvintézkedések**

A tintapatronok cseréje előtt olvasson el minden utasítást, amely ebben a részben található.

- ❏ A legjobb nyomtatási eredmény érdekében a telepítéstől számított hat hónapon belül használja fel a tintapatronokat.
- ❏ Ha hideg helyről meleg helyre viszi a tintapatronokat, a felhasználás előtt hagyja szobahőmérsékleten állni a patronokat legalább három órán át.
- ❏ A patronokat ne ejtse le vagy üsse oda kemény tárgyakhoz, mert a tinta kifolyhat.
- ❏ Ne mozgassa kézzel a nyomtatófejet, mert ez károsíthatja a nyomtatót.
- ❏ A készülékhez használható patronok egy zöld chippel rendelkeznek, amely az egyes patronokban lévő tinta mennyiségét figyeli. A patronok akkor is használhatók, ha azokat eltávolították és újra behelyezték.
- ❏ Ha valamiért ideiglenesen el kell távolítania egy patront, gondosan óvja a tintaátömlő nyílást a portól és a szennyeződésektől. A patront és a nyomtatót ugyanolyan környezetben tárolja.
- ❏ Soha ne kapcsolja ki a készüléket a kezdeti tintafeltöltés alatt. Ilyenkor a tinta feltöltése megszakadhat, és a nyomtató nem lesz képes nyomtatni.
- ❏ A tintaátömlő nyílásban egy szelep található, amely felfogja a felesleges tintát, ezért nincs szükség saját fedél vagy dugó alkalmazására. Ettől függetlenül kezelje óvatosan a patront. Ne érjen a tintaátömlő nyíláshoz és a környékéhez.
- ❏ A nem az Epson által gyártott termékek használata olyan meghibásodásokat okozhat, amelyekre nem terjed ki az Epson garanciája, és bizonyos körülmények között a készülék kiszámíthatatlan működését eredményezhetik.
- ❏ Az Epson eredeti Epson tintapatronok használatát javasolja. Az Epson nem garantálhatja a nem eredeti tintapatronok minőségét és megbízhatóságát. A nem eredeti tintapatronok olyan károkat okozhatnak, amelyekre az Epson garanciája nem vonatkozik. Bizonyos körülmények között a nyomtató működése kiszámíthatatlanná válhat. A nem eredeti tinta szintjével kapcsolatos információ nem biztos, hogy megjelenik.
- ❏ Amíg nem szerezett be új tintapatronokat, addig hagyja a régieket a nyomtatóban, különben a nyomtatófúvókákban maradt tinta beszáradhat.
- ❏ Ha elfogy a színes tinta, de még marad fekete, ideiglenesen folytathatja a nyomtatást csak fekete tintával.  $\rightarrow$  ["Ideiglenes nyomtatás fekete tintával, ha kifogytak a színes tintapatronok" 128. oldal](#page-127-0)
- ❏ Soha ne kapcsolja ki a készüléket a tintapatron cseréje alatt. Ha mégis így tesz, a tintapatronon lévő zöld chip megsérülhet, és előfordulhat, hogy a nyomtató nem nyomtat megfelelően.
- ❏ A készülékhez mellékelt patronok nem használhatók cserére.

### **Tintapatron-specifikáció**

- ❏ Az Epson azt ajánlja, hogy a tintapatront a csomagolásán feltüntetett lejárati idő előtt használja fel.
- ❏ A nyomtatóhoz mellékelt tintapatronokban lévő tinta egy részét a készülék felhasználja az első üzembe helyezéskor. Ahhoz, hogy a készülék jó minőségben tudjon nyomtatni, a nyomtatófejnek tele kell lennie tintával. Ehhez az egyszeri művelethez jelentős mennyiségű tinta szükséges, ezért előfordulhat, hogy ezekkel a patronokkal kevesebb oldalt tud kinyomtatni, mint a következőkkel.
- ❏ A kinyomtatható lapok száma függ a nyomtatandó képektől, a használt papírtípustól, a nyomtatás gyakoriságától és a környezeti feltételektől, például a hőmérséklettől.
- ❏ A kiváló nyomtatási minőség és a nyomtatófej megóvása érdekében egy kis tinta marad a patronban, amikor a készülék jelzi, hogy ki kell cserélni a patront. A specifikációban megadott nyomtatható lapszám nem tartalmazza ezt a tartalékot.
- ❏ A termék funkcionalitását és teljesítményét nem befolyásolja az a tény, hogy a tintapatronok újrahasznosított alkotóelemeket is tartalmazhatnak.

❏ Monokróm vagy szürkeárnyalatos nyomtatás esetén a papírtípus vagy nyomtatási minőség beállításaitól függően a készülék lehet, hogy színes tintát használ fekete helyett. Ennek az az oka, hogy a fekete szín létrehozásához színes tintát használ.

# **A tintapatron állapotának ellenőrzése**

### **Windows esetén**

### *Megjegyzés:*

*A tintapatron kifogyásakor a Low Ink Reminder (Alacsony festékszint emlékeztető) képernyő automatikusan megjelenik. A tintapatronban lévő tinta mennyiségét ezen a képernyőn nézheti meg. Ha nem kívánja a képernyőt megjeleníteni, először lépjen be a nyomtató-illesztőprogramba és kattintson a Maintenance (Karbantartás) lapon a Monitoring Preferences (Figyelési beállítások) elemre. A Monitoring Preferences (Figyelési beállítások) képernyőn törölje a See Low Ink Reminder alerts (Lásd az Alacsony festékszint emlékeztetőt) négyzet jelölését.*

A tintapatronokban lévő felhasználható tinta mennyiségének ellenőrzéséhez a következők közül választhat:

- ❏ Nyissa meg a nyomtatóillesztőt, kattintson a **Main (Fő)** fülre, majd az **Ink Levels (Tintaszintek)** gombra.
- ❏ Kattintson duplán a Windows operációs rendszerben a taskbar (tálcán) a készülék parancsikonjára. Ha a taskbar (tálcára) parancsikont szeretne felvenni, lásd a következő részt:
	- $\blacktriangleright$  ["Elérés a taskbar \(tálcán\) látható parancsikonnal" 45. oldal](#page-44-0)

❏ Nyissa meg a nyomtatóillesztőt, kattintson a **Maintenance (Karbantartás)** fülre, majd az **EPSON Status Monitor 3** gombra. A grafika a tintapatron állapotát mutatja.

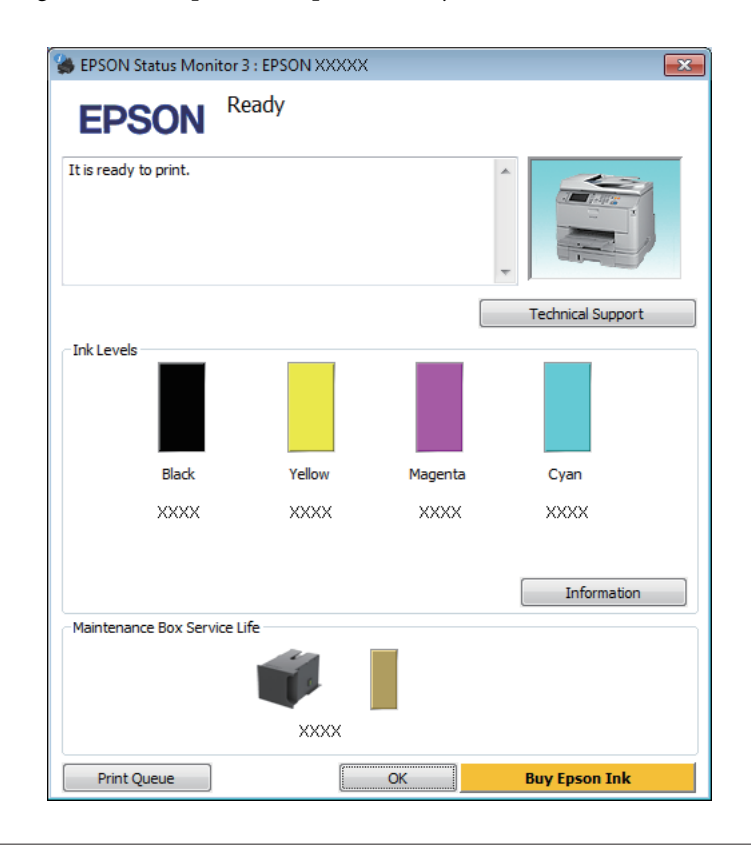

#### *Megjegyzés:*

- ❏ *Ha az EPSON Status Monitor 3 nem jelenik meg, nyissa meg a nyomtatóillesztőt, kattintson a Maintenance (Karbantartás) fülre, majd az Extended Settings (Kiegészítő beállítások) gombra. Az Extended Settings (Kiegészítő beállítások) ablakban jelölje be az Enable EPSON Status Monitor 3 (Az EPSON Status Monitor 3 engedélyezése) négyzetet.*
- ❏ *Az aktuális beállításoktól függően az egyszerű állapotfigyelő jelenhet meg. A fenti ablak megjelenítéséhez kattintson a Details (Részletek) gombra.*
- ❏ *A megjelenített tintaszintek csak megközelítő értékek.*

### **Mac OS X esetén**

A tintapatronban lévő tinta mennyiségét az EPSON Status Monitor segítségével nézheti meg. Hajtsa végre az alábbi lépéseket.

A Nyissa meg az Epson Printer Utility 4 programot.  $\blacklozenge$  ["Az illesztőprogram elérése Mac OS X operációs rendszeren" 46. oldal](#page-45-0) B Kattintson az **EPSON Status Monitor** ikonjára. Megjelenik az EPSON Status Monitor.

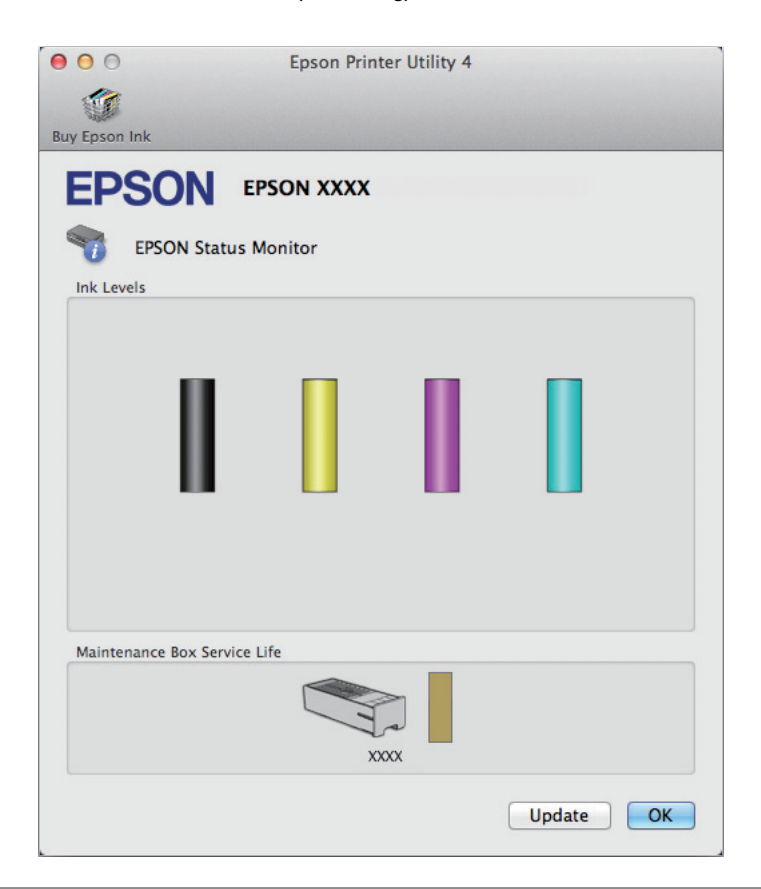

#### *Megjegyzés:*

- ❏ *Az ábrán az EPSON Status Monitor első megnyitásakor érvényes tintapatron-állapot látható. A tintapatronban lévő tinta mennyiségének frissítéséhez kattintson az Update (Frissítés) gombra.*
- ❏ *A megjelenített tintaszintek csak megközelítő értékek.*

### **A kezelőpanel használata**

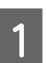

Nyomja meg a *i* gombot a kezelőpanelen.

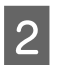

B Válassza a **Nyomtatóadatok** elemet.

#### *Megjegyzés:*

- ❏ *A megjelenített tintaszintek csak megközelítő értékek.*
- ❏ *Az állapotikon az LCD képernyő jobb oldalán a karbantartó doboz állapotát mutatja.*

# <span id="page-127-0"></span>**Ideiglenes nyomtatás fekete tintával, ha kifogytak a színes tintapatronok**

Ha elfogy a színes tinta, de még marad fekete, rövid ideig folytathatja a nyomtatást csak fekete tintával. Ilyenkor azonban a lehető leghamarabb ki kell cserélnie a kifogyott tintapatron(oka)t. A következő rész azt írja le, hogyan kell fekete tintával folytatni a nyomtatást.

#### *Megjegyzés:*

*Ennek időtartama a használati körülményektől, a nyomtatott képektől, a nyomtatási beállításoktól és a használat gyakoriságától függ.*

### **Windows esetén**

*Megjegyzés Windows-felhasználók számára:*

*Ez a funkció csak akkor érhető el, ha az EPSON Status Monitor 3 engedélyezve van. Az állapotjelző bekapcsolásához nyissa meg a nyomtatóillesztőt és kattintson a Maintenance (Karbantartás) fülre, majd az Extended Settings (Kiegészítő beállítások) gombra. Az Extended Settings (Kiegészítő beállítások) ablakban jelölje be az Enable EPSON Status Monitor 3 (Az EPSON Status Monitor 3 engedélyezése) négyzetet.*

Kövesse az alábbi lépéseket, ha fekete tintával szeretné folytatni a nyomtatást.

A Ha az EPSON Status Monitor 3 arra kéri, hogy vonja vissza a nyomtatási feladatot, kattintson a **Cancel (Mégse)** vagy a **Cancel Print (Nyomtatás visszavon)** gombra a nyomtatási feladat törléséhez.

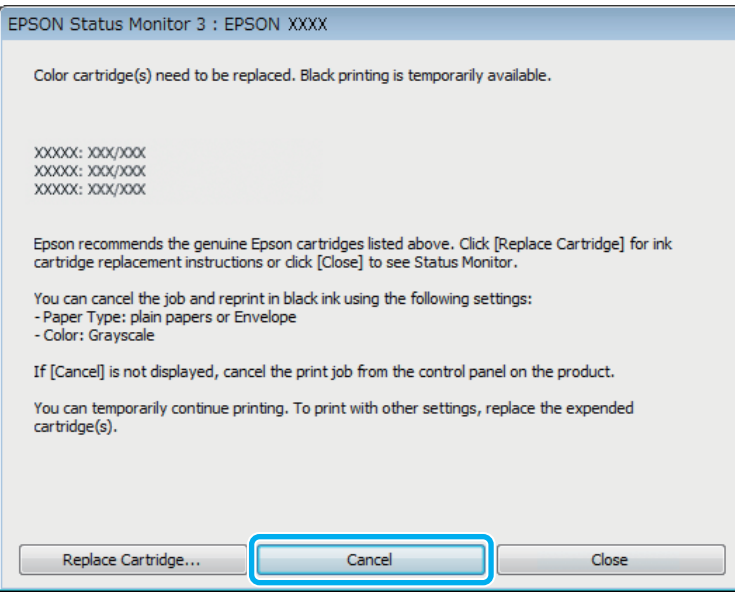

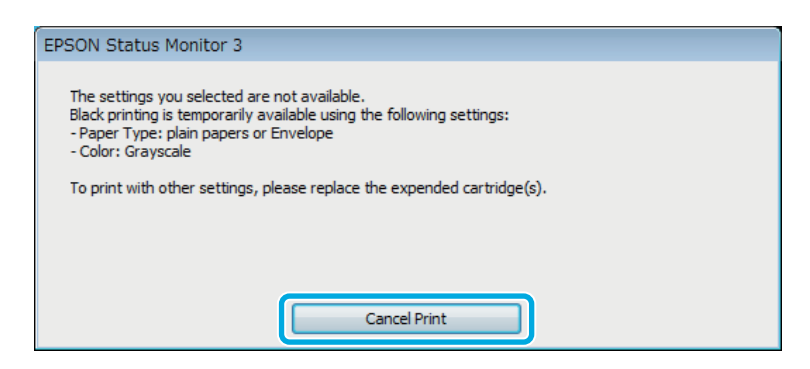

#### *Megjegyzés:*

*Ha a színes tinta elfogyását jelző hibaüzenet a hálózaton lévő másik számítógéptől ered, lehet, hogy a készülékről kell visszavonni a nyomtatási feladatot.*

- **B** Töltsön be normál papírt vagy borítékot.
- C Nyissa meg a nyomtatóbeállításokat tartalmazó ablakot. & ["Az illesztőprogram elérése Windows operációs rendszeren" 44. oldal](#page-43-0)
- D Kattintson a Main (Fő) fülre, és adja meg a megfelelő beállításokat.
- E Válassza a **plain papers (normál papírok)** vagy az **Envelope (Boríték)** lehetőséget a Paper Type (Papírtípus) beállításnál.
- F Válassza a **Grayscale (Szürkeárnyalatos)** lehetőséget a Color (Színes) beállításnál.
- G A nyomtatási beállításokat tartalmazó ablak bezárásához kattintson az **OK** gombra.

8 Nyomtassa ki a fájlt.

I A számítógép képernyőjén ismét megjelenik az EPSON Status Monitor 3. Kattintson a **Print in Black (Nyomtatás feketében)** elemre a fekete tintával történő nyomtatáshoz.

### **Mac OS X esetén**

Kövesse az alábbi lépéseket, ha fekete tintával szeretné folytatni a nyomtatást.

A Ha nem folytatható a nyomtatás, kattintson a készülék ikonjára a Dokk területen. Ha a nyomtatási feladat visszavonására utasító hibaüzenet jelenik meg, kattintson a **Delete (Törlés)** gombra és kövesse az alábbi lépéseket a dokumentum fekete tintával történő nyomtatásához.

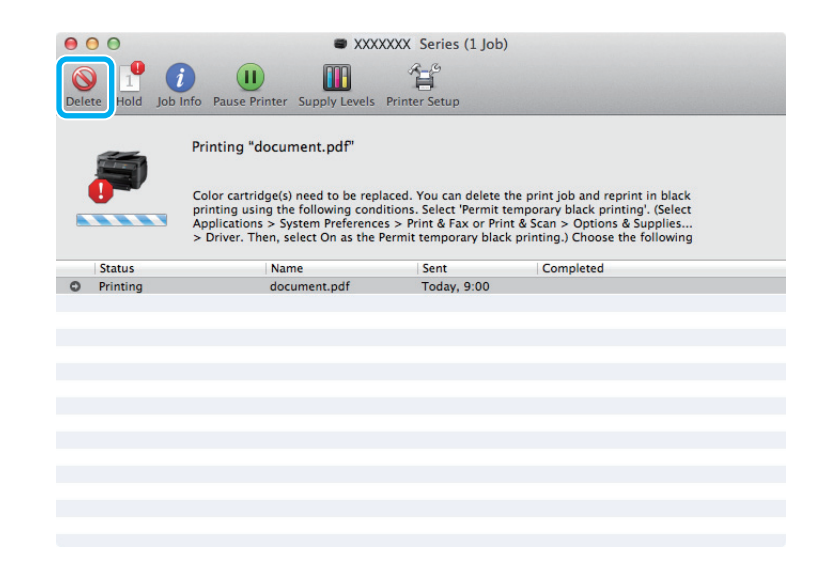

#### *Megjegyzés:*

*Ha a színes tinta elfogyását jelző hibaüzenet a hálózaton lévő másik számítógéptől ered, lehet, hogy a készülékről kell visszavonni a nyomtatási feladatot.*

#### Mac OS X 10.8 esetén:

Kattintson a gombra, és ha megjelenik egy hibaüzenet, kattintson az **OK**-ra. Kövesse az alábbi lépéseket, ha fekete tintával újra szeretné nyomtatni a dokumentumot.

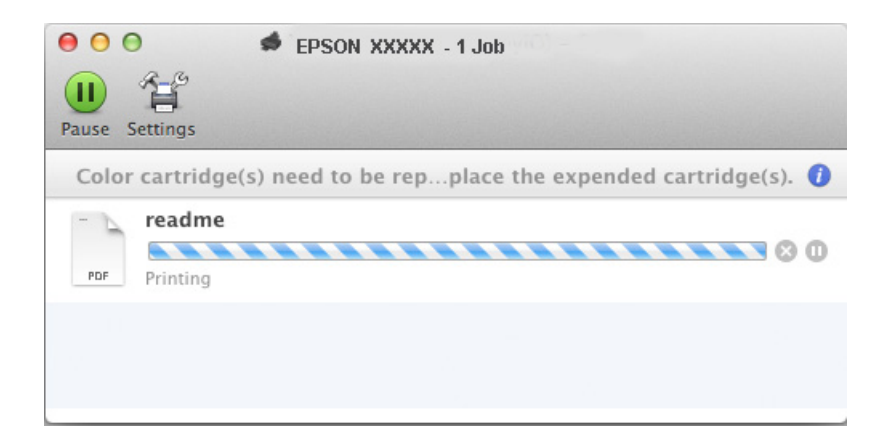

- B Nyissa meg a **System Preferences (Rendszerbeállítások)** ablakot, kattintson a **Print & Scan (Nyomtatás és beolvasás)** (Mac OS X 10.8 vagy 10.7) vagy a **Print & Fax (Nyomtatás és faxolás)** (Mac OS X 10.6 és 10.5) elemre, és válassza ki a készüléket a Printers (Nyomtatók) listában. Kattintson az **Options & Supplies (Beállítások és kellékanyagok)**, majd a **Driver (Illesztőprogram)** elemre.
- C Válassza az **On (Be)** lehetőséget a Permit temporary black printing (Fekete nyomtatás ideiglenes engedélyezése) beállításnál.
- $\overline{A}$  Töltsön be normál papírt vagy borítékot.
	- E Nyissa meg a Print (Nyomtatás) párbeszédpanelt.  $\rightarrow$   $_{\alpha}$ Az illesztőprogram elérése Mac OS X operációs rendszeren" 46. oldal
- **F** A Show Details (Részletek megjelenítése) gombra (Mac OS X 10.7) vagy a ▼ gombra (Mac OS X 10.6 és 10.5) kattintva bővítse ki a párbeszédpanelt.
	- G Válassza ki a használt készüléket a Printer (Nyomtató) beállításnál, majd adja meg a megfelelő értékeket.
- H Válassza az előugró menü **Print Settings (Nyomtatási beállítások)** elemét.
- I Jelölje ki a **plain papers (normál papírok)** vagy **Envelope (Boríték)** beállítást a Media Type (Hordozótípus) alatt.
- 10 Jelölje be a Grayscale (Szürkeárnyalatos) négyzetet.
- Kattintson a Print (Nyomtatás) gombra a Print (Nyomtatás) párbeszédablak bezárásához.

# **Takarékosság a fekete tintával, amikor kevés van a patronban (csak Windows alatt)**

#### *Megjegyzés Windows-felhasználók számára:*

*Ez a funkció csak akkor érhető el, ha az EPSON Status Monitor 3 engedélyezve van. Az állapotjelző bekapcsolásához nyissa meg a nyomtatóillesztőt és kattintson a Maintenance (Karbantartás) fülre, majd az Extended Settings (Kiegészítő beállítások) gombra. Az Extended Settings (Kiegészítő beállítások) ablakban jelölje be az Enable EPSON Status Monitor 3 (Az EPSON Status Monitor 3 engedélyezése) négyzetet.*

Az alábbi ablak jelenik meg, amikor a fekete tinta kifogy és több színes tinta marad, mint fekete. Ez az ablak csak akkor jelenik meg, ha a **plain papers (normál papírok)** papírtípus, valamint a Quality (Minőség) beállításnál a **Standard (Szokásos)** érték van kiválasztva.

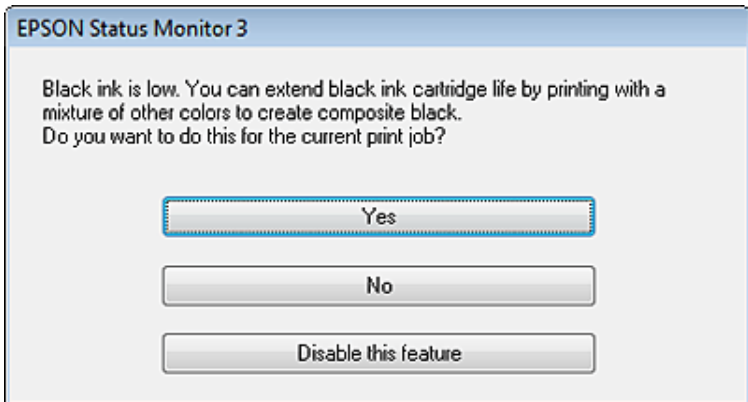

Ebben az ablakban adhatja meg, hogy továbbra is fekete tintát használ a szokásos módon vagy takarékoskodik feketével, és színes tinták keverékéből állít elő feketét.

- ❏ Kattintson a **Yes (Igen)** gombra ahhoz, hogy a nyomtató a színes tintákból feketét állítson elő. Amikor legközelebb hasonló feladatot csinál, ugyanezt az ablakot fogja látni.
- ❏ Kattintson a **No (Nem)** gombra, ha a maradék fekete tintát használva szeretné folytatni a nyomtatást. Amikor legközelebb hasonló feladatot csinál, ugyanezt az ablakot fogja látni, és ismét lesz lehetősége arra, hogy a fekete tinta megőrzésével nyomtasson.
- ❏ Ha továbbra is a megmaradt fekete tintát szeretné használni, kattintson a **Disable this feature (A funkció letiltása)** gombra.

# **A tintapatron cseréje**

Ha a tintapatronokban alacsony a tintaszint, vagy kifogytak, üzenet jelenik meg a számítógépen vagy a kezelőpanelen.

A patronok bármikor kicserélhetők, ha a készülék épp nem működik.

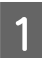

A Nyissa fel az elülső fedelet.

B Nyomja meg a cserélni kívánt patront, majd a fogantyújánál fogva húzza ki a nyomtatóból. A használt patron selejtezését az előírásoknak megfelelően végezze. A használt patront ne szerelje szét, és ne próbálja újratölteni.

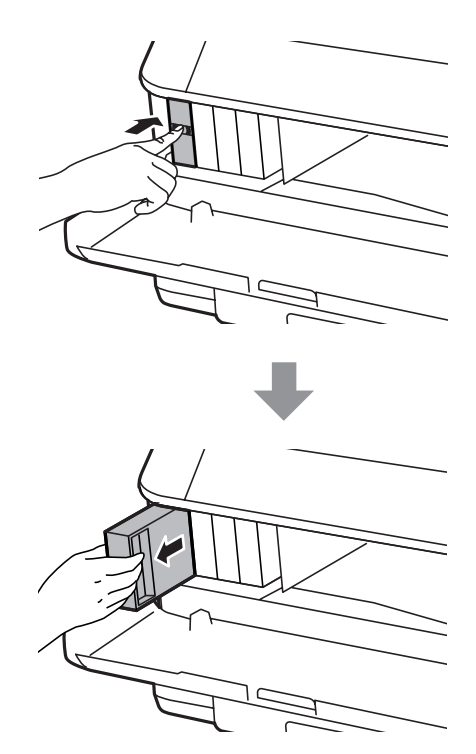

#### *Megjegyzés:*

- ❏ *Az illusztráció a fekete patron cseréjét mutatja. Szükség szerint cserélje ki a patront.*
- ❏ *Az eltávolított tintapatronok tintaátömlő nyílása körül tinta lehet. A patron eltávolításakor vigyázzon, hogy ne kerüljön tinta a környezetre.*

C Vegye ki az új patront a csomagolásából. Ne érintse meg a patron oldalán lévő zöld chipet. Ellenkező esetben problémák jelentkezhetnek nyomtatáskor.

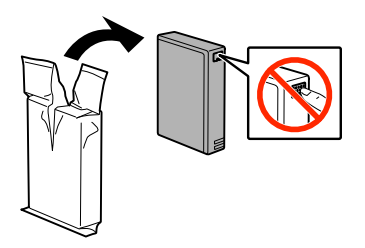

#### *Megjegyzés:*

*A használt tintapatronokat ne rázogassa, mert a tinta kifolyhat.*

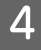

D Rázza a tintapatront 5 másodpercig, 15 alkalommal, vízszintesen és nagyjából 10 cm-es mozdulatokkal, a következő ábra szerint.

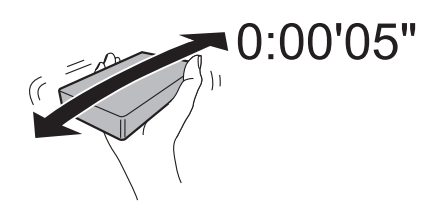

E Helyezze a tintapatront a tintapatrontartóba. A tintapatront addig nyomja, amíg az nem kattan be a helyére.

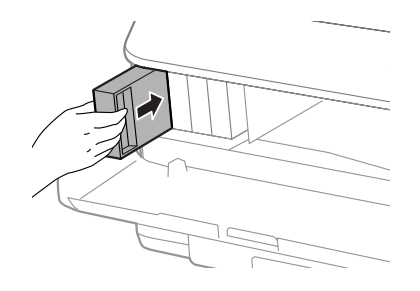

#### *Megjegyzés:*

*Ha a készülék kezelőpanelén megjelenik az Ellenőrzés felirat, az elem megnyomásával ellenőrizheti, hogy a patronok helyesen vannak-e behelyezve.*

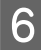

**F** Csukja be az elülső fedelet.

#### *Megjegyzés:*

*A bekapcsolás jelzőfényének villogása közben ne kapcsolja ki a készüléket.*

A tintapatron cseréje megtörtént. A nyomtató visszatér az előző állapotába.

## **Kiegészítő telepítése**

### **Papírkazetta egység**

### **A papírkazetta egység telepítése**

A papírkazetta egység telepítéséhez hajtsa végre az alábbi lépéseket.

*Megjegyzés a WF-4630/WF-5620/WF-5690 sorozathoz: Ez az egység kiegészítő tartozék.* & *["Opció" 205. oldal](#page-204-0)*

A Kapcsolja ki a készüléket, majd húzza ki a tápkábelt, illetve az összes csatlakozó kábelt.

!*Figyelem!*

*Az áramütés elkerülése érdekében mindenképpen húzza ki a készülékből a tápkábelt.*

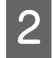

Ovatosan vegye ki a papírkazetta egységet a dobozából, majd helyezze oda, ahová a készüléket szeretné elhelyezni.

### *Megjegyzés:*

- ❏ *Távolítsa el az egységből a védőanyagokat.*
- ❏ *Őrizze meg az összes védőanyagot arra az esetre, ha esetleg a jövőben szállítani szeretné a papírkazetta egységet.*

Igazítsa egymáshoz a készülék és az egység sarkait, majd finoman engedje rá a készüléket az egységre úgy, hogy az egység tetején található csatlakozó és két tüske pontosan illeszkedjen a készülék alján található csatlakozóba és lyukakba.

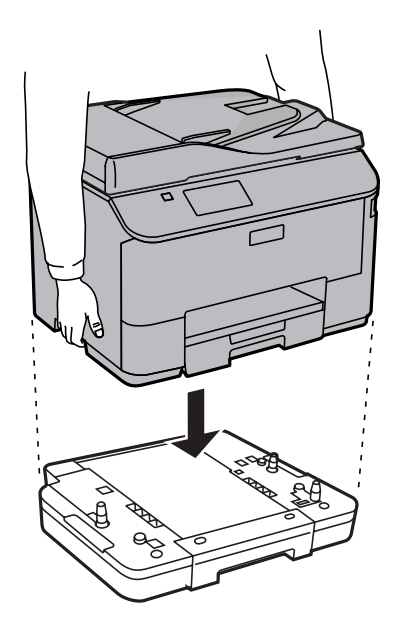

- Csatlakoztassa vissza a tápkábelt az összes többi kábellel együtt.
- E Dugja be a készülék tápkábelét az elektromos csatlakozóba.

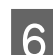

**6** Kapcsolja be a készüléket.

### **Az opcionális kazetta engedélyezése a nyomtatóillesztőben**

Az opcionális kazetta engedélyezéséhez nyissa meg a nyomtató tulajdonságait, és végezze el a következő beállításokat.

#### **Windows**

A Nyissa meg a nyomtató tulajdonságait. & ["A nyomtató tulajdonságainak elérése Windows operációs rendszeren" 45. oldal](#page-44-0)

Kattintson az Optional Settings (Opcionális beállítások) fülre, majd válassza az Acquire from Printer (Lekérés a nyomtatóról) lehetőséget a Printer Information (A nyomtató adatai) közül. Ezután kattintson a **Get (Lekérés)** gombra.

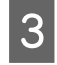

C Az ablak bezárásához kattintson az **OK** gombra.

#### **Mac OS X**

A Nyissa meg a **System Preferences (Rendszerbeállítások)** felületét, majd kattintson duplán a **Print & Scan (Nyomtatás és beolvasás)** ("**Print & Fax (Nyomtatás és faxolás)**" az OS X 10.6 vagy 10.5 rendszer esetén) ikonra.

B Válassza ki a készüléket a listából, majd válassza az **Options & Supplies (Beállítások és kellékanyagok)** lehetőséget ("**Open Print Queue (Nyomtatási várólista megnyitása)**", majd kattintás az "**Info (Információ)**" lehetőségre OS X 10.5 esetén).

<span id="page-136-0"></span>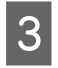

C Kattintson a **Driver (Illesztőprogram)** fülre, majd a **Lower Cassette (Alsó kazetta)** beállításánál adja meg a **Cassette 2 (2. kazetta)** lehetőséget.

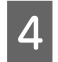

A Kattintson az OK gombra.

### **A papírkazetta egység eltávolítása**

Hajtsa végre a telepítési eljárás lépéseit fordított sorrendben.

# **A nyomtatófej fúvókáinak ellenőrzése**

Ha a nyomatot halványnak találja, vagy bizonyos képpontok hiányoznak róla, a nyomtatófej fúvókáit megvizsgálva lehet, hogy megállapíthatja a hibát.

A fúvókák ellenőrzése elindítható a számítógépről a Nozzle Check (Fúvókák ellenőrzése) segédprogrammal vagy a készülékről a gombok használatával.

### **A Nozzle Check (Fúvókák ellenőrzése) segédprogram használata Windows rendszeren**

A Nozzle Check (Fúvókák ellenőrzése) segédprogram használatához hajtsa végre az alábbi lépéseket.

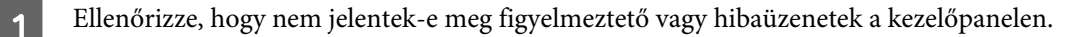

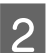

B Győződjön meg arról, A4-es papír van betöltve a papírkazettába.

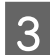

C Kattintson a jobb egérgombbal a készülék ikonjára a taskbar (tálcán), majd válassza a **Nozzle Check (Fúvókák ellenőrzése)** elemet.

Ha nem jelenik meg a készülék ikonja, a következő témakörben leírtak szerint adja hozzá az ikont. & ["Elérés a taskbar \(tálcán\) látható parancsikonnal" 45. oldal](#page-44-0)

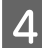

D Kövesse a képernyőn megjelenő utasításokat.

### **A Nozzle Check (Fúvókák ellenőrzése) segédprogram használata Mac OS X rendszeren**

A Nozzle Check (Fúvókák ellenőrzése) segédprogram használatához hajtsa végre az alábbi lépéseket.

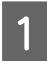

A Ellenőrizze, hogy nem jelentek-e meg figyelmeztető vagy hibaüzenetek a kezelőpanelen.

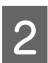

B Győződjön meg arról, A4-es papír van betöltve a papírkazettába.

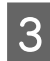

C Nyissa meg az Epson Printer Utility 4 programot.  $\rightarrow$  ["Az illesztőprogram elérése Mac OS X operációs rendszeren" 46. oldal](#page-45-0)

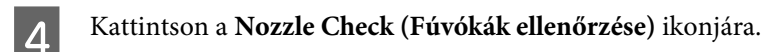

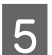

E Kövesse a képernyőn megjelenő utasításokat.

### **A kezelőpanel használata**

A nyomtatófej-fúvókákat az alábbi lépéseket követve ellenőrizheti a készülék kezelőpaneljének használatával.

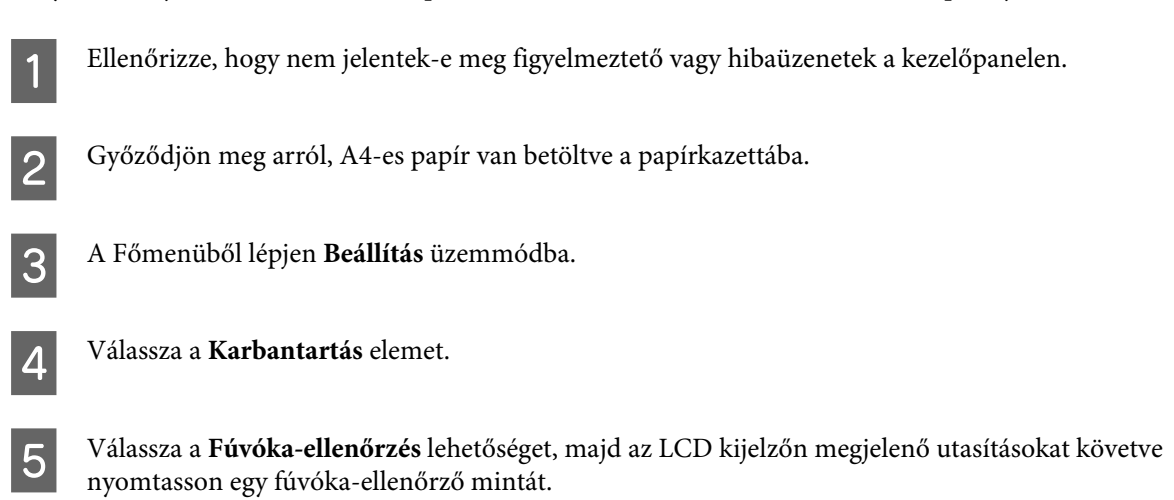

F Alább két fúvókaellenőrző minta látható.

Hasonlítsa össze a kinyomtatott ellenőrző oldalt az alábbi mintával. Ha nincs probléma a nyomtatási minőséggel, például hézagok vagy hiányzó szakaszok a vonalakban, akkor a nyomtatófej megfelelő.

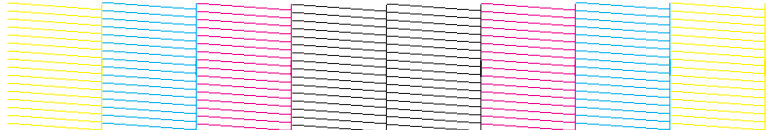

Ha az alábbi példához hasonlóan hiányosak a vonalak, akkor előfordulhat, hogy eltömődött a fúvóka vagy elállítódott a nyomtatófej.

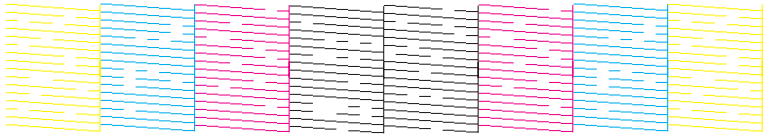

- & ["A nyomtatófej tisztítása" 139. oldal](#page-138-0)
- $\rightarrow$  ["Nyomtatófej igazítása" 140. oldal](#page-139-0)

# <span id="page-138-0"></span>**A nyomtatófej tisztítása**

Ha a nyomatot halványnak találja, vagy képpontok hiányoznak róla, a nyomtatófejet megtisztítva — és ezzel biztosítva a megfelelő tintamennyiség szállítását — háríthatja el a hibát.

A fejtisztítás elindítható a számítógépről a nyomtatóillesztő Head Cleaning (Fejtisztítás) segédprogramjával vagy a készülékről a gombok használatával.

### c*Fontos:*

*A fejtisztítás alatt ne kapcsolja ki a készüléket. Előfordulhat, hogy nem tud nyomtatni, ha a fejtisztítás nem fejeződik be.*

### *Megjegyzés:*

- ❏ *A fejtisztítás alatt ne nyissa fel az elülső fedelet.*
- ❏ *Először a Nozzle Check (Fúvókák ellenőrzése) funkció segítségével ellenőrizze, hogy valóban szükség van-e a nyomtatófej tisztítására. Így tintát takaríthat meg.* & *["A nyomtatófej fúvókáinak ellenőrzése" 137. oldal](#page-136-0)*
- ❏ *Mivel a nyomtatófej-tisztítás minden patronból fogyaszt némi tintát, ezért csak akkor végezzen nyomtatófej-tisztítást, ha romlik a nyomtatás minősége, például elkenődik a tinta, módosulnak vagy hiányosak a színek.*
- ❏ *Ha kevés a tinta, a nyomtatófej nem tisztítható. Ha a tinta kifogyott, a nyomtatófej nem tisztítható. Előbb cserélje ki a megfelelő nyomtatópatront.*
- ❏ *Ha a nyomat minősége a fenti eljárás négy alkalommal történő megismétlése után sem javul, hagyja bekapcsolva a készüléket, és várjon legalább hat órát. Ezt követően újra végezze el a fúvókák ellenőrzését, és szükség szerint ismételje meg a fejtisztítást. Ha a nyomtatási minőség nem javul, vegye fel a kapcsolatot az Epson szakembereivel.*
- ❏ *A nyomtatási minőség fenntartásához javasoljuk, hogy rendszeres időközönként nyomtasson néhány oldalt.*

### **A Head Cleaning (Fejtisztítás) segédprogram használata Windows rendszeren**

A nyomtatófejet az alábbi lépéseket követve tisztíthatja meg a Head Cleaning (Fejtisztítás) segédprogram használatával.

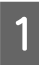

A Ellenőrizze, hogy nem jelentek-e meg figyelmeztető vagy hibaüzenetek a kezelőpanelen.

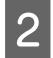

B Kattintson a jobb egérgombbal a készülék ikonjára a taskbar (tálcán), majd válassza a **Head Cleaning (Fejtisztítás)** elemet.

Ha nem jelenik meg a készülék ikonja, a következő témakörben leírtak szerint adja hozzá az ikont.  $\blacktriangleright$  ["Elérés a taskbar \(tálcán\) látható parancsikonnal" 45. oldal](#page-44-0)

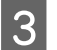

C Kövesse a képernyőn megjelenő utasításokat.

## <span id="page-139-0"></span>**A Head Cleaning (Fejtisztítás) segédprogram használata Mac OS X rendszeren**

A nyomtatófejet az alábbi lépéseket követve tisztíthatja meg a Head Cleaning (Fejtisztítás) segédprogram használatával.

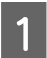

A Ellenőrizze, hogy nem jelentek-e meg figyelmeztető vagy hibaüzenetek a kezelőpanelen.

B Nyissa meg az Epson Printer Utility 4 programot. & ["Az illesztőprogram elérése Mac OS X operációs rendszeren" 46. oldal](#page-45-0)

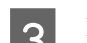

C Kattintson a **Head Cleaning (Fejtisztítás)** ikonjára.

Kövesse a képernyőn megjelenő utasításokat.

## **A kezelőpanel használata**

A nyomtatófejet az alábbi lépéseket követve tisztíthatja meg a készülék kezelőpaneljének használatával.

- A Ellenőrizze, hogy nem jelentek-e meg figyelmeztető vagy hibaüzenetek a kezelőpanelen.
- B A Főmenüből lépjen **Beállítás** üzemmódba.

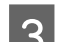

- C Válassza a **Karbantartás** elemet.
- 

D Válassza a **Nyomtatófej tisztítása** elemet.

E Folytassa a műveletet az LCD-kijelzőn megjelenő utasításokat követve.

# **Nyomtatófej igazítása**

Ha a függőleges vonalak vagy a vízszintes sávok elcsúszását észleli, megoldhatja a problémát a nyomtatóillesztő Print Head Alignment (Nyomtatófej beigazítása) segédprogramjával vagy a készülék gombjaival.

További információ az alábbi témakörökben található.

#### *Megjegyzés:*

*Ne szakítsa meg a nyomtatást, miközben a Print Head Alignment (Nyomtatófej beigazítása) segédprogrammal tesztmintát nyomtat.*

### **A Print Head Alignment (Nyomtatófej beigazítása) segédprogram használata Windows rendszeren**

A nyomtatófejet az alábbi lépéseket követve igazíthatja be a Print Head Alignment (Nyomtatófej beigazítása) segédprogram használatával.

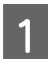

A Ellenőrizze, hogy nem jelentek-e meg figyelmeztető vagy hibaüzenetek a kezelőpanelen.

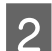

B Győződjön meg arról, hogy A4-es papír van betöltve az 1. papírkazettába.

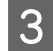

C Kattintson a jobb egérgombbal a készülék ikonjára a taskbar (tálcán), majd válassza a **Print Head Alignment (Nyomtatófej beigazítása)** elemet.

Ha nem jelenik meg a készülék ikonja, a következő témakörben leírtak szerint adja hozzá az ikont.  $\blacktriangleright$  ["Elérés a taskbar \(tálcán\) látható parancsikonnal" 45. oldal](#page-44-0)

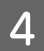

D A képernyőn megjelenő utasítások alapján hajtsa végre a nyomtatófej beigazítását.

## **A Print Head Alignment (Nyomtatófej beigazítása) segédprogram használata Mac OS X operációs rendszerben**

A nyomtatófejet az alábbi lépéseket követve igazíthatja be a Print Head Alignment (Nyomtatófej beigazítása) segédprogram használatával.

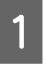

A Ellenőrizze, hogy nem jelentek-e meg figyelmeztető vagy hibaüzenetek a kezelőpanelen.

- B Győződjön meg arról, hogy A4-es papír van betöltve az 1. papírkazettába.
- C Nyissa meg az Epson Printer Utility 4 programot.
	- $\rightarrow$  ["Az illesztőprogram elérése Mac OS X operációs rendszeren" 46. oldal](#page-45-0)

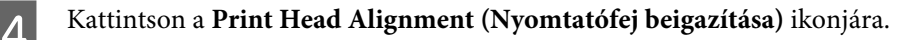

E A képernyőn megjelenő utasítások alapján hajtsa végre a nyomtatófej beigazítását.

## **A kezelőpanel használata**

A nyomtatófejet az alábbi lépéseket követve igazíthatja be a készülék kezelőpaneljének használatával.

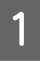

Ellenőrizze, hogy nem jelentek-e meg figyelmeztető vagy hibaüzenetek a kezelőpanelen.

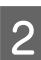

B Győződjön meg arról, hogy A4-es papír van betöltve az 1. papírkazettába.

C A Főmenüből lépjen **Beállítás** üzemmódba.

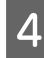

D Válassza a **Karbantartás** elemet.

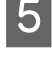

E Válassza a **Nyomtatófej-igazítás** elemet.

F Válassza a **Függőleges igazítás** vagy **Vízszintes igazítás** elemet, majd kövesse a képernyőn megjelenő utasításokat az igazítási minta nyomtatásához.

#### *Megjegyzés:*

*Ha a nyomatok maszatosak, vagy a függőleges vezetővonalak nem illeszkednek, válassza a Függőleges igazítás elemet. Ha a vízszintes sávozás rendszertelennek tűnik, válassza a Vízszintes igazítás elemet.*

Ha a Függőleges igazítás elemet választotta, keresse meg a legmegfelelőbb mintát az 1-6. csoportban, majd írja be a minta számát.

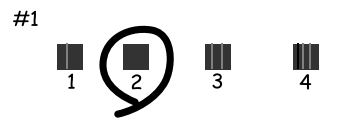

Ha a Vízszintes igazítást választotta, keresse meg a legkevésbé szétvált és egymást átfedő mintát.

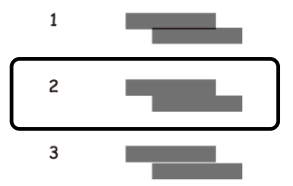

B Fejezze be a nyomtatófej igazítását.

## **Hálózati szolgáltatások beállítása**

A hálózati szolgáltatás beállításokat, például Epson Connect, AirPrint vagy Google Cloud Print, a termékkel azonos hálózathoz csatlakozó számítógéppel, okostelefonnal, táblagéppel vagy laptoppal végezheti el webes böngészőn keresztül.

Írja be a termék IP-címét a webes böngésző címsávjába, és keressen rá a termékre.

```
<Példa>
[IPv4] http://192.168.11.46
[IPv6] http://[fe80::226:abff:feff:37cd]/
```
*Megjegyzés:*

*A termék IP-címét a termék kezelőpanelén vagy egy hálózati állapotlap kinyomtatásával ellenőrizheti. Beállítás > Hálózat állapota > Wi-Fi állapota*

A termék sikeres megtalálásakor megjelenik a termék weboldala. Válassza ki a kívánt menüt.

A weboldalon ellenőrizheti a termék állapotát is és frissítheti a termék firmware-ét.

## **A készülék megosztása nyomtatáshoz**

Beállíthatja a nyomtatót úgy, hogy a hálózaton található többi számítógép megoszthassa azt. A közvetlenül a nyomtatóhoz csatlakoztatott számítógép szerverként működik. A hálózatban lévő többi

számítógép hozzáfér a szerverhez és megosztja a nyomtatót.

Részletesebb ismertetést a számítógép súgója tartalmaz.

Ha a nyomtatót hálózatban szeretné használni, nézze meg a Hálózati útmutatót.

# **A készülék tisztítása**

## **A készülék külsejének tisztítása**

Ahhoz, hogy a készülék a lehető legjobban működjön, évente többször alaposan tisztítsa meg az alábbi utasításoknak megfelelően.

### Fontos:

*A készülék tisztításához soha ne használjon alkoholt vagy oldószert. Ezek a vegyszerek károsíthatják a készüléket.*

#### *Megjegyzés:*

*A készülék használata után zárja be a hátsó papíradagolót, hogy a készüléket megkímélje a portól.*

❏ Az érintőképernyő tisztításához használjon puha, száraz, tiszta ruhát. Ne használjon folyadékot vagy vegyszert.

❏ A lapolvasó üveglapjának tisztításához használjon puha, száraz, tiszta ruhát. Ha egyenes vonalak jelennek meg a nyomaton vagy a beolvasott képen, tisztítsa meg gondosan a bal oldalon található kis üveglapot.

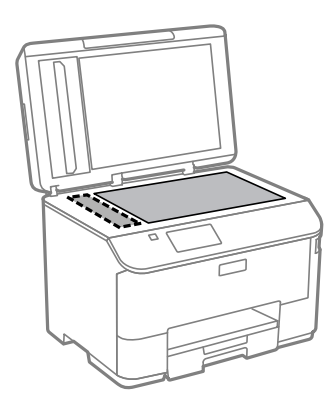

- ❏ Ha az üvegre zsírfolt vagy más nehezen eltávolítható anyag kerül, kevés üvegtisztítóval és puha ruhával tisztítsa meg. Teljesen törölje le róla a folyadékot.
- ❏ Ne nyomja erővel a lapolvasó üveglapjának felületét.
- ❏ Gondosan ügyeljen arra, hogy ne karcolja vagy rongálja meg az üveglap felületét. Ne használjon kemény szőrű kefét vagy súrolókefét a tisztításhoz. Ha megsérül az üvegfelület, romolhat a lapolvasás minősége.
<span id="page-144-0"></span>❏ Nyissa fel az ADF fedelét, és egy puha, száraz, tiszta ruhával tisztítsa meg a hengert és az ADF belsejét.

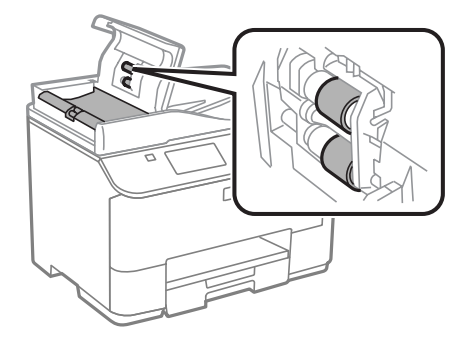

# **A készülék belsejének tisztítása**

Ha a nyomatokon túl sok a tinta, kövesse az alábbi lépéseket a termék belsejében lévő henger megtisztításához.

#### !*Figyelem!*

*Vigyázzon, nehogy hozzáérjen a készülék belsejében található alkatrészekhez.*

#### c*Fontos:*

- ❏ *Ügyeljen rá, hogy ne kerüljön víz az elektromos alkatrészekre.*
- ❏ *Ne porlasszon kenőanyagot a készülék belsejébe.*
- ❏ *A nem megfelelő olajok ronthatják a működést. Ha kenésre van szükség, lépjen kapcsolatba a forgalmazóval vagy szakképzett szerelővel.*

Ellenőrizze, hogy nem jelentek-e meg figyelmeztető vagy hibaüzenetek a kezelőpanelen.

B Helyezzen több A4-es normál papírt az 1. papírkazettába.

& ["Papír betöltése a papírkazettába" 30. oldal](#page-29-0)

#### *Megjegyzés:*

*Ha papíradagolással kapcsolatos problémái adódtak, és rendelkezik egy olyan tisztítólappal, amelyet az eredeti Epson papírokhoz kapott, a normál papírok helyett a tisztítólapot töltse be a hátsó papíradagoló nyílásába.*

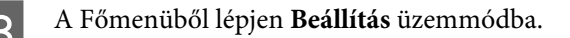

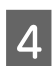

D Válassza a **Karbantartás**, **Papírvezető tisztítása** lehetőséget, majd kövesse a kezelőpanelen megjelenő utasításokat.

#### *Megjegyzés:*

*Ha a nyomatok még mindig foltosak, töltsön A4 méretű normál papírt egy másik papírforrásba, és próbálkozzon újra a 3. és a 4. lépéssel.*

# <span id="page-145-0"></span>**A karbantartó doboz cseréje**

# **A karbantartó doboz állapotának ellenőrzése**

A karbantartó doboz állapota ugyanazon a képernyőn jelenik meg, ahol a tintapatron állapota is. Az állapotot a nyomtató szoftverének segítségével vagy a kezelőpanelről tekintheti meg. & ["A tintapatron állapotának ellenőrzése" 125. oldal](#page-124-0)

**Óvintézkedések**

A karbantartó doboz cseréje előtt olvasson el minden utasítást, amely ebben a részben található.

- ❏ Az Epson eredeti Epson karbantartó doboz használatát javasolja. A nem eredeti karbantartó doboz olyan kárt okozhat, amelyre az Epson garanciája nem vonatkozik. Bizonyos körülmények között a készülék működése kiszámíthatatlanná válhat. Az Epson nem garantálhatja a nem eredeti karbantartó doboz minőségét és megbízhatóságát.
- ❏ Ne szerelje szét a karbantartó dobozt.
- ❏ Ne érintse meg a karbantartó doboz oldalán lévő zöld chipet.
- ❏ Tartsa távol a gyermekektől.
- ❏ Ne döntse meg a karbantartó dobozt, amíg a mellékelt műanyag tasakba nem helyezte.
- ❏ Nem használja újra a már kiszerelt és hosszabb ideig külön tárolt karbantartó dobozt.
- ❏ Ne tegye ki a karbantartó dobozt közvetlen napfénynek.
- ❏ Egyes nyomtatási ciklusoknál kis mennyiségű tinta gyűlhet össze a karbantartási dobozban. A tintaszivárgás megelőzése érdekében a karbantartási dobozból a termék úgy lett megtervezve, hogy abbahagyja a nyomtatást, amikor a karbantartó doboz abszorpciós képessége elérte a felső szintet. A kinyomtatott oldalak számától, a kinyomtatott anyagok típusától és a készülék által elvégzett tisztítási műveletek számától függ, hogy erre szükség van-e, és ha igen, milyen gyakran.

Cserélje ki a karbantartási dobozt, ha egy üzenet erre kéri Önt. Az Epson Status Monitor, az LCD-kijelző vagy a kezelőpanelen található jelzőfények jelzik, ha szükség van ennek az alkatrésznek a cseréjére. A doboz cseréjének szükségessége nem jelenti azt, hogy a termék meghibásodott. Az Epson által vállalt garancia nem terjed ki a csere költségére. A felhasználó kicserélheti ezt az alkatrészt.

## **A karbantartó doboz cseréje**

A karbantartó doboz cseréjéhez hajtsa végre az alábbi lépéseket.

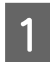

Ellenőrizze, hogy nem csöpög-e a tinta.

**2** Vegye ki a karbantartó dobozt a csomagolásból.

#### *Megjegyzés:*

*Ne érintse meg a karbantartó doboz oldalán lévő zöld chipet. Ellenkező esetben problémák jelentkezhetnek működéskor.*

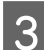

C Nyomja meg egyszerre a hátsó egység két oldalán lévő gombokat, majd húzza ki az egységet.

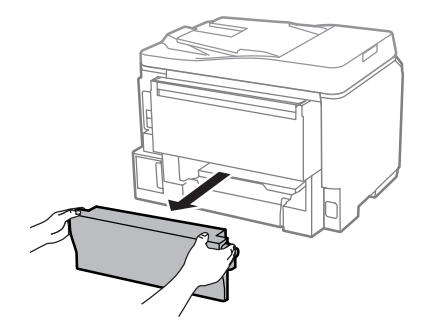

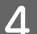

Helyezze kezét a karbantartó dobozra, majd húzza kifelé a dobozt.

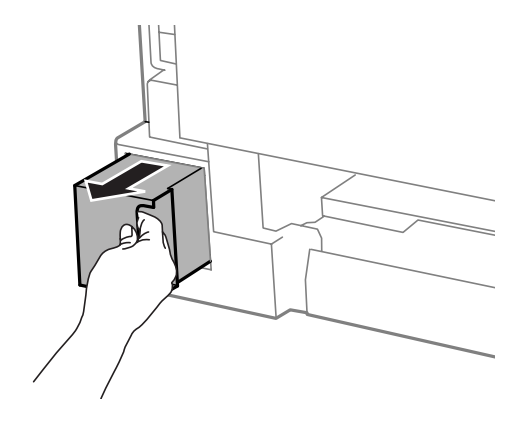

#### *Megjegyzés:*

*Ha tinta kerül a bőrére, szappannal és vízzel alaposan mossa le. Ha a tinta a szemébe kerül, azonnal öblítse ki bő vízzel.*

E A használt karbantartó dobozt a mellékelt műanyag tasakba helyezze, majd gondoskodjon leselejtezéséről.

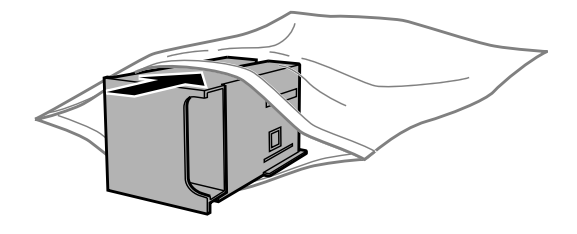

#### *Megjegyzés:*

*Ne döntse meg a karbantartó dobozt, amíg a mellékelt műanyag tasakba nem helyezte és a tasakot le nem zárta.*

F Ameddig tudja, tolja az új karbantartó dobozt a helyére.

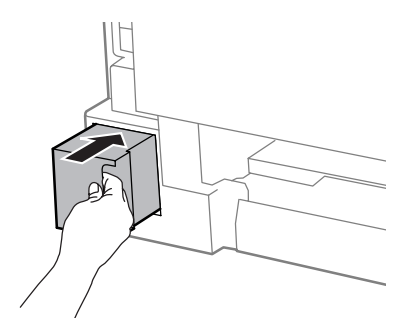

G Nyomja meg egyszerre a hátsó egység két oldalán lévő gombokat, és illessze be az egységet.

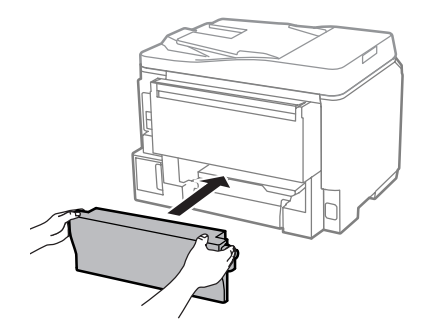

H Válassza a **Kész** lehetőséget a kezelőpanelen.

A karbantartó doboz cseréje véget ért.

# **A készülék szállítása**

Ha szállítani szeretné a készüléket, először az eredeti dobozába vagy egy hasonló méretű dobozba helyezve készítse elő a mozgatásra.

# **c**Fontos:

- ❏ *Tároláskor vagy szállításkor ne döntse meg, ne tárolja függőlegesen vagy fejjel lefelé a terméket, mert így tinta szivároghat ki.*
- ❏ *A tintapatronokat hagyja a készülékben. Ha kiveszi a patronokat, a nyomtatófej kiszáradhat, és előfordulhat, hogy a készülék nem fog nyomtatni.*
- Ellenőrizze, hogy a termék ki van-e kapcsolva.

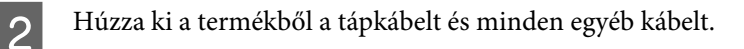

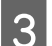

S Távolítson el minden papírt a hátsó papíradagolóból.

**4** Zárja le a hátsó papíradagolót, és csukja be a kimeneti tálcát.

<span id="page-148-0"></span>E Távolítsa el az összes papírt a kazettából, majd helyezze vissza a kazettát a készülékbe.

F Csomagolja vissza a készüléket a dobozába a hozzá tartozó védőanyagokkal együtt.

*Megjegyzés: Szállítás közben ne döntse meg a készüléket.*

# **A szoftver ellenőrzése és telepítése**

# **A számítógépre telepített szoftver ellenőrzése**

Az ebben a Használati útmutató szereplő funkciók használatához az alábbi szoftvereket kell telepíteni.

- ❏ Epson Driver and Utilities (Epson meghajtók és segédprogramok)
- ❏ Document Capture Pro

Kövesse az alábbi lépéseket, hogy ellenőrizze telepítve van-e a számítógépre a szoftver.

#### **Windows esetén**

A **Windows 8 és Server 2012:** Válassza a **Desktop (Asztal)**, **Settings (Beállítások)** charm (szimbólum), majd pedig a **Control Panel (Vezérlőpult)** opciót.

**Windows 7**, **Vista**, **és Server 2008:** Kattintson a Start gombra, és válassza a **Control Panel (Vezérlőpult)** elemet.

**Windows XP és Server 2003:** Kattintson a **Start** gombra és válassza a **Control Panel (Vezérlőpult)** elemet.

B **Windows 8**, **Windows 7**, **Vista**, **Server 2012 és Server 2008:** Válassza az **Uninstall a program (Program eltávolítása)** lehetőséget a Programs (Programok) kategóriából.

**Windows XP:** Kattintson duplán az **Add or Remove Programs (Programok telepítése és törlése)** ikonra.

**Windows Server 2003:** Kattintson az **Add or Remove Programs (Programok telepítése és törlése)** ikonra.

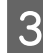

3 Ellenőrizze a telepített programok listáját.

#### **Mac OS X esetén**

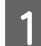

A Kattintson a **Macintosh HD** elemre.

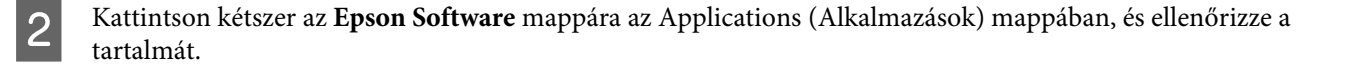

#### *Megjegyzés:*

- ❏ *Az Applications (Alkalmazások) mappa a harmadik féltől származó szoftvereket tartalmazza.*
- ❏ *A nyomtatóillesztő telepítésének ellenőrzéséhez kattintson a System Preferences (Rendszerbeállítások) elemre az Apple menüben, majd kattintson a Print & Scan (Nyomtatás és beolvasás) (Mac OS X 10.8 vagy 10.7) vagy a Print & Fax (Nyomtatás és faxolás) (Mac OS X 10.6 vagy 10.5.8) elemre. Ezután keresse meg a készüléket a Printers (Nyomtatók) mezőben.*

## **A szoftver telepítése**

Helyezze be a készülékhez mellékelt szoftverlemezt, majd válassza ki a telepíteni kívánt szoftvert a Software Select (Szoftver kiválasztása) képernyőn.

Ha Mac OS X rendszert használ, vagy ha a számítógépe nem rendelkezik CD/DVD-meghajtóval, lépjen a következő Epson weboldalra a szoftver letöltéséhez és telepítéséhez. <http://support.epson.net/setupnavi/>

# **A PostScript nyomtatóillesztő telepítése**

Ez az illesztőprogram csak a WF-5690 sorozathoz használható.

### **Rendszerkövetelmények**

#### **Nyomtató hardverkövetelményei**

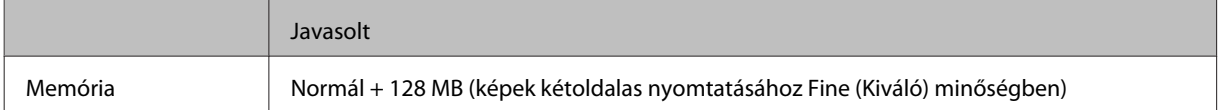

#### **Számítógép rendszerkövetelményei**

& ["Rendszerkövetelmények" 195. oldal](#page-194-0)

#### *Megjegyzés:*

*Ha a hálózati kapcsolathoz bináris adatokat használ, a Bináris beállítást a Be értékre kell állítania a kezelőpanel PS3 Menü jében. Ha a nyomtatót helyi hálózaton üzemelteti, bináris adatokat nem használhat.*

### **A PostScript nyomtatóillesztő telepítése Windows rendszeren**

PostScript módban történő nyomtatáshoz telepítenie kell a nyomtató-illesztőprogramot.

### **USB interfészhez**

#### *Megjegyzés:*

- ❏ *Előfordulhat, hogy a nyomtató szoftverének Windows rendszeren történő telepítéséhez rendszergazdai jogokra lesz szüksége. Ha problémákba ütközik, a további teendőkkel kapcsolatban érdeklődjön a rendszergazdájánál.*
- ❏ *A nyomtatószoftver telepítése előtt kapcsoljon ki minden vírusvédelmi programot.*

A Győződjön meg róla, hogy a nyomtató ki van kapcsolva. Helyezze be a nyomtató Software Disc lemezét a CD/ DVD-meghajtóba.

#### *Megjegyzés:*

*Ha számítógépében nincs CD/DVD-meghajtó, töltse le az illesztőprogramot az Epson webhelyéről. <http://www.epson.eu/Support>(Európa) <http://support.epson.net/> (Európán kívül)*

B Amennyiben a nyomtató USB interfészhez csatlakozik, a számítógépet és a nyomtatót USB kábellel kösse össze, majd kapcsolja be a nyomtatót.

*Megjegyzés Windows Vista-felhasználók számára:*

*A Windows vagy az Adobe PS illesztőprogram nélkül a képernyőn a "Found New Hardware (Új hardver)" felirat jelenik meg. Ha ez történik, kattintson az Ask me again later (Rákérdezés később) lehetőségre.*

C **Windows 8** és **Server 2012**: Kattintson a **Desktop (Asztal)**, **Settings (Beállítások)** charm (szimbólum), és válassza a **Control Panel (Vezérlőpult)** elemet. Kattintson a **View devices and printers (Eszközök és nyomtatók megtekintése)**, majd az **Add a printer (Nyomtató hozzáadása)** gombra. **Windows 7**: Kattintson a start gombra, válassza a **Devices and Printers (Eszközök és nyomtatók)** elemet,

majd kattintson az **Add a printer (Nyomtató hozzáadása)** gombra.

**Windows Vista**, **Windows XP**, **Server 2008**: Kattintson a **Start** gombra, mutasson a **Printer and Faxes (Nyomtatók és faxok)** elemre, és kattintson az **Add a printer (Nyomtató hozzáadása)** lehetőségre a Printer Tasks (Nyomtatási feladatok) menüben.

**Windows Server 2003**: Kattintson a **Start** gombra, mutasson a **Settings (Beállítások)** elemre, és kattintson a **Printers (Nyomtatók)** lehetőségre. Ezután kattintson kétszer az **Add Printer (Nyomtató hozzáadása)** ikonra.

D Megjelenik az Add Printer Wizard (Nyomtató hozzáadása varázsló) ablak. Ezt követően kattintson a **Next (Tovább)** gombra.

E Válassza a **Local printer (Helyi nyomtató)** lehetőséget, majd kattintson a **Next (Tovább)** gombra.

#### *Megjegyzés:*

*Ne jelölje be az Automatically detect and install my Plug and Play printer (Plug and Play nyomtató automatikus felismerése és telepítése) jelölőnégyzetet.*

F Ha a nyomtató USB interfészhez csatlakozik, válassza az **USB** lehetőséget, és kattintson a **Next (Tovább)** gombra.

Kattintson a Have Disk (Saját lemez) gombra, és adja meg a Software Disc elérési útvonalát a<br>következőképpen. Ha a CD/DVD-meghajtó jele a "D:", az útvonal a D:\Driver\PostScript\eppsnt.inf lesz. Ezután kattintson az **OK** gombra.

#### *Megjegyzés:*

*A saját rendszeréhez igazodva módosítsa a meghajtó betűjelét.*

- H Jelölje ki a nyomtatót, majd kattintson a **Next (Tovább)** gombra.
	- I A telepítés befejezéséhez kövesse a képernyőn megjelenő utasításokat.
- J Amikor a telepítés befejeződött, kattintson a **Finish (Befejezés)** gombra.

### **Hálózati interfészhez**

#### *Megjegyzés:*

- ❏ *A nyomtató-illesztőprogram telepítése előtt adja meg a hálózati beállításokat. Részleteket a Hálózati útmutató tartalmaz.*
- ❏ *A nyomtatószoftver telepítése előtt kapcsoljon ki minden vírusvédelmi programot.*

A Győződjön meg róla, hogy a nyomtató be van kapcsolva. Helyezze be a nyomtató Software Disc lemezét a CD/ DVD-meghajtóba.

#### *Megjegyzés:*

*Ha számítógépében nincs CD/DVD-meghajtó, töltse le az illesztőprogramot az Epson webhelyéről. <http://www.epson.eu/Support>(Európa) <http://support.epson.net/> (Európán kívül)*

B **Windows 8** és **Server 2012**: Kattintson a **Desktop (Asztal)**, **Settings (Beállítások)** charm (szimbólum), és válassza a **Control Panel (Vezérlőpult)** elemet. Kattintson a **View devices and printers (Eszközök és nyomtatók megtekintése)**, majd az **Add a printer (Nyomtató hozzáadása)** gombra. **Windows 7**: Kattintson a start gombra, válassza a **Devices and Printers (Eszközök és nyomtatók)** elemet,

majd kattintson az **Add a printer (Nyomtató hozzáadása)** gombra.

**Windows Vista**, **Windows XP**, **Server 2008**: Kattintson a **Start** gombra, mutasson a **Printer and Faxes (Nyomtatók és faxok)** elemre, és kattintson az **Add a printer (Nyomtató hozzáadása)** lehetőségre a Printer Tasks (Nyomtatási feladatok) menüben.

**Windows Server 2003**: Kattintson a **Start** gombra, mutasson a **Settings (Beállítások)** elemre, és kattintson a **Printers (Nyomtatók)** lehetőségre. Ezután kattintson kétszer az **Add Printer (Nyomtató hozzáadása)** ikonra.

- C Megjelenik az Add Printer Wizard (Nyomtató hozzáadása varázsló) ablak. Ezt követően kattintson a **Next (Tovább)** gombra.
	- D Válassza a **Local printer (Helyi nyomtató)** lehetőséget, majd kattintson a **Next (Tovább)** gombra.

#### *Megjegyzés:*

*Ne jelölje be az Automatically detect and install my Plug and Play printer (Plug and Play nyomtató automatikus felismerése és telepítése) jelölőnégyzetet.*

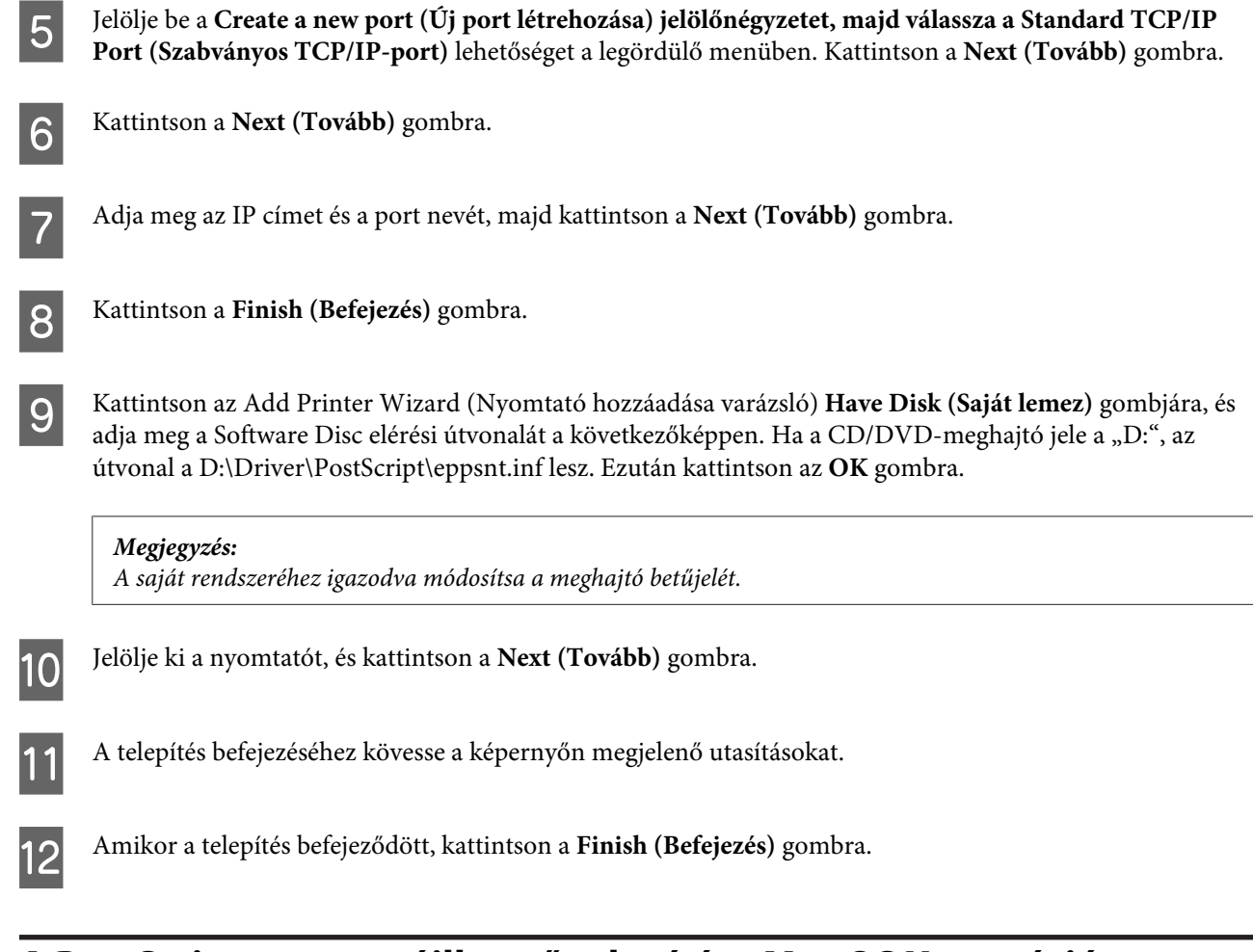

# **A PostScript nyomtatóillesztő telepítése Mac OS X operációs rendszeren**

### **A Post Script nyomtatóillesztő telepítése**

Lépjen a következő Epson weboldalra a szoftver letöltéséhez és telepítéséhez. <http://www.epson.eu/Support> (Európa) <http://support.epson.net/> (Európán kívül)

### **A nyomtató kiválasztása**

A PostScript nyomtatóillesztő telepítése után ki kell választania a nyomtatót.

#### *Megjegyzés:*

- ❏ *Ha a nyomtató USB-n, IP-nyomtatás, vagy Bonjour szolgáltatáson keresztül csatlakozik, a telepített opcióknak megfelelő beállításokat manuálisan kell elvégeznie.*
- ❏ *Ügyeljen rá, hogy az alkalmazás adatformátumához az ASCII lehetőséget állítsa be.*

A Nyissa meg a System Preferences (Rendszerbeállítások) felületét, majd kattintson duplán a Print & Fax (Nyomtatás és faxolás) ("Print & Scan (Nyomtatás és beolvasás)" az OS X 10.8 vagy 10.7 rendszer esetén) ikonra.

Megjelenik a Print & Fax (Nyomtatás és faxolás) ("Print & Scan (Nyomtatás és beolvasás)" az OS X 10.8 vagy 10.7 rendszer esetén) ablak.

B Kattintson a + hozzáadási gombra a Printers (Nyomtatók) ablakban.

C Válassza ki a használt nyomtató a nevét a nyomtató neve mezőben.

#### *Megjegyzés:*

*Ha a nyomtatója nem szerepel a listában, ellenőrizze, hogy a nyomtató megfelelően csatlakoztatva van-e a számítógéphez, és hogy a nyomtató be van-e kapcsolva.*

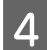

Kattintson az **Add (Hozzáadás)** gombra.

E Ellenőrizze, hogy a nyomtató neve felkerült-e a Printers (Nyomtatók) listára. Ezután lépjen ki a **Print & Fax (Nyomtatás és faxolás)** ("**Print & Scan (Nyomtatás és beolvasás)**" az OS X 10.8 vagy 10.7 rendszer esetén) beállításból.

# **Az Epson Universal P6 nyomtatóillesztő telepítése (csak Windows esetén)**

*Megjegyzés:*

*Ez az illesztőprogram csak a WF-5690 sorozathoz használható.*

Az Epson Universal P6 nyomtatóillesztő egy univerzális, PCL6-kompatibilis nyomtató-illesztőprogram, mely az alábbi funkciókkal rendelkezik:

- ❏ Támogatja az üzleti igények kielégítésére szolgáló, alapvető nyomtatófunkciókat.
- ❏ Ezen a nyomtatón kívül több Epson üzleti nyomtatót is támogat.
- ❏ Az ehhez a nyomtatóhoz használható nyomtatóillesztők közül a legtöbb nyelvet támogatja.

## **Számítógép rendszerkövetelményei**

A Windows rendszerkövetelményeket lásd alább.

& ["Windows esetén" 195. oldal](#page-194-0)

# **A nyomtató-illesztőprogram telepítése**

A Helyezze be a nyomtatószoftvert tartalmazó lemezt a számítógépe CD/DVD-meghajtójába.

#### *Megjegyzés: Ha számítógépében nincs CD/DVD-meghajtó, töltse le az illesztőprogramot az Epson webhelyéről, majd telepítse. <http://www.epson.eu/Support>(Európa) <http://support.epson.net/> (Európán kívül)*

<span id="page-154-0"></span>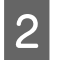

Ha a CD/DVD-meghajtó jele a "D:", 32 bites Windows operációs rendszer esetén kattintson duplán a **EP\_P6x86.exe** fájlra a **D:\Driver\PCLUniversal\Win32\** mappában, 64 bites Windows esetén pedig a **EP\_P6x64.exe** fájlra a **D:\Driver\PCLUniversal\Win64\** mappában.

#### *Megjegyzés:*

*A saját rendszeréhez igazodva módosítsa a meghajtó betűjelét. Kövesse a képernyőn megjelenő utasításokat. Amikor a telepítés befejeződött, az egyéni beállítások megadásához nyissa meg a nyomtató Properties (Tulajdonságait), a megfelelő nyomtatóillesztő-beállításokat pedig a Printing Preferences (Nyomtatási beállítások) közt adhatja meg.*

*Az illesztőprogram beállításainak részletes ismertetését a nyomtatóillesztó online súgója tartalmazza.*

# **A szoftver eltávolítása**

Bizonyos problémák megoldása érdekében, illetve az operációs rendszer frissítése után szükség lehet a szoftverek eltávolítására és újratelepítésére.

Az alábbi részben leírtak szerint megállapíthatja, hogy mely alkalmazások vannak telepítve. & ["A számítógépre telepített szoftver ellenőrzése" 149. oldal](#page-148-0)

### **Windows esetén**

*Megjegyzés:*

- ❏ *Windows 8, 7, Vista, Server 2012 és Server 2008 rendszerben szüksége lesz a rendszergazdai azonosítóra és jelszóra, ha normál felhasználóként jelentkezik be.*
- ❏ *Windows XP és Server 2003 rendszerben a Computer Administrator (A számítógép rendszergazdája) fiókba kell bejelentkezni.*

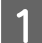

A Kapcsolja ki a készüléket.

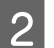

B Húzza ki a készülék csatlakozókábelét a számítógépből.

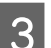

C Tegye az alábbiak valamelyikét.

**Windows 8 és server 2012:** Válassza a **Desktop (Asztal)**, **Settings (Beállítások)** charm (szimbólum), és **Control Panel (Vezérlőpult)** elemet.

**Windows 7**, **Vista**, **és Server 2008:** Kattintson a Start gombra, és válassza a **Control Panel (Vezérlőpult)** elemet.

**Windows XP és Server 2003:** Kattintson a **Start** gombra és válassza a **Control Panel (Vezérlőpult)** elemet.

4 Tegye az alábbiak valamelyikét.

**Windows 8**, **Windows 7**, **Vista**, **Server 2012 és Server 2008:** Válassza az **Uninstall a program (Program eltávolítása)** elemet a Programs (Programok) kategóriából.

**Windows XP:** Kattintson duplán az **Add or Remove Programs (Programok telepítése és törlése)** ikonra.

**Windows Server 2003:** Kattintson az **Add or Remove Programs (Programok telepítése és törlése)** ikonra.

- E Jelölje ki az eltávolítani kívánt szoftvert például a készülék illesztőprogramját majd az alkalmazást a megjelenő listán.
- 

**F** Tegye az alábbiak valamelyikét.

**Windows 8**, **Windows 7**, **Server 2012 és Server 2008:** Válassza az **Uninstall/Change (Eltávolítás/ Módosítás)** vagy **Uninstall (Eltávolítás)** lehetőséget.

**Windows Vista:** Kattintson az **Uninstall/Change (Eltávolítás/Módosítás)** vagy az **Uninstall (Eltávolítás)** elemre, majd a **Continue (Tovább)** gombra a User Account Control (Felhasználói fiókok felügyelete) ablakban.

**Windows XP és Server 2003:** Kattintson **Change/Remove (Módosítás/eltávolítás)** vagy **Remove (Eltávolítás)** lehetőségre.

#### *Megjegyzés:*

*Ha az 5. lépésben a nyomtatóillesztő eltávolítását választja, jelölje ki a készülék ikonját, és kattintson az OK gombra.*

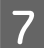

G A megerősítést kérő ablakban kattintson a **Yes (Igen)** vagy **Next (Tovább)** gombra.

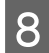

H Kövesse a képernyőn megjelenő utasításokat.

Egyes esetekben a számítógép újraindítására felszólító üzenet is megjelenhet. Ez esetben válassza az **I want to restart my computer now (Újraindítom a számítógépet)** lehetőséget, és kattintson a **Finish (Befejezés)** gombra.

# **Mac OS X esetén**

*Megjegyzés:*

❏ *A szoftverek eltávolításához le kell töltenie az Uninstaller alkalmazást. Keresse fel a következő weboldalt: <http://www.epson.com> Ezután válassza ki a helyi Epson webhely támogatási részét.*

❏ *Csak Computer Administrator (A számítógép rendszergazdája) jogokkal bejelentkezve lehet alkalmazásokat eltávolítani.*

*Korlátozott jogokkal rendelkező felhasználói fiókkal nem lehet programokat eltávolítani.*

❏ *Az alkalmazástól függően előfordulhat, hogy a telepítőprogram és az eltávolítóprogram nem ugyanaz.*

Zárjon be minden futó alkalmazást.

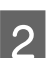

B Kattintson duplán a Mac OS X merevlemezen az **Uninstaller** ikonra.

Jelölje be a megjelenő listában az eltávolítani kívánt programok, például a nyomtató-illesztőprogram és az alkalmazás jelölőnégyzetét.

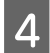

D Kattintson az **Uninstall (Eltávolít)** gombra.

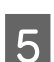

**E Kövesse a képernyőn megjelenő utasításokat.** 

Ha az Uninstaller ablakban nem találja az eltávolítandó programot, kattintson kétszer az **Applications (Alkalmazások)** mappára a Mac OS X merevlemezen, jelölje ki az eltávolítani kívánt alkalmazást, majd húzza a **Trash (Törölt elemek)** ikonra.

#### *Megjegyzés:*

*Ha eltávolítja a nyomtatóillesztőt, és a készülék neve megmarad a Print & Scan (Nyomtatás és beolvasás) (Mac OS X 10.8 vagy 10.7) vagy Print & Fax (Nyomtatás és faxolás) (Mac OS X 10.6 vagy 10.5.8) ablakban, akkor jelölje ki a készülék nevét, majd kattintson az - eltávolítás gombra.*

# **Adatátvitel külső tárolóeszköz használatával**

A készülék külső USB-portjának használatával fájlokat másolhat a készülékhez csatlakozó számítógépre. Természetesen a számítógépről is másolhat fájlokat a tárolóeszközre.

# **A tárolóeszközzel kapcsolatos óvintézkedések**

A tárolóeszköz és a számítógép közötti fájlátvitel során mindig vegye figyelembe a következőket:

- ❏ Mindig olvassa el a tárolóeszköz és az esetlegesen használt különböző típusú adapterek dokumentációját a pontos útmutatásért.
- ❏ Ne másoljon fájlokat a tárolóeszközre, miközben nyomtat róla.
- ❏ A készülék kijelzője nem frissíti a tárolóeszközre vonatkozó információkat sem a kártyára történő másolás, sem a kártyáról történő törlés után. A kijelzett információ frissítéséhez ki kell venni, majd ismét be kell helyezni a tárolóeszközt.

# **Fájlok másolása a tárolóeszköz és a számítógép között**

#### *Megjegyzés:*

*Ha a Rendszerfelügyeleti beállítások Memóriaeszköz beállításánál a Letiltás érték van megadva, a készülék nem ismeri fel a táreszközt a behelyezéskor.*

# **Fájlok másolása a számítógépre**

A Győződjön meg róla, hogy a készülék be van kapcsolva, és a tárolóeszköz be van helyezve és csatlakoztatva van.

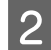

## B **Windows 8 és Server 2012:**

Jobb egérgombbal kattintson a **Start** képernyőre, vagy húzza el az ujját a képernyő aljáról a teteje felé a **Start** képernyőn, majd válassza az **All apps (Minden alkalmazás)**, majd pedig a **Computer (Számítógép)** lehetőséget.

#### **Windows 7**, **Vista és Server 2008:**

Kattintson a Start gombra, és válassza a **Computer (Számítógép)** elemet.

#### **Windows XP és Server 2003:**

Kattintson a **Start** parancsra, majd válassza a **My Computer (Sajátgép)** elemet.

#### **Mac OS X:**

A cserélhető lemez ikonja ( $\Box$ ) automatikusan megjelenik a desktop területen.

#### **Adatátvitel külső tárolóeszköz használatával**

C Kattintson kétszer az eltávolítható lemez ikonra, majd válassza ki azt a mappát, amelyben a fájljai találhatók.

#### *Megjegyzés:*

*Ha beállított kötetcímkét a lemez jelölésére, akkor az jelenik meg a meghajtó neveként. Ha nem állított be kötetcímkét, akkor a Windows XP és Server 2003 rendszerben a meghajtó neve "cserélhető lemez" lesz.*

D Válassza ki a másolni kívánt fájlokat, majd húzza át a számítógép merevlemezének egy megfelelő mappájába.

#### **CFontos:**

*Mac OS X rendszeren Mindig húzza a cserélhető lemez asztali ikonját a kukába, mielőtt eltávolítja a tárolóeszközt, nehogy adatvesztés lépjen fel.*

# **Fájlok mentése tárolóeszközre**

A memóriaeszköz behelyezése előtt ellenőrizze, hogy az írásvédelmi kapcsoló lehetővé teszi-e a memóriaeszközre való írást.

#### *Megjegyzés:*

- ❏ *Ha a memóriaeszközre Macintosh számítógépről másol fájlt, előfordulhat, hogy egy régebbi digitális fényképezőgép nem tudja a memóriaeszközre másolt fájlt olvasni.*
- ❏ *Ha az USB lehetőséget választotta a Fájlmegosztás menüből, hálózaton keresztül csatlakoztatott számítógépről nem írhat a memóriaeszközre. Írási hozzáférés biztosításához a hálózati számítógépnek változtassa meg a beállítást Wi-Fi/Hálózatra.*

A Győződjön meg róla, hogy a készülék be van kapcsolva, és a tárolóeszköz be van helyezve és csatlakoztatva van.

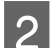

B **Windows 8 és Server 2012:** Jobb egérgombbal kattintson a **Start** képernyőre, vagy húzza el az ujját a képernyő aljáról a teteje felé a **Start** képernyőn, majd válassza az **All apps (Minden alkalmazás)**, majd pedig a **Computer (Számítógép)** lehetőséget.

#### **Windows 7**, **Vista és Server 2008:**

Kattintson a Start gombra, és válassza a **Computer (Számítógép)** elemet.

#### **Windows XP és Server 2003:**

Kattintson a **Start** parancsra, majd válassza a **My Computer (Sajátgép)** elemet.

#### **Mac OS X:**

A cserélhető lemez ikonja ( $\Box$ ) automatikusan megjelenik a desktop területen.

Kattintson kétszer az eltávolítható lemez ikonra, majd válassza ki azt a mappát, amelybe a fájlokat menteni kívánja.

#### *Megjegyzés:*

*Ha beállított kötetcímkét a lemez jelölésére, akkor az jelenik meg a meghajtó neveként. Ha nem állított be kötetcímkét, akkor a Windows XP és Server 2003 rendszerben a meghajtó neve "cserélhető lemez" lesz.*

#### **Adatátvitel külső tárolóeszköz használatával**

Válassza ki a számítógép merevlemezén azt a mappát, amely a másolni kívánt fájlokat tartalmazza. Ezután<br>Jelölje ki a fájlokat, majd húzza át valamennyit a tárolóeszközön lévő mannába jelölje ki a fájlokat, majd húzza át valamennyit a tárolóeszközön lévő mappába.

### c*Fontos:*

*Mac OS X rendszeren Mindig húzza a cserélhető lemez asztali ikonját a kukába, mielőtt eltávolítja a tárolóeszközt, nehogy adatvesztés lépjen fel.*

# **Hibajelzők**

# **A kezelőpanelen megjelenő hibaüzenetek**

Ez a rész az LCD-képernyőn kijelzett hibaüzenetek jelentését ismerteti. Az Állapotmenü ből a *i* gombot megnyomva is ellenőrizheti a hibákat.

& ["Állapotmenü" 24. oldal](#page-23-0)

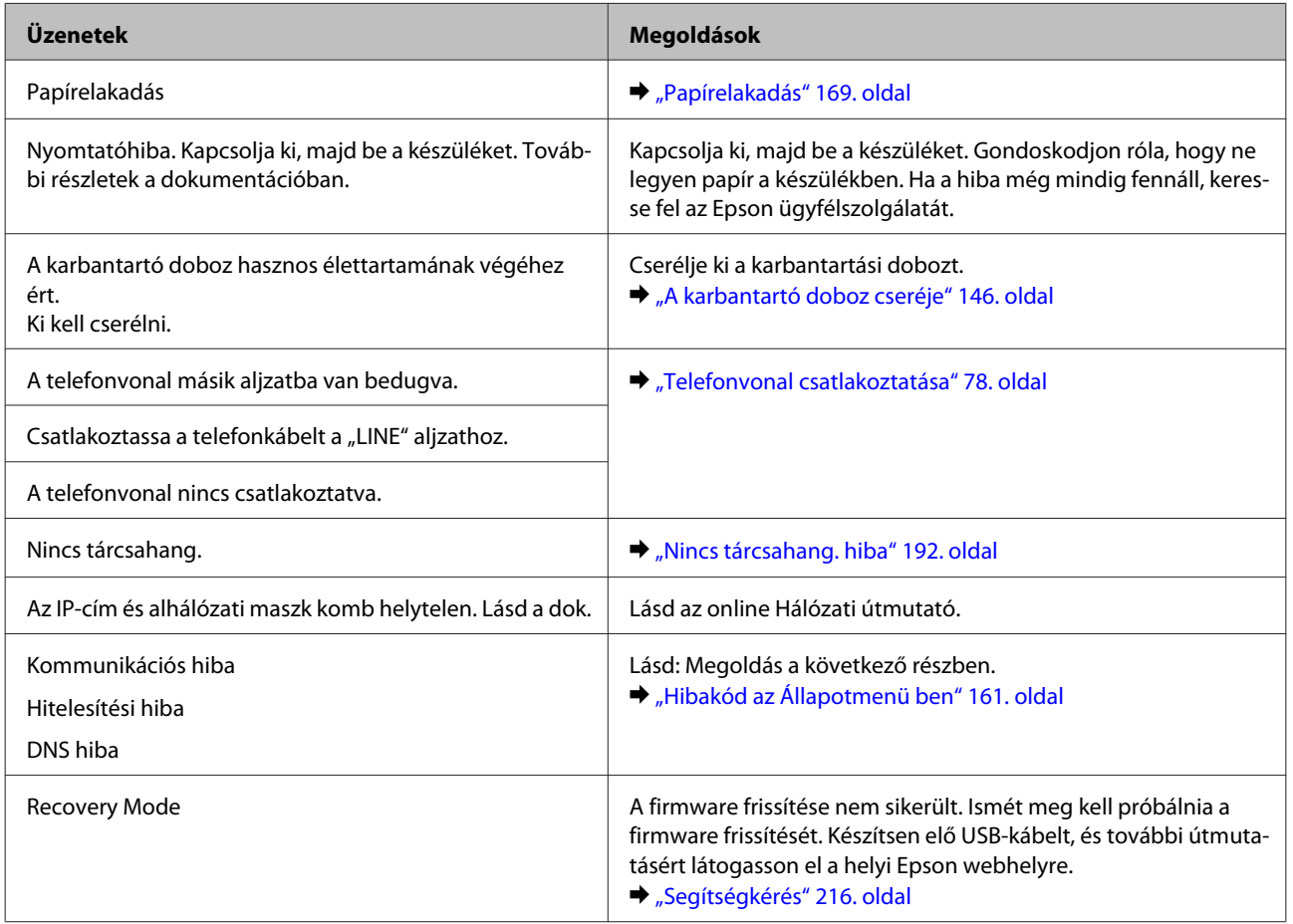

# **Hibakód az Állapotmenü ben**

Ha egy feladat nem fejeződik be teljesen, ellenőrizze az egyes munkák előzményeiben megjelenő hibakódot. A hibakód ellenőrzéséhez nyomja meg a *i* gombot, majd válassza a Feladatelőzmények elemet. A probléma és a megoldás azonosításához hivatkozzon a következő táblázatra.

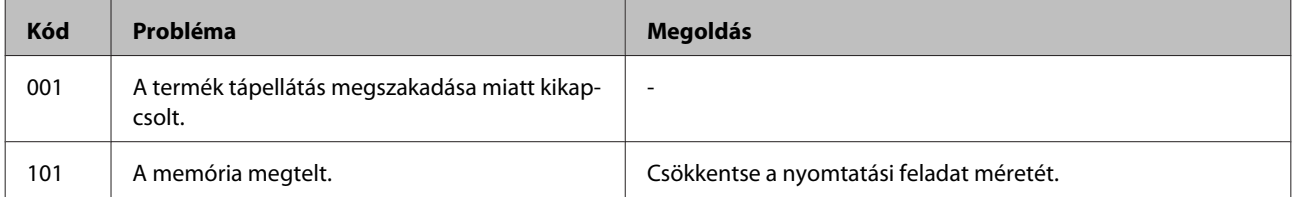

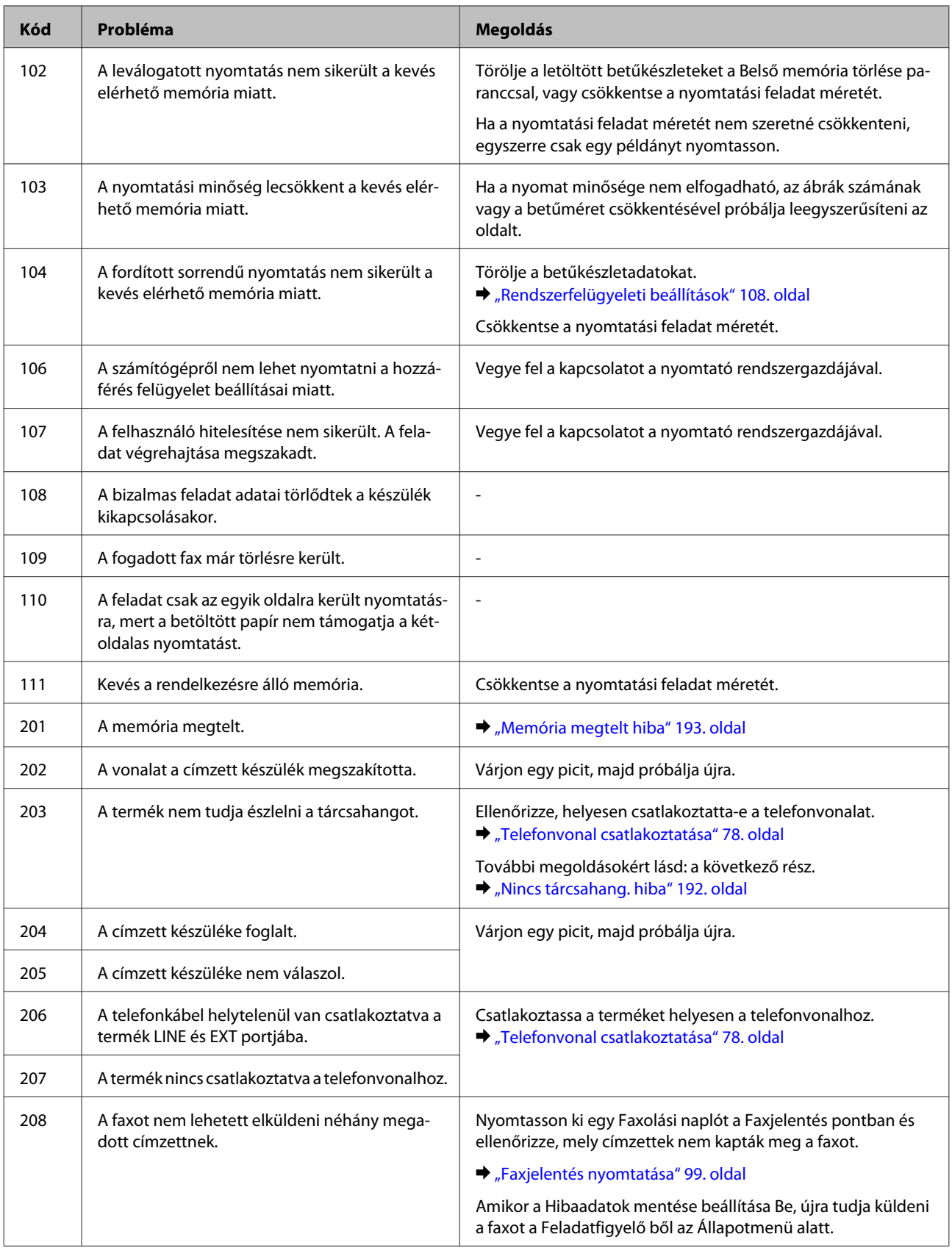

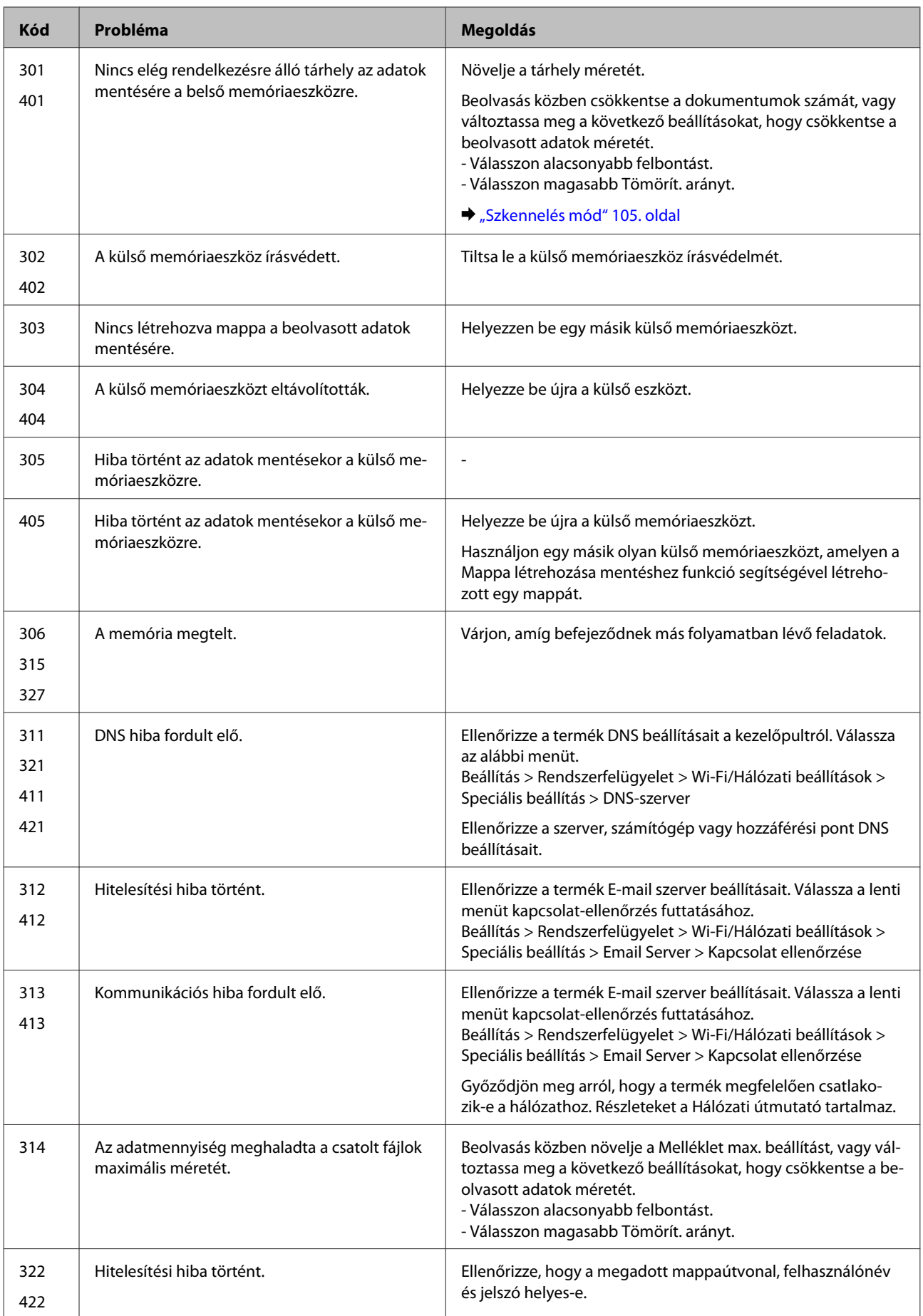

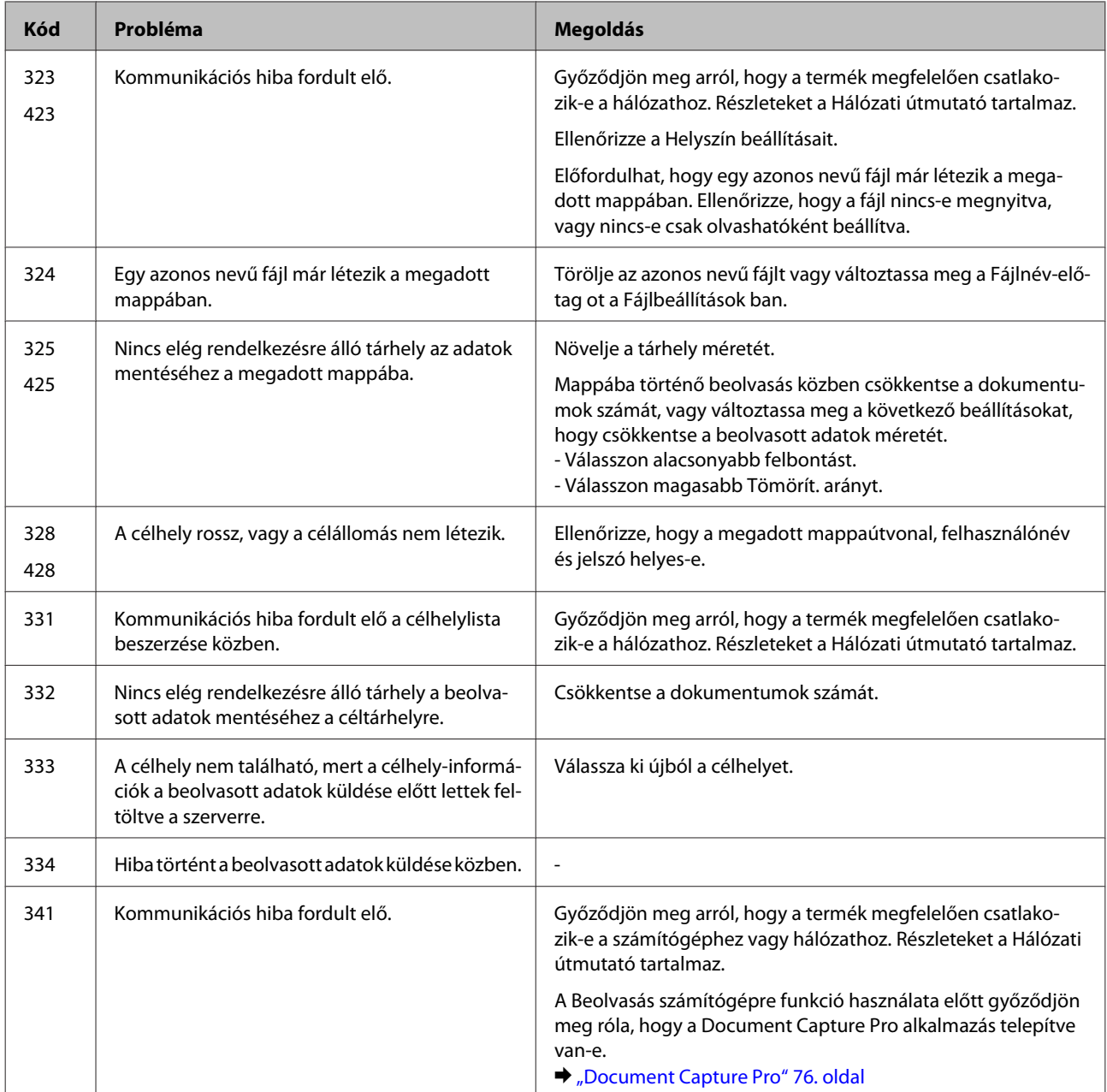

# **A probléma diagnosztizálása**

A készülék problémáinak elhárítását legjobban két lépésben lehet elvégezni: először diagnosztizálni kell a problémát, majd alkalmazni kell a szóba jöhető megoldásokat, amíg a probléma meg nem szűnik.

A leggyakoribb hibák diagnosztizálásához és kijavításához szükséges információk elérhetők online hibakereséssel, a kezelőpanelen, illetve az állapotjelző programban. További információ az alábbi témakörökben található.

Ha a nyomtatási minőséggel van baj, ha a probléma nem a minőséggel kapcsolatos, ha a papír begyűrődik, vagy a készülék egyáltalán nem nyomtat, tanulmányozza az útmutató megfelelő részét.

Előfordulhat, hogy a hiba kijavításához a nyomtatást meg kell szakítania. & ["A nyomtatás megszakítása" 51. oldal](#page-50-0)

# **A készülék állapotának ellenőrzése**

Ha nyomtatás közben hiba következik be, hibaüzenet jelenik meg a Status Monitor (Állapotellenőrzés) ablakban.

Ha ki kell cserélni a tintapatront vagy a karbantartó dobozt, kattintson az ablakban a How to (Hogyan) gombra és az állapotjelző lépésenként végigvezeti a patron és a karbantartó doboz cseréjének folyamatán.

### **Windows esetén**

Az EPSON Status Monitor 3 kétféle módon érhető el:

- ❏ Kattintson duplán a Windows tálcán a készülék parancsikonjára. A parancsikonok tálcához való hozzáadásával kapcsolatos tudnivalókat lásd:
	- & ["Elérés a taskbar \(tálcán\) látható parancsikonnal" 45. oldal](#page-44-0)
- ❏ Nyissa meg a nyomtatóillesztőt, kattintson a **Maintenance (Karbantartás)** fülre, majd az **EPSON Status Monitor 3** gombra.

Az EPSON Status Monitor 3 megnyitásakor a következő ablak jelenik meg:

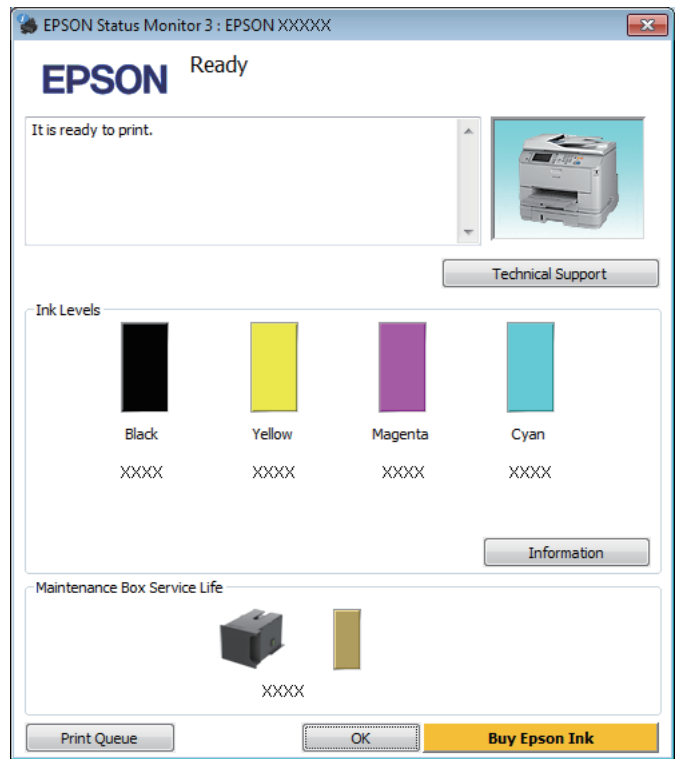

#### *Megjegyzés:*

- ❏ *Ha az EPSON Status Monitor 3 nem jelenik meg, nyissa meg a nyomtatóillesztőt, kattintson a Maintenance (Karbantartás) fülre, majd az Extended Settings (Kiegészítő beállítások) gombra. Az Extended Settings (Kiegészítő beállítások) ablakban jelölje be az Enable EPSON Status Monitor 3 (Az EPSON Status Monitor 3 engedélyezése) négyzetet.*
- ❏ *Az aktuális beállításoktól függően az egyszerű állapotfigyelő jelenhet meg. A fenti ablak megjelenítéséhez kattintson a Details (Részletek) gombra.*

Az EPSON Status Monitor 3 segédprogram a következő adatokat jeleníti meg:

❏ **Jelenlegi állapot:**

Ha kevés vagy kifogyott a tinta vagy a karbantartó doboz majdnem teli vagy megtelt, az EPSON Status Monitor 3 ablakban megjelenik a **How to (Hogyan)** gomb. A **How to (Hogyan)** gombra kattintva megjelenítheti a tintapatron és a karbantartó doboz cseréjére vonatkozó utasításokat.

❏ **Ink Levels (Tintaszintek):**

Az EPSON Status Monitor 3 a tintapatronokról grafikus felületen nyújt információt.

❏ **Information (Információ):**

A behelyezett tintapatronokra vonatkozó adatokat az **Information (Információ)** gombra kattintva jelenítheti meg.

- ❏ **Maintenance Box Service Life (Karbantartó doboz élettartama)**: Az EPSON Status Monitor 3 a karbantartó doboz állapotáról grafikus felületen nyújt információt.
- ❏ **Technical Support (Terméktámogatás):** A **Technical Support (Terméktámogatás)** gombra kattintva megnyithatja az Epson műszaki támogatási webhelyét.

#### ❏ **Print Queue (Nyomtatási sor):**

A **Print Queue (Nyomtatási sor)** gombra kattintva megjelenítheti a Windows Spooler (Windows sorkezelő) ablakot.

### **Mac OS X esetén**

Nyissa meg az EPSON Status Monitor alkalmazást az alábbi lépéseket követve.

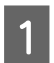

A Nyissa meg az Epson Printer Utility 4 programot.

 $\rightarrow$   $_{\text{A}}$  $_{\text{A}}$ z illesztőprogram elérése Mac OS X operációs rendszeren" 46. oldal

B Kattintson az **EPSON Status Monitor** ikonjára. Megjelenik az EPSON Status Monitor.

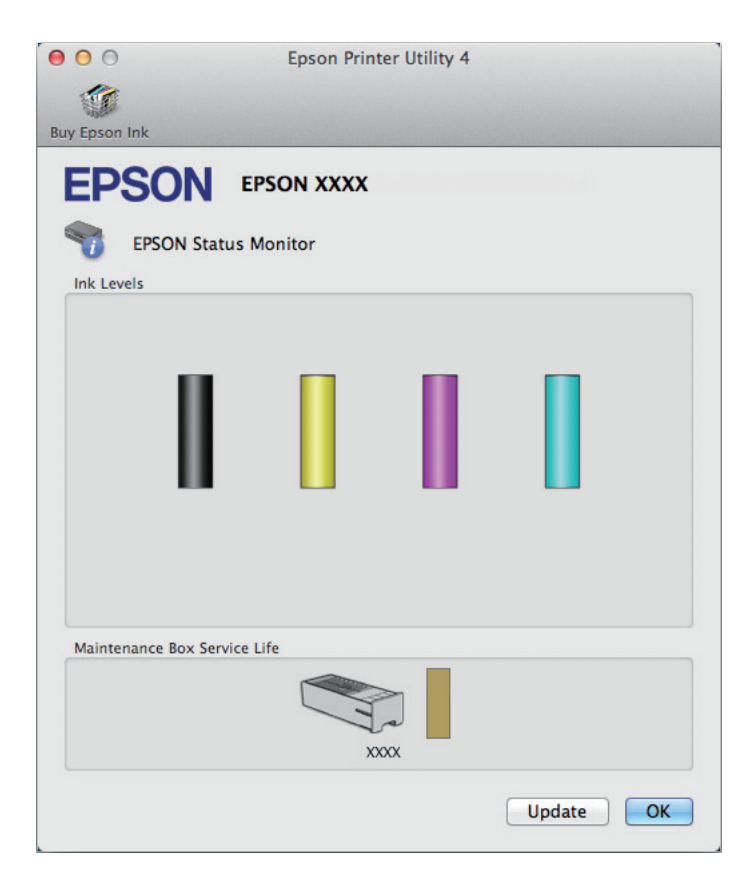

A segédprogram használatával a tintapatronok állapotát is ellenőrizheti nyomtatás előtt. Az EPSON Status Monitor segédprogram megjeleníti a tintapatron állapotát a megnyitás időpontjában. A tintapatronban lévő tinta mennyiségének frissítéséhez kattintson az **Update (Frissítés)** gombra.

<span id="page-168-0"></span>Ha kevés vagy kifogyott a tinta vagy a karbantartó doboz majdnem teli vagy megtelt, megjelenik a **How to (Hogyan)** gomb. A **How to (Hogyan)** gombra kattintva az EPSON Status Monitor lépésenként végigvezeti a patron és a karbantartó doboz cseréjének folyamatán.

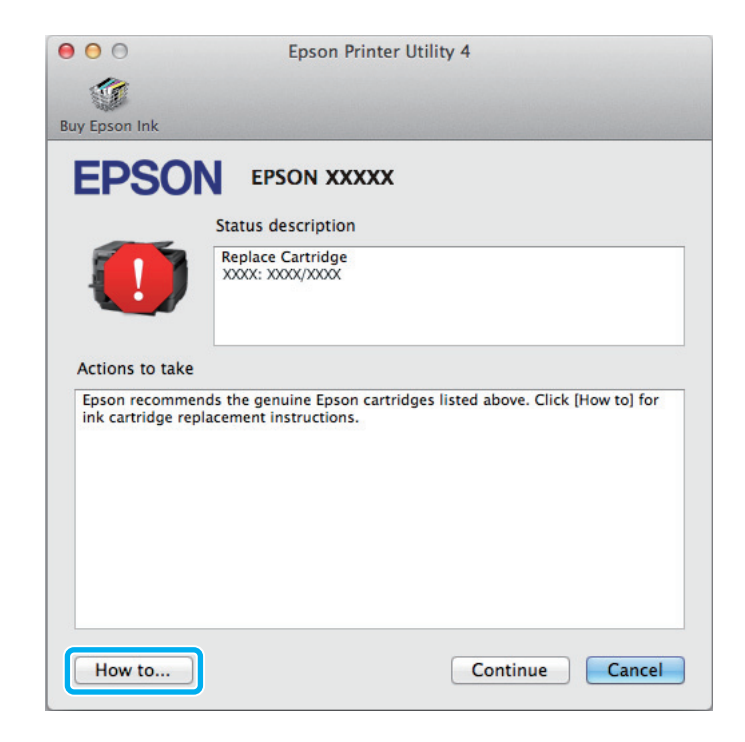

# **Papírelakadás**

#### !*Figyelem!*

*Soha ne érjen a kezelőpanel gombjaihoz, amíg a keze a készülék belsejében van.*

#### *Megjegyzés:*

- ❏ *Szakítsa meg a nyomtatási feladatot, ha megjelenik az LCD kijelzőn vagy a nyomtatóillesztőben egy erre felszólító üzenet.*
- ❏ *Az elakadt papír eltávolítása után nyomja meg az LCD kijelzőn jelzett gombot.*

# **A hátsó egységnél elakadt papír eltávolítása**

A Nyomja meg egyszerre a hátsó egység két oldalán lévő gombokat, majd húzza ki az egységet.

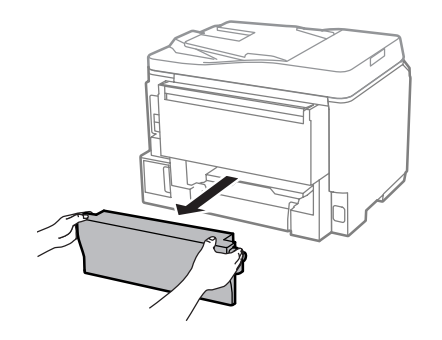

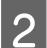

**2** Óvatosan távolítsa el a beakadt papírt.

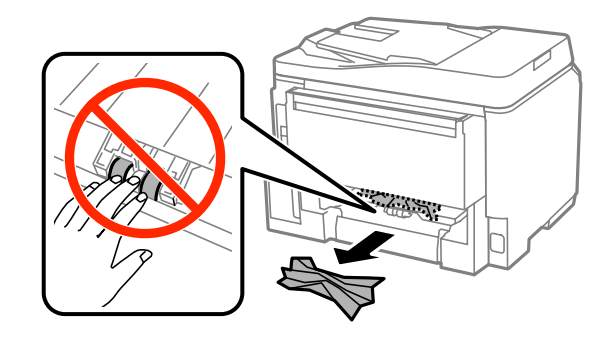

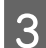

**3** Óvatosan távolítsa el a beakadt papírt.

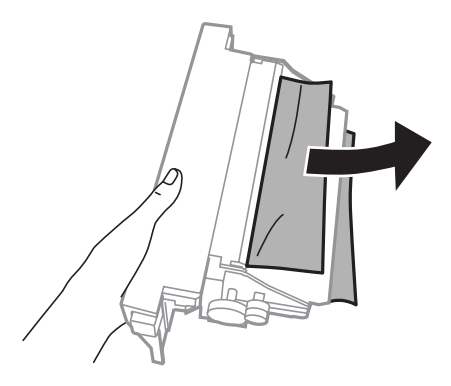

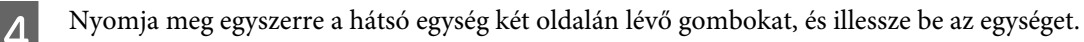

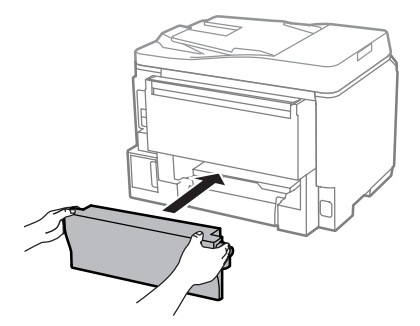

**Az elülső fedélnél és a kimeneti tálcánál elakadt papír eltávolítása**

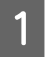

A Nyissa fel az elülső fedelet.

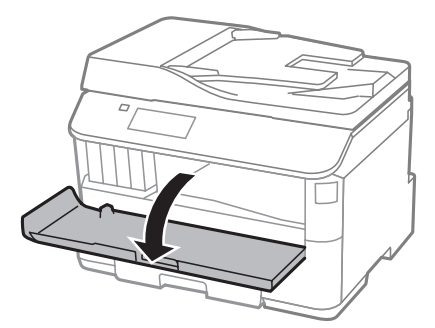

B Távolítson el minden papírt a készülék belsejéből — az esetlegesen leszakadt darabokat is.

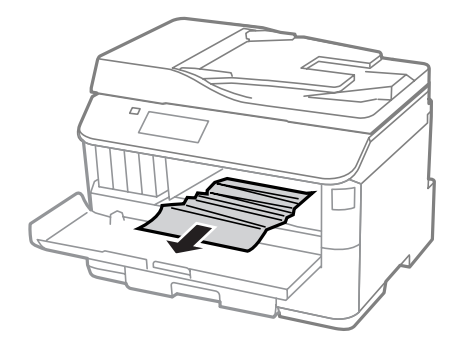

Csukja be az elülső fedelet. Ha az elakadt papír a kimeneti tálca közelében maradt, óvatosan vegye ki a papírt.

# **Elakadt papír eltávolítása a papírkazettából**

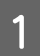

A Húzza ki a papírkazettát.

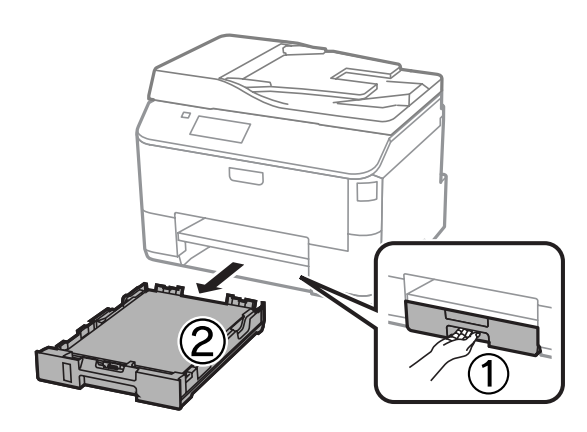

**B Óvatosan távolítson el minden beakadt papírt a nyomtató belsejéből.** 

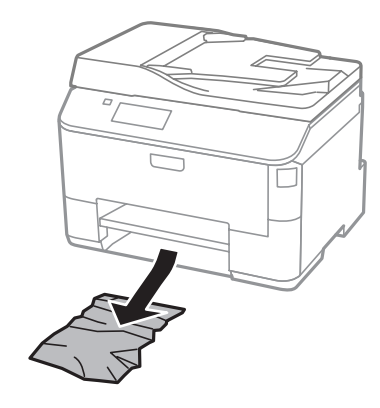

- C Töltse be újra a papírt a papírkazettába.
	- & ["Papír betöltése a papírkazettába" 30. oldal](#page-29-0)

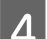

 $\Delta$  Tartsa a papírkazettát vízszintesen, majd lassan és óvatosan helyezze vissza a nyomtatóba.

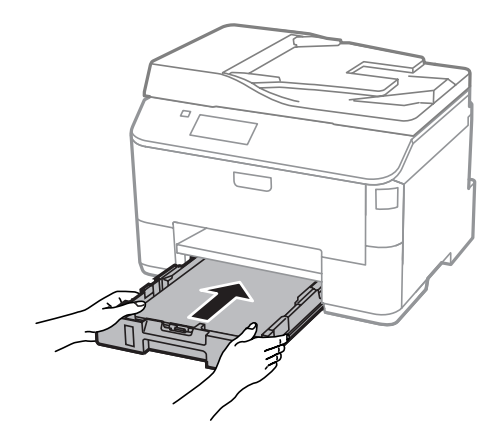

# **Elakadt papír eltávolítása az automatikus lapadagolóból (ADF)**

Távolítsa el a papírköteget az automatikus dokumentumadagoló (ADF) bemeneti tálcából.

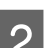

2 Nyissa fel az automatikus dokumentumadagolót.

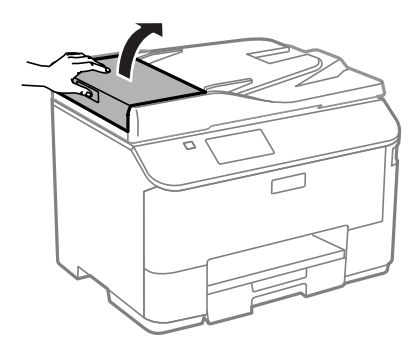

#### !*Figyelem!*

*A beakadt papír eltávolítása előtt az automatikus dokumentumadagolót feltétlenül fel kell nyitni. Ha nem nyitja fel a fedelet, akkor a nyomtató megrongálódhat.*

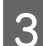

**3** Óvatosan távolítsa el a beakadt papírt.

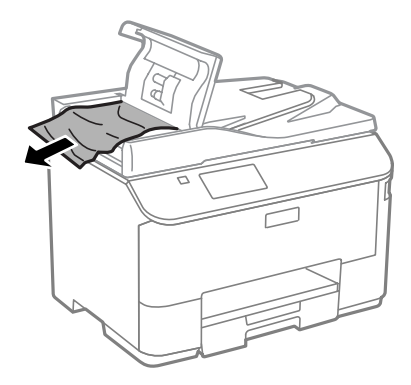

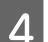

Csukja le az automatikus lapadagoló fedelét.

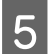

E Nyissa fel a dokumentumfedelet.

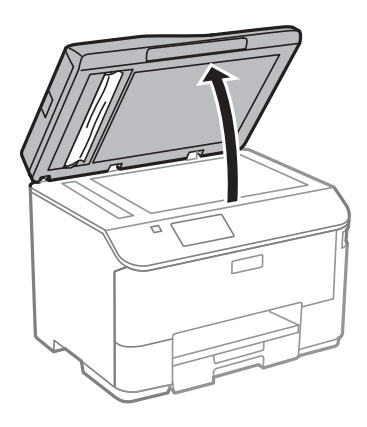

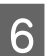

F Óvatosan távolítsa el a beakadt papírt.

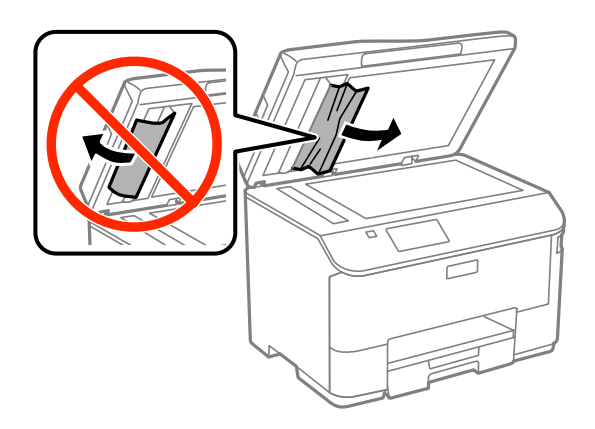

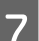

7 Csukja le a dokumentumfedelet.

B Emelje fel az automatikus dokumentumadagoló (ADF) bemeneti tálcáját.

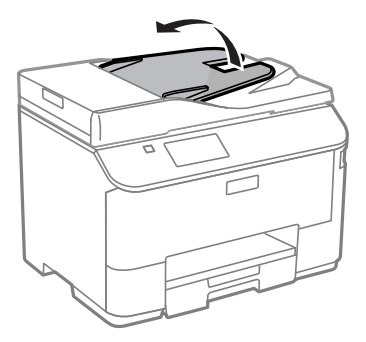

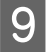

I Óvatosan távolítsa el a beakadt papírt.

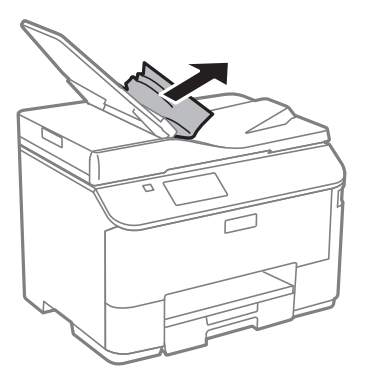

10 Helyezze vissza az ADF bemeneti tálcáját eredeti helyére.

## **Papírelakadások megelőzése**

Ha a papír gyakran akad el, ellenőrizze a következőket.

- ❏ A papír sima, nem pöndörödött vagy gyűrött.
- ❏ Minőségi papírt használ.
- ❏ A papír a nyomtatható felével lefelé helyezkedik el a papírkazettában.
- ❏ A papír a nyomtatható felével felfelé helyezkedik el a hátsó papíradagolóban.
- ❏ A papírköteget átpörgette betöltés előtt.
- ❏ Normál papír esetén ne töltsön papírt a vonal fölé, mely közvetlen a H nyíl alatt található az élvezető belsejében. Speciális Epson hordozó esetében ügyeljen arra, hogy kevesebb lapot helyezzen be, mint az adott hordozóra előírt maximum. & ["Papír kiválasztása" 26. oldal](#page-25-0)
- ❏ Az oldalvezető pontosan illeszkedjen a papír széléhez.
- ❏ A készülék olyan sík, stabil felületen legyen, amely minden irányban túlnyúlik a nyomtató talpán. A készülék döntött helyzetben nem működik megfelelően.

# **Újranyomtatás papírelakadás után (csak Windows esetében)**

Miután papírelakadás miatt visszavont egy nyomtatási feladatot, anélkül nyomtathatja újra, hogy a már kinyomtatott oldalakat újra kellene nyomtatnia.

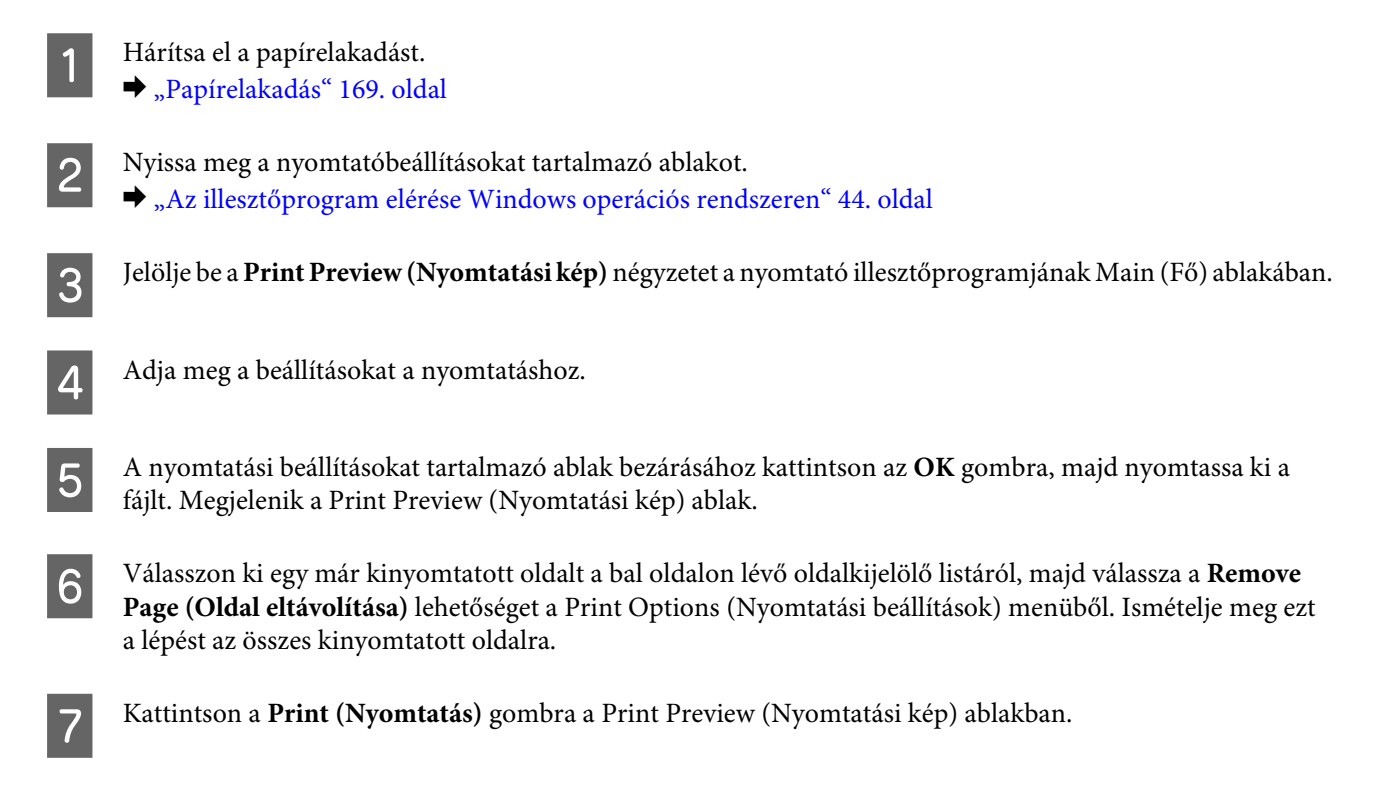

# **A nyomtatási minőséggel kapcsolatos súgó**

Ha probléma van a nyomtatási minőséggel, vesse össze a problémát az alábbi illusztrációkkal. Kattintson annak az illusztrációnak az aláírására, amelyik a leginkább hasonlít a nyomtatványokra.

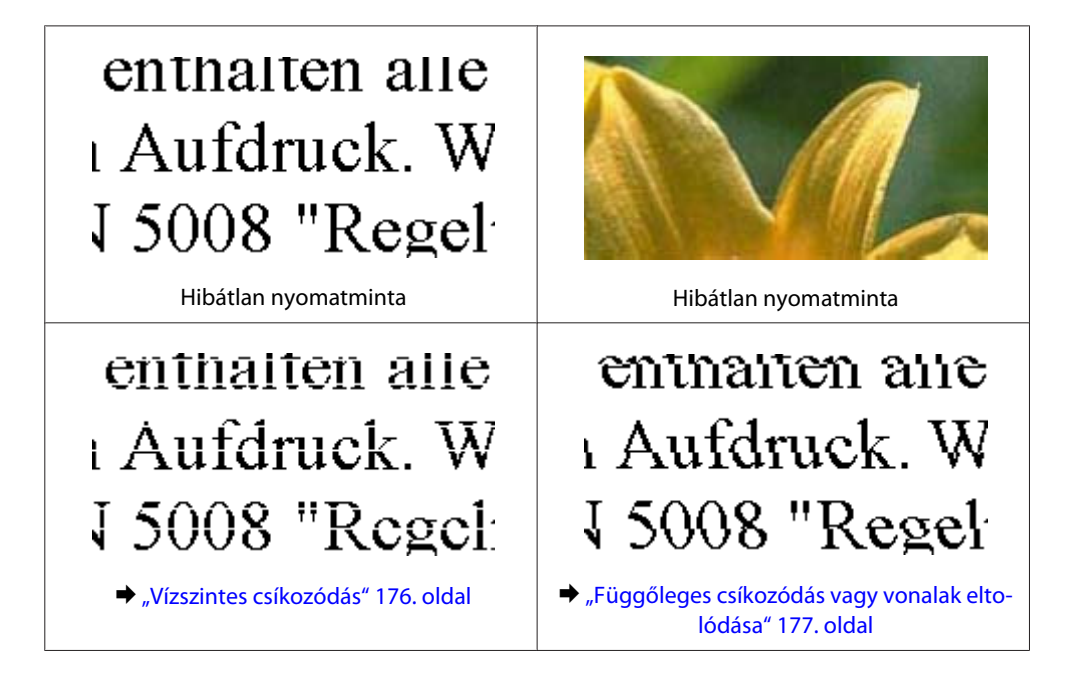

<span id="page-175-0"></span>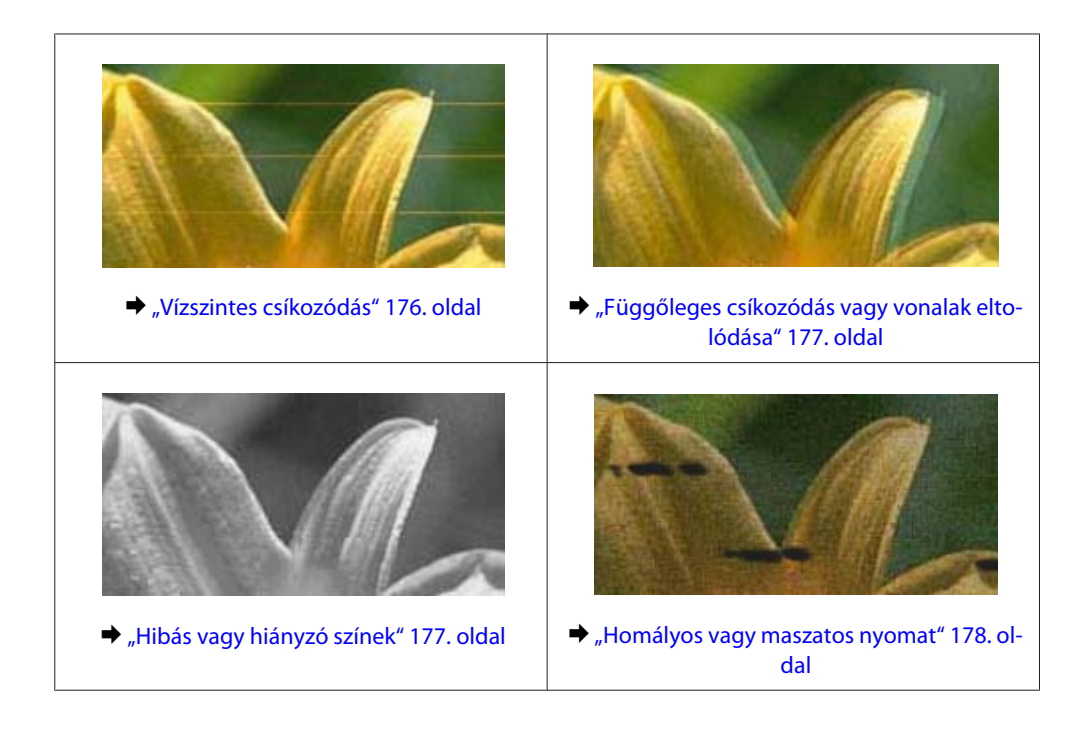

# **Vízszintes csíkozódás**

- ❏ Győződjön meg róla, hogy a papír nyomtatható oldala (a fehérebb vagy fényesebb oldal) felfelé néz a hátsó papíradagolóban.
- ❏ Győződjön meg róla, hogy a papír nyomtatható oldala (a fehérebb vagy fényesebb oldal) lefelé néz a papírkazettában.
- ❏ Futtassa a Nozzle Check (Fúvókák ellenőrzése) segédprogramot, majd tisztítsa meg azokat a nyomtatófejeket, amelyek az ellenőrzés során hibás eredményt adtak.

& ["A nyomtatófej fúvókáinak ellenőrzése" 137. oldal](#page-136-0)

Ha a probléma nem oldódik meg, futtassa a Print Head Alignment (Nyomtatófej-igazítás) segédprogramot. & ["Nyomtatófej igazítása" 140. oldal](#page-139-0)

- ❏ A legjobb eredmény érdekében a csomag felnyitásától számított hat hónapon belül használja fel a tintapatronokat.
- ❏ Próbáljon eredeti Epson tintapatronokat használni.
- ❏ Győződjön meg róla, hogy az LCD-kijelzőn vagy a nyomtatóillesztőben kiválasztott papírtípus-beállítás megfelel a készülékbe betöltött papír típusának. & ["Papír kiválasztása" 26. oldal](#page-25-0)
- ❏ Ha a másolaton sraffozott (moiré) minta jelenik meg, módosítsa a Nagyítás beállítást az LCD-kijelző megfelelő menüjében, vagy igazítsa meg az eredetit.
- ❏ Ha probléma van a másolás minőségével, tisztítsa meg a lapolvasó üveglap felületét. & ["A készülék külsejének tisztítása" 144. oldal](#page-143-0)

# <span id="page-176-0"></span>**Függőleges csíkozódás vagy vonalak eltolódása**

- ❏ Győződjön meg róla, hogy a papír nyomtatható oldala (a fehérebb vagy fényesebb oldal) felfelé néz a hátsó papíradagolóban.
- ❏ Győződjön meg róla, hogy a papír nyomtatható oldala (a fehérebb vagy fényesebb oldal) lefelé néz a papírkazettában.
- ❏ Futtassa a Nozzle Check (Fúvókák ellenőrzése) segédprogramot, majd tisztítsa meg azokat a nyomtatófejeket, amelyek az ellenőrzés során hibás eredményt adtak.
	- & ["A nyomtatófej fúvókáinak ellenőrzése" 137. oldal](#page-136-0)
- ❏ Futtassa a Print Head Alignment (Nyomtatófej beigazítása) segédprogramot.  $\blacktriangleright$  ["Nyomtatófej igazítása" 140. oldal](#page-139-0)
- ❏ Windows használata esetén törölje a nyomtatóillesztő More Options (További beállítások) ablakában a **High Speed (Gyors)** négyzet jelölését. További részleteket az online súgóban talál. Mac OS X rendszer használata esetén válassza az **Off (Ki)** elemet a High Speed Printing (Gyors nyomtatás) beállításnál. A High Speed Printing (Gyors nyomtatás) beállítás megjelenítéséhez kattintson a következő menüpontokra: **System Preferences (Rendszerbeállítások)**, **Print & Scan (Nyomtatás és beolvasás)** (Mac OS X 10.8 vagy 10.7) vagy **Print & Fax (Nyomtatás és faxolás)** (Mac OS X 10.6 vagy 10.5.8), a készülék (a Printers (Nyomtatók) listamezőben), **Options & Supplies (Beállítások és kellékanyagok)**, majd **Driver (Illesztőprogram)**.
- ❏ Győződjön meg róla, hogy az LCD-kijelzőn vagy a nyomtatóillesztőben kiválasztott papírtípus-beállítás megfelel a készülékbe betöltött papír típusának. ◆ ["Papír kiválasztása" 26. oldal](#page-25-0)
- ❏ Ha a Windows rendszerben a Standard-Vivid (Normál-élénk) lehetőséget választotta a Quality (Minőség) beállításánál a nyomtató-illesztőprogram Main (Fő) fülén, változtassa meg Standard (Szokásos) értékre. Ha Mac OS X rendszerben a Normal-Vivid (Normál-élénk) lehetőséget választotta a Print Quality (Nyomt. min.) kategóriában a nyomtató-illesztőprogram Print Settings (Nyomtatási beállítások) beállításában az előugró menüben, változtassa meg Normal (Normál) állásra.
- ❏ Ha probléma van a másolás minőségével, tisztítsa meg a lapolvasó üveglap felületét. & ["A készülék külsejének tisztítása" 144. oldal](#page-143-0)

# **Hibás vagy hiányzó színek**

- ❏ Windows esetében törölje a **Grayscale (Szürkeárnyalatos)** beállítást a Main (Fő) ablakban a nyomtatóillesztőben. Mac OS X rendszer esetén törölje a **Grayscale (Szürkeárnyalatos)** lehetőséget a Print Settings (Nyomtatási beállítások) beállításnál a nyomtatóillesztő Print (Nyomtatás) párbeszédpanelén.
- ❏ Módosítsa a színbeállításokat az alkalmazásban vagy a nyomtatószoftver beállításaiban. Windows esetében ellenőrizze a More Options (További beállítások) ablakot. Mac OS X rendszer esetén ellenőrizze a Color Options párbeszédpanelt, amely a Print (Nyomtatás) párbeszédpanelből érhető el.
- ❏ Futtassa a Nozzle Check (Fúvókák ellenőrzése) segédprogramot, majd tisztítsa meg azokat a nyomtatófejeket, amelyek az ellenőrzés során hibás eredményt adtak.
	- & ["A nyomtatófej fúvókáinak ellenőrzése" 137. oldal](#page-136-0)

- <span id="page-177-0"></span>❏ Ha éppen most cserélte ki a tintapatront, ellenőrizze a dobozon, hogy nem járt-e le a szavatossága. Ha hosszabb ideig nem használta a készüléket, az Epson azt ajánlja, hogy cserélje ki a tintapatronokat.  $\blacktriangleright$   $\Box$  A tintapatron cseréje" 132. oldal
- ❏ Próbáljon eredeti Epson tintapatronokat és az Epson által javasolt papírt használni.

## **Homályos vagy maszatos nyomat**

- ❏ Próbáljon eredeti Epson tintapatronokat és az Epson által javasolt papírt használni.
- ❏ A készüléket olyan sík, stabil felületre helyezze, amely minden irányban túlnyúlik a nyomtató talpán. A készülék döntött helyzetben nem működik megfelelően.
- ❏ Ellenőrizze, hogy a papír nem sérült, piszkos vagy nagyon régi.
- ❏ Győződjön meg róla, hogy a papír száraz, és a nyomtatható oldala (a fehérebb vagy fényesebb oldal) felfelé néz a hátsó papíradagolóban.
- ❏ Győződjön meg róla, hogy a papír száraz, és a nyomtatható oldala (a fehérebb vagy fényesebb oldal) lefelé néz a papírkazettában.
- ❏ Ha a papír a nyomtatható oldala felé pöndörödik, egyenesítse ki vagy hajlítsa meg óvatosan az ellenkező irányban.
- ❏ Győződjön meg róla, hogy az LCD-kijelzőn vagy a nyomtatóillesztőben kiválasztott papírtípus-beállítás megfelel a készülékbe betöltött papír típusának. & ["Papír kiválasztása" 26. oldal](#page-25-0)
- ❏ Vegye el az egyes lapokat a kimeneti tálcáról nyomtatás után közvetlenül.
- ❏ A fényes felületű papír nyomtatott oldalához ne nyúljon hozzá, illetve azt ne engedje semmihez hozzáérni. A nyomatok kezeléséhez kövesse a papírral kapcsolatos utasításokat.
- ❏ Futtassa a Nozzle Check (Fúvókák ellenőrzése) segédprogramot, majd tisztítsa meg azokat a nyomtatófejeket, amelyek az ellenőrzés során hibás eredményt adtak.
	- & ["A nyomtatófej fúvókáinak ellenőrzése" 137. oldal](#page-136-0)
- ❏ Futtassa a Nyomtatófej beigazítása segédprogramot.  $\blacktriangleright$  ["Nyomtatófej igazítása" 140. oldal](#page-139-0)
- ❏ A termék kezelőpaneléről válassza ki a lenti menüt. Beállítás > Karbantartás > Vastag papír > Be

Windows-nál válassza ki a **Thick paper and envelopes (Vastag papír és borítékok)** opciót a Extended Settings (Kiegészítő beállítások) közül a nyomtató-illesztőprogram Maintenance (Karbantartás) fülén.

Mac OS X 10.5.8 rendszer esetén válassza az **On (Be)** elemet a Thick paper and envelopes (Vastag papír és borítékok) beállításnál. A Thick Paper and Envelopes (Vastag papír és borítékok) beállítás megjelenítéséhez kattintson végig a következőkön: **System Preferences (Rendszerbeállítások)**, **Print & Scan (Nyomtatás és beolvasás)** (Mac OS X 10.8 vagy 10.7) vagy **Print & Fax (Nyomtatás és faxolás)** (Mac OS X 10.6 vagy 10.5.8), a készüléke (Printers (Nyomtatók) listamezőben, **Options & Supplies (Beállítások és kellékanyagok)**, majd **Driver (Illesztőprogram)**.

- ❏ Ha normál papírra nagy sűrűségű adatokat nyomtat az automatikus kétoldalas nyomtatás funkcióval, a nyomtatóillesztőben a Print Density Adjustment (Nyomtatási fényerő beállítása) (Windows esetén) vagy a Two-sided Printing Settings (Kétoldalas nyomtatási beállítások) (Mac OS X esetén) ablakban csökkentse a Print Density (Nyomtatási fényerő) beállítás értékét, és válasszon hosszabb időtartamot a Increase Ink Drying Time (Növelt tintaszáradási idő) beállításnál. Minél hosszabb a Increase Ink Drying Time (Növelt tintaszáradási idő), annál tovább tart a nyomtatása.
- ❏ Windows esetében válassza a **High (Magas)** beállítást a Main (Fő) lap Quality setting (Minőségbeállítás) beállításában. Mac OS X rendszer esetén válassza a **Fine (Kiváló)** lehetőséget a Print Quality (Nyomtatási minőség) beállításánál a Print (Nyomtatás) párbeszédpanel Print Settings (Nyomtatási beállítások) területén.
- ❏ Ha nyomtatás után a papíron elmaszatolódott a tinta, tisztítsa meg a készülék belsejét. & ["A készülék belsejének tisztítása" 145. oldal](#page-144-0)
- ❏ Ha probléma van a másolás minőségével, tisztítsa meg a lapolvasó üveglap felületét. & ["A készülék külsejének tisztítása" 144. oldal](#page-143-0)

# **A nyomtatással kapcsolatos különböző problémák**

# **Helytelen vagy olvashatatlan karakterek**

- ❏ Törölje az elakadt nyomtatási feladatokat.  $\blacktriangleright$  <sub>n</sub>A nyomtatás megszakítása" 51. oldal
- ❏ Kapcsolja ki a készüléket és a számítógépet. Győződjön meg róla, hogy a készülék kábele megfelelően csatlakoztatva van.
- ❏ Távolítsa el, majd telepítse újra a nyomtatóillesztőt. & ["A szoftver eltávolítása" 155. oldal](#page-154-0)
- ❏ Ha a számítógépet manuálisan Hibernate (Hibernálás) vagy Sleep mode (Alvó üzemmód) állapotba állítja, miközben a számítógép nyomtatási feladatot küld, a számítógép következő bekapcsoláskor több oldalnyi olvashatatlan szöveget nyomtathat ki.

# **Hibás margók**

- ❏ Győződjön meg arról, hogy a papír megfelelően van betöltve a hátsó papíradagolóba vagy a papírkazettába. & ["Papír betöltése a papírkazettába" 30. oldal](#page-29-0)
	- & ["Papír és boríték betöltése a hátsó papíradagolóba" 33. oldal](#page-32-0)
- ❏ Törölje a margóbeállításokat az alkalmazásban. Ellenőrizze, hogy a margók az oldal nyomtatható területén belülre esnek-e.
	- $\blacktriangleright$  ["Nyomtatható terület" 196. oldal](#page-195-0)
- ❏ Ellenőrizze, hogy a beállítások megfelelnek-e a használt papírméretnek. Windows használata esetén ellenőrizze a Main (Fő) ablakot. Mac OS X esetében ellenőrizze a Page Setup (Oldalbeállítás) vagy a Print (Nyomtatás) párbeszédpanelt.

❏ Távolítsa el, majd telepítse újra a nyomtatóillesztőt. → ["A szoftver eltávolítása" 155. oldal](#page-154-0)

# **A nyomat kissé ferde**

- ❏ Győződjön meg arról, hogy a papír megfelelően van betöltve a hátsó papíradagolóba vagy a papírkazettába. & ["Papír betöltése a papírkazettába" 30. oldal](#page-29-0)
	- & ["Papír és boríték betöltése a hátsó papíradagolóba" 33. oldal](#page-32-0)
- ❏ Ha Draft (Piszkozat) van kiválasztva a Quality (Minőség) egységben a Main (Fő) ablakban a nyomtató-illesztőprogramban (Windows esetén), vagy Print Quality (Nyomt. min.) a Print Settings (Nyomtatási beállítások) részben (Mac OS X esetén), válasszon más beállítást.

# **A másolt kép mérete vagy pozíciója nem megfelelő**

- ❏ Győződjön meg róla, hogy a papírméret, az elrendezés, a dokumentum tájolása és a nagyítás kezelőpanelen megadott beállítása megfelel a használt papírnak.
- ❏ Ha a másolat szélét nem lehet látni, kicsit tolja el az eredetit a saroktól.
- ❏ Tisztítsa meg a lapolvasó üveglapját.
	- ◆ ["A készülék külsejének tisztítása" 144. oldal](#page-143-0)

## **Tükrözött kép**

- ❏ Windows használata esetén törölje a **Mirror Image (Tükörkép)** négyzet jelölését a nyomtató illesztőprogramjának More Options (További beállítások) ablakából, vagy kapcsolja ki a Mirror Image (Tükörkép) beállítást az alkalmazásban. Mac OS X használata esetén a Print (Nyomtatás) párbeszédpanelen törölje a **Mirror Image (Tükörkép)** jelölőnégyzet jelölését a **Print Settings (Nyomtatási beállítások)** beállításnál vagy kapcsolja ki a Mirror Image (Tükörkép) beállítást az alkalmazásban.
- ❏ Távolítsa el, majd telepítse újra a nyomtatóillesztőt.
	- ◆ ["A szoftver eltávolítása" 155. oldal](#page-154-0)

# **A nyomtató üres lapokat nyomtat**

- ❏ Ellenőrizze, hogy a beállítások megfelelnek-e a használt papírméretnek. Windows használata esetén ellenőrizze a Main (Fő) ablakot. Mac OS X esetében ellenőrizze a Page Setup (Oldalbeállítás) vagy a Print (Nyomtatás) párbeszédpanelt.
- ❏ Windows használata esetén jelölje be a nyomtatóillesztő program Maintenance (Karbantartás) képernyőjén a **Skip Blank Page (Üres oldal kihagyása)** beállítást az **Extended Settings (Kiegészítő beállítások)** gombra kattintva.

Mac OS X rendszer esetén válassza az **On (Be)** elemet a Skip Blank Page (Üres oldal kihagyása) beállításnál. A Skip Blank Page (Üres lapok kihagyása) beállítás megjelenítéséhez kattintson a következő menüpontokra: **System Preferences (Rendszerbeállítások)**, **Print & Scan (Nyomtatás és beolvasás)** (Mac OS X 10.8 vagy 10.7) vagy **Print & Fax (Nyomtatás és faxolás)** (Mac OS X 10.6 vagy 10.5.8), a készülék (a Printers (Nyomtatók) listamezőben), **Options & Supplies (Beállítások és kellékanyagok)**, majd **Driver (Illesztőprogram)**.
❏ Távolítsa el, majd telepítse újra a nyomtatóillesztőt. → ["A szoftver eltávolítása" 155. oldal](#page-154-0)

### **A nyomtatott oldal elkenődött vagy kopott**

- ❏ Ha a papír a nyomtatható oldala felé pöndörödik, egyenesítse ki vagy hajlítsa meg óvatosan az ellenkező irányban.
- ❏ A Papírvezető tisztítása funkció segítségével tisztítsa meg a termék belsejét. & ["A készülék belsejének tisztítása" 145. oldal](#page-144-0)
- ❏ Távolítsa el, majd telepítse újra a nyomtatóillesztőt. & ["A szoftver eltávolítása" 155. oldal](#page-154-0)

### **A nyomtatás túl lassú**

- ❏ Győződjön meg róla, hogy az LCD-kijelzőn vagy a nyomtatóillesztőben kiválasztott papírtípus-beállítás megfelel a készülékbe betöltött papír típusának.
	- ◆ ["Papír kiválasztása" 26. oldal](#page-25-0)
- ❏ Válasszon alacsonyabb nyomtatási minőséget a nyomtató-illesztőprogram Main (Fő) ablakában (Windows), vagy a Print Settings (Nyomtatási beállítások) párbeszédablakban a nyomtató-illesztőprogram Print (Nyomtatás) párbeszédablakában (Mac OS X).
	- & ["Az illesztőprogram elérése Windows operációs rendszeren" 44. oldal](#page-43-0)
	- & ["Az illesztőprogram elérése Mac OS X operációs rendszeren" 46. oldal](#page-45-0)
- ❏ Amikor a Increase Ink Drying Time (Növelt tintaszáradási idő) beállítások megváltoznak, a nyomtatási sebesség csökkenhet. Válasszon rövidebb időt az Increase Ink Drying Time (Növelt tintaszáradási idő) esetén a Print Density Adjustment (Nyomtatási fényerő beállítása) ablakban (Windows) vagy a Two-sided Printing Settings (Kétoldalas nyomtatási beállítások)-ben (Mac OS X) a nyomtató-illesztőprogramban.
- ❏ Zárjon be minden felesleges alkalmazást.
- ❏ Ha hosszabb ideig folyamatosan nyomtat, előfordulhat, hogy a nyomtatás rendkívüli mértékben lelassul. Ez azért van, hogy lelassuljon a nyomtatás, és hogy ne melegedjen túl, illetve ne károsodjon a készülék mechanikája. Ilyen esetben folytathatja a nyomtatást, de inkább azt ajánljuk, hogy tartson szünetet, és hagyja pihenni a készüléket legalább 30 percig úgy, hogy közben be van kapcsolva. (Ha ki van kapcsolva a készülék, nem áll vissza az alapállapotába.) A folytatás után ismét normál sebességgel fog zajlani a nyomtatás.
- ❏ Távolítsa el, majd telepítse újra a nyomtatóillesztőt. ◆ ["A szoftver eltávolítása" 155. oldal](#page-154-0)

Ha mindegyik fenti módszert kipróbálta, és nem sikerült megoldani a problémát, tanulmányozza át a következő részt.

## **Nem megfelelő a papíradagolás**

### **Nem töltődik be a papír az adagolóból**

Távolítsa el a papírköteget, és ellenőrizze a következőket:

#### **Nyomtatással/másolással kapcsolatos hibaelhárítás**

- ❏ A papírkazettát megfelelően helyezte be a készülékbe.
- ❏ A papír nem pöndörödött vagy gyűrött.
- ❏ A papír nem túl régi. További tudnivalók a papírhoz kapott útmutatóban találhatók.
- ❏ Normál papír esetén ne töltsön papírt a vonal fölé, mely közvetlen a H nyíl alatt található az élvezető belsejében.

Speciális Epson hordozó esetében ügyeljen arra, hogy kevesebb lapot helyezzen be, mint az adott hordozóra előírt maximum.

◆ ["Papír kiválasztása" 26. oldal](#page-25-0)

- ❏ A papír nem akadt el a készülék belsejében. Ha igen, távolítsa el a begyűrődött papírt.  $\blacktriangleright$  ["Papírelakadás" 169. oldal](#page-168-0)
- ❏ A tintapatronok nem üresek. Ha valamelyik tintapatron üres, cserélje ki.  $\blacktriangleright$  <sub>n</sub>A tintapatron cseréje" 132. oldal
- ❏ Figyelembe vette a papírhoz tartozó különleges betöltési utasításokat.
- ❏ Tisztítsa meg a készülék belsejét. & ["A készülék belsejének tisztítása" 145. oldal](#page-144-0)

### **Több lap töltődik be az adagolóból**

❏ Normál papír esetén ne töltsön papírt a vonal fölé, mely közvetlen a H nyíl alatt található az élvezető belsejében.

Speciális Epson hordozó esetében ügyeljen arra, hogy kevesebb lapot helyezzen be, mint az adott hordozóra előírt maximum.

- & ["Papír kiválasztása" 26. oldal](#page-25-0)
- ❏ Ügyeljen arra, hogy az oldalvezetők pontosan illeszkedjenek a papír széléhez.
- ❏ Győződjön meg arról, hogy a papír nincs-e felpöndörödve vagy összehajtódva. Ha igen, betöltés előtt egyenesítse ki, vagy hajlítsa meg óvatosan az ellenkező irányban.
- ❏ Távolítsa el a papírköteget, és ellenőrizze, hogy nem túl vékony-e a papír.  $\rightarrow$  ["Papír" 196. oldal](#page-195-0)
- ❏ Pörgesse végig a köteg szélét, hogy elváljanak egymástól a lapok, majd töltse be újra a papírt.

### **A 2. papírkazetta nem jelenik meg a nyomtató-illesztőprogramban**

Az opcionális papírkazetta telepítése után a kazettát engedélyeznie kell a nyomtatóillesztőben.

 $\rightarrow$   $_{\alpha}$ Az opcionális kazetta engedélyezése a nyomtatóillesztőben" 136. oldal

### **A papír nem töltődik be rendesen**

Ha túlságosan mélyre helyezte a papírt a készülékben, az nem tudja rendesen adagolni a papírt. Kapcsolja ki a készüléket, és óvatosan távolítsa el a papírt. Kapcsolja vissza a készüléket, majd töltse be helyesen újra a papírt.

### **A papír nem jön ki teljesen vagy gyűrődik**

- ❏ Ha a papír nem jön ki teljesen, nyomja meg a kezelőpanelen jelzett gombot a papír kiadásához. Ha a papír elakadt a készülékben, akkor távolítsa el azt a következő részben leírtak alapján.  $\blacktriangleright$  ["Papírelakadás" 169. oldal](#page-168-0)
- ❏ Ha a papír kiadáskor gyűrődik, elképzelhető, hogy nedves vagy túl vékony. Helyezzen be új papírköteget.

#### *Megjegyzés:*

*A nem használt papírt tartsa száraz helyen az eredeti csomagolásban.*

## **A készülék nem nyomtat**

### **A fények nem világítanak**

- ❏ Nyomja meg a P gombot annak ellenőrzéséhez, hogy be van-e kapcsolva a készülék.
- ❏ Győződjön meg arról, hogy a tápkábel megfelelően csatlakoztatva van.
- ❏ Ellenőrizze, hogy a konnektor működőképes, és hogy működését nem fali kapcsoló vagy időzítő készülék szabályozza.

### **A kezelőpanel vagy a jelzőfények világítanak**

- ❏ Kapcsolja ki a készüléket és a számítógépet. Győződjön meg róla, hogy a készülék kábele megfelelően csatlakoztatva van.
- ❏ Ha USB-kábelt használ, ellenőrizze, hogy a kábel teljesíti-e az USB vagy a Hi-Speed szabvány követelményeit.
- ❏ Ha a készüléket és a számítógépet USB-hub segítségével köti össze, akkor a készüléket a számítógéphez közvetlenül kapcsolódó elosztó hubhoz csatlakoztassa. Ha a nyomtató-illesztőprogramot a számítógép ezután sem ismeri fel, akkor a készüléket és a számítógépet közvetlenül, USB-hub használata nélkül csatlakoztassa egymáshoz.
- ❏ Ha a készüléket és a számítógépet USB-hub segítségével köti össze, akkor mindig ellenőrizze, hogy a számítógép felismerte-e az USB-hubot.
- ❏ Ha nagyméretű képet próbál nyomtatni, előfordulhat, hogy a számítógép nem rendelkezik elegendő memóriával. Próbálja csökkenteni a kép felbontását vagy kisebb méretben nyomtatni a képet. Lehet, hogy több memóriát kell beszerelni a számítógépbe.
- ❏ Windows rendszer esetén törölheti a leállt nyomtatási feladatokat a Windows Spooler (Windows sorkezelő) segítségével.

 $\blacktriangleright$ <sub>n</sub>A nyomtatás megszakítása" 51. oldal

❏ Távolítsa el, majd telepítse újra a nyomtatóillesztőt.  $\blacktriangleright$  <sub>n</sub>A szoftver eltávolítása" 155. oldal

### **Access Control (Hozzáférés felügyelet) engedélyezve**

- ❏ Ha Windows esetén a Access Control (Hozzáférés felügyelet) funkció engedélyezett, a nyomtatáshoz meg kell adnia a felhasználónevet és jelszót a nyomtatóillesztőben. Ha nem tudja a felhasználónevet vagy a jelszót, vegye fel a kapcsolatot rendszergazdájával.
	- & ["Access Control \(Hozzáférés felügyelet\) beállítása Windows rendszeren " 46. oldal](#page-45-0)
- ❏ Előfordulhat, hogy a megadott felhasználónévvel és jelszóval a nyomtatás nem engedélyezett. A további tudnivalókért vegye fel a kapcsolatot a nyomtató rendszergazdájával.

## **A PostScript nyomtatóillesztő használata**

*Megjegyzés: A számítógépes környezettől függően a nyomtatóillesztő tényleges menüi és szövegei különbözőek lehetnek.*

### **A készülék nem nyomtat**

- ❏ Ellenőrizze, hogy a készüléken a Nyomtatónyelv beállításnál az Auto. vagy a PS3 érték van-e megadva.
	- **→** ["Rendszerfelügyeleti beállítások" 108. oldal](#page-107-0)
- ❏ Windows rendszerben, nagyobb mennyiségű feladat elküldése esetén előfordulhat, hogy a sorkezelő nem továbbítja megfelelően a nyomtatási adatokat. Ha ez történik, a nyomtató tulajdonságainál válassza a Print directly to the printer (Nyomtatás közvetlenül a nyomtatóra) parancsot a számítógépen. & ["A nyomtató tulajdonságainak elérése Windows operációs rendszeren" 45. oldal](#page-44-0)
- ❏ Ha nem tud szöveges adatokat nyomtatni még akkor sem, ha készüléken a Szövegészlelés funkció beállítása Be, ellenőrizze, hogy a Nyomtatónyelv beállításnál a PS3 érték van-e megadva.
	- $\blacktriangleright$  ["Rendszerfelügyeleti beállítások" 108. oldal](#page-107-0)

### **A készülék nem nyomtat megfelelően**

- ❏ Ha a fájl egy alkalmazásban készült, amely lehetővé teszi az adatformátum vagy a kódolás módosítását (ilyen például a Photoshop), ügyeljen rá, hogy az alkalmazás és a nyomtatóillesztő beállításai megegyezzenek. A bináris formátumban készült EPS-fájlok nyomtatása nem megfelelő. Ha egy alkalmazásban EPS-fájlokat hoz létre, a formátum beállítása ASCII legyen.
- ❏ Windows rendszerben a nyomtató nem nyomtatja a bináris adatokat, ha a nyomtató USB interfész segítségével kapcsolódik egy számítógéphez. Ügyeljen rá, hogy az ASCII vagy a TBCP érték legyen kiválasztva a Output Protocol (Kimeneti protokoll) beállításnál, a nyomtatótulajdonságok Device Settings (Eszközbeállítások) lapján.

& ["A nyomtató tulajdonságainak elérése Windows operációs rendszeren" 45. oldal](#page-44-0)

### **A nyomtatással kapcsolatos különböző problémák**

- ❏ Windows rendszerben állítsa be a megfelelő helyettesítő betűkészleteket a nyomtatótulajdonságok párbeszédablakának Device Settings (Eszközbeállítások) lapján.
	- & ["A nyomtató tulajdonságainak elérése Windows operációs rendszeren" 45. oldal](#page-44-0)
- ❏ Nem tudja elvégezni a színbeállításokat a nyomtatótulajdonságok Paper/Quality (Papír/minőség) lapján. Nyissa meg a nyomtatóillesztőt, és adja meg a Színmód beállítását az Advanced Options (Speciális beállítások) képernyőn.
	- $\rightarrow$   $_{\rm n}$ Az illesztőprogram elérése Windows operációs rendszeren" 44. oldal
	- & ["Az illesztőprogram elérése Mac OS X operációs rendszeren" 46. oldal](#page-45-0)

### **A nyomtatás időbe telik**

Állítsa a Print Quality (Nyomt. min.) beállítását a Fast (Gyors) értékre a nyomtatóillesztő Advanced Options (Speciális beállítások) menüjében.

## **Más probléma**

### **Normál papírlapok csendes nyomtatása**

Amikor normál papírt választ papírtípusnak a nyomtató-illesztőprogramban, próbálja ki a Quiet Mode (Csendes mód) lehetőséget a csendesebb működés érdekében. Ez csökkenti a nyomtatási sebességet.

For Windows esetén válassza az **On (Be)** opciót a Quiet Mode (Csendes mód) esetén a nyomtató illesztőprogram Main (Fő) fülén.

Mac OS X rendszer esetén válassza az **On (Be)** elemet a Quiet Mode (Csendes mód) beállításnál. A Quiet Mode (Csendes mód) beállítás megjelenítéséhez kattintson a következő menüpontokra: **System Preferences (Rendszerbeállítások)**, **Print & Scan (Nyomtatás és beolvasás)** (Mac OS X 10.8 vagy 10.7) vagy **Print & Fax (Nyomtatás és faxolás)** (Mac OS X 10.6 vagy 10.5), a készülék (a Printers listamezőben), **Options & Supplies (Beállítások és kellékanyagok)**, majd **Driver (Illesztőprogram)**.

### **A külső memóriaeszköz nem ismerhető fel**

A Memóriaeszk. csatolója beállításoktól függően lehet, hogy a külső memóriaeszköz nem lesz felismerhető. Válassza az alábbi menüt.

Beállítás > Rendszerfelügyelet > Memóriaeszk. csatolója > Memóriaeszköz > Engedélyezés

# **Beolvasási hibaelhárítás**

## **Az LCD-kijelzőn megjelenő üzenetek és az állapotjelző lámpa által jelzett problémák**

- ❏ Ellenőrizze, hogy a termék megfelelően csatlakozik-e a számítógéphez.
- ❏ Kapcsolja ki, majd be a terméket. Ha a probléma nem oldódott meg, elképzelhető, hogy a termék meghibásodott vagy a lapolvasó fényforrását ki kell cserélni. Vegye fel a kapcsolatot a forgalmazóval.
- ❏ Ellenőrizze, hogy a lapolvasó szoftver megfelelően van-e telepítve. Az újratelepítés részleteiért látogasson el a helyi Epson weboldalra. & ["Segítségkérés" 216. oldal](#page-215-0)

## **A beolvasás indítása során felmerülő problémák**

- ❏ Ellenőrizze az állapotjelző lámpát és győződjön meg arról, hogy a termék készen áll a lapolvasásra.
- ❏ Győződjön meg arról, hogy a kábelek megfelelően csatlakoznak a termékhez és egy működő konnektorhoz.
- ❏ Kapcsolja ki a terméket és a számítógépet, majd ellenőrizze az azokat összekötő csatlakozókábel csatlakozóit, hogy megbizonyosodjon azok biztos csatlakozásáról.
- ❏ A beolvasás indításakor a megfelelő terméket válassza ki, ha lapolvasó lista jelenne meg.
- ❏ Közvetlenül vagy USB-elosztón keresztül csatlakoztassa a terméket a számítógép külső USB-csatlakozójához. Előfordulhat, hogy nem működik jól a termék, ha egynél több USB-elosztón keresztül csatlakozik a számítógéphez. Ha nem oldódik meg a probléma, a készüléket közvetlenül csatlakoztassa a számítógéphez.
- ❏ Ha egynél több termék csatlakozik a számítógéphez, előfordulhat, hogy nem működik. Csatlakoztassa a használni kívánt terméket, majd próbálja újra a lapolvasást.
- ❏ Ha a lapolvasó szoftver nem működik megfelelően, távolítsa el a szoftvert, majd telepítse újra.  $\blacktriangleright$ <sub>n</sub>A szoftver eltávolítása" 155. oldal

Az újratelepítés részleteiért és további utasításokért látogasson el a helyi Epson weboldalra. & ["Segítségkérés" 216. oldal](#page-215-0)

❏ Ha a Windows Security Alert (Windows biztonsági riasztás) ablakban a **Keep Blocking (Tiltás fenntartása)** gombra kattintott az Epson szoftver telepítése közben vagy után, szüntesse meg az Document Capture Pro blokkolását.

& ["A Document Capture Pro blokkolásának feloldása" 187. oldal](#page-186-0)

❏ Ha a Hozzáférés-vezérlés beállítása **Be**, a feladat elküldése előtt meg kell adnia a felhasználónevet és jelszót az EPSON Scan Settings (EPSON Scan - beállítások) közt az EPSON Scan használatához.

& ["A Access Control \(Hozzáférés-vezérlés\) beállításai \(csak Windows esetén\)" 67. oldal](#page-66-0)

<span id="page-186-0"></span>❏ Ha a beolvasás funkciót a Document Capture Pro alkalmazásban használni szeretné, telepíteni kell a Document Capture Pro alkalmazást, és a feladatot előre rögzítenie kell.

◆ ["Document Capture Pro" 76. oldal](#page-75-0)

### **A Document Capture Pro blokkolásának feloldása**

Kattintson a Start vagy a start gombra, és mutasson a Control Panel (Vezérlőpult) elemre.<br>Windows 8 esetén: Válassza a Desktop (Asztal), Settings (Beállítások) charm (szimbólum), és Control **Panel (Vezérlőpult)** opciókat.

- 2 Tegye az alábbiak valamelyikét.
	- ❏ Windows 8 és 7: Válassza a **System and Security (Rendszer és biztonság)** lehetőséget.
	- ❏ Windows Vista: Válassza a **Security (Biztonság)** lehetőséget.
	- ❏ Windows XP: Válassza a **Security Center (Biztonsági központ)** lehetőséget.

C Tegye az alábbiak valamelyikét.

- ❏ Windows 8, 7 és Vista: Válassza az **Allow a program through Windows Firewall (Program átengedése a Windows tűzfalon)** lehetőséget.
- ❏ Windows XP: Válassza a **Windows Firewall (Windows tűzfal)** lehetőséget.
- D Válassza ki a listában az **EEventManager Application (EEventManager alkalmazás)** elemet.

#### *Megjegyzés:*

*Az Epson Event Manager a Document Capture Pro alkalmazáson keresztül van telepítve.*

❏ Windows 8 és 7:

Győződjön meg arról, hogy az **EEventManager Application** bejelölő négyzet ki van jelölve az **Allowed programs and features (Engedélyezett programok és szolgáltatások)** listában.

❏ Windows Vista:

Kattintson az **Exceptions (Kivételek)** fülre, és győződjön meg arról, hogy a Program or port (Program vagy port) listában az **EEventManager Application** négyzet be van jelölve.

❏ Windows XP:

Kattintson az **Exceptions (Kivételek)** fülre, és győződjön meg arról, hogy a Programs and Services (Programok és szolgáltatások) listában az **EEventManager Application** négyzet be van jelölve.

Kattintson az OK gombra.

### **Az automatikus lapadagoló (ADF) használata**

- ❏ Ha a dokumentumfedél vagy az ADF fedele nyitva van, csukja be és próbálja újra a lapolvasást.
- ❏ Győződjön meg arról, hogy a kábelek megfelelően csatlakoznak a termékhez és egy működő konnektorhoz.

### **Az Epson Scan illesztőprogramtól eltérő lapolvasó szoftver használata**

- ❏ Ha valamilyen TWAIN-kompatibilis programot használ, győződjön meg arról, hogy a Scanner (Lapolvasó) vagy a Source (Forrás) beállításnál a helyes termék van kiválasztva.
- ❏ Ha TWAIN-kompatibilis beolvasóprogrammal sem tud beolvasni, távolítsa el a TWAIN-kompatibilis beolvasóprogramot, majd telepítse újra.
	- & ["A szoftver eltávolítása" 155. oldal](#page-154-0)

## **A papír betöltése során felmerülő problémák**

### **A papír beszennyeződik**

Szükség lehet a termék megtisztítására.

& ["A készülék tisztítása" 144. oldal](#page-143-0)

### **A készülék egyszerre több papírlapot húz be**

- ❏ Ha nem támogatott papírtípust tölt be, előfordulhat, hogy a készülék egyszerre egynél több papírlapot húz be. & ["Automatikus dokumentumadagoló \(ADF\) műszaki adatai" 198. oldal](#page-197-0)
- ❏ Szükség lehet a termék megtisztítására.
	- & ["A készülék tisztítása" 144. oldal](#page-143-0)

### **Papírelakadás van az automatikus lapadagolóban (ADF)**

Távolítsa el az elakadt papírt az ADF-ből.

& ["Elakadt papír eltávolítása az automatikus lapadagolóból \(ADF\)" 172. oldal](#page-171-0)

## **Problémák a beolvasás időtartamával kapcsolatban**

- ❏ A nagy felbontás mellett történő lapolvasás sokáig tart.
- ❏ Quiet Mode (Csendes mód) kiválasztásakor a beolvasás tovább tarthat. Válassza a Quiet Mode (Csendes mód) lehetőséget a lenyíló menüből az Epson Scan Configuration (Konfiguráció) beállítási képernyőjén.

## **Problémák a beolvasott képekkel kapcsolatban**

### **A beolvasási minőség nem megfelelő**

A beolvasás minősége javítható az aktuális beállítások vagy a beolvasott kép módosításával.

& ["Képbeállítási funkciók" 71. oldal](#page-70-0)

### **Az eredeti hátoldalán látható kép megjelenik a beolvasott képen**

Ha vékony papírra van nyomva az eredeti dokumentum, előfordulhat, hogy a készülék a hátoldalon levő képeket is észleli, és így azok megjelenhetnek a beolvasott képen is. Próbálja meg úgy beolvasni a dokumentumot, hogy egy fekete papírlapot tesz mögé. Vagy az Office Mode (Irodai mód) beállításánál jelölje be a Text Enhancement (Szöveg optimalizálás) jelölőnégyzetet.

### **A karakterek elmosódottak**

- ❏ Az Office Mode (Irodai mód) alatt jelölje be a **Text Enhancement (Szöveg optimalizálás)** jelölőnégyzetet.
- ❏ Adja meg a Threshold (Küszöbérték) beállítás értékét.

Office Mode (Irodai mód): Válassza a **Black&White (Fekete-fehér)** lehetőséget az Image Type (Képtípus) beállításnál, majd adja meg a Threshold (Küszöbérték) beállítás értékét.

Professional Mode (Professzionális mód):

Válassza a **Black&White (Fekete-fehér)** lehetőséget az Image type (Képtípus) menüből. Adja meg a megfelelő Image Option (Kép opció) beállítást, majd próbáljon állítani a Threshold (Küszöbérték) beállításon.

❏ Növelje a felbontás értékét.

### **A program nem ismeri fel megfelelően a karaktereket a szerkeszthető szöveggé történő átalakítás (OCR) során**

A dokumentumot egyenesen helyezze el az üveglapon. Ha a dokumentum ferde, a karakterfelismerés helytelenül történhet meg.

### **Csíkos mintázat látható a beolvasott képen**

A nyomtatott dokumentum beolvasott képén hullámos vagy sraffozott (moiré) mintázat jelenhet meg.

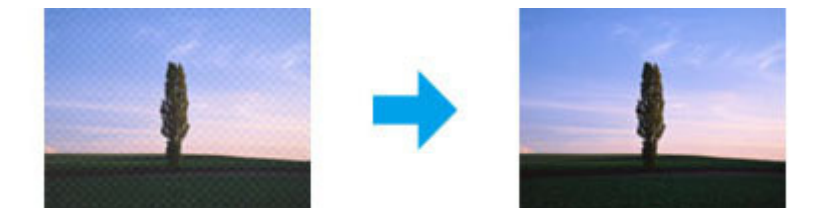

- ❏ Lapolvasó üveglap használata esetén vegye ki az eredeti dokumentumot.
- ❏ Válassza a **Descreening (Moiré eltáv.)** lehetőséget képminőség beállításnak.

❏ Próbálja meg megváltoztatni a **Resolution (Felbontás)** beállítást.

### **Egyenetlen színek, elkenődések, pöttyök vagy egyenes vonalak jelennek meg a képen**

Szükség lehet a termék belsejének megtisztítására.

& ["A készülék tisztítása" 144. oldal](#page-143-0)

### **A beolvasási terület vagy irány nem megfelelő**

### **A lapolvasó nem olvassa be az eredeti széleit**

- ❏ Ha a beolvasást gomb vagy normál előnézet alkalmazásával végzi Professional Mode (Professzionális mód) esetén, helyezze a dokumentumot vagy fényképet az üveglap vízszintes és függőleges szélétől 4,5 mm távolságra, hogy ne maradjon le belőle semmi.
- ❏ Ha a beolvasást gomb vagy normál előnézet alkalmazásával végzi, helyezze a dokumentumot vagy fényképet az üveglap vízszintes és függőleges szélétől 1,5 mm távolságra, hogy ne maradjon le belőle semmi.

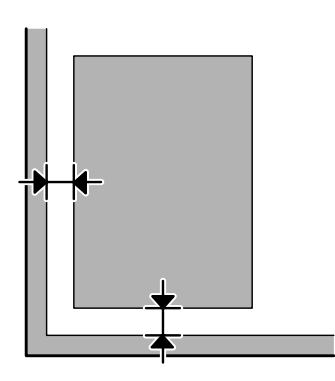

### **Több dokumentum kerül egyetlen fájlba a beolvasásuk után**

A dokumentumokat egymástól legalább 20 mm (0,8 hüvelyk) távolságban tegye az üveglapra.

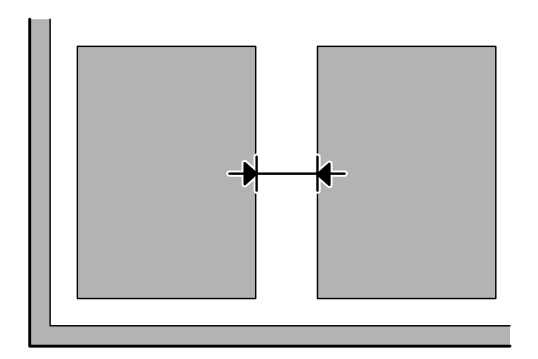

### **A kívánt terület nem olvasható be**

- ❏ Dokumentumtól függően előfordulhat, hogy nem lehet a kívánt területet beolvasni. Használjon normál előnézetet és kijelölő kerettel válassza ki azokat a területeket, amelyeket be szeretne olvasni.
- ❏ Ha a kezelőpanelről végzi a beolvasást, ellenőrizze a Beolv. terület beállításokat.
- ❏ Ha a beállított felbontás nagy, lehet, hogy a beolvasási terület korlátozva lesz. Csökkentse a felbontást vagy az előnézet ablakban állítsa be a beolvasási területet.

### **A beolvasás nem lehetséges a kívánt irányban**

Kattintson a **Configuration (Konfiguráció)** elemre, válassza a **Preview (Előkép)** lapot, majd törölje az **Auto Photo Orientation (Automatikus fotóirányultság)** négyzet jelölését. Ezután helyezze el megfelelően a dokumentumokat.

## **Egyéb problémák**

### **Csendes beolvasás**

A zaj csökkentéséhez a beolvasás során kiválaszthatja a Quiet Mode (Csendes mód) lehetőséget, azonban a beolvasás több időt vesz igénybe. Válassza a **Quiet Mode (Csendes mód)** opciót a legördülő listából az Epson Scan Configuration Setting (Epson Scan konfigurációs beállítás) képernyőn.

## **Problémák merülnek fel továbbra is minden lehetséges megoldás kipróbálása ellenére**

Ha mindegyik megoldást kipróbálta, és nem sikerült megoldani a problémát, állítsa alaphelyzetbe az Epson Scan beállításait.

Kattintson a **Configuration (Konfiguráció)** elemre, válassza az **Other (Egyéb)** lapot, majd kattintson a **Reset All (Alapállapot)** gombra.

# **Faxolási hibaelhárítás**

## **Nem lehet faxot küldeni és fogadni**

- ❏ Győződjön meg arról, hogy a telefonkábel megfelelően van csatlakoztatva. ◆ "Telefonyonal csatlakoztatása" 78. oldal
- ❏ A probléma okának kiderítéséhez futtassa a **Faxkapcsolat ellenőrzése** programot.  $\rightarrow$  Beállítás > Rendszerfelügyelet > Faxbeállítások > Faxkapcsolat ellenőrzése
- ❏ Ellenőrizze a hibás faxfeladat hibakódját, majd nézze meg a megoldást a következő részben. & ["Hibakód az Állapotmenü ben" 161. oldal](#page-160-0)
- ❏ Ha a készülékhez nincs telefon csatlakoztatva, és automatikusan szeretne faxot fogadni, állítsa a **Fogadás módja** opciót **Auto.** állásba.
	- & ["Fogadás módjának beállítása" 92. oldal](#page-91-0)
- ❏ Ha DSL-vonalhoz kapcsolta a készüléket, a vonalra DSL-szűrőt kell telepítenie, különben nem használható a fax. A szűrő miatt keresse fel a DSL-szolgáltatót.

❏ A problémát okozhatja az átviteli sebesség. Csökkentse a **Fax seb.** beállítás értékét.

 $\blacktriangleright$  ["Rendszerfelügyeleti beállítások" 108. oldal](#page-107-0)

Ha a fax küldése egy konkrét címzettnek a Partnerek listáról gyakran sikertelen, ennél a címzettnél állítson be alacsonyabb faxolási sebességet.

& ["Partner létrehozása" 101. oldal](#page-100-0)

❏ Győződjön meg arról, hogy az **ECM** be van kapcsolva. Színes faxot nem lehet küldeni és fogadni, ha az ECM ki van kapcsolva.

& ["Rendszerfelügyeleti beállítások" 108. oldal](#page-107-0)

❏ Ha a fax küldése nem sikerült, mert a címzett készüléke nem válaszol, kérdezze meg tőle, hogy be van-e kapcsolva a faxkészülék.

Ha még mindig nem tudja elküldeni a faxot, az ok a címzett készülékén beállított hívásfogadási idő lehet. Tárcsázás után a termék 50 másodpercig vár, hogy a címzett készüléke válaszoljon, és ha a készülék nem válaszol, törli az átvitelt. A probléma megoldásához kötőjel (-) beírásával adjon hozzá szüneteket a faxszám után. Egy kötőjellel a termék három másodpercre megáll.

### **Nincs tárcsahang. hiba**

Ha a terméket PBX (Házi alközpont) telefonvonalhoz vagy termináladapterhez csatlakoztatja, módosítsa a Vonaltípus beállítást PBX-re.

& ["Vonaltípus beállítása" 83. oldal](#page-82-0)

Ha még mindig nem tudja elküldeni a faxot, változtassa meg a **Tárcsahang-észlelés** beállítást **Ki** értékre. Ezzel azonban a készülék figyelmen kívül hagyhatja a faxszám első számjegyét, és így rossz számra küldheti a faxot.  $\rightarrow$  Beállítás > Rendszerfelügyelet > Faxbeállítások > Alapbeállítások > Tárcsahang-észlelés

### **Memória megtelt hiba**

- ❏ Ha a készüléket úgy állította be, hogy mentse a fogadott faxokat a Beérkezett üzenetek közé, törölje a már megtekintett vagy kinyomtatott fogadott faxokat.
- ❏ Ha azt állította be, hogy a készülék a fogadott faxokat számítógépre vagy külső memóriaeszközre mentse, kapcsolja be a számítógépet vagy csatlakoztassa az eszközt, hogy elmentse a faxokat számítógépre vagy az eszközre.
- ❏ Ha fax fogadása közben papírelakadás vagy kiürült tintapatron miatt történik hiba, törölje a hibát és kérje meg a feladót, hogy küldje újra a faxot.
- ❏ Még ha a memória meg is telt, lehetősége van fekete-fehér fax küldésére egyetlen címzettnek, ha engedélyezi a Közvetlen küldés opciót.
- ❏ A dokumentumokat több kötegben küldje el.

## **Minőségi problémák**

### **Küldött faxoknál**

- ❏ Tisztítsa meg a lapolvasó üveglapját és az automatikus lapadagolót (ADF). & ["A készülék külsejének tisztítása" 144. oldal](#page-143-0)
- ❏ Ha a küldött fax halvány volt vagy elmosódott, módosítsa a **Felbontás** vagy **Sűrűség** beállítást a faxbeállítások menüben.

 $\rightarrow$  ["Fax mód" 105. oldal](#page-104-0)

❏ Ha nem biztos a címzett faxkészülékének képességeiben, engedélyezze a **Közvetlen küldés** funkciót, vagy a fax küldése előtt válassza a **Kiváló** lehetőséget Felbontásnak. Ha a **Kiváló** vagy **Ultra finom** lehetőséget választja Felbontásnak fekete-fehér faxnál, és a faxot a Közvetlen küldés funkció használata nélkül küldi el, lehet, hogy a termék automatikusan csökkenti a felbontást.

### **Fogadott faxoknál**

- ❏ Győződjön meg arról, hogy az **ECM** be van kapcsolva.  $\blacktriangleright$  ["Rendszerfelügyeleti beállítások" 108. oldal](#page-107-0)
- ❏ Az Állapotmenüből újból kinyomtathatja a faxot.
	- & ["Elküldött/fogadott faxolási feladatok ellenőrzése" 98. oldal](#page-97-0)

## **Egyéb problémák**

### **Az üzenetrögzítő készülék nem tud válaszolni hanghívásokra**

Ha a Fogadás módja beállítása Auto., és az üzenetrögzítő a készülékkel egy vonalhoz van csatlakoztatva, állítsa a faxok fogadására vonatkozó csengetések számát magasabbra, mint az üzenetrögzítő hívások fogadására vonatkozó csengetések számát.

& ["A csengetések számának beállítása válaszig" 84. oldal](#page-83-0)

### **A küldött vagy fogadott faxfeladatok ideje és dátuma helytelen.**

Ha az időcímkék a faxfeladatokon helytelenek, vagy egy ütemezett fax nem kerül elküldésre az adott időben, lehet, hogy a termék órája siet/késik, áramszünet miatt alaphelyzetbe állt, vagy a terméket hosszabb időre kikapcsolták. Állítsa be az időt.

 $\rightarrow$  Beállítás > Rendszerfelügyelet > Általános beállítások > Dátum/idő beállításai

### **A fogadott fájlok nem tárolhatók külső táreszközön**

A külső táreszközön megtelt a memória, írásvédett, vagy nincs rajta létrehozva mentési mappa. Mappa létrehozásához a fogadott faxok elmentéséhez az eszközön nézze meg a következő részt.

◆ ["Fogadott faxok kiadása" 93. oldal](#page-92-0)

Nem menthet el fogadott faxokat, ha a **Memóriaeszk. csatolója** le van tiltva.

 $\rightarrow$  Beállítás > Rendszerfelügyelet > Nyomtatóbeállítások > Memóriaeszk. csatolója

### **A küldött faxoknak rossz a méretük**

- ❏ Amikor a lapolvasó üveglapját használja, bizonyosodjon meg arról, hogy a terméket nem helyezte közvetlen napfényre vagy fényforrás közelébe. Erős fény közelében a lapolvasó üveglapja lehet, hogy nem érzékeli helyesen a dokumentumot.
- ❏ Amikor a dokumentumot a lapolvasó üveglapon olvassa be faxoláshoz, ki kell választania a dokumentum méretét.

 $\rightarrow$  ["Fax mód" 105. oldal](#page-104-0)

# **Termékinformációk**

## **Rendszerkövetelmények**

### **Windows esetén**

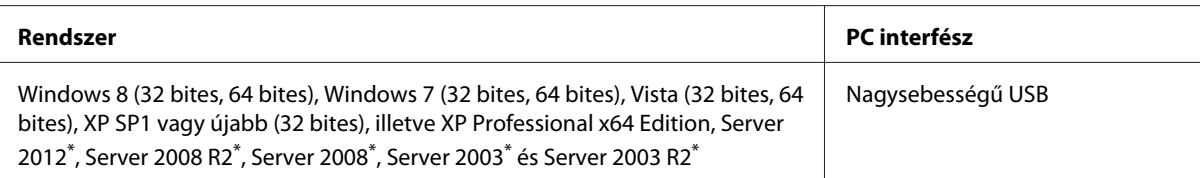

\* Csak nyomtató- és lapolvasóillesztő-program.

### **Mac OS X esetén**

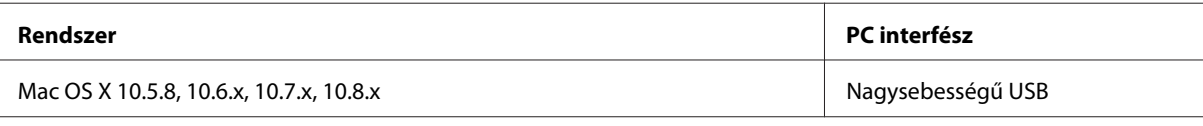

*Megjegyzés:*

*A UNIX File System (UFS) a Mac OS X esetében nem támogatott.*

## **Műszaki adatok**

*Megjegyzés:*

*A műszaki adatok előzetes értesítés nélkül módosulhatnak.*

### **A nyomtató műszaki adatai**

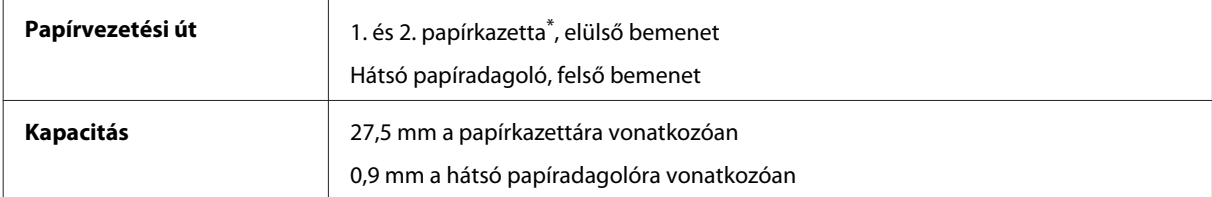

\* A 2. papírkazetta csak a WF-4640 sorozatnál támogatott. Választható tartozék a WF-4630/5620/5690 sorozathoz.

### <span id="page-195-0"></span>**Papír**

#### *Megjegyzés:*

❏ *Mivel a gyártó bármilyen márkájú vagy típusú papír minőségét bármikor megváltoztathatja, az Epson a más gyártó által előállított papírokra sem vállal garanciát. Mielőtt nagyobb mennyiségben vásárol papírt vagy nagy mennyiségben nyomtatni kezd, mindig nyomtasson tesztoldalakat.*

❏ *A rossz minőségű papírok begyűrődhetnek, rosszabb nyomtatási minőséget vagy más problémát eredményezhetnek. Ha problémái vannak a nyomtatással, használjon jobb minőségű papírt.*

*Különálló lapok:*

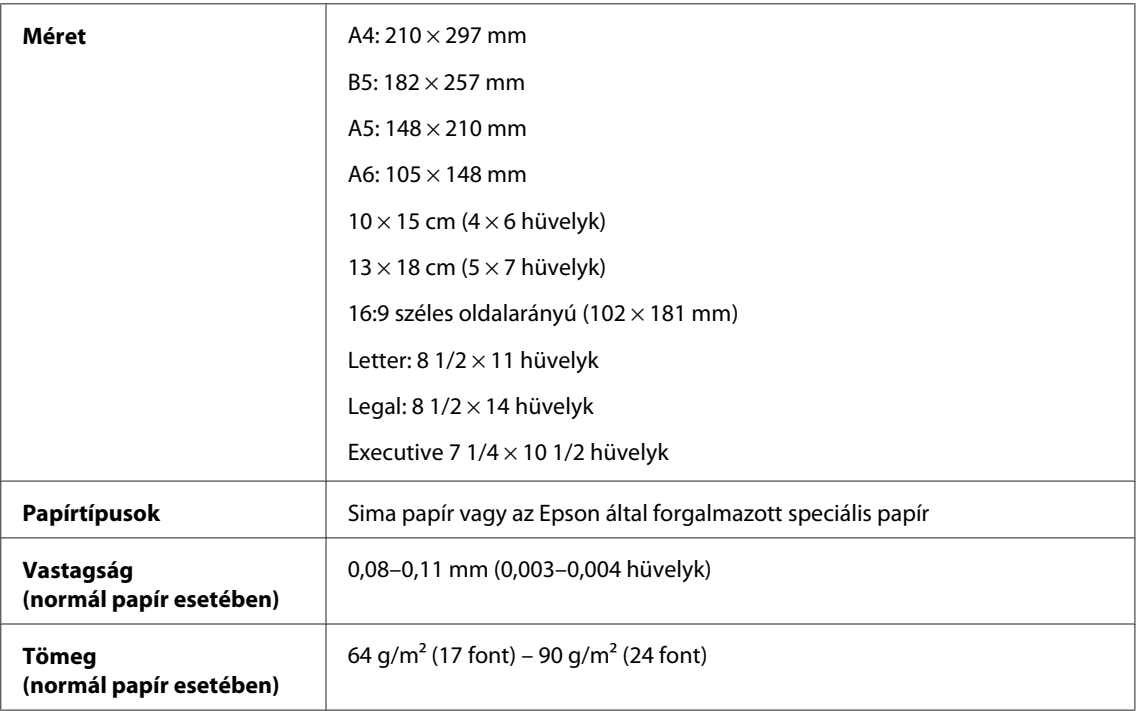

#### *Borítékok:*

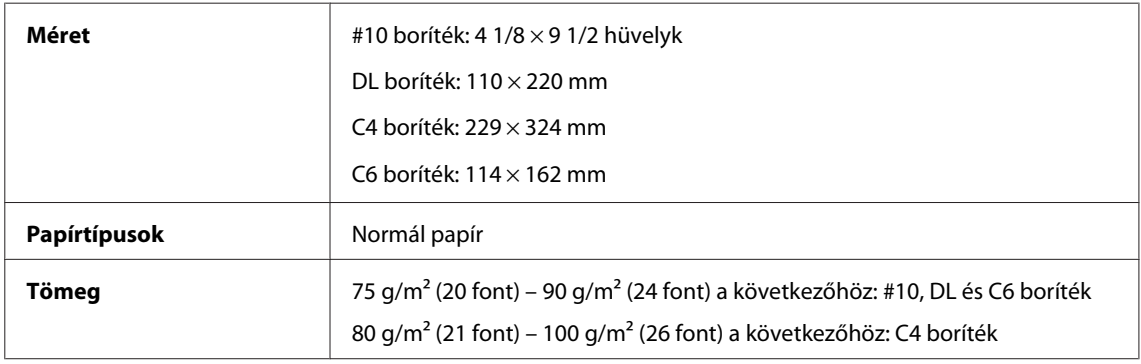

### **Nyomtatható terület**

A kiemelt részek mutatják a nyomtatható területet.

#### **Termékinformációk**

*Különálló lapok:*

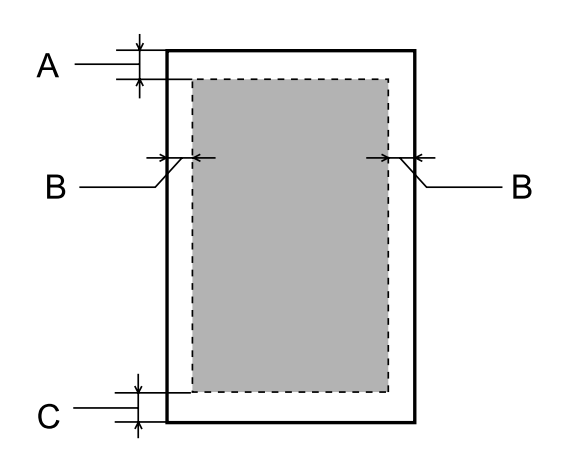

*Boríték:*

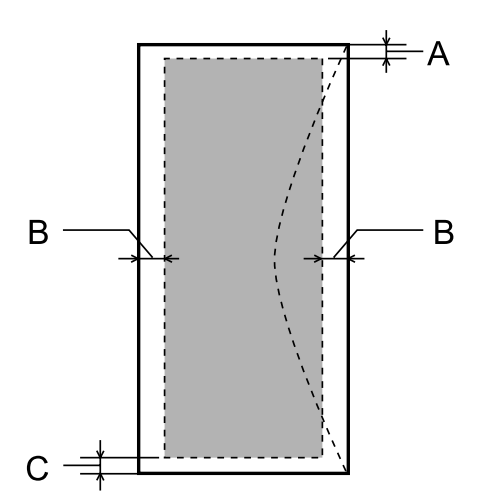

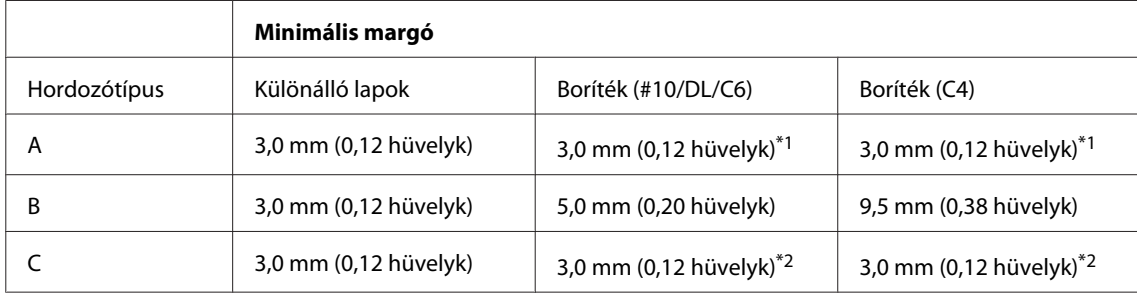

\*1A javasolt margó mérete 48 mm.

\*2A javasolt margó mérete 21 mm.

#### *Megjegyzés:*

*A papírtípustól függően a lap tetején és alján romolhat a másolás minősége, illetve elkenődhet a nyomat.*

## **A lapolvasó műszaki adatai**

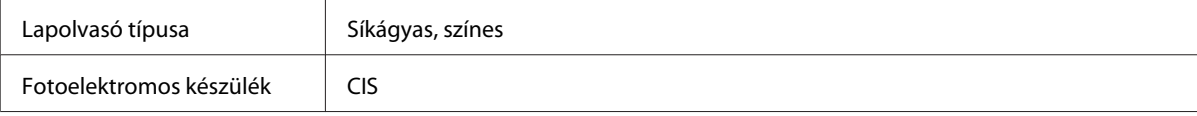

<span id="page-197-0"></span>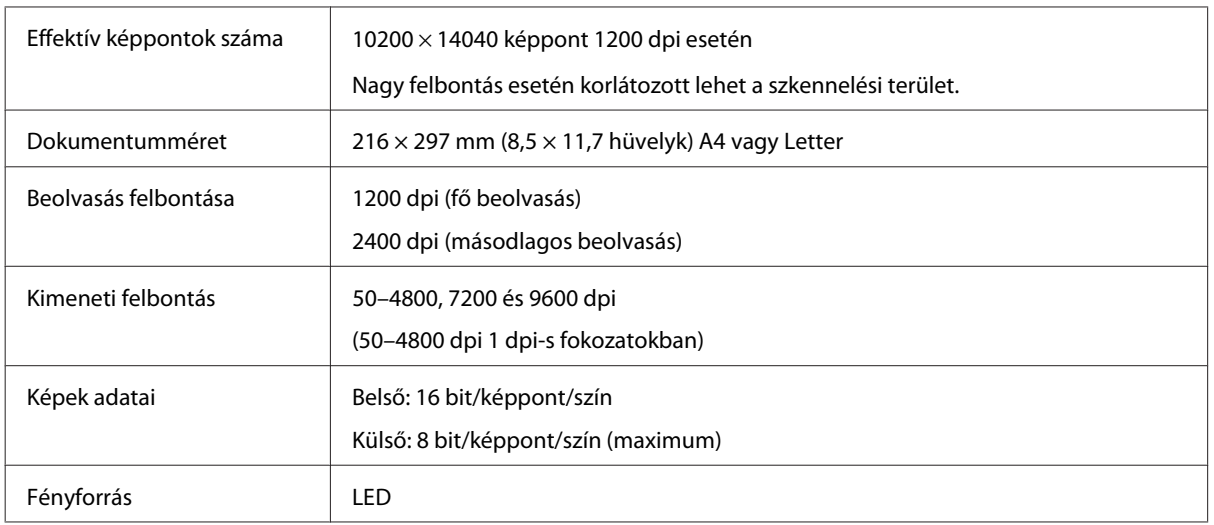

## **Automatikus dokumentumadagoló (ADF) műszaki adatai**

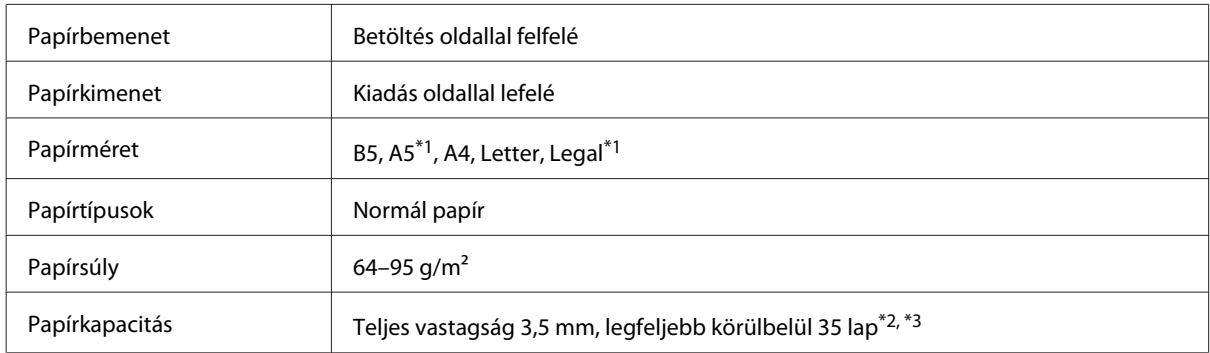

\*1Mindkét oldal automatikus beolvasása nem lehetséges.

\*2A Legal méret betöltési kapacitása 10 lap.

\*375 g/m2 súlyú papír.

## **A fax műszaki adatai**

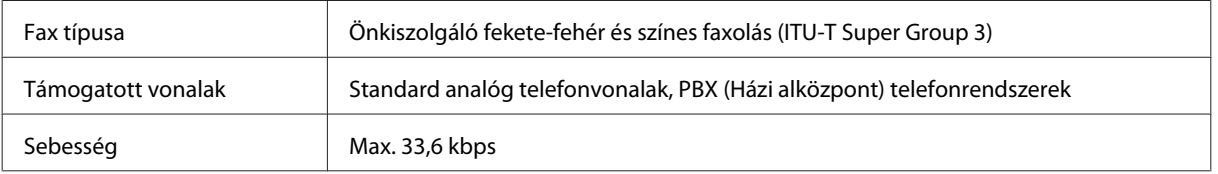

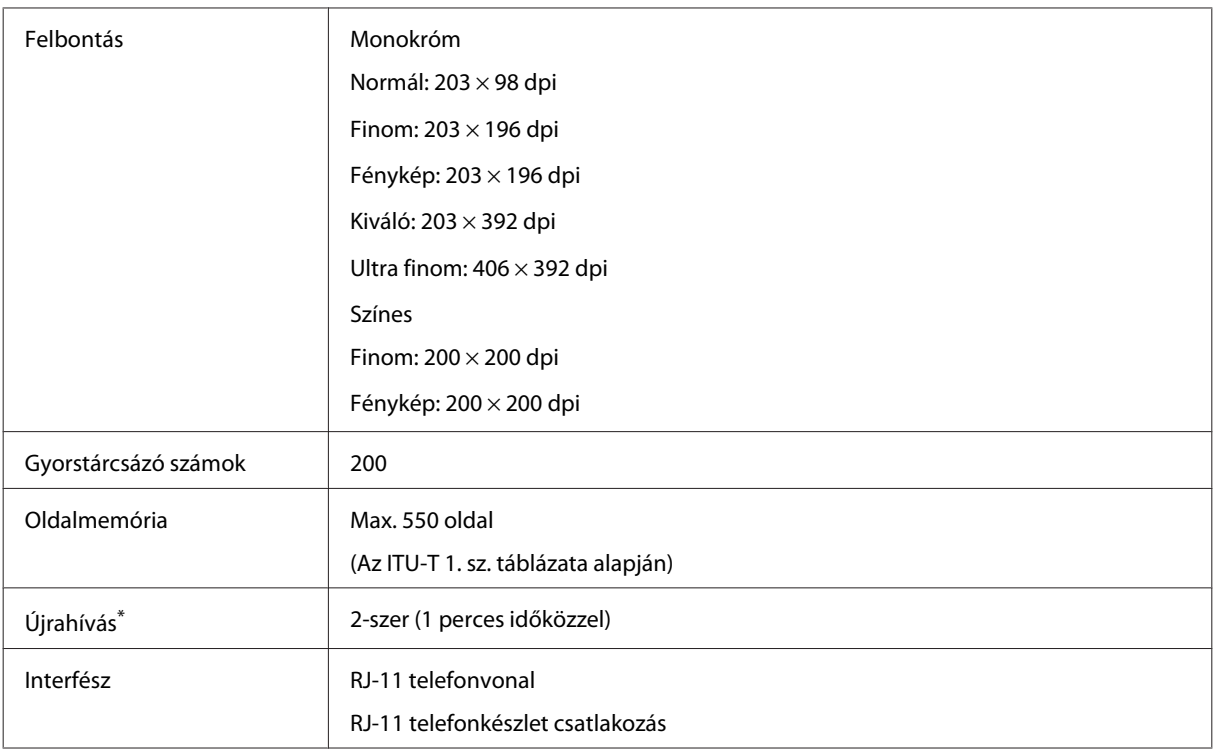

\* A műszaki adatok országonként és régiónként eltérhetnek.

## **A hálózati interfész műszaki adatai**

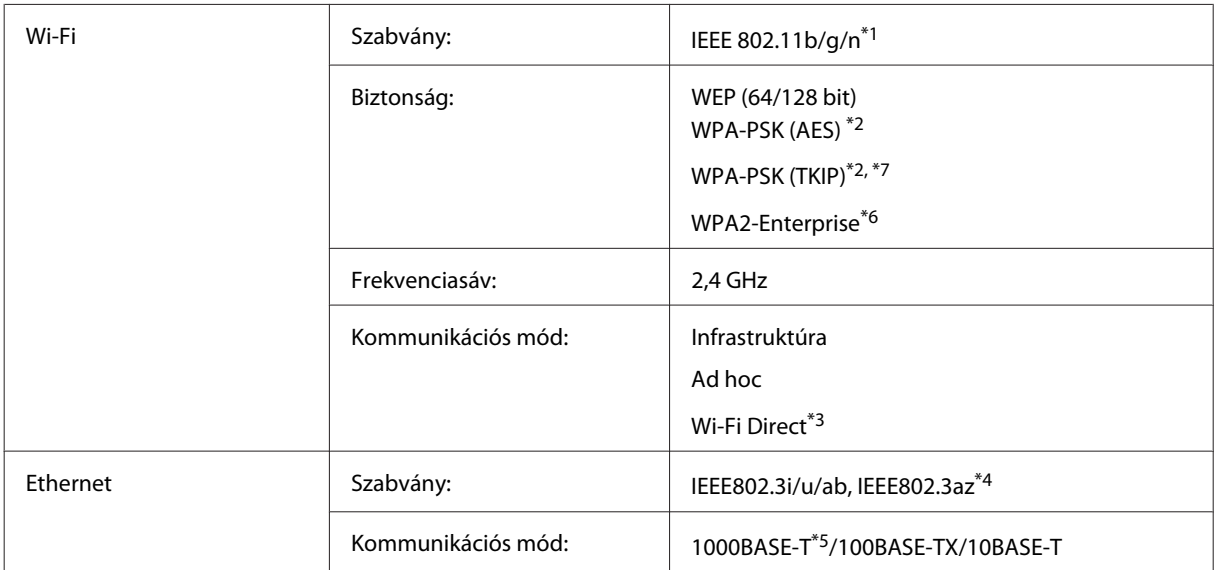

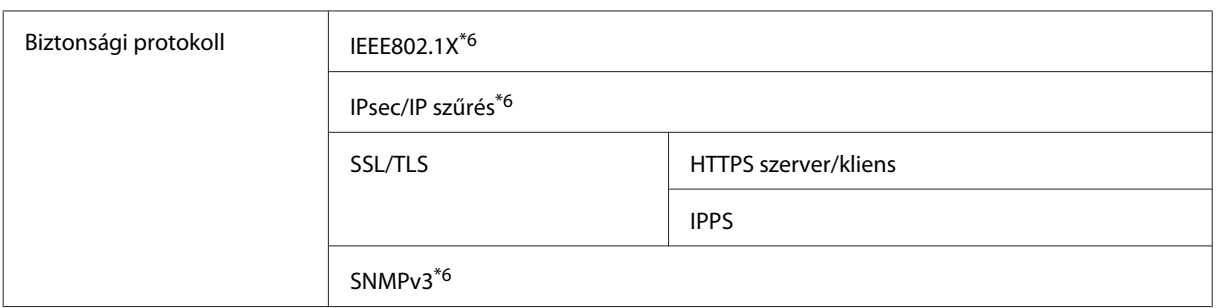

\*1Megfelel az IEEE 802.11b/g/n vagy IEEE 802.11b/g szabványnak a vásárlás helyétől függően.

\*2Megfelel a WPA2 szabványnak WPA/WPA2 Personal támogatással.

\*3A terméket akkor is használhatja Egyetlen hozzáférési pont és Wi-Fi Direct módban, ha Ethernet hálózathoz csatlakoztatja.

\*4A csatlakoztatott eszköznek kompatibilisnek kell lennie az IEEE802.3az szabvánnyal.

\*5Használjon 5e vagy magasabb kategóriájú kábelt. A rádiófrekvenciás interferencia kockázatának elkerülése érdekében STPkábel (Shielded Twisted Pair, árnyékolt csavart érpár) használatát javasoljuk.

\*6Csak a WF-5620/5690 sorozathoz.

\*7Csak a WF-4630/4640 sorozathoz.

### **Fizikai**

WF-4630 sorozat

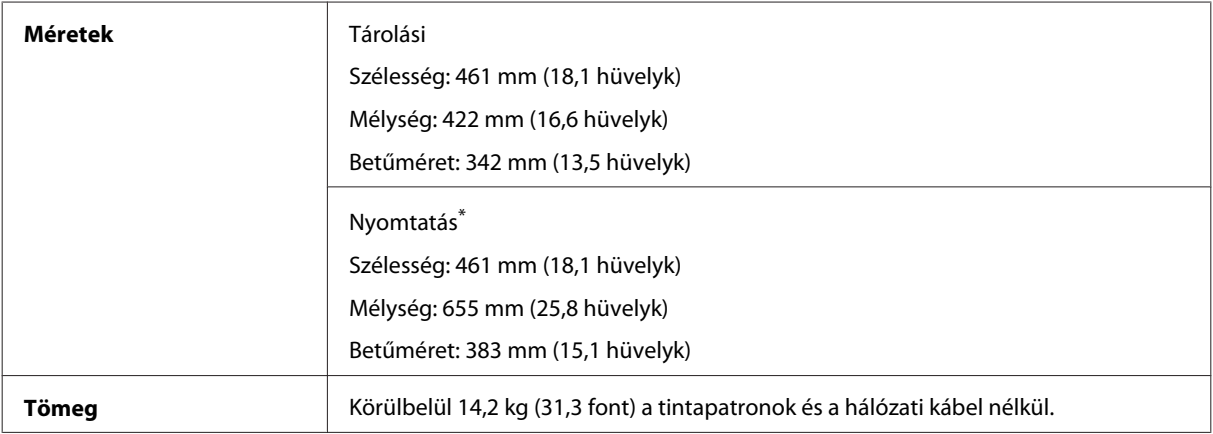

\* Kiadó tálca hosszabbítóval.

#### WF-4640 sorozat

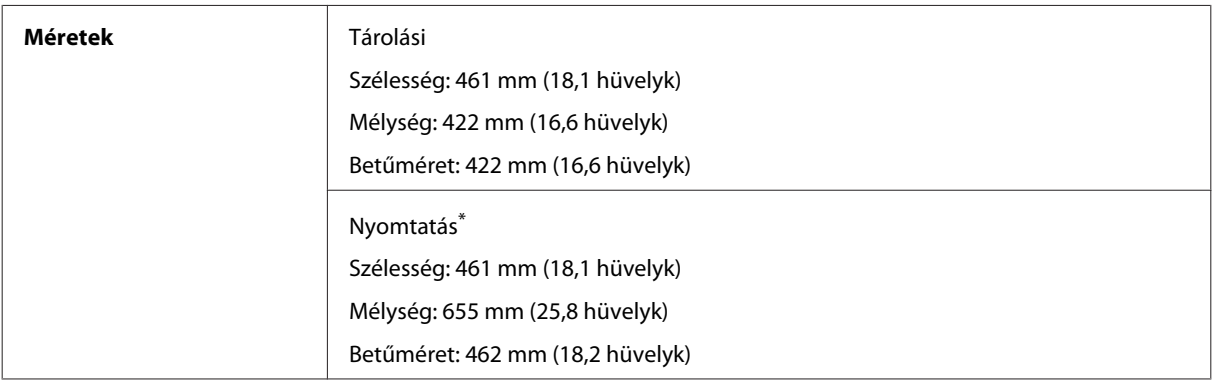

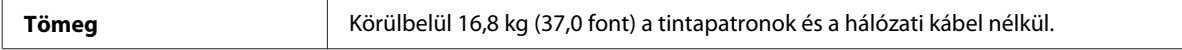

#### \* Kiadó tálca hosszabbítóval.

#### WF-5620 sorozat

 $\overline{\phantom{a}}$ 

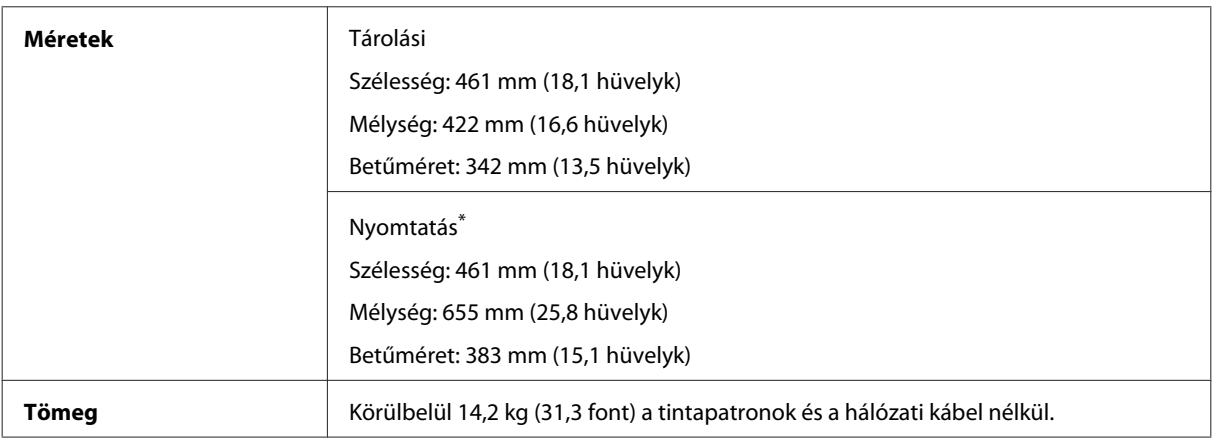

\* Kiadó tálca hosszabbítóval.

#### WF-5690 sorozat

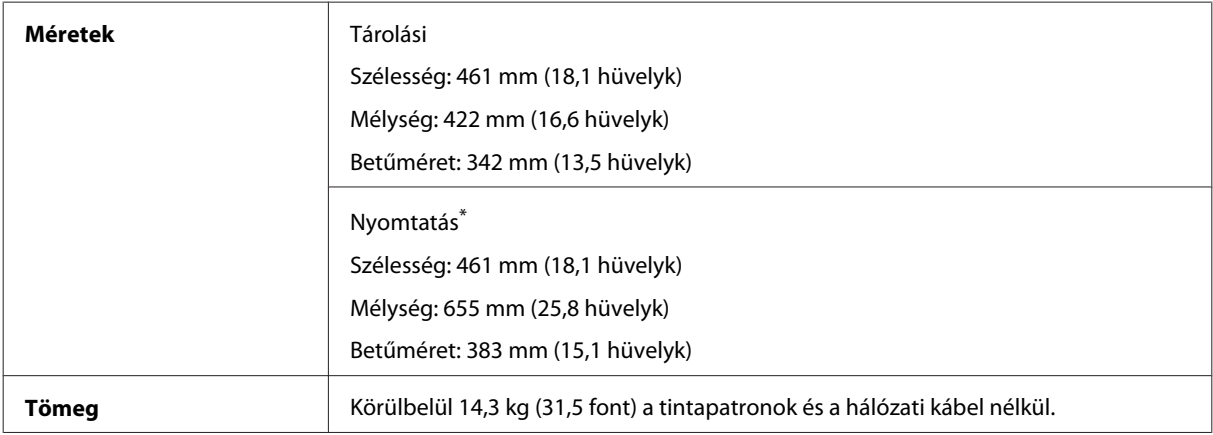

\* Kiadó tálca hosszabbítóval.

### **Elektromos adatok**

WF-4630 sorozat

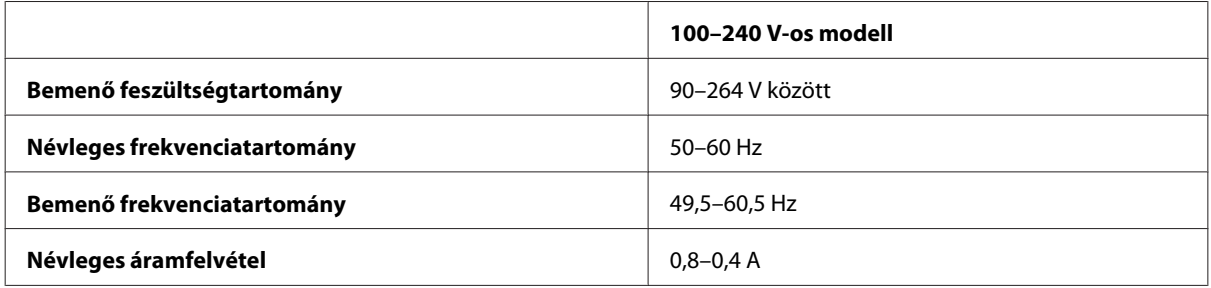

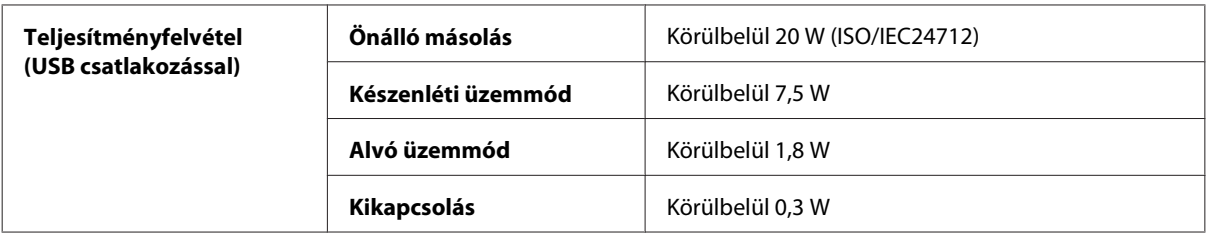

#### WF-4640 sorozat

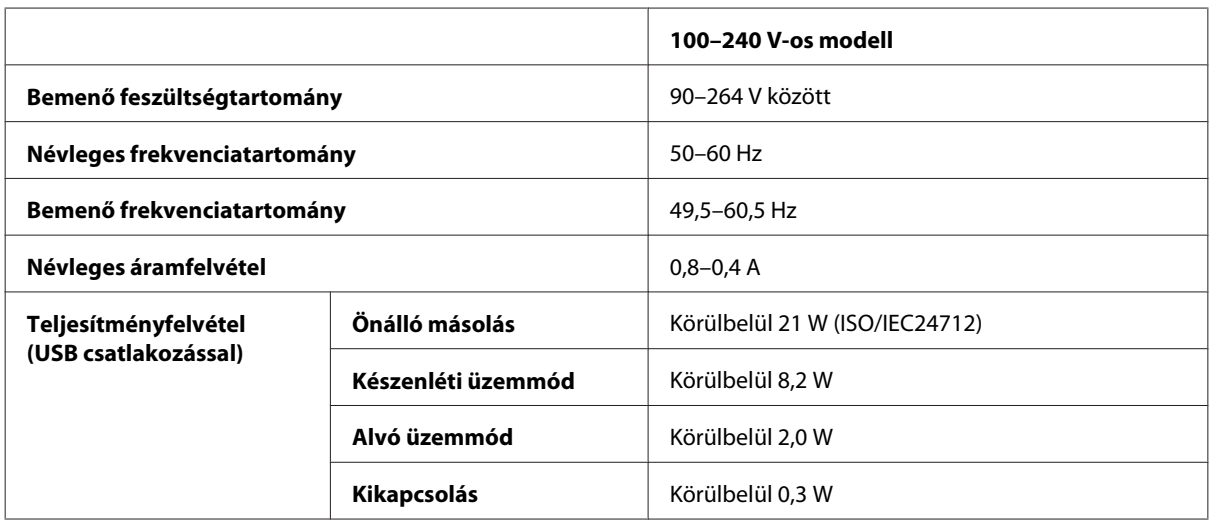

#### WF-5620 sorozat

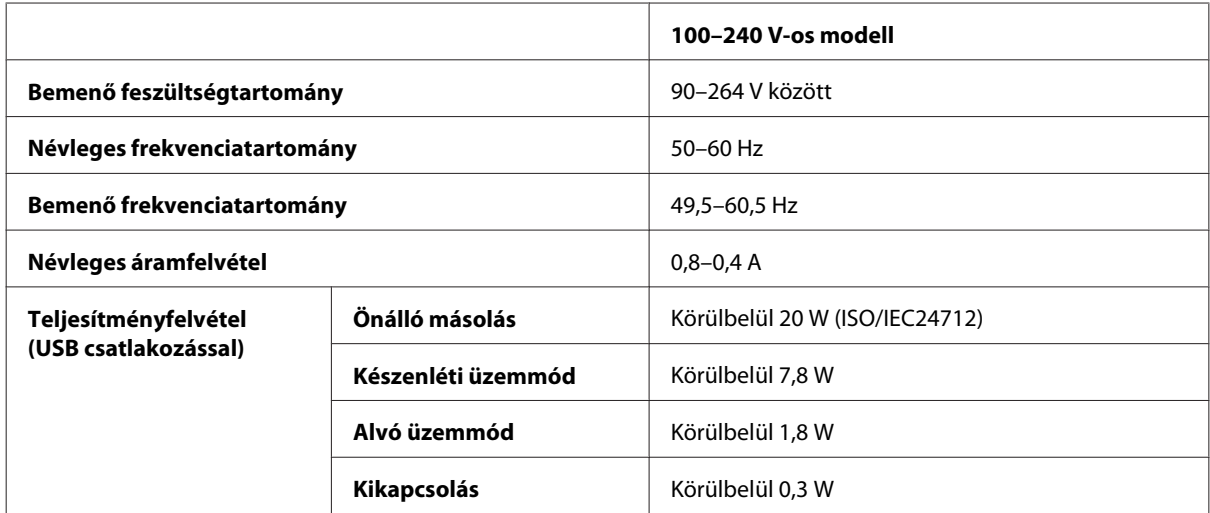

#### WF-5690 sorozat

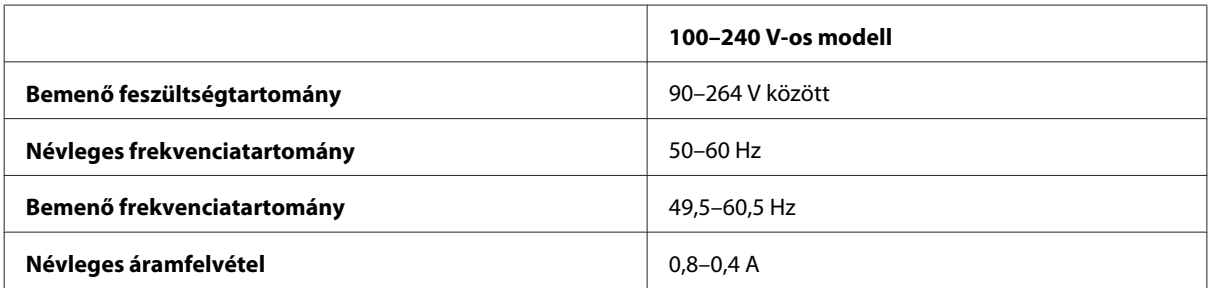

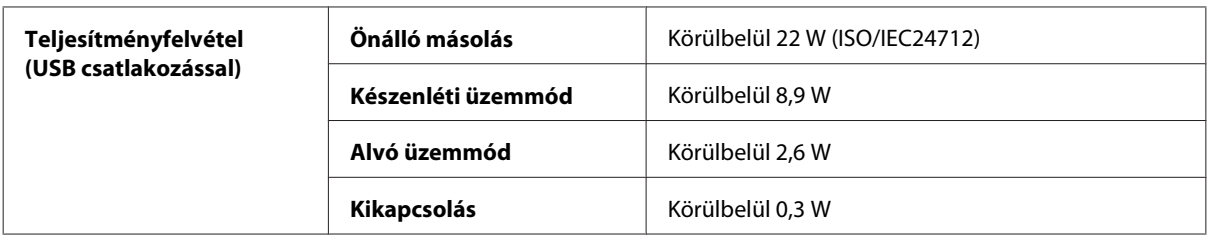

#### *Megjegyzés:*

*A feszültségadatokat a készülék hátoldalán lévő címkén ellenőrizheti.*

### **Környezeti adatok**

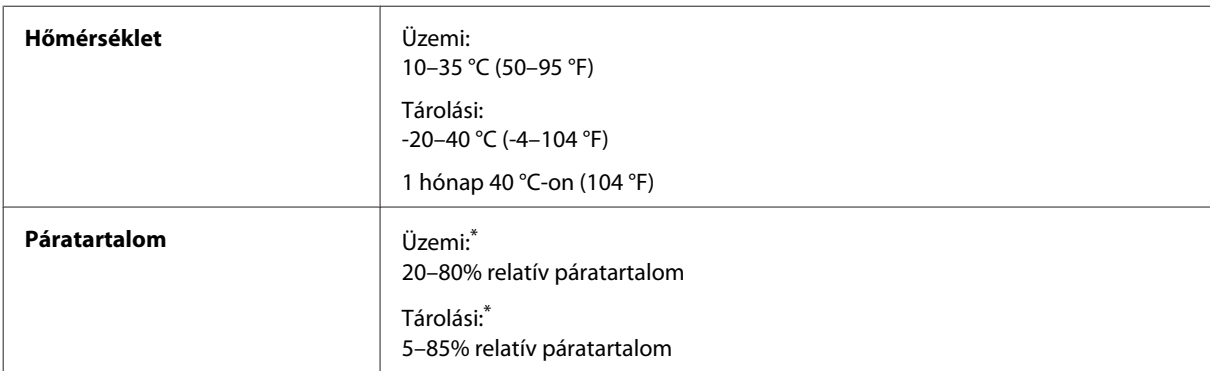

\* Kondenzáció nélkül

### **Szabványok és minősítések**

USA modell:

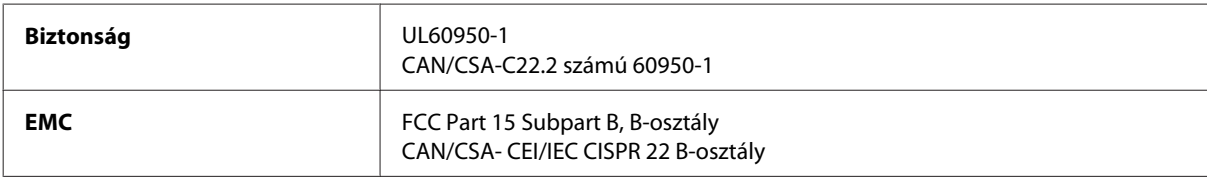

A készülék a következő vezeték nélküli modullal rendelkezik. Gyártó: Askey Computer Corporation Típus: WLU6117-D69 (RoHS)

A termék megfelel az FCC Part 15 előírásoknak és az IC RSS-210 előírásoknak. Az Epson nem vállal felelősséget a készülék engedély nélküli módosításából eredő védelmi hibákért. Használati feltételek: (1) az eszköz nem okozhat káros interferenciát és (2) az eszköznek el kell fogadnia bármilyen fogadott interferenciát, köztük azokat is, amelyeket magának az eszköznek a rendellenes működése okoz.

Az engedélyezett rádiós szolgáltatások interferenciás zavarásának megelőzése, vagyis a lehető legnagyobb fokú árnyékolás érdekében a készüléket beltérben kell üzemeltetni, távol az ablakoktól. A kültéri készülék (vagy ott elhelyezett átviteli antennája) engedélyköteles lehet.

Európai modell:

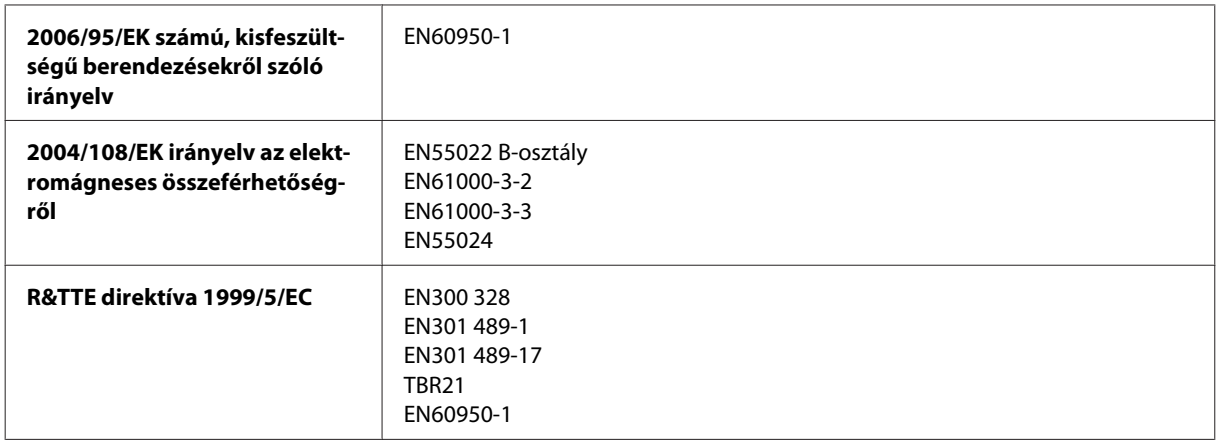

Európai felhasználók esetén:

A Seiko Epson Corporation ezennel igazolja, hogy a termék C511A, C511B és C511C modellje megfelel az 1999/5/ EK irányelv alapvető követelményeinek és egyéb vonatkozó rendelkezéseinek.

Csak a következő országokban használható: Írország, EK, Ausztria, Németország, Liechtenstein, Svájc, Franciaország, Belgium, Luxemburg, Hollandia, Olaszország, Portugália, Spanyolország, Dánia, Finnország, Norvégia, Svédország, Izland, Ciprus, Görögország, Szlovénia, Málta, Bulgária, Cseh Köztársaság, Észtország, Magyarország, Lettország, Litvánia, Lengyelország, Románia és Szlovákia.

Az Epson nem vállal felelősséget a készülék engedély nélküli módosításából eredő védelmi hibákért.

 $\epsilon$ 

Ausztrál modell:

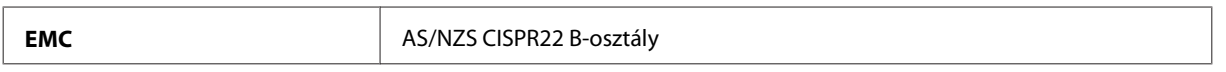

Az Epson ezennel igazolja, hogy a készülék C511A, C511B és C511C modellje megfelel az AS/NZS4268 szabvány alapvető követelményeinek és egyéb vonatkozó rendelkezéseinek. Az Epson nem vállal felelősséget a készülék engedély nélküli módosításából eredő védelmi hibákért.

### **Interfész**

Nagysebességű USB (számítástechnikai eszközkategória)

Nagysebességű USB (külső tárolókra vonatkozó háttértárolási kategória)\*

\* Az Epson nem garantálja a külsőleg csatlakoztatott eszközök működését.

### **Külső USB-eszköz**

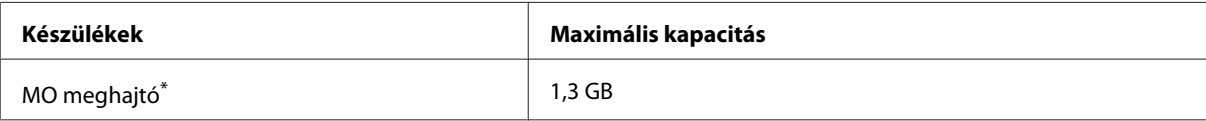

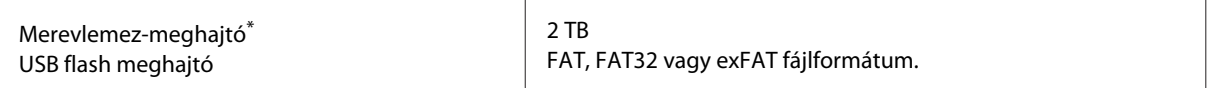

\* Nem javasolt olyan külső tárolóeszköz használata, amelynek áramfelvétele USB-n keresztül történik. Csak független hálózati áramforrásról működtetett külső tárolóeszközöket használjon.

### **Adatok specifikációja**

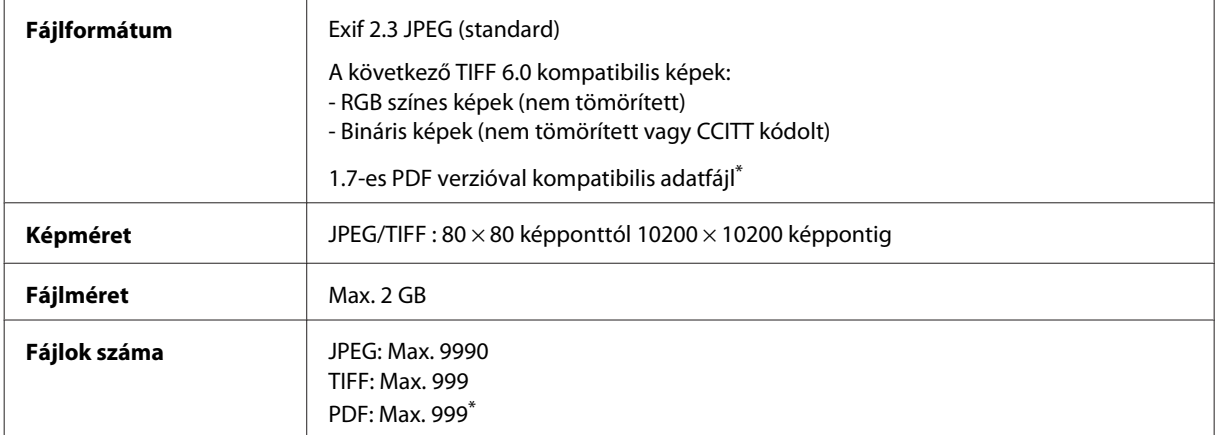

\* Csak a WF-5690 sorozat esetén

### **Opció**

### **250 lapos papírkazetta egység/PXBACU1**

Az alábbi, 250 lapos papírkazetta egység/PXBACU1 áll rendelkezésre.

(Csak a WF-4630/WF-5620/WF-5690 sorozathoz.)

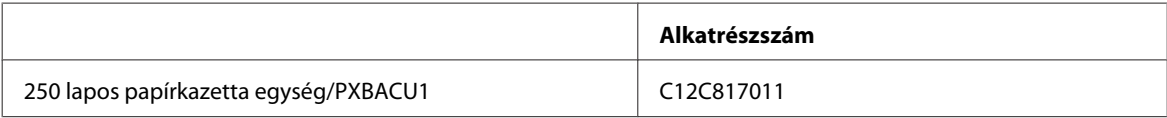

## **Betűtípusokkal kapcsolatos információk**

Betűtípusokkal kapcsolatos információk csak a WF-5690 sorozathoz.

### **Elérhető betűtípusok**

A nyomtató gyárilag az alábbi táblázat betűtípusait tartalmazza, a Nyomtatónyelv mód beállításától függően.

### **PS3 mód**

#### **Betűtípus neve**

Albertus, Albertus Italic, Albertus Light

#### **Betűtípus neve**

AntiqueOlive Roman, AntiqueOlive Italic, AntiqueOlive Bold, AntiqueOlive Compact

Apple Chancery

ITC AvantGarde Gothic Book, ITC AvantGarde Gothic Book Oblique, ITC AvantGarde Gothic Demi, ITC AvantGarde Gothic Demi Oblique

Bodoni, Bodoni Italic, Bodoni Bold, Bodoni Bold Italic, Bodoni Poster, Bodoni Poster Compressed

ITC Bookman Light, ITC Bookman Light Italic, ITC Bookman Demi, ITC Bookman Demi Italic

Carta

Chicago

Clarendon, Clarendon Light, Clarendon Bold

CooperBlack, CooperBlack Italic

Copperplate Gothic 32BC, Copperplate Gothic 33BC

Coronet

Courier, Courier Oblique, Courier Bold, Courier Bold Oblique

GillSans, GillSans Italic, GillSans Bold, GillSans Bold Italic, GillSansCondensed, GillSans Condensed Bold, GillSans Light, GillSans Light Italic, GillSans Extra Bold

Eurostile, Eurostile Bold, Eurostile Extended Two, Eurostile Bold Extended Two

Geneva

Goudy Oldstyle, Goudy Oldstyle Italic, Goudy Bold, Goudy BoldItalic, Goudy ExtraBold

Helvetica, Helvetica Oblique, Helvetica Bold, Helvetica Bold Oblique, Helvetica Condensed, Helvetica Condensed Oblique, Helvetica Condensed Bold, Helvetica Condensed Bold Oblique, Helvetica Narrow, Helvetica Narrow Oblique, Helvetica Narrow Bold, Helvetica Narrow Bold Oblique

Hoefler Text, Hoefler Text Italic, Hoefler Text Black, Hoefler Text Black Italic, Hoefler Text Ornaments

Joanna, Joanna Italic, Joanna Bold, Joanna Bold Italic

LetterGothic, LetterGothic Slanted, LetterGothic Bold, LetterGothic Bold Slanted

ITC Lubalin Graph Book, ITC Lubalin Graph Book Oblique, ITC Lubalin Graph Demi, ITC Lubalin Graph Demi Oblique

Marigold

Monaco

ITC Mona Lisa Recut

New Century Schoolbook Roman, New Century Schoolbook Italic, New Century Schoolbook Bold, New Century Schoolbook Bold Italic

New York

Optima, Optima Italic, Optima Bold, Optima Bold Italic

Oxford

Palatino Roman, Palatino Italic, Palatino Bold, Palatino Bold Italic

#### **Betűtípus neve**

Stempel Garamond Roman, Stempel Garamond Italic, Stempel Garamond Bold, Stempel Garamond Bold Italic

Symbol

Tekton

Times Roman, Times Italic, Times Bold, Times Bold Italic

Univers, Univers Oblique, Univers Bold, Univers Bold Oblique, Univers Light, Univers Light Oblique

UniversCondensed, UniversCondensed Oblique, UniversCondensed Bold, UniversCondensed Bold Oblique

UniversExtended, UniversExtended Oblique, UniversExtended Bold, UniversExtended Bold Oblique

Wingdings

ITC ZapfChancery Medium Italic

ITC ZapfDingbats

Arial, Arial Italic, Arial Bold, Arial Bold Italic

Times New Roman, Times New Roman Italic, Times New Roman Bold, Times New Roman Bold Italic

### **PCL5 mód**

A szimbólumkészletet lásd: ["PCL5 módban" 211. oldal](#page-210-0).

### **Méretezhető betűtípus**

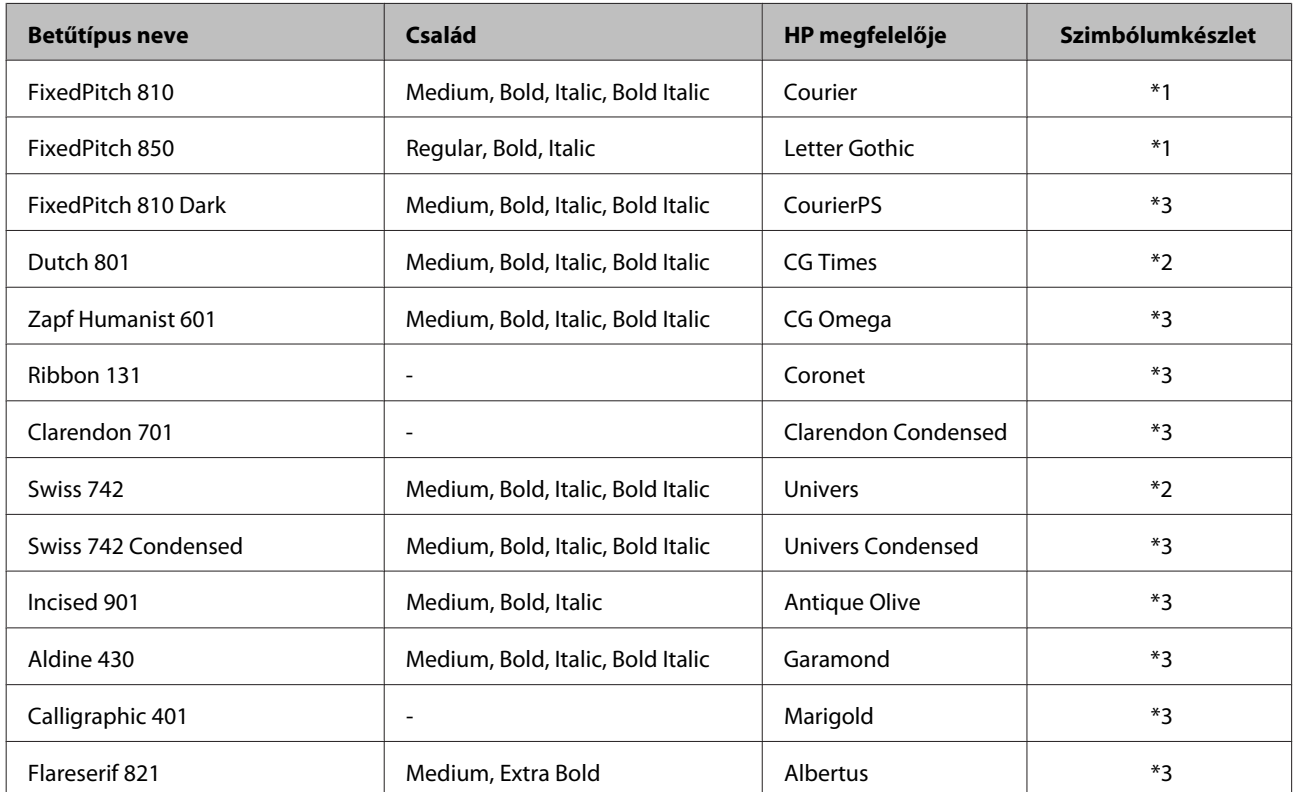

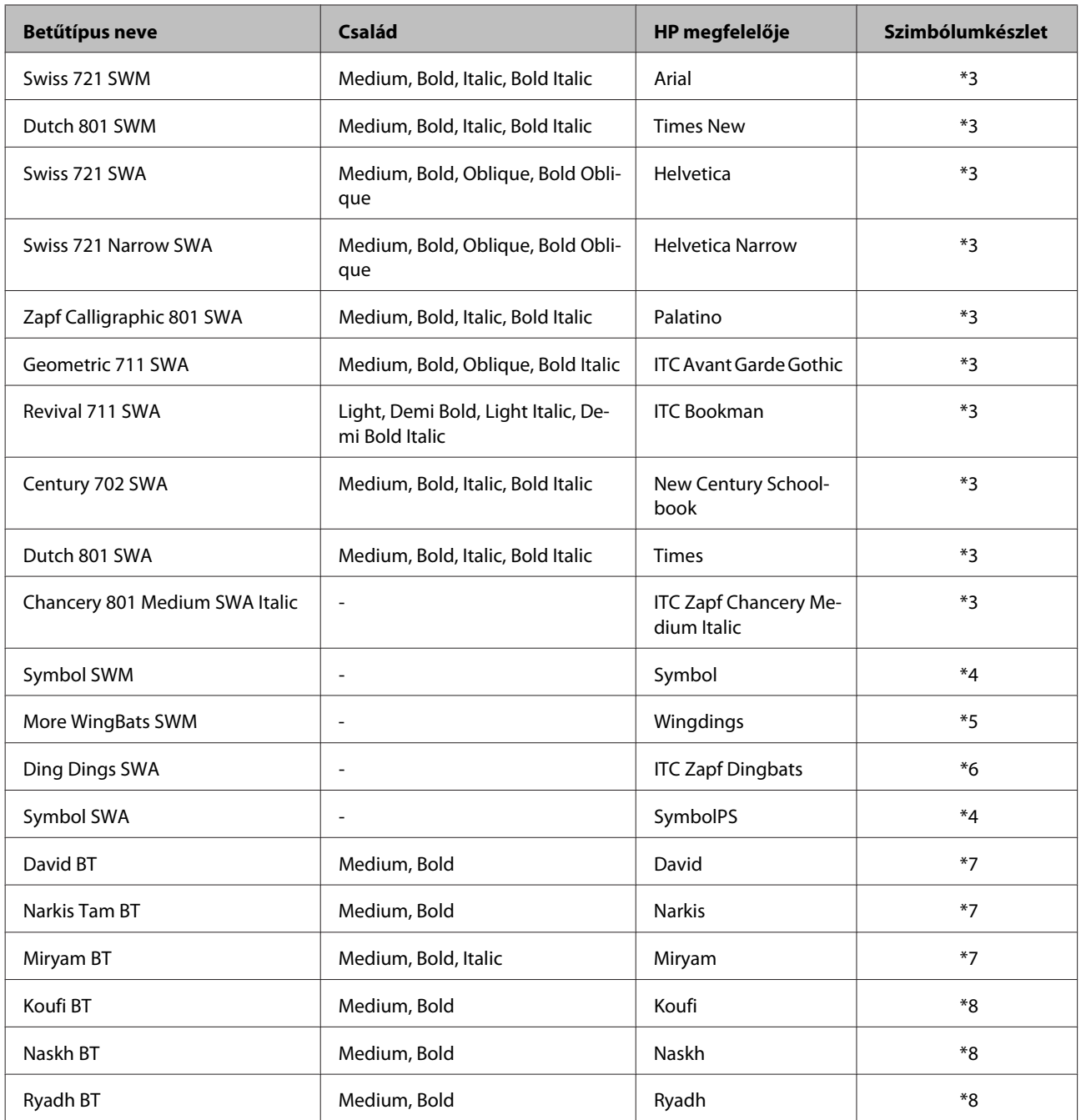

### **Bitkép betűtípus**

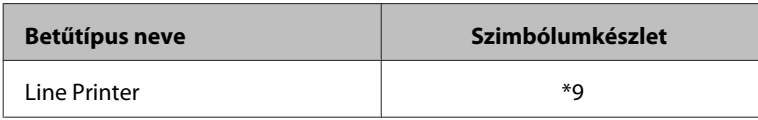

### **OCR/BarCode bitkép betűtípus**

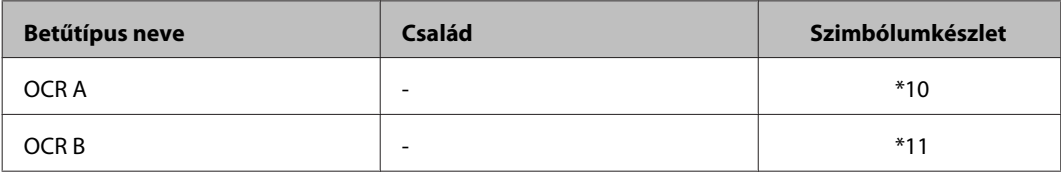

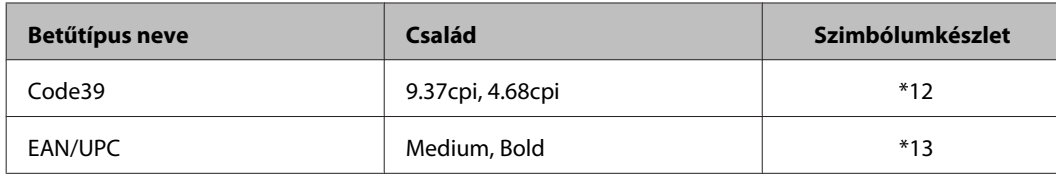

#### *Megjegyzés:*

*A nyomtatás sűrűségétől, illetve a papír minőségétől és színétől függően előfordulhat, hogy az OCR A, az OCR B, a Code39 és az EAN/UPC betűtípusok nem lesznek olvashatók. Mielőtt egy nagyobb tételt kinyomtatna, nyomtasson egy mintát, és nézze meg, hogy olvasható-e a betűtípus.*

### **PCL6 mód**

A szimbólumkészletet lásd: ["PCL6 módban" 213. oldal](#page-212-0).

### **Méretezhető betűtípus**

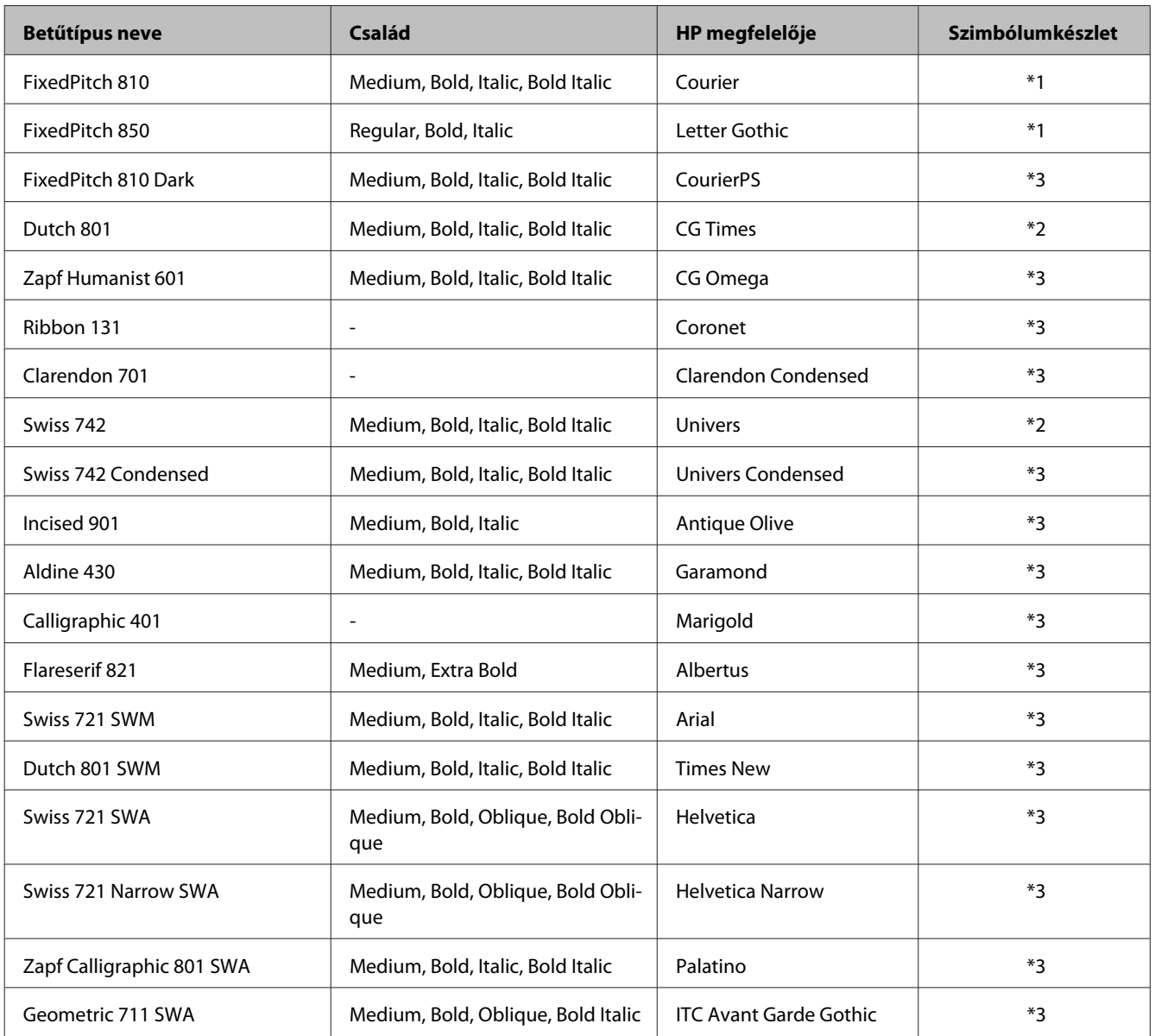

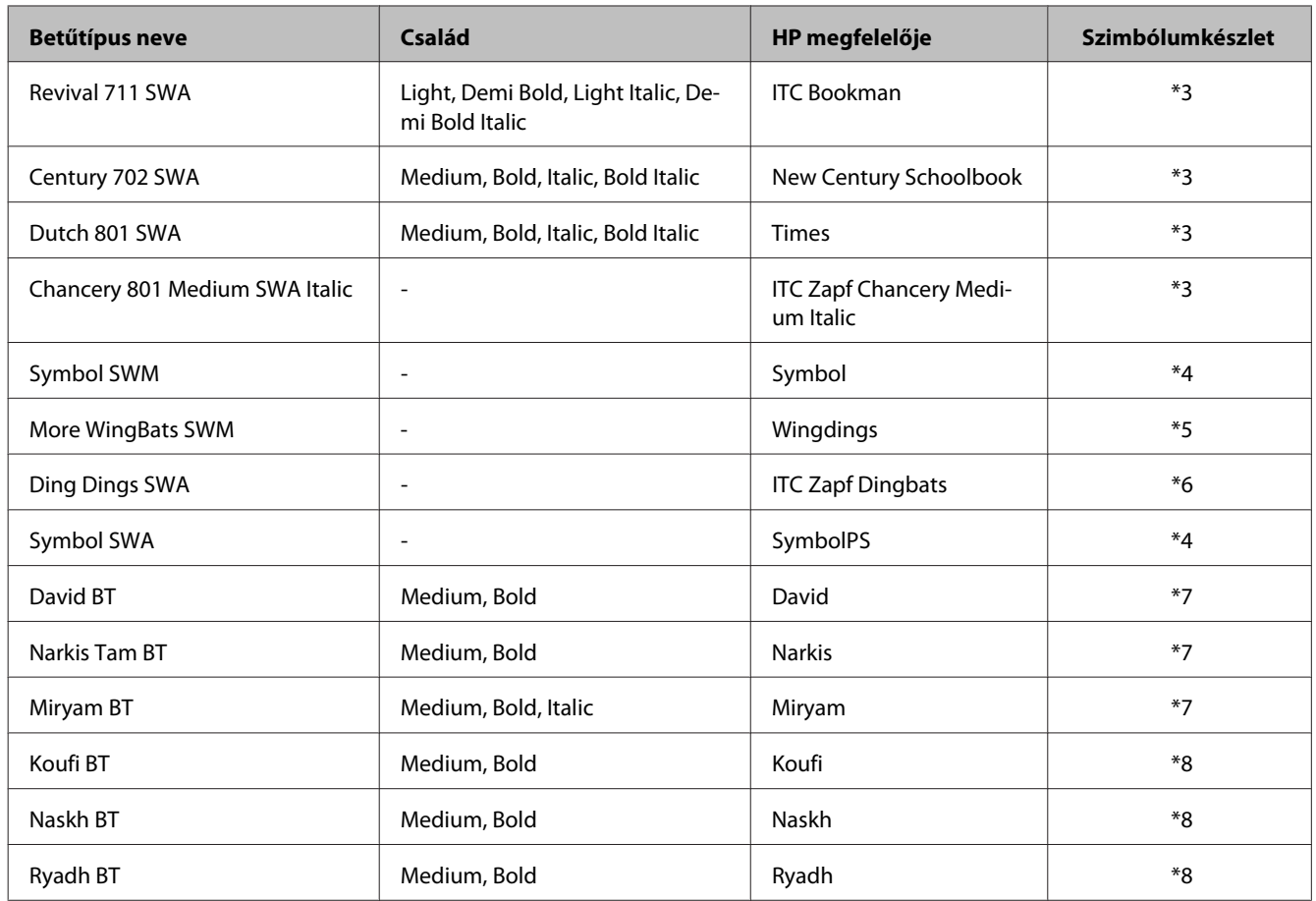

### **Bitkép betűtípus**

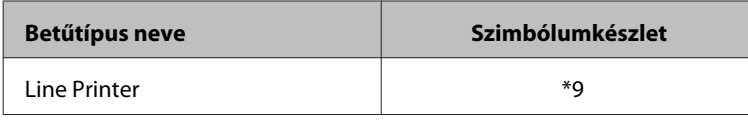

### **A szimbólumkészletek ismertetése**

A nyomtató többféle szimbólumkészlethez férhet hozzá. A legtöbb szimbólumkészlet csak a nemzetközi karakterek adott nyelvi karaktereiben tér el.

#### *Megjegyzés:*

*Mivel a legtöbb szoftver automatikusan kezeli a betűtípusokat és a szimbólumokat, valószínűleg soha nem kell a nyomtatóbeállításokat módosítania. Ha azonban a nyomtató kezelőprogramját saját maga írja, vagy ha egy régebbi, betűtípusokat nem kezelő szoftvert használ, a szimbólumkészletekkel kapcsolatos részletekről a következő fejezetekben tájékozódhat.*

A használni kívánt betűtípusnál azt is el kell döntenie, hogy melyik szimbólumkészletet használja a betűtípussal együtt.

### <span id="page-210-0"></span>**PCL5 módban**

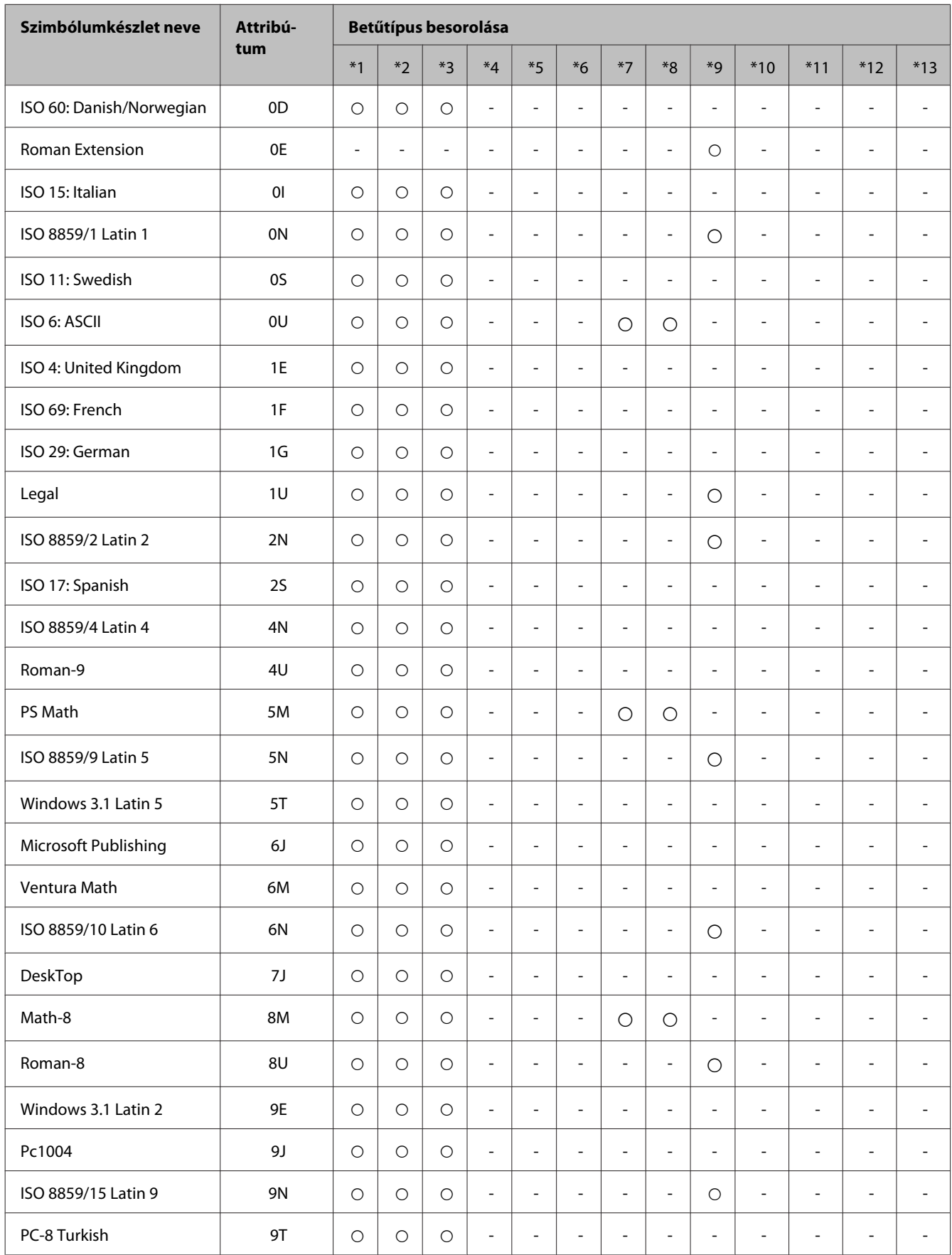

### **Termékinformációk**

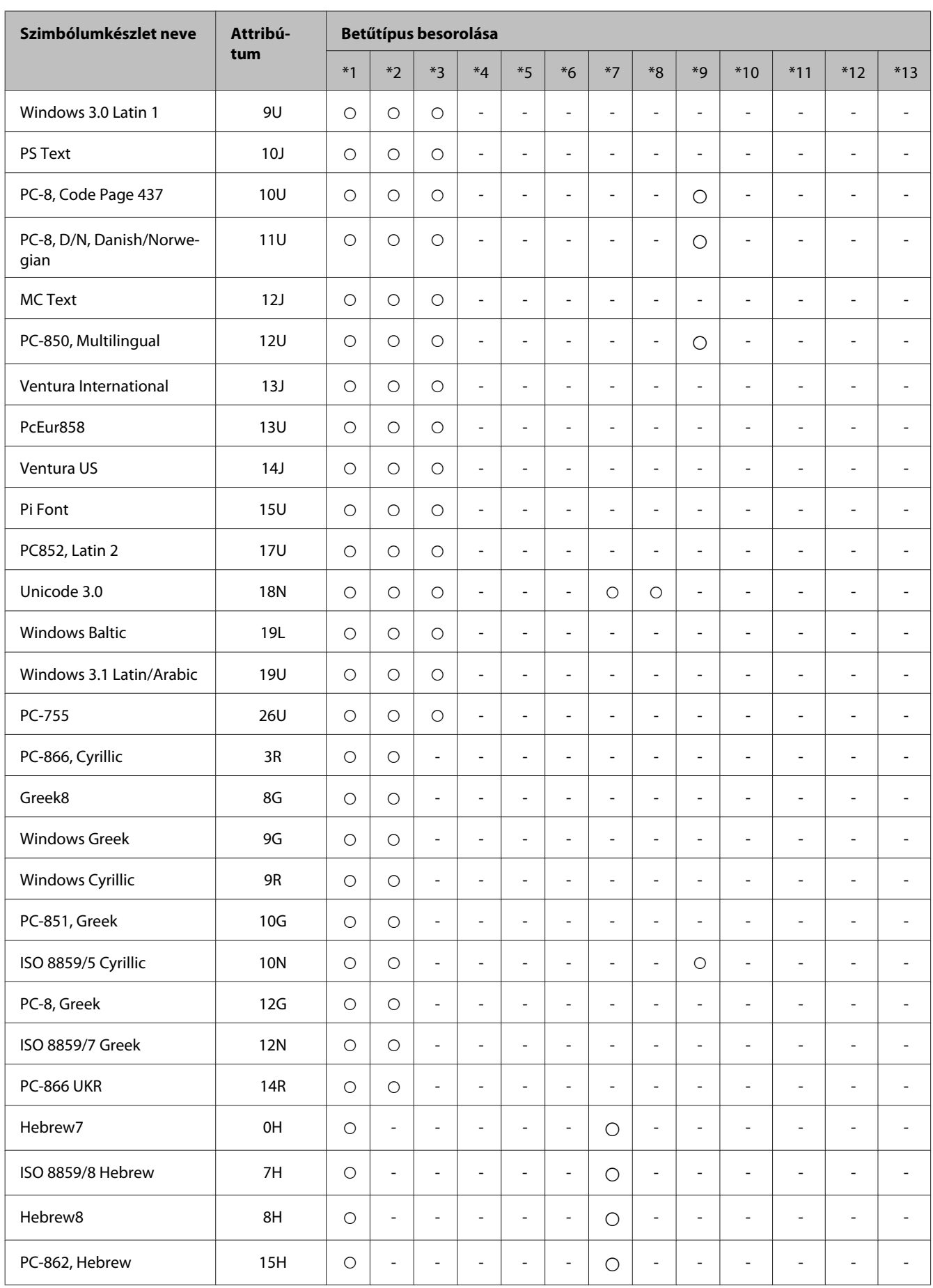

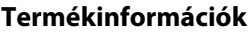

<span id="page-212-0"></span>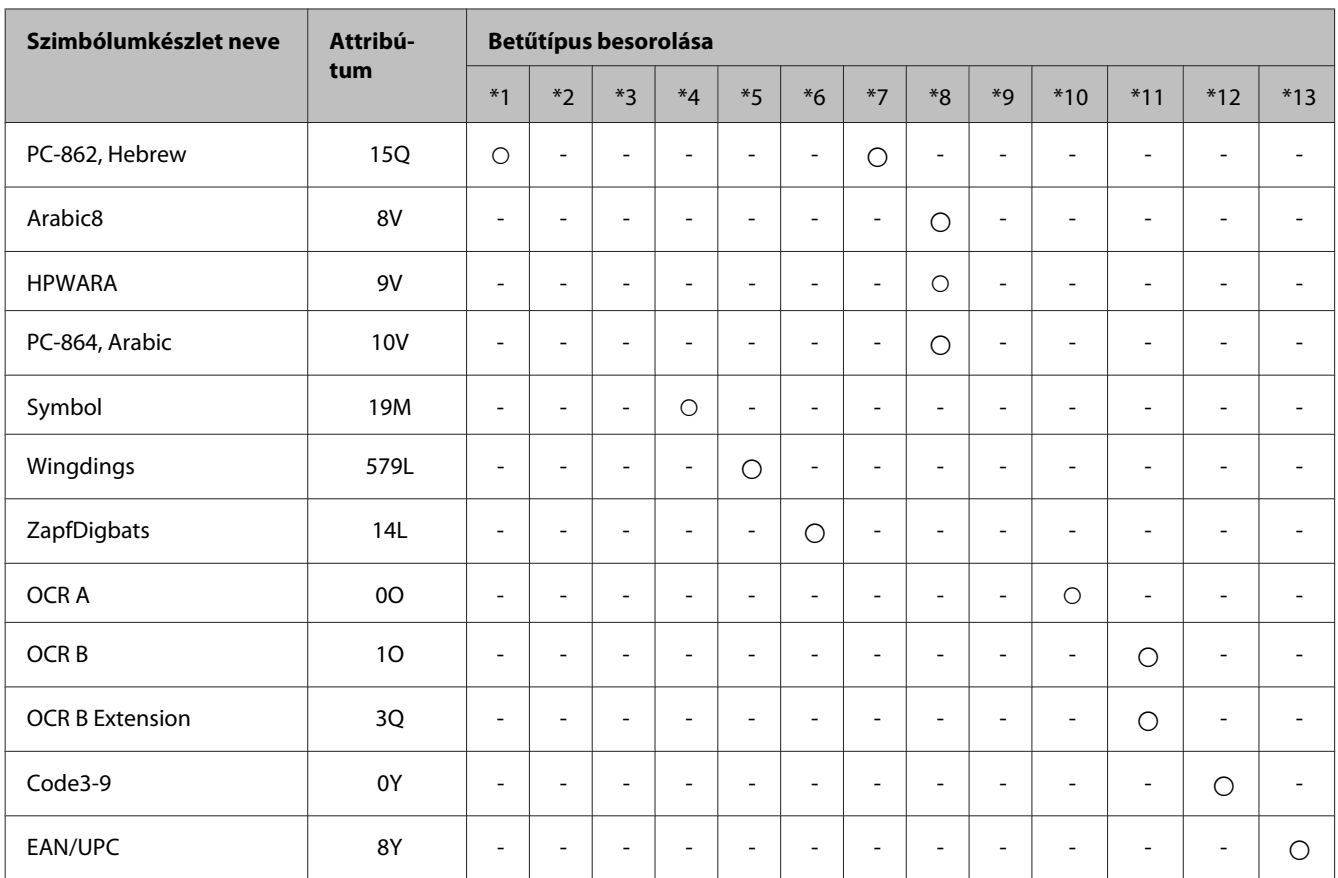

### **PCL6 módban**

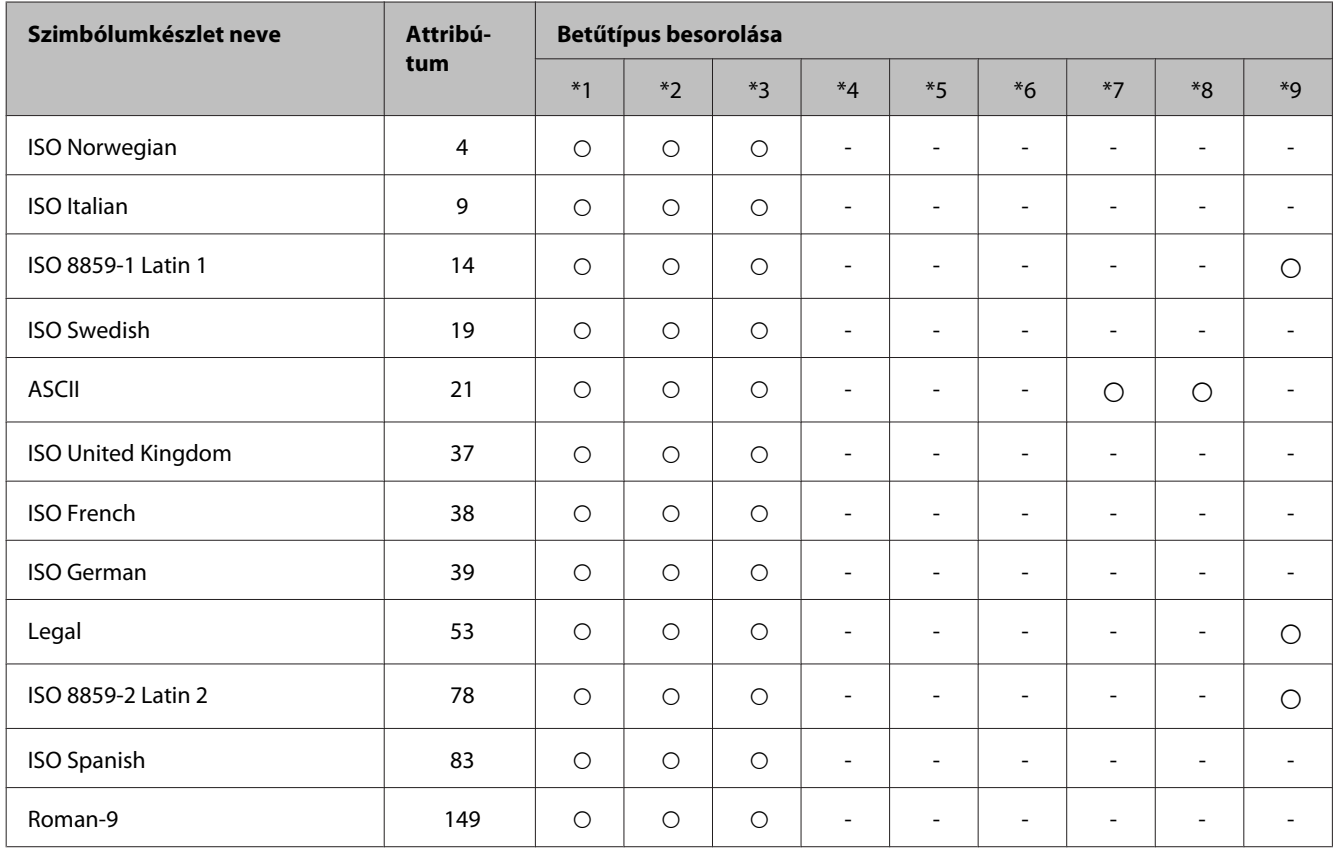

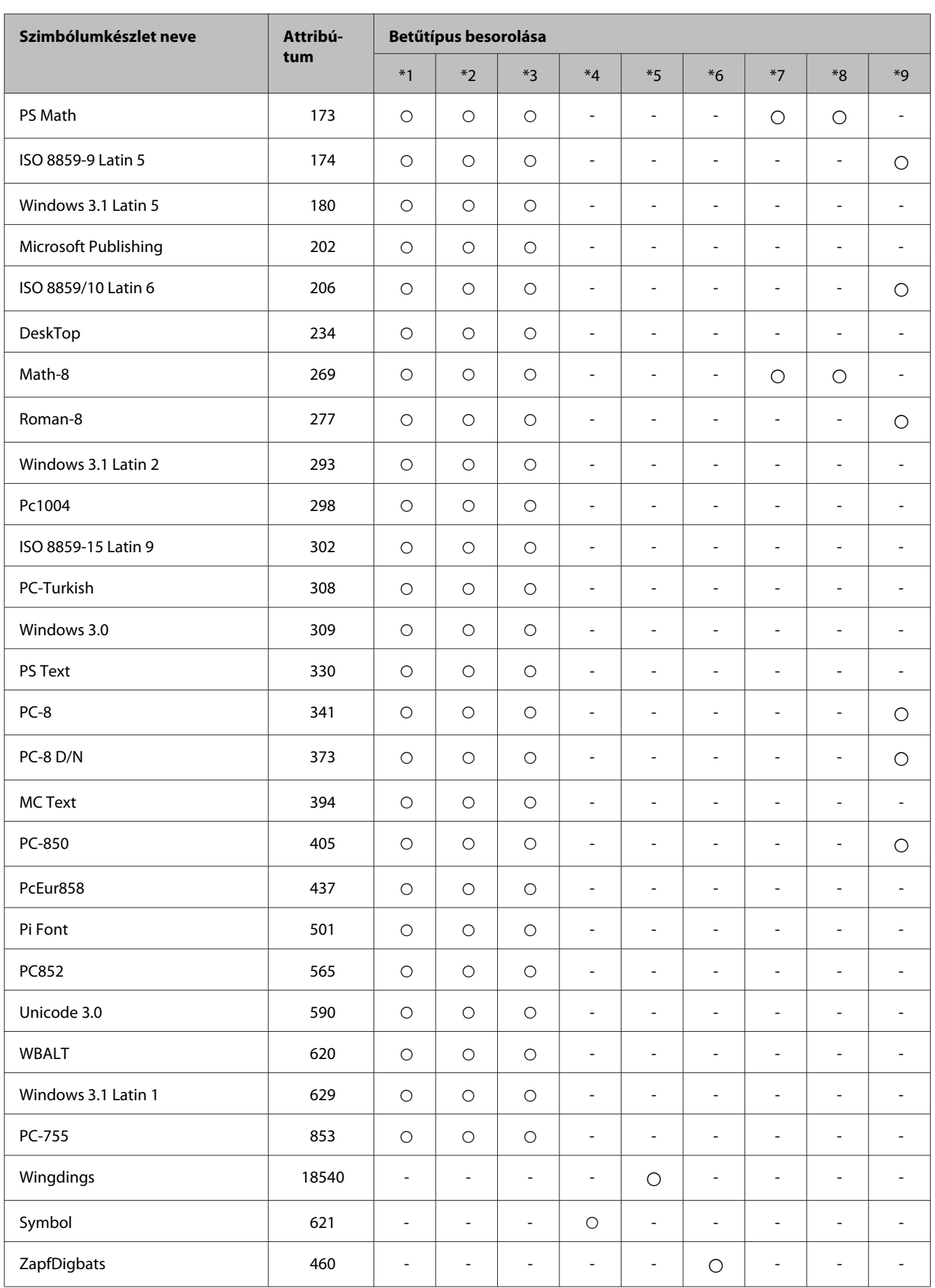

#### **Termékinformációk**

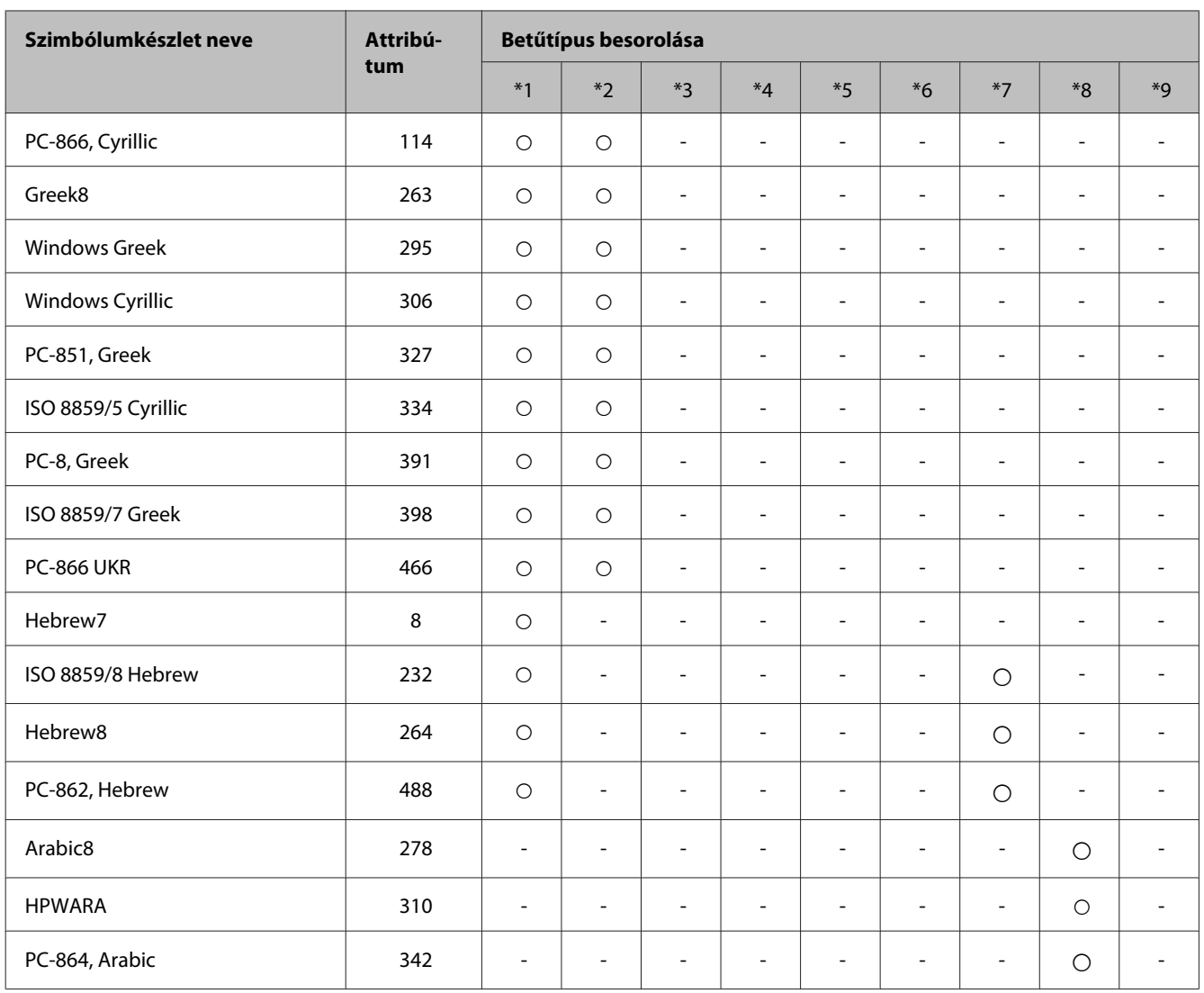

# <span id="page-215-0"></span>**Segítségkérés**

## **Terméktámogatási webhely**

Ha további segítségre van szüksége, látogasson el az Epson támogatási weboldalára lentebb. Válassza ki saját országát vagy régióját, és menjen a helyi Epson weboldal támogatási részére. A legújabb illesztőprogramok, GYIK, kézikönyvek és egyéb letölthető kellékek is elérhetők a weboldalon.

<http://support.epson.net/> <http://www.epson.eu/Support> (Európa)

Ha az Epson termék nem működik megfelelően és nem tudja megoldani a problémát, kérjen segítséget az Epson ügyfélszolgálatától.

## **Kapcsolatfelvétel az Epson ügyfélszolgálattal**

### **Az Epsonnal való kapcsolatfelvétel előtt**

Ha az Epson termék nem működik megfelelően és a termék dokumentációjához adott hibaelhárítási információkkal nem tudja megoldani a problémát, kérjen segítséget az Epson ügyfélszolgálatától. Ha az Ön lakóhelyének Epson ügyfélszolgálata nem szerepel a következő listán, forduljon ahhoz a kereskedőhöz, akitől a terméket megvásárolta.

Az Epson ügyfélszolgálat sokkal gyorsabban tud segíteni, ha a következő adatokat megadja számukra:

- ❏ A termék gyári száma (A gyári szám címkéje általában a termék hátoldalán található.)
- ❏ Termékmodell
- ❏ A termék szoftververziója (Kattintson a termék szoftverében az **About**, a **Version Info** vagy más ehhez hasonló gombra.)
- ❏ A számítógép márkája és modellje
- ❏ A számítógép operációs rendszerének neve és verziószáma
- ❏ A termékkel általában használt szoftverek neve és verziószáma

#### *Megjegyzés:*

*A terméktől függően a fax tárcsázási adatait és/vagy a hálózati beállításokat a készülék a memóriában tárolhatja. A készülék meghibásodása vagy javítása esetén az adatok és/vagy beállítások elveszhetnek. Az Epson nem felelős az adatveszteségért, az adatok és/vagy beállítások biztonsági mentéséért és helyreállításáért még a garanciális időszakon belül sem. Javasoljuk, hogy készítsen biztonsági mentést vagy jegyzetet adatairól.*
# **Segítség európai felhasználók számára**

Az Epson ügyfélszolgálatának eléréséről bővebb tájékoztatás a **Páneurópai jótállási dokumentumban** található.

## **Segítségnyújtás tajvani felhasználók számára**

Információforrások, segítségnyújtás és szolgáltatások elérhetősége:

#### **World Wide Web ([http://www.epson.com.tw\)](http://www.epson.com.tw)**

Termékspecifikációk, letölthető illesztőprogramok és termékinformációk kérése e-mailben.

#### **Epson HelpDesk (telefon: +02-80242008)**

HelpDesk csapatunk telefonon keresztül az alábbiakban tud segíteni:

- ❏ Vásárlási tanácsok és termékinformációk
- ❏ A termék használatával kapcsolatos kérdések vagy gondok
- ❏ A javításokra és a jótállásra vonatkozó információk

#### **Szervizközpont:**

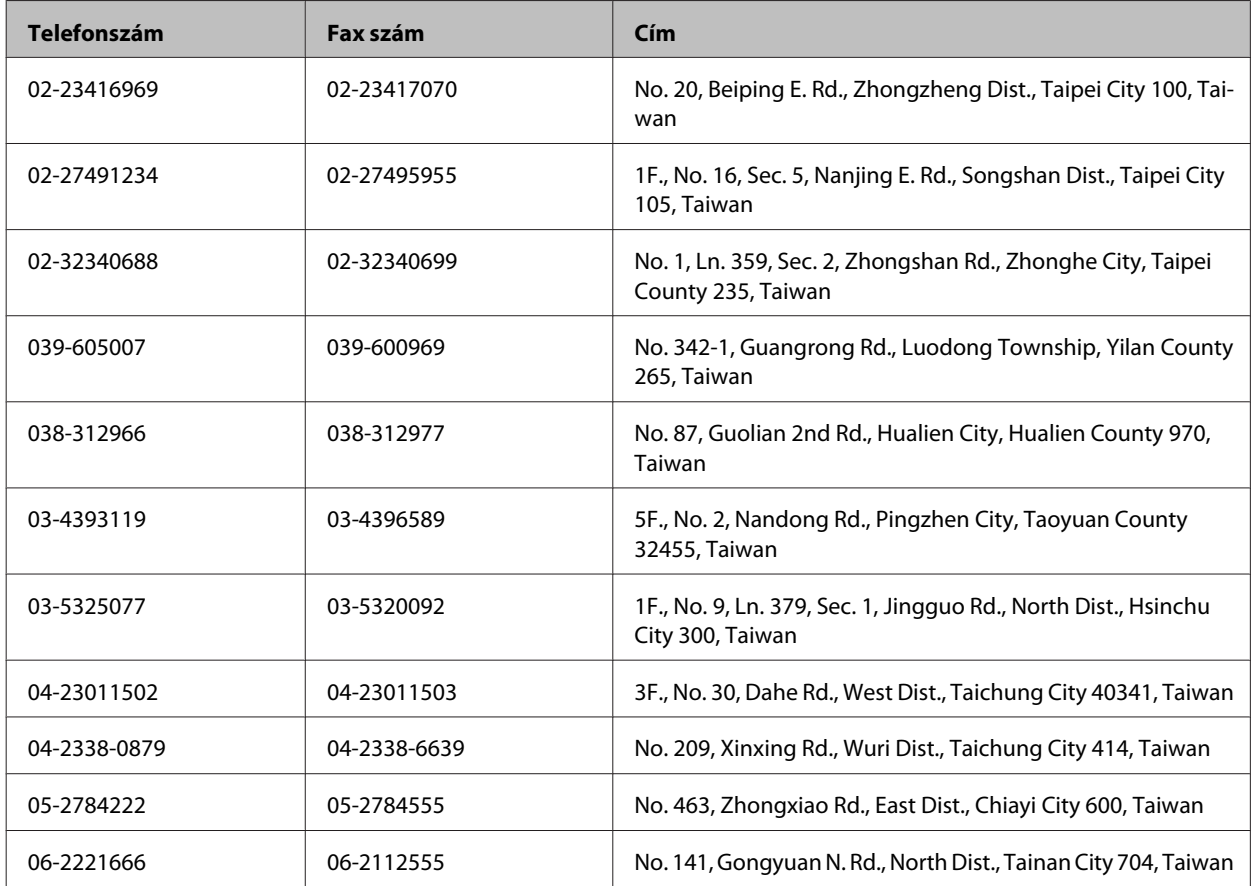

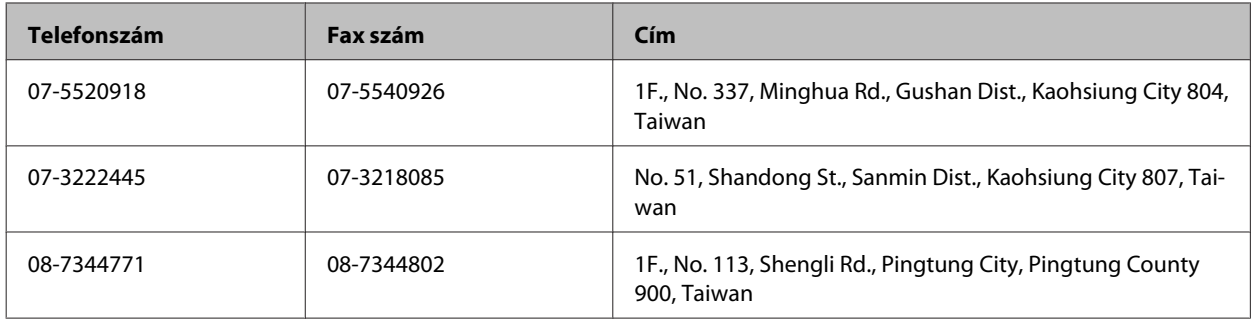

## **Segítségnyújtás ausztráliai felhasználók számára**

Az Epson Australia színvonalas ügyfélszolgálatot kíván biztosítani. A termékdokumentáción kívül a következő forrásokat biztosítjuk tájékoztatásnyújtás céljából:

#### **Internet URL-cím <http://www.epson.com.au>**

Hozzáférés az Epson Australia weblapjaihoz. Érdemes idelátogatni! A webhelyről letölthet illesztőprogramokat, valamint információkat kaphat az Epson elérhetőségeiről, az új termékek adatairól és a műszaki támogatásról (e-mail).

### **Epson Helpdesk**

Ha máshonnan nem sikerült segítséget kapnia, az Epson Helpdesk megoldja a problémáját. A Helpdesk ügyintézői az Epson termékek telepítésével, konfigurálásával és kezelésével kapcsolatban nyújtanak segítséget. Vásárlási tanácsadó szolgálatunk tájékoztatást tud adni a legújabb Epson termékekről, illetve meg tudja mondani, hogy hol van az Önhöz legközelebbi kereskedő vagy szolgáltató cég. Számos kérdéstípusra szolgálnak válasszal.

Az Ügyfélszolgálat száma:

Telefon: 1300 361 054

Arra kérjük, hogy ha telefonál, legyen kéznél minden fontos információ. Minél több információt készít elő, annál gyorsabban tudjuk hozzásegíteni a probléma megoldásához. Ilyen például az Epson termékdokumentációja, a számítógép típusa, az operációs rendszer, az alkalmazások és minden olyan információ, amit Ön szükségesnek és odavágónak érez.

# **Segítségnyújtás hongkongi felhasználók számára**

Ha technikai segítségre és más értékesítés utáni szolgáltatásra van szükségük, forduljanak bizalommal az Epson Hong Kong Limited céghez.

#### **Internetes honlap**

Az Epson Hong Kong létrehozott egy helyi honlapot, amely kínai és angol nyelven egyaránt biztosítja a felhasználók részére a következő információkat:

- ❏ Termékinformációk
- ❏ Gyakori kérdésekre adott válaszok (FAQ)

❏ Az Epson termékek legújabb illesztőprogramjai

A webes honlapunk a következő címen érhető el:

<http://www.epson.com.hk>

### **Technikai ügyfélszolgálati forródrót**

A következő telefon- és faxszámokon is elérheti technikai ügyfélszolgálatunkat:

Telefon: (852) 2827-8911

Fax: (852) 2827-4383

# $\overline{\mathbf{2}}$

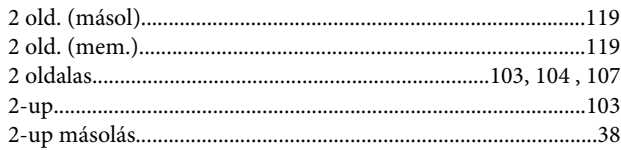

#### $\overline{\mathbf{4}}$

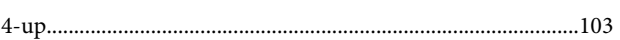

# $\mathbf{A}$

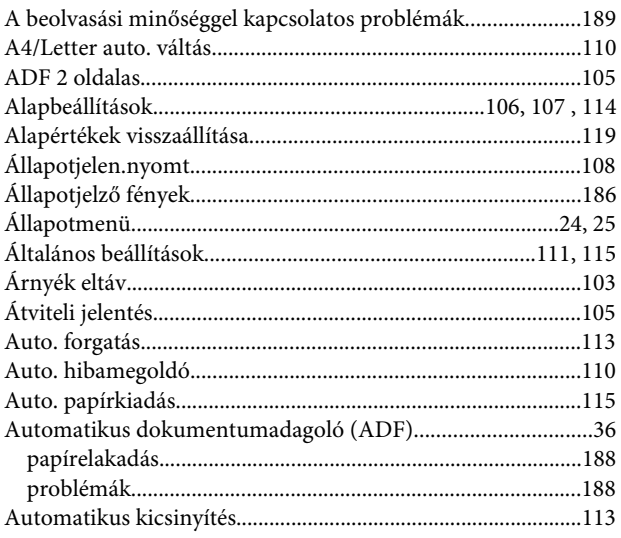

### $\overline{\mathbf{B}}$

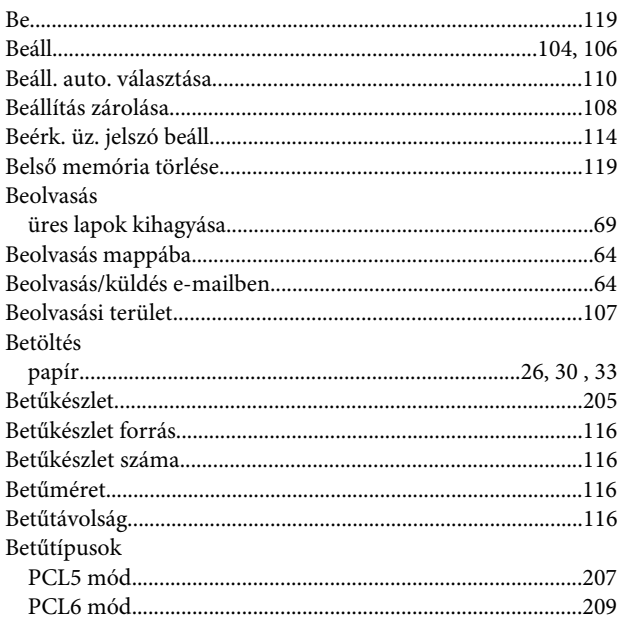

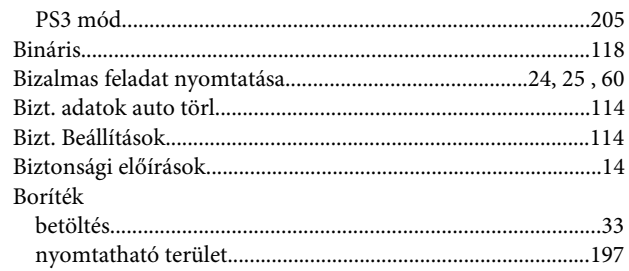

# $\mathsf{C}$

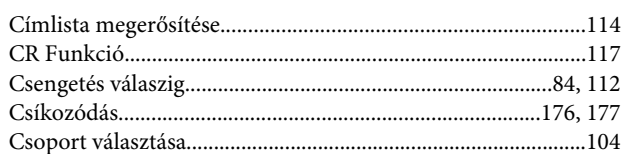

### D

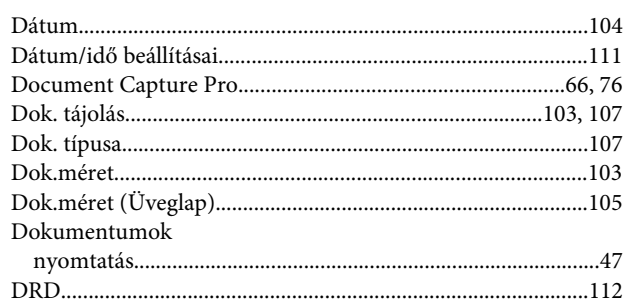

### $\bar{\textbf{E}}$

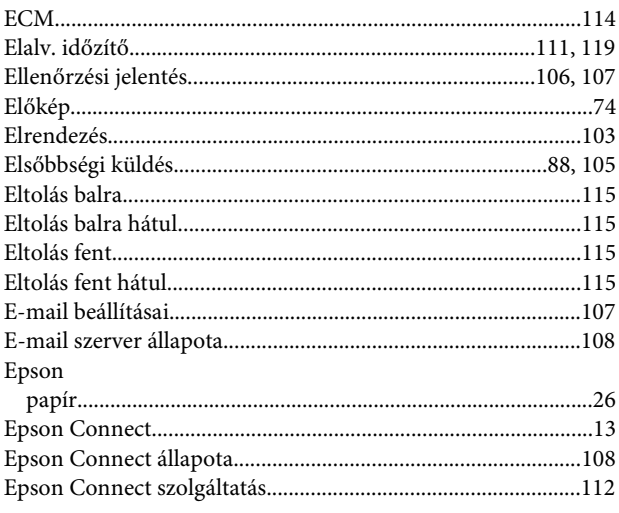

## $\bar{\mathbf{F}}$

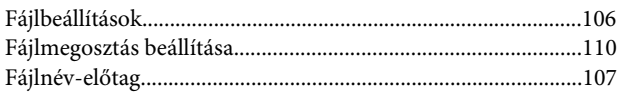

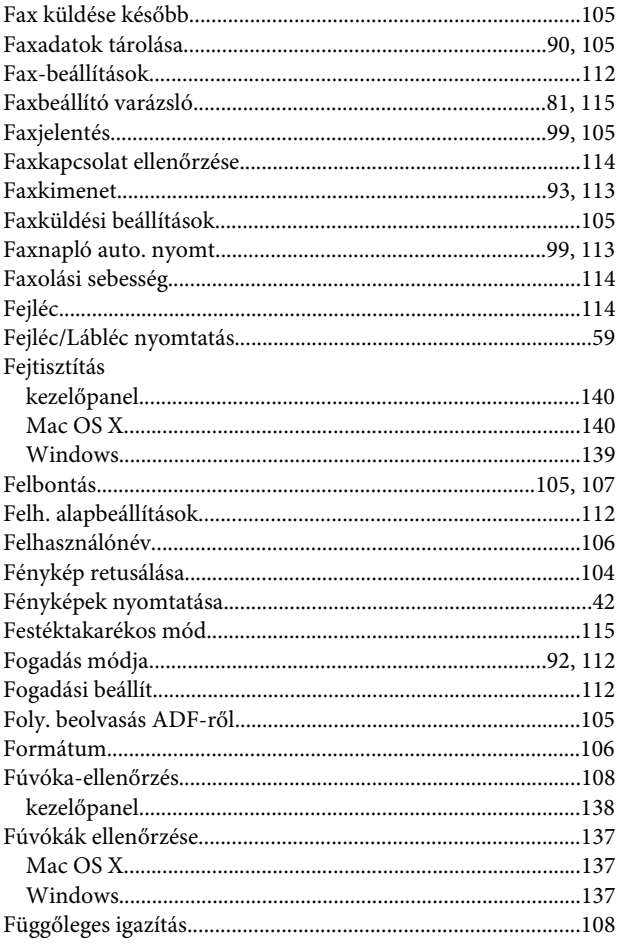

### G

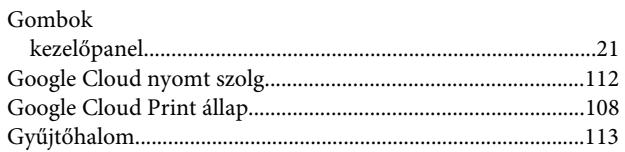

### $\overline{\mathbf{H}}$

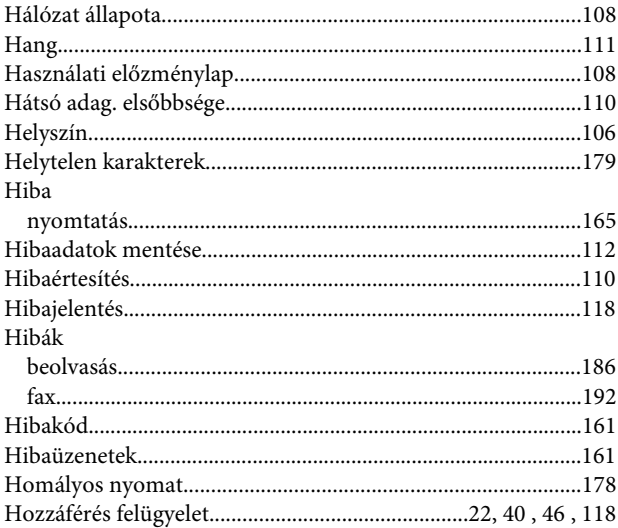

#### $\overline{\phantom{a}}$

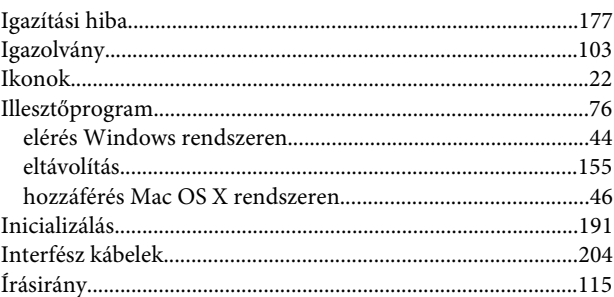

#### $\mathbf{J}$

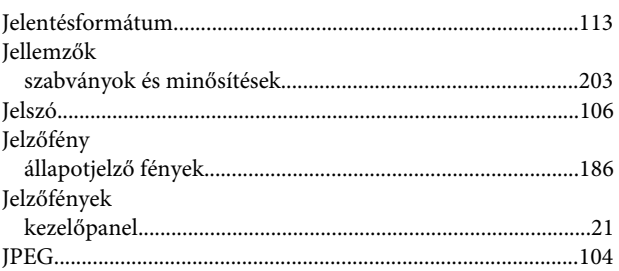

### $\mathbf K$

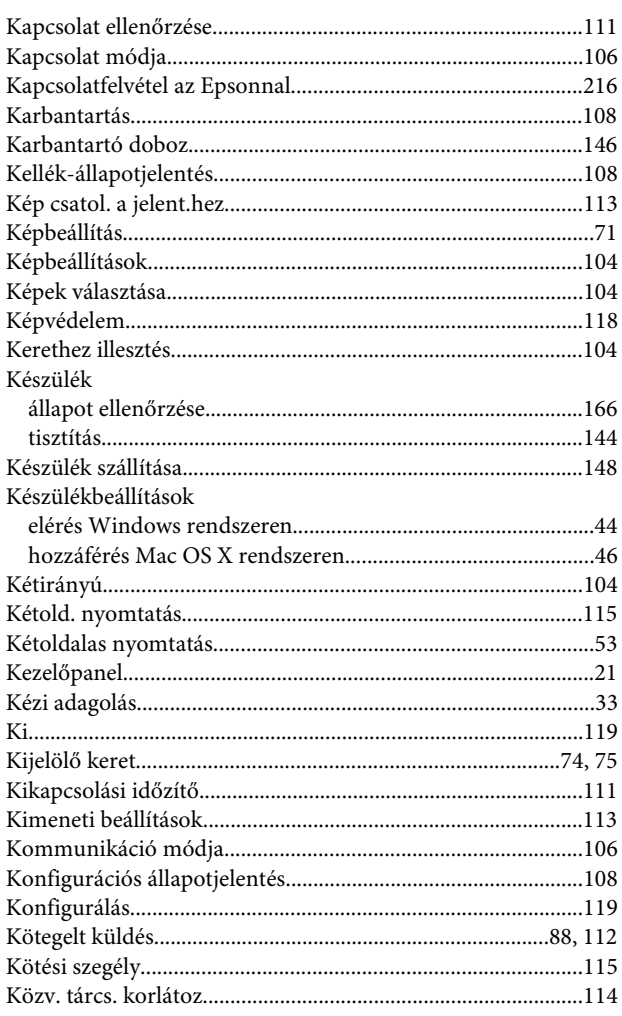

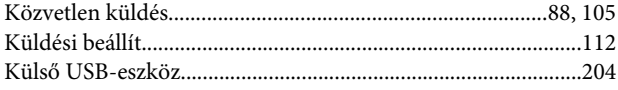

# $\overline{\mathsf{L}}$

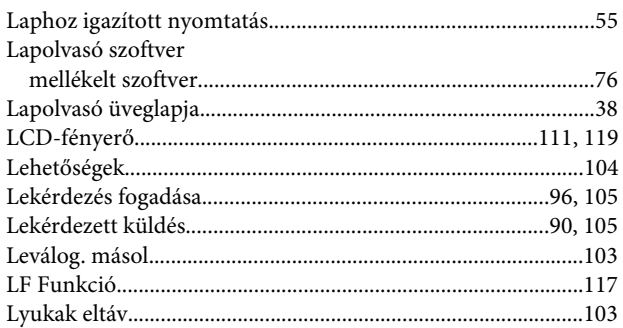

#### $\mathsf{M}$

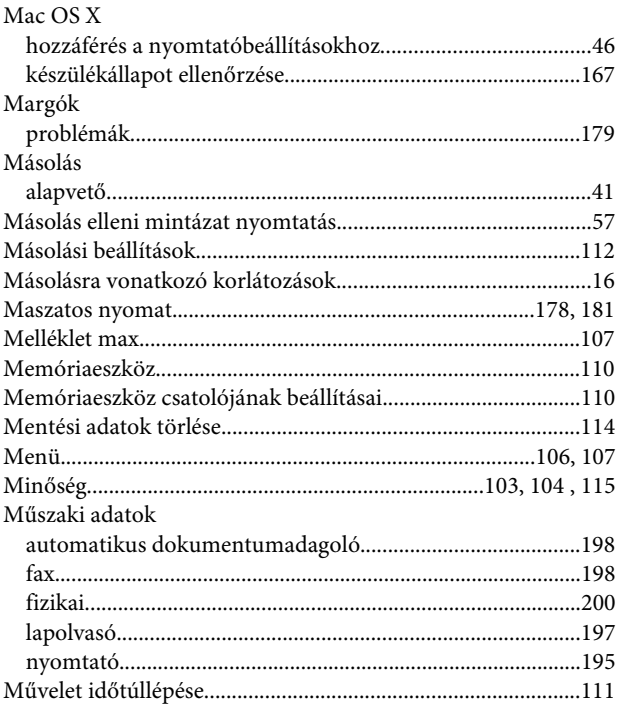

### $\overline{\mathsf{N}}$

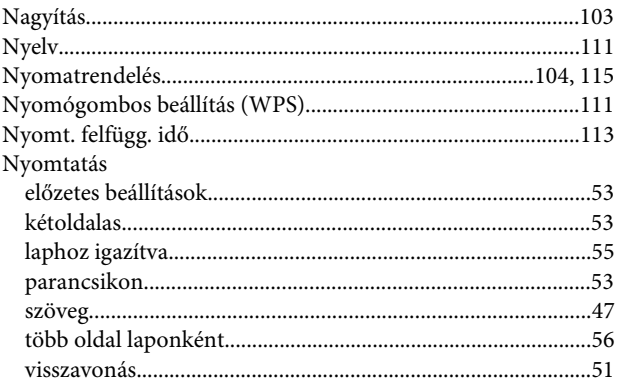

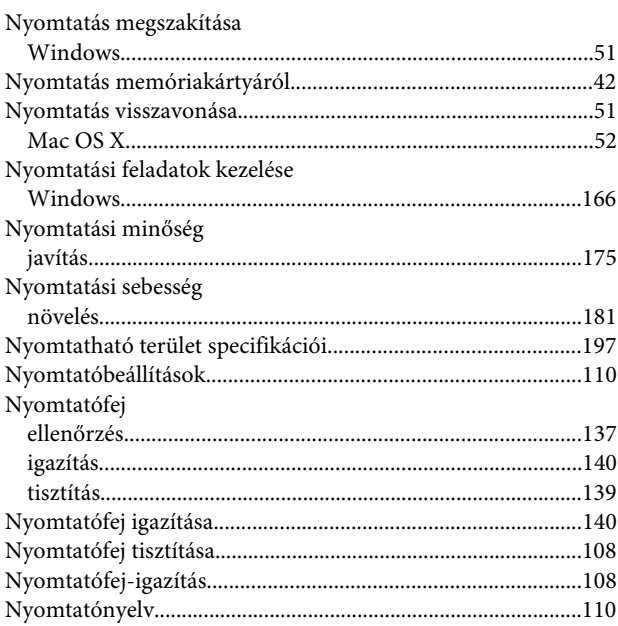

### $\mathbf{o}$

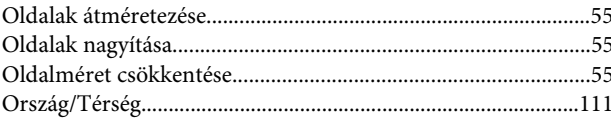

# Ö

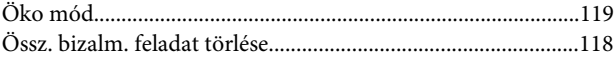

### $\mathsf{P}$

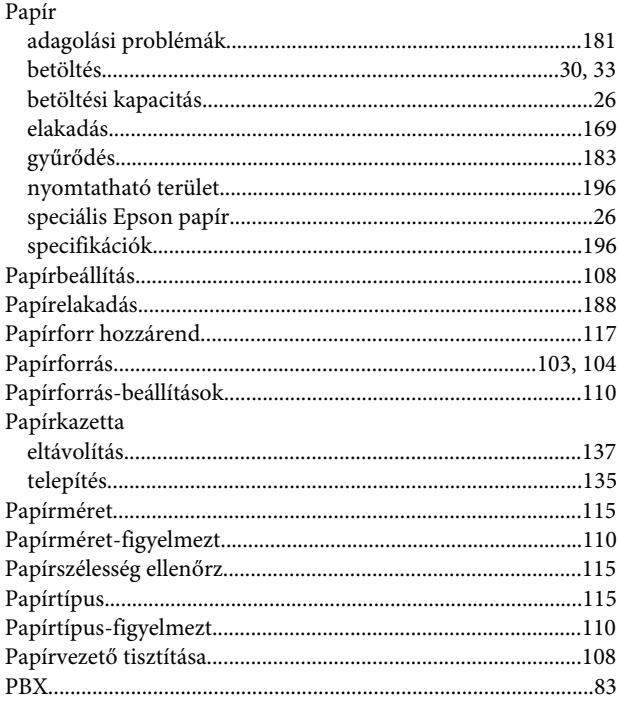

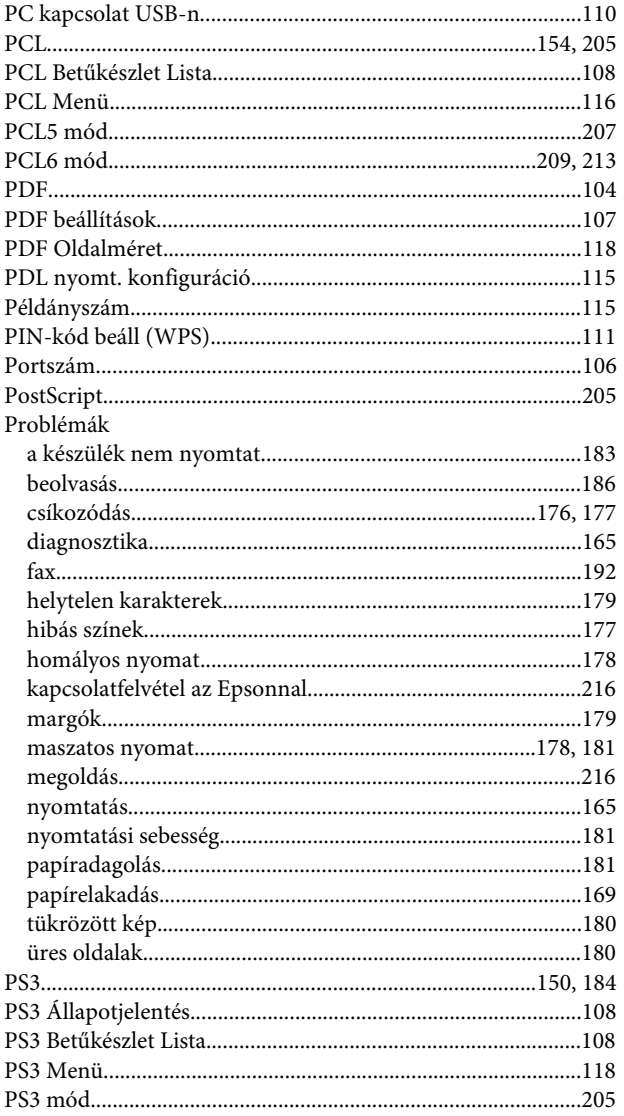

### $\mathbf R$

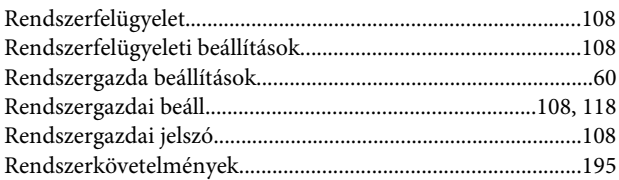

### $\mathsf{s}$

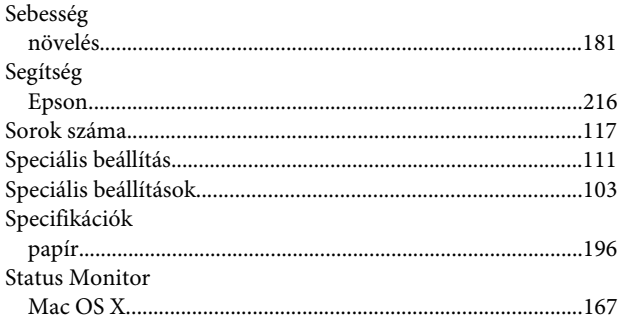

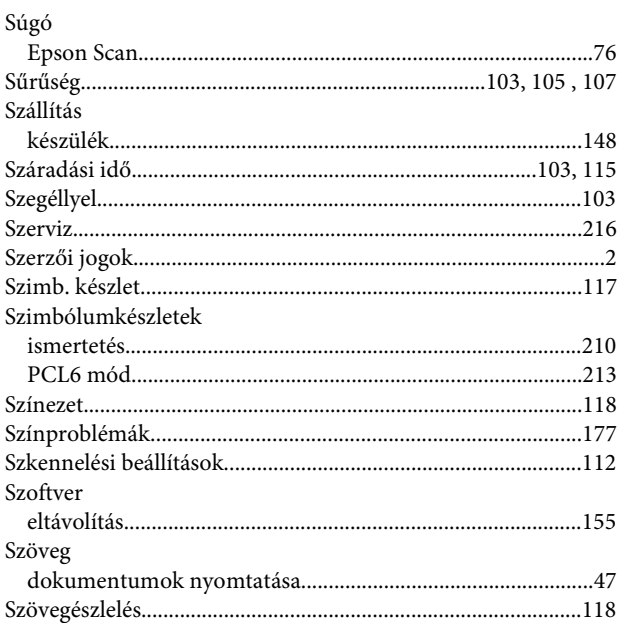

## $\mathbf{T}$

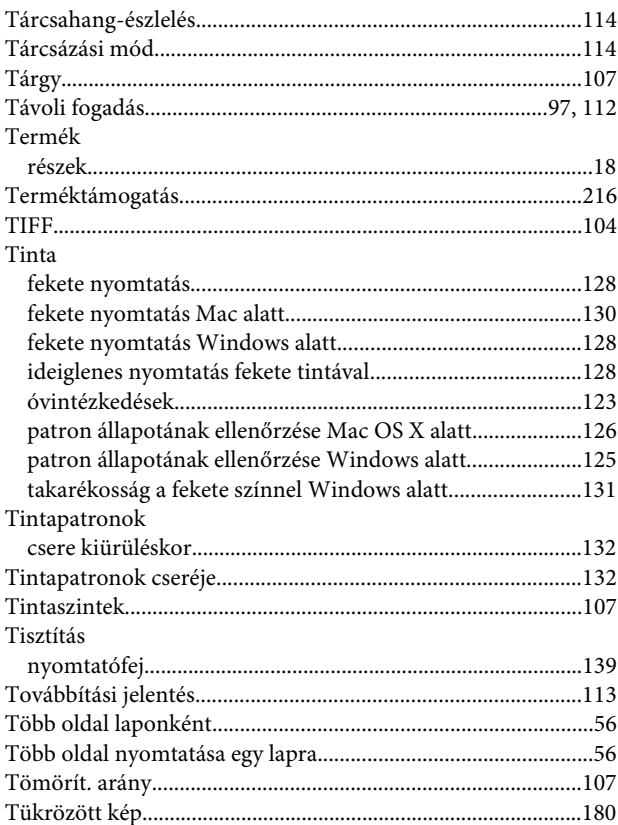

### $\overline{U}$

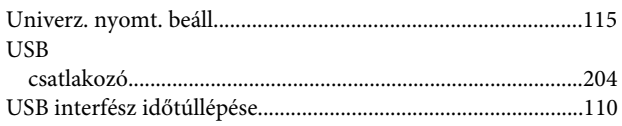

# Ü

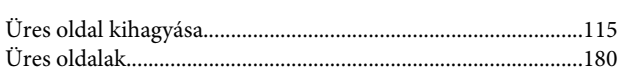

### $\overline{\mathsf{V}}$

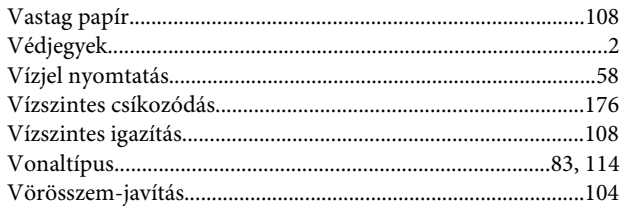

### W

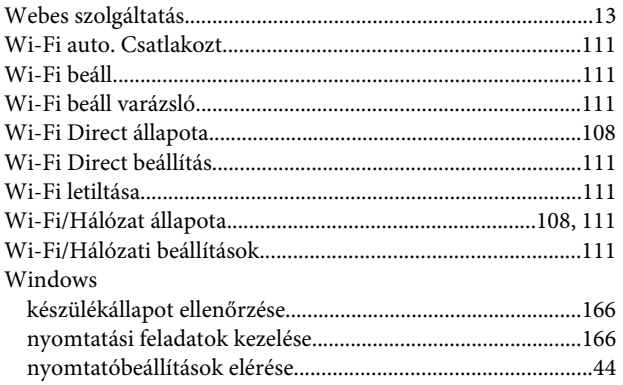